HP Compaq 8710p Notebook PC and HP Compaq 8710w Mobile Workstation Maintenance and Service Guide

© Copyright 2007, 2008 Hewlett-Packard Development Company, L.P.

AMD, the AMD Arrow logo, and combinations thereof, are trademarks of Advanced Micro Devices, Inc. Bluetooth is a trademark owned by its proprietor and used by Hewlett-Packard Company under license. Intel and Core are trademarks or registered trademarks of Intel Corporation or its subsidiaries in the United States and other countries. Java is a US trademark of Sun Microsystems, Inc. Microsoft, Windows, and Windows Vista are either trademarks or registered trademarks of Microsoft Corporation in the United States and/or other countries. SD Logo is a trademark of its proprietor.

The information contained herein is subject to change without notice. The only warranties for HP products and services are set forth in the express warranty statements accompanying such products and services. Nothing herein should be construed as constituting an additional warranty. HP shall not be liable for technical or editorial errors or omissions contained herein.

Third Edition: July 2008

First Edition: June 2007

Document Part Number: 453579-003

## **Safety warning notice**

△ **WARNING!** To reduce the possibility of heat-related injuries or of overheating the computer, do not place the computer directly on your lap or obstruct the computer air vents. Use the computer only on a hard, flat surface. Do not allow another hard surface, such as an adjoining optional printer, or a soft surface, such as pillows or rugs or clothing, to block airflow. Also, do not allow the AC adapter to contact the skin or a soft surface, such as pillows or rugs or clothing, during operation. The computer and the AC adapter comply with the user-accessible surface temperature limits defined by the International Standard for Safety of Information Technology Equipment (IEC 60950).

# **Table of contents**

#### 1 Product description

### 2 External component identification

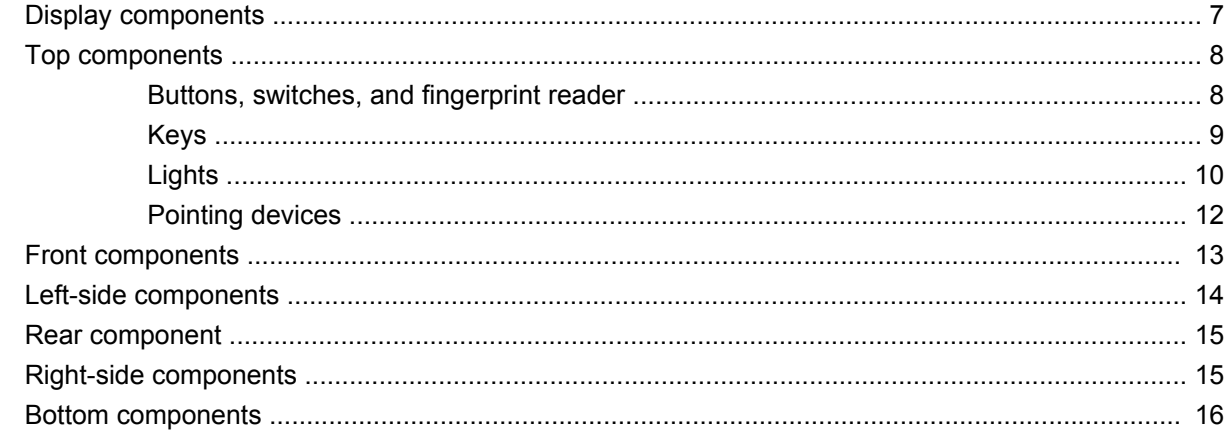

#### **3 Illustrated parts catalog**

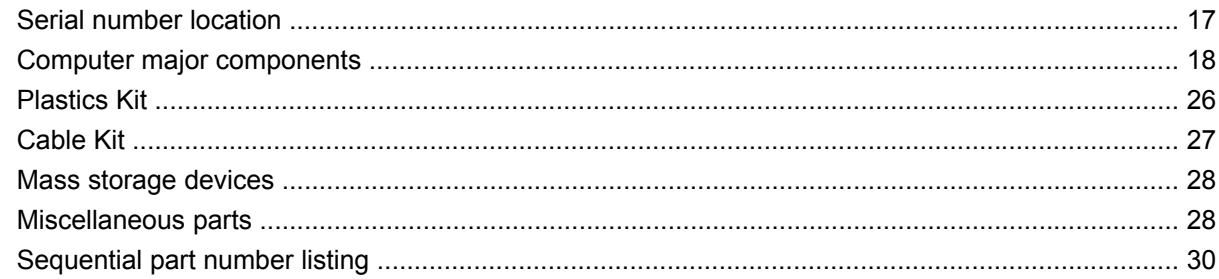

### 4 Removal and replacement procedures

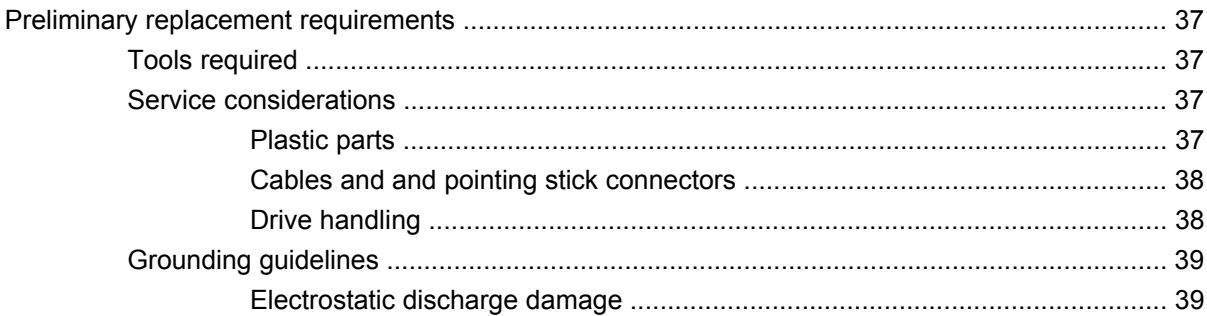

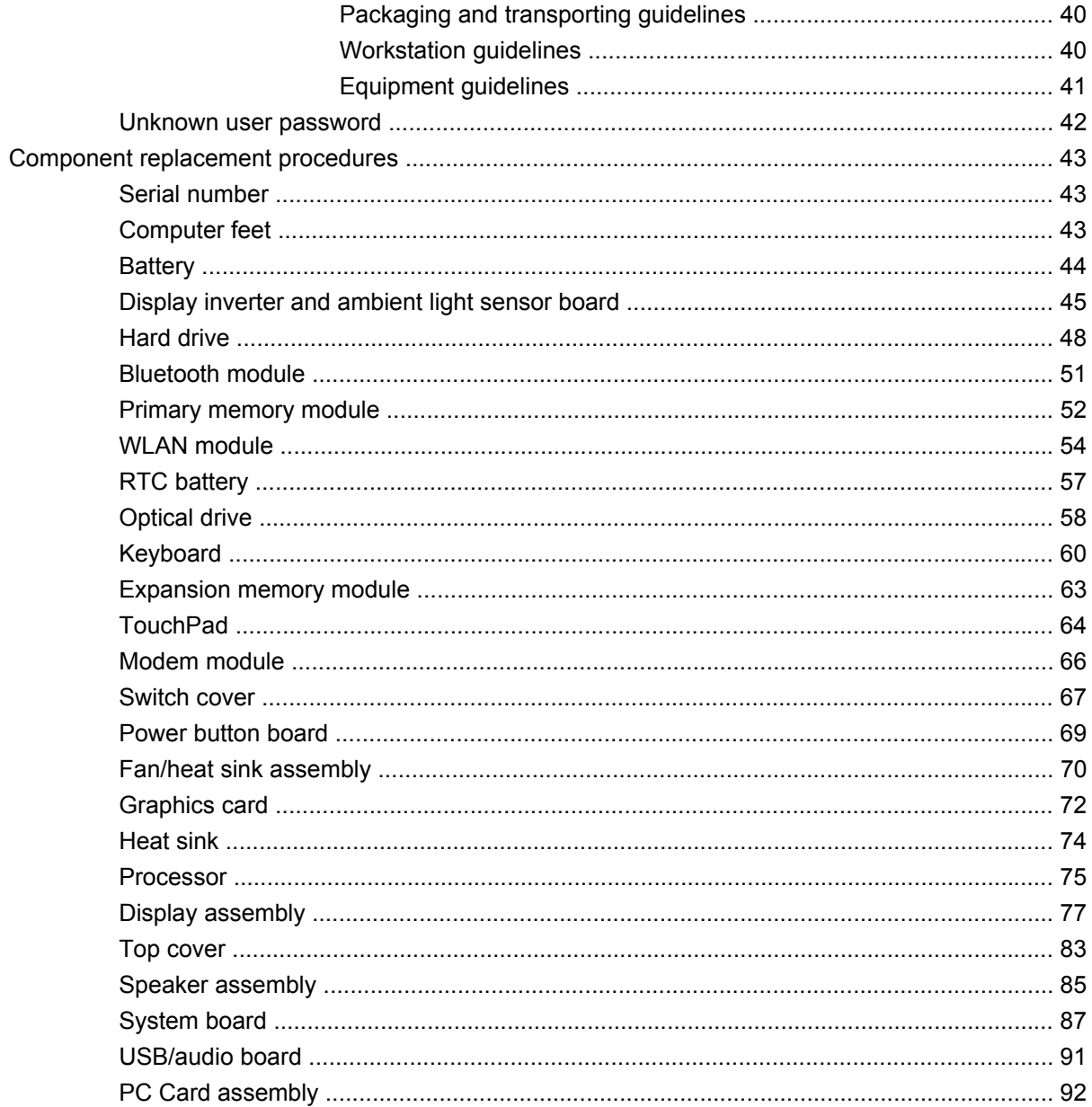

### 5 Computer Setup

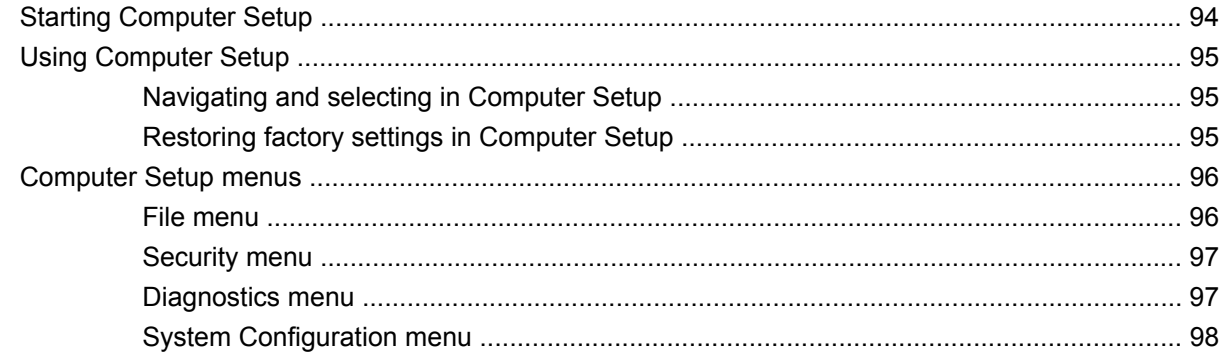

#### **6 Specifications**

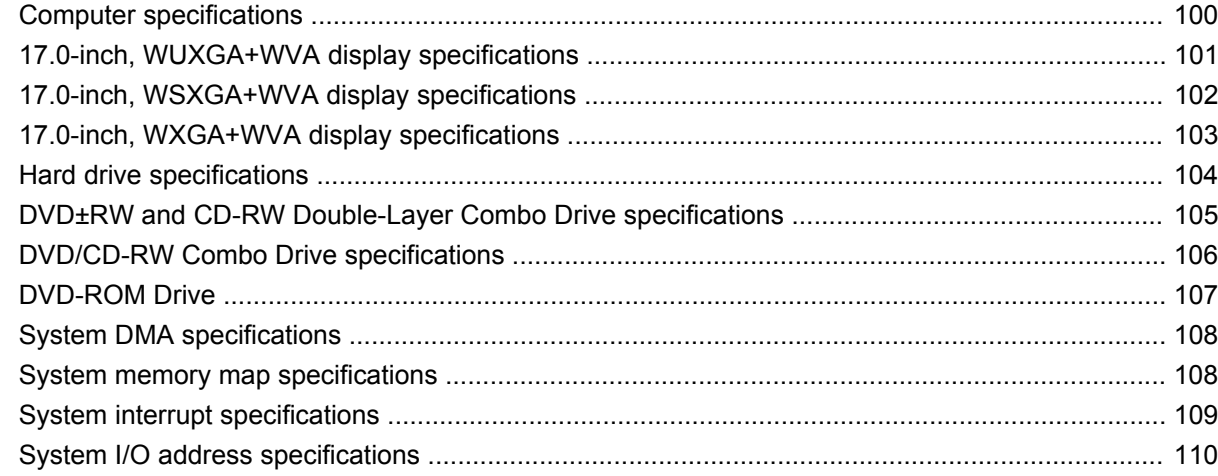

### **7 Screw listing**

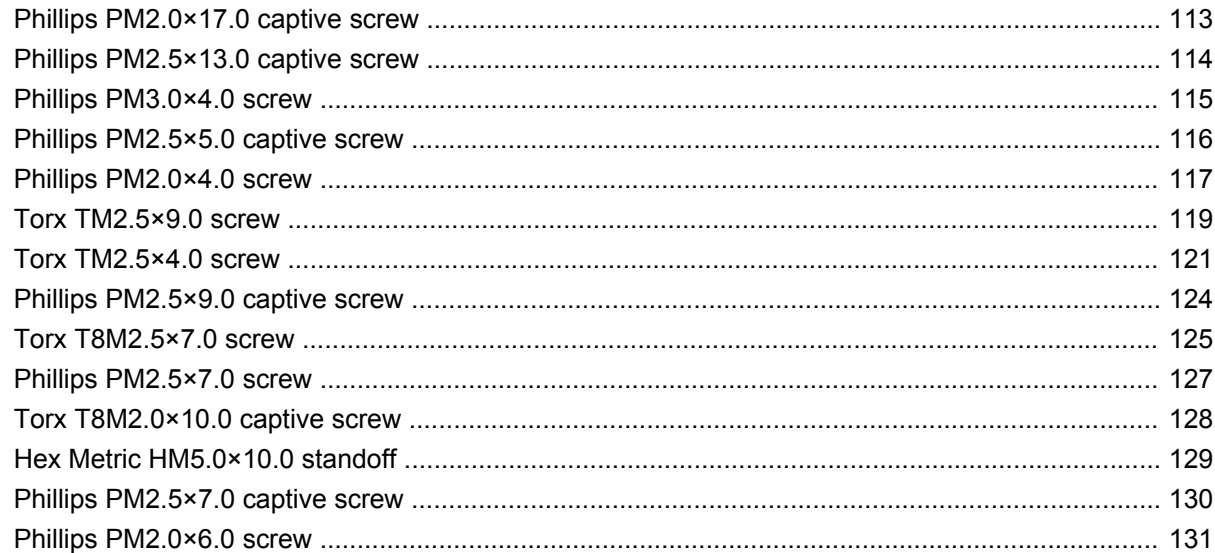

## 8 Backup and recovery

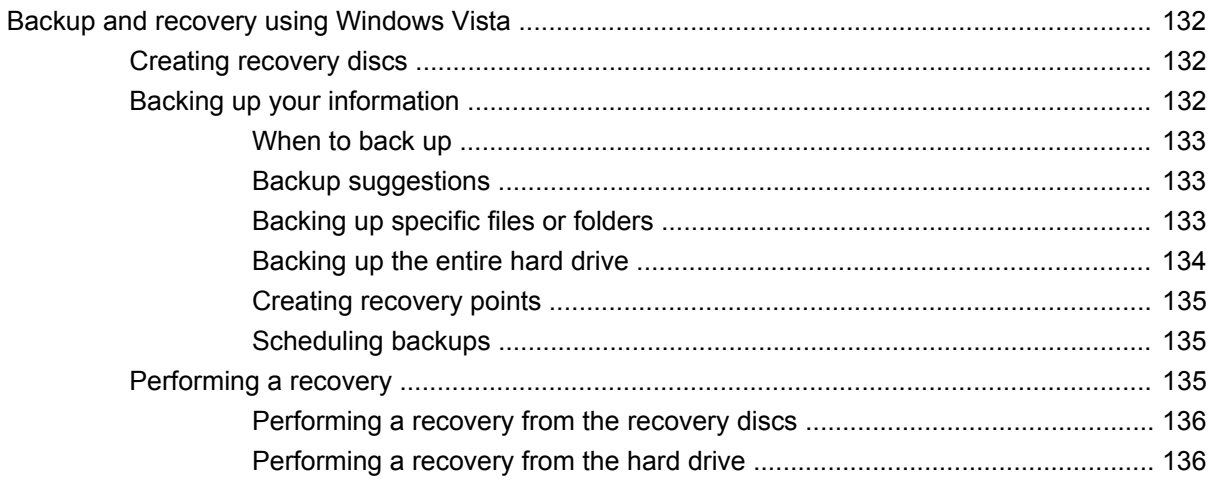

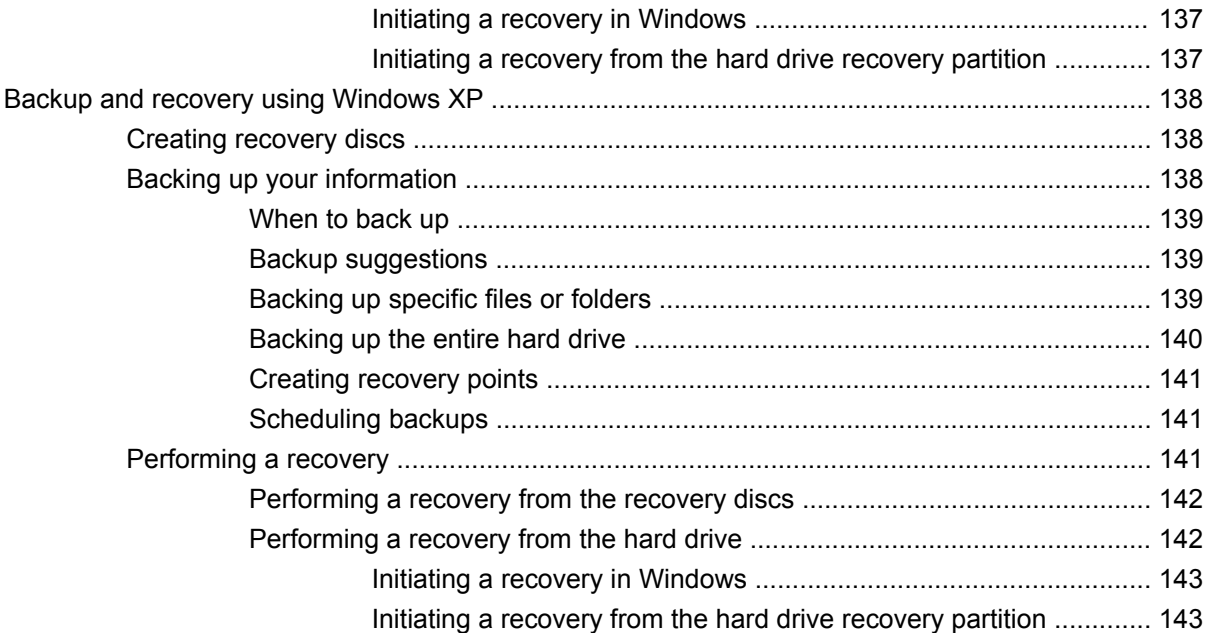

### 9 Connector pin assignments

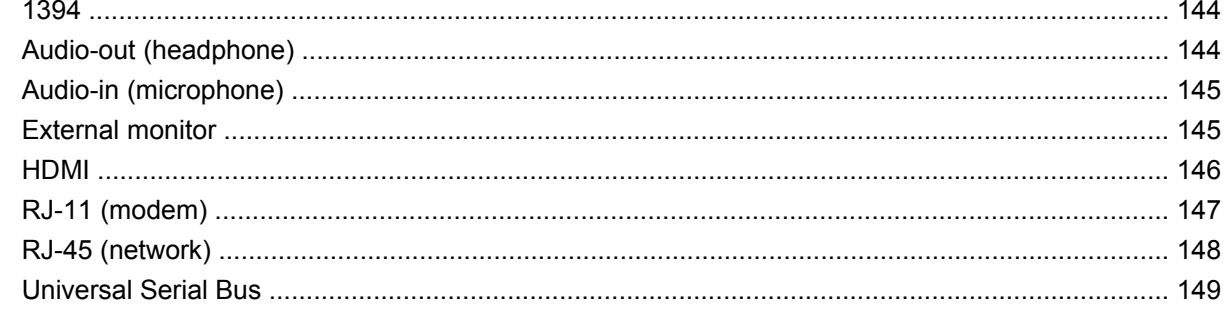

#### 10 Power cord set requirements

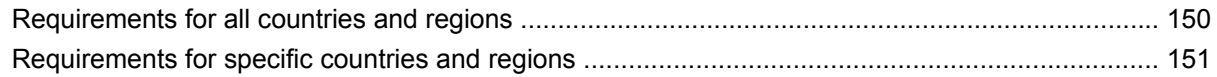

## 11 Recycling

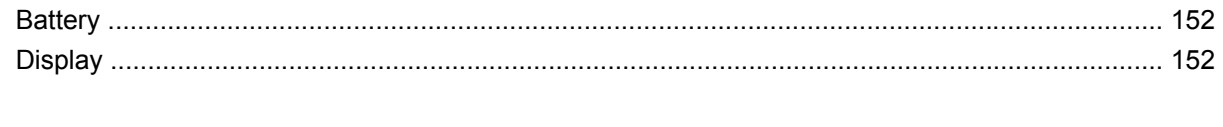

# **1 Product description**

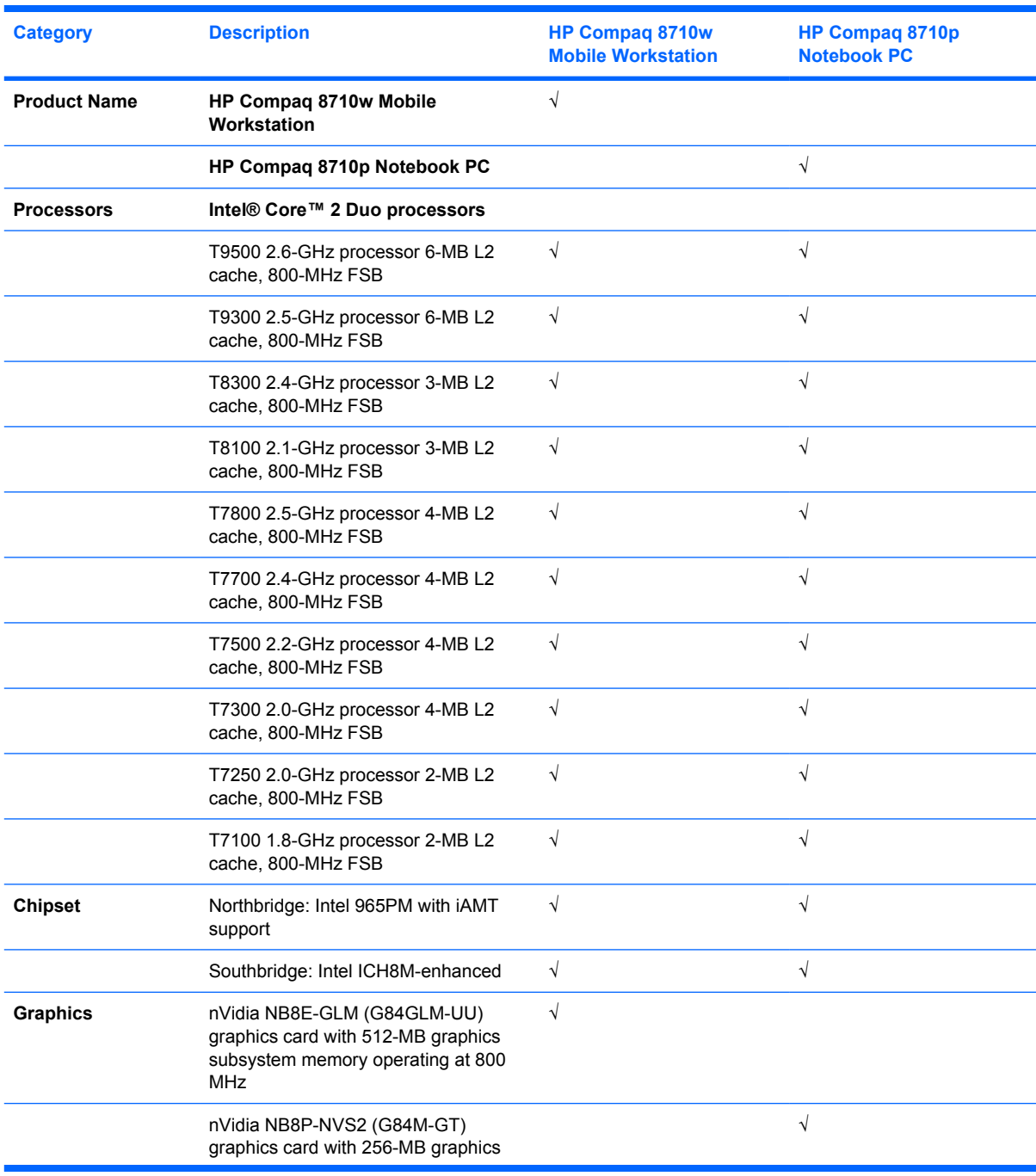

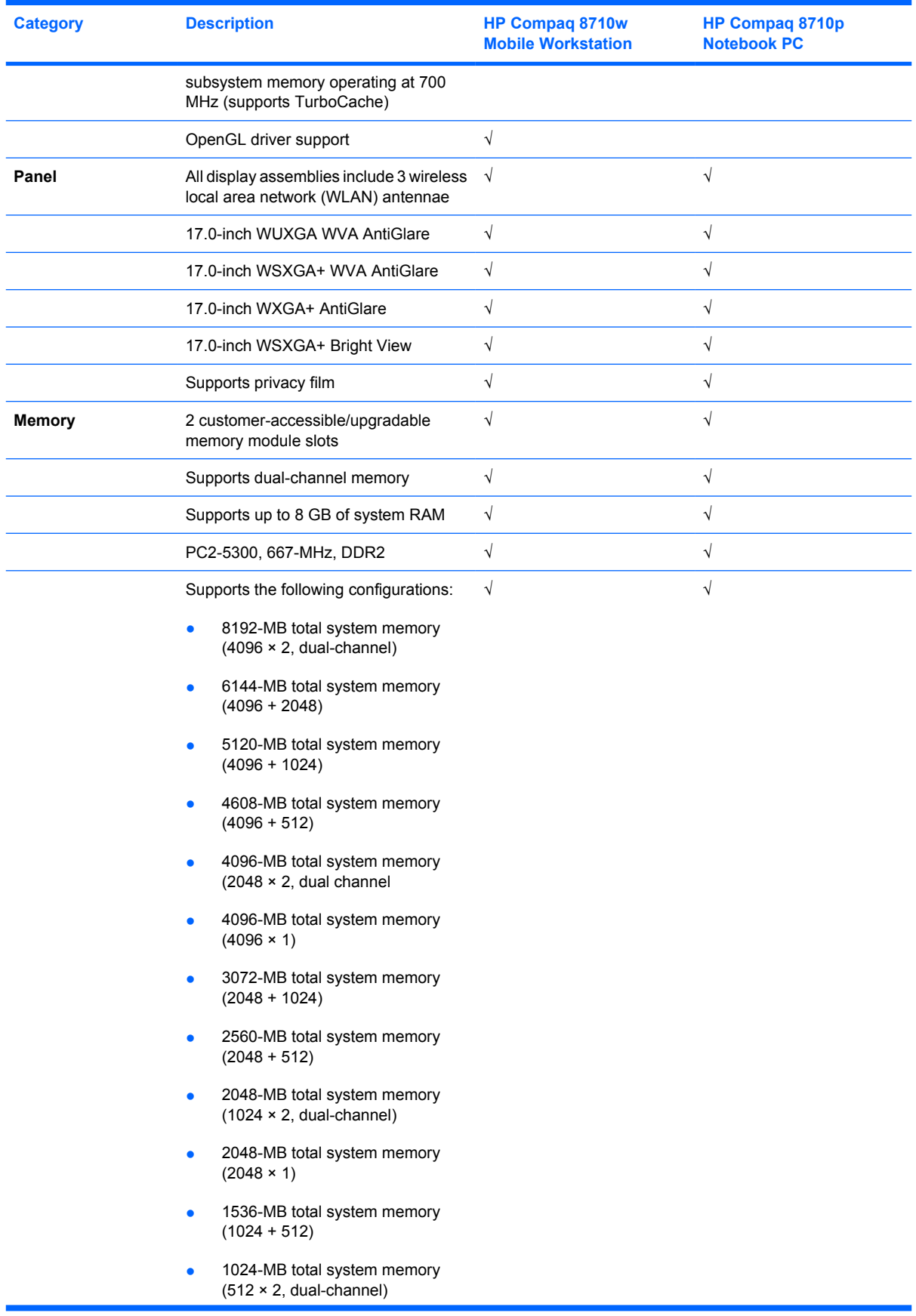

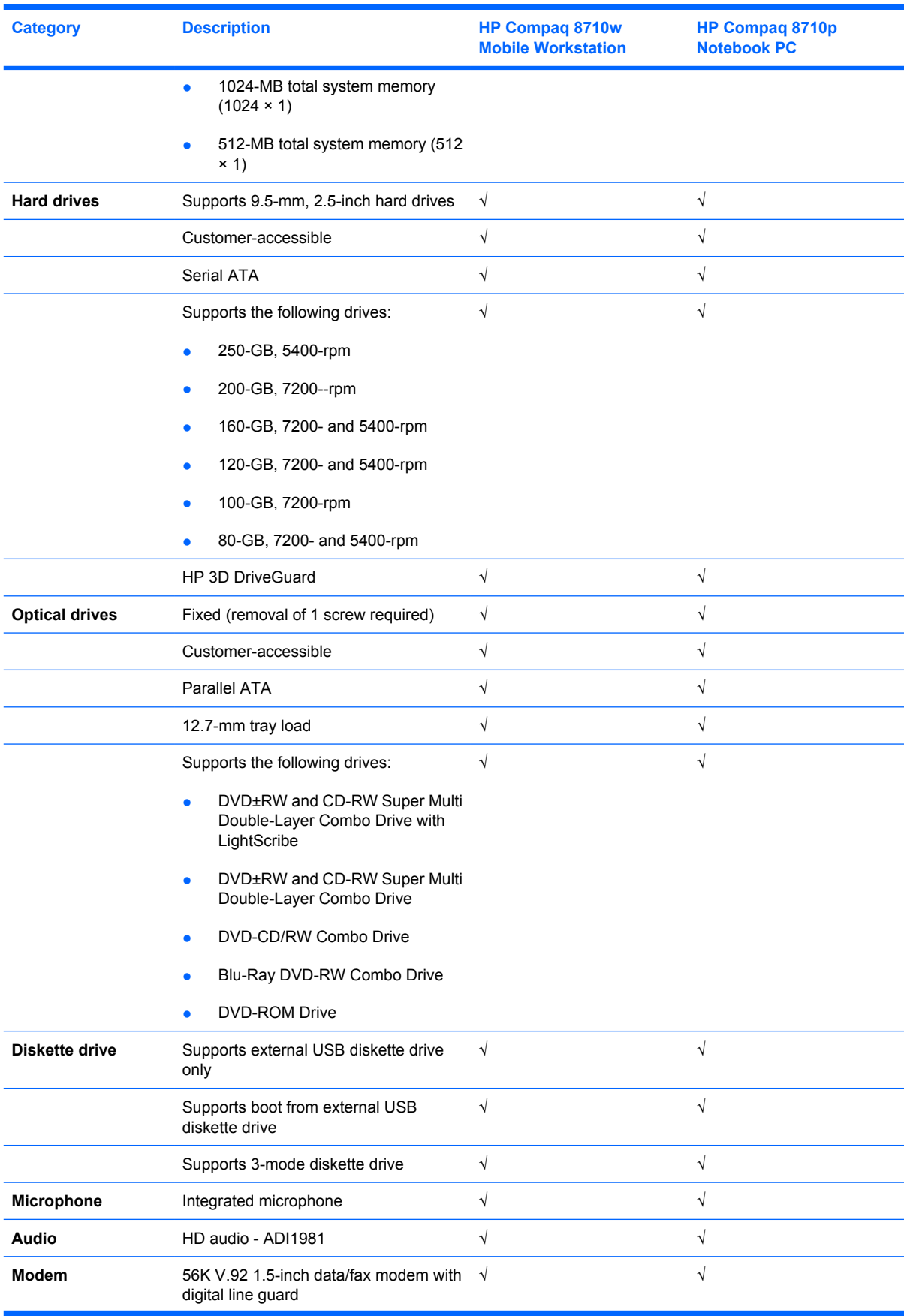

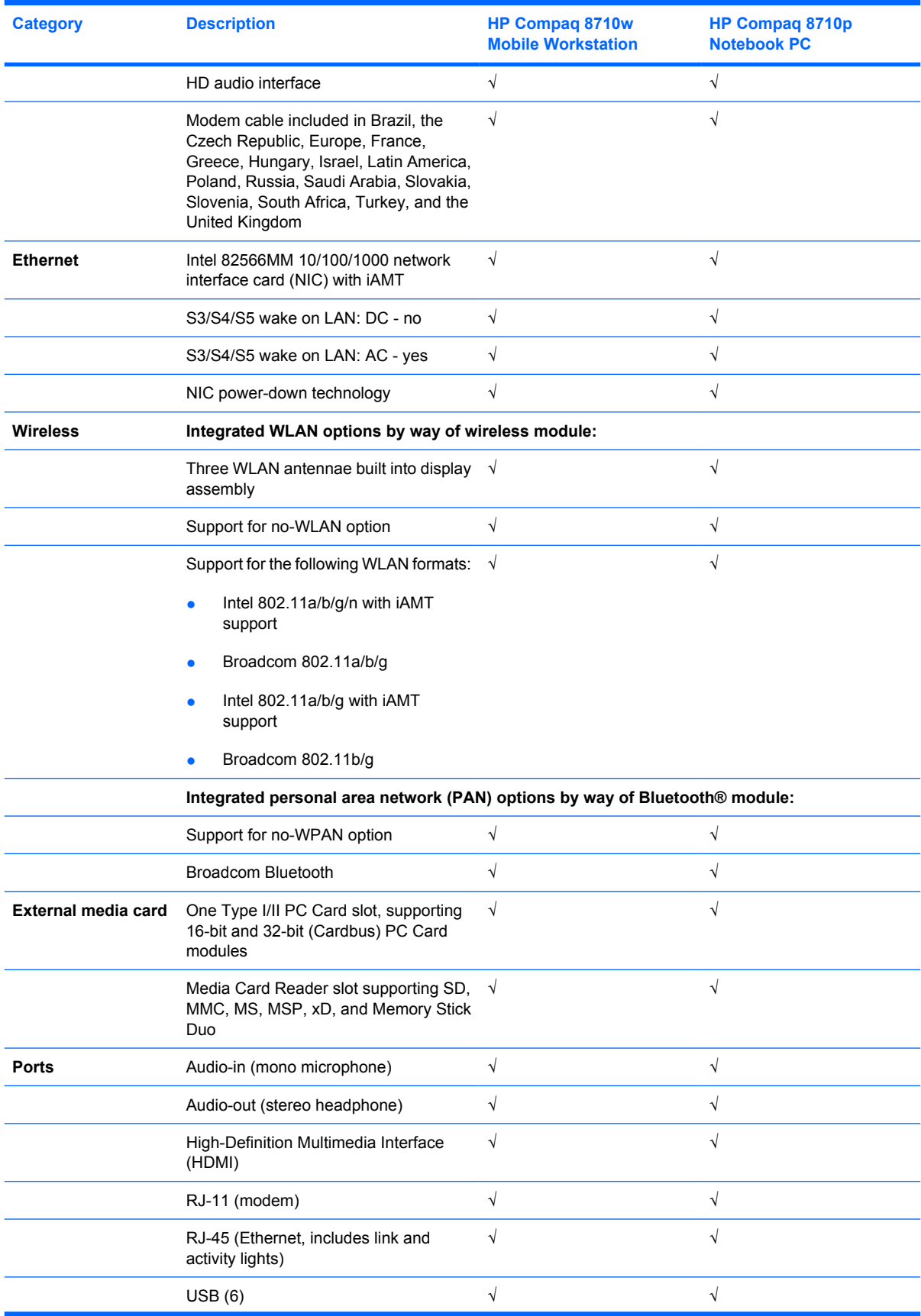

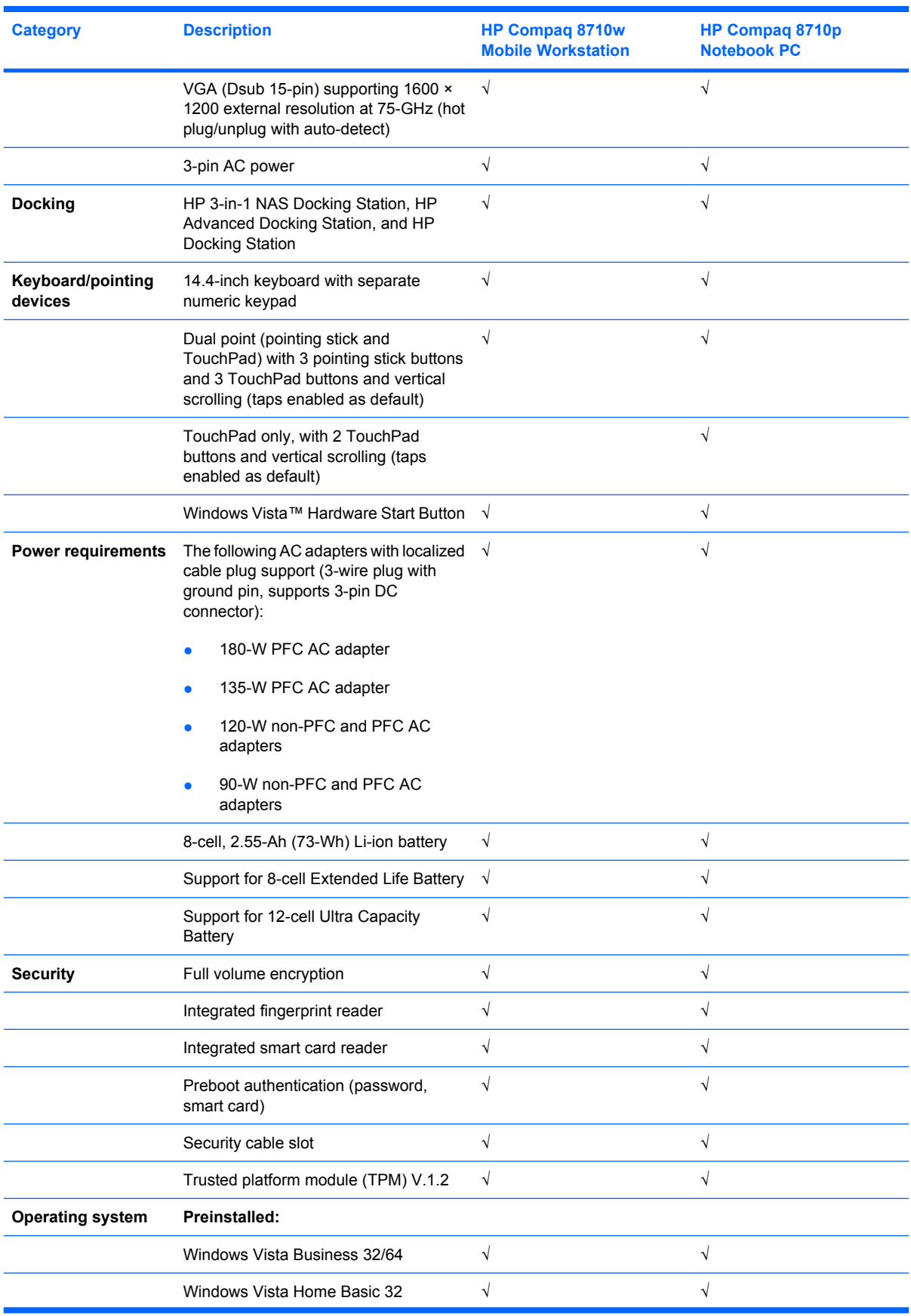

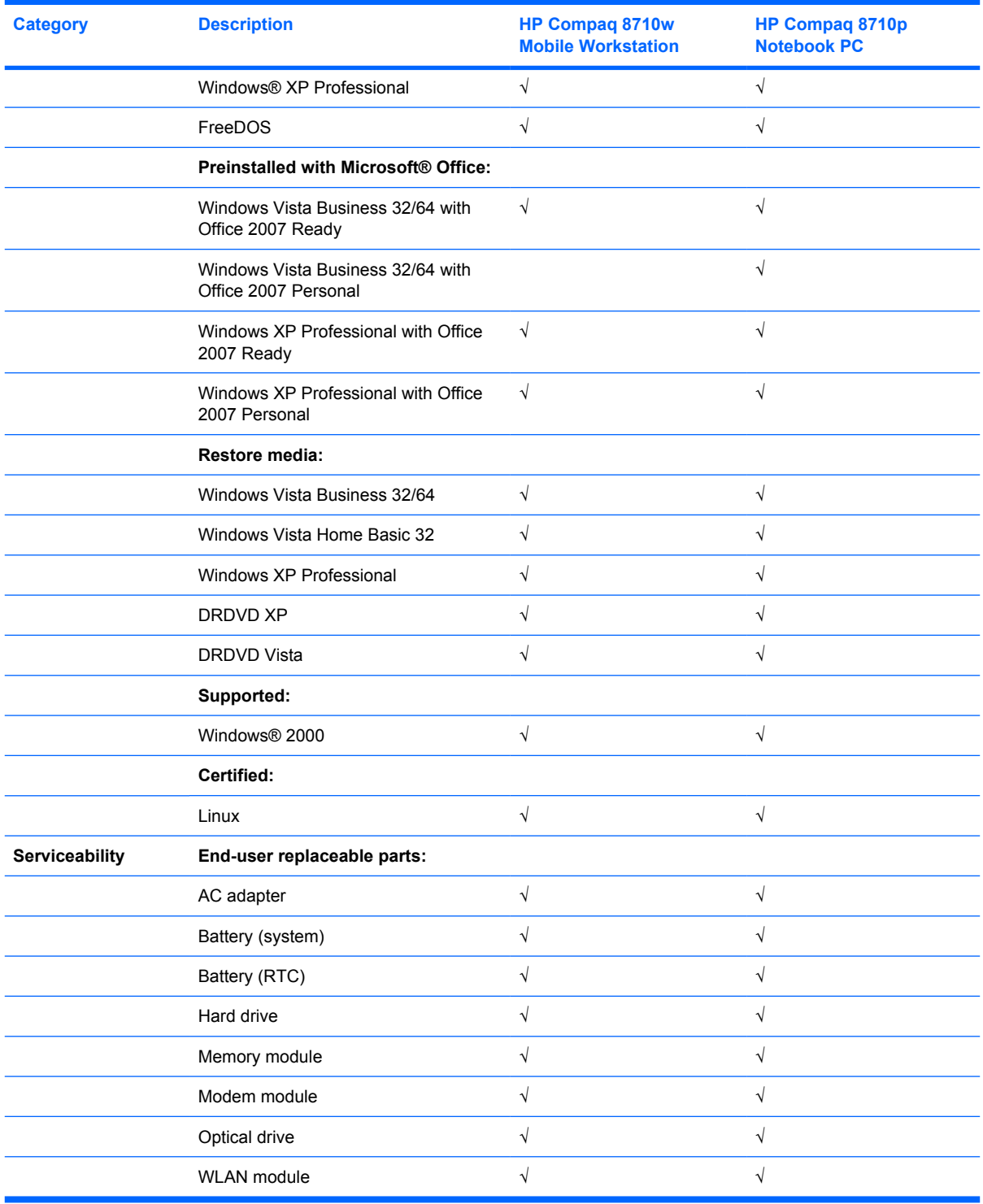

# **2 External component identification**

# **Display components**

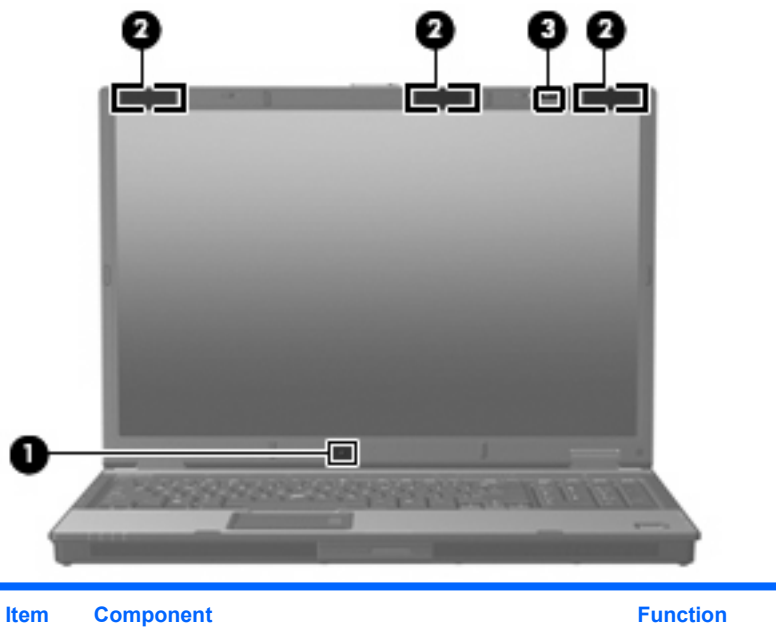

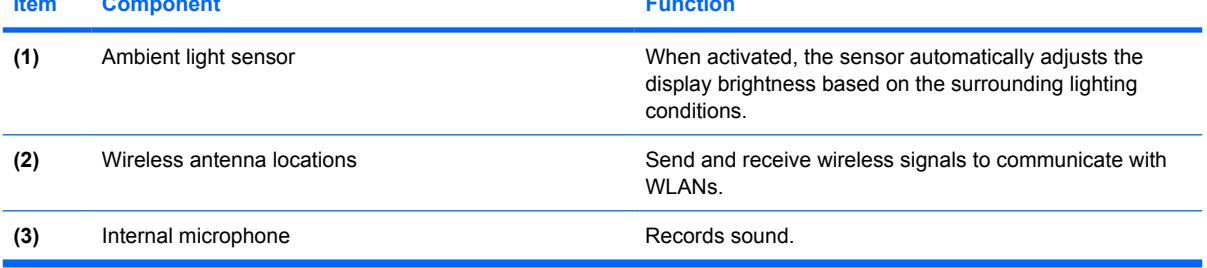

# **Top components**

## **Buttons, switches, and fingerprint reader**

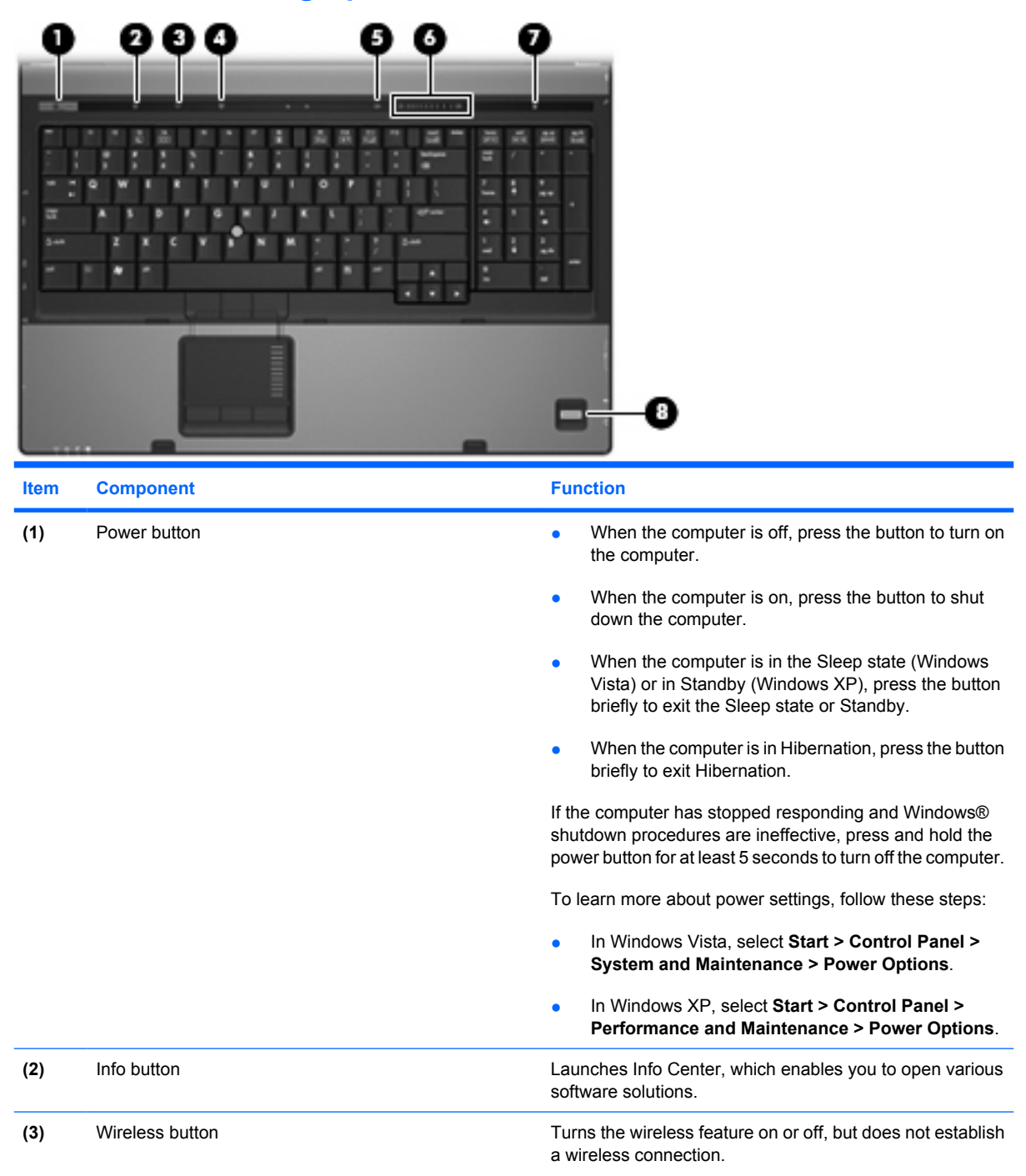

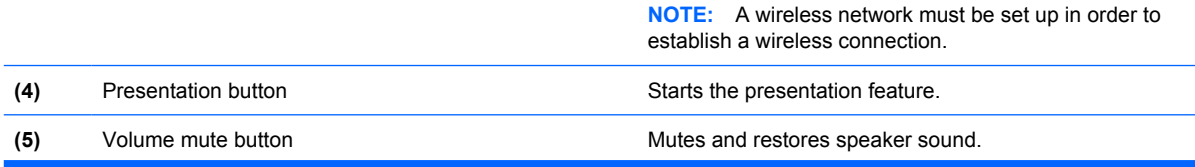

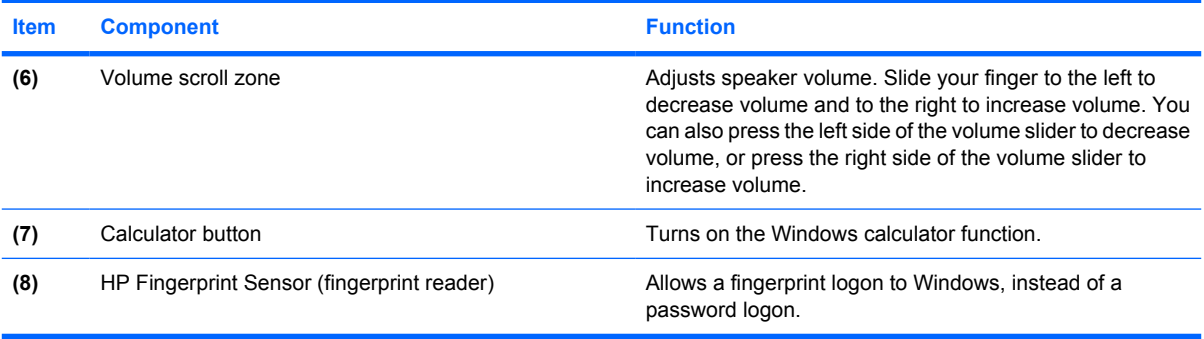

## **Keys**

## **NOTE:** Your computer may look slightly different from the illustration in this section.

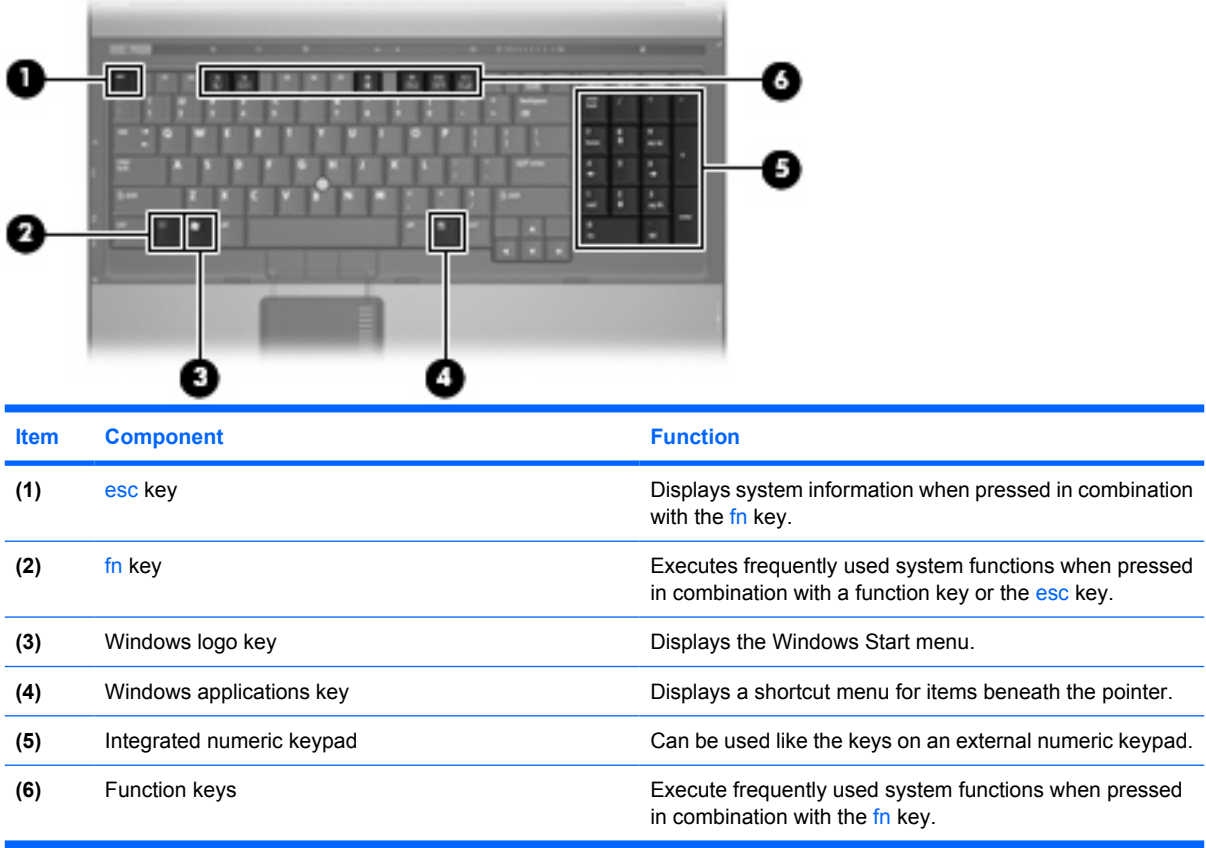

## **Lights**

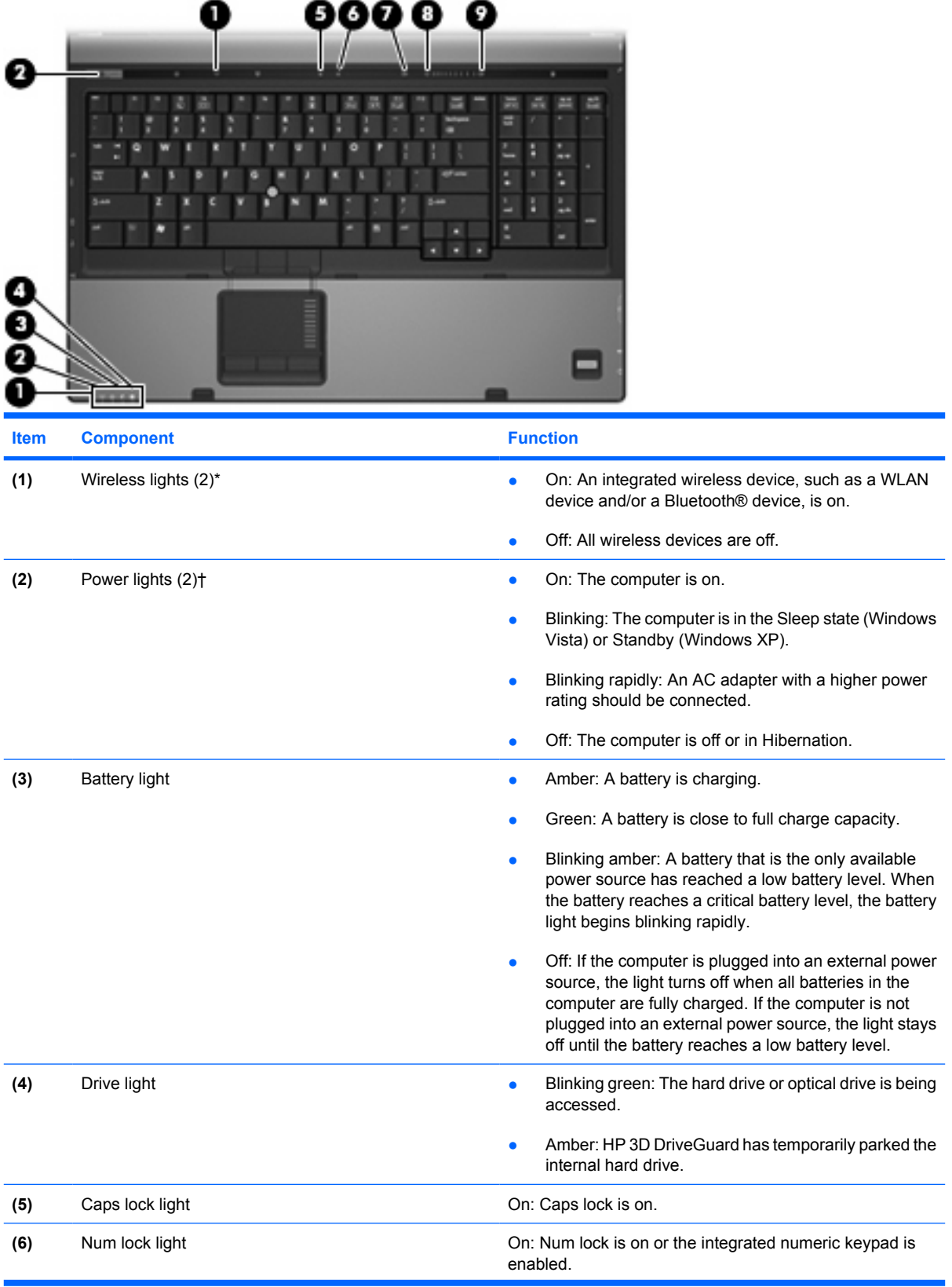

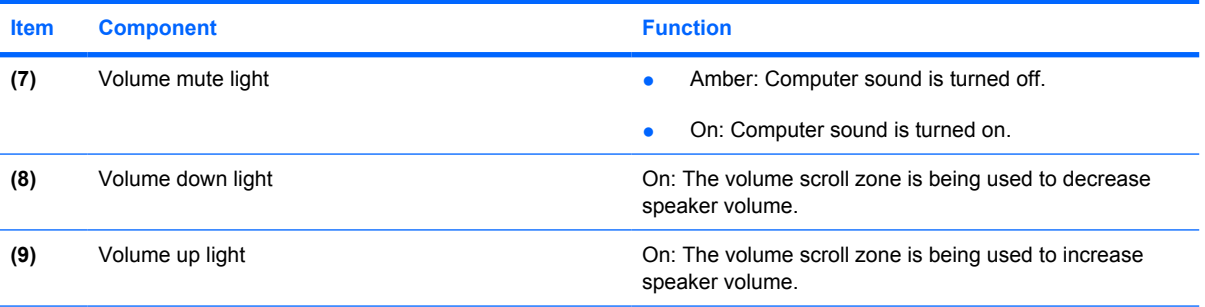

\*The 2 wireless lights display the same information. The light on the wireless button is visible only when the computer is open. The wireless light on the front of the computer is visible whether the computer is open or closed.

†The 2 power lights display the same information. The light on the power button is visible only when the computer is open. The power light on the front of the computer is visible whether the computer is open or closed.

## **Pointing devices**

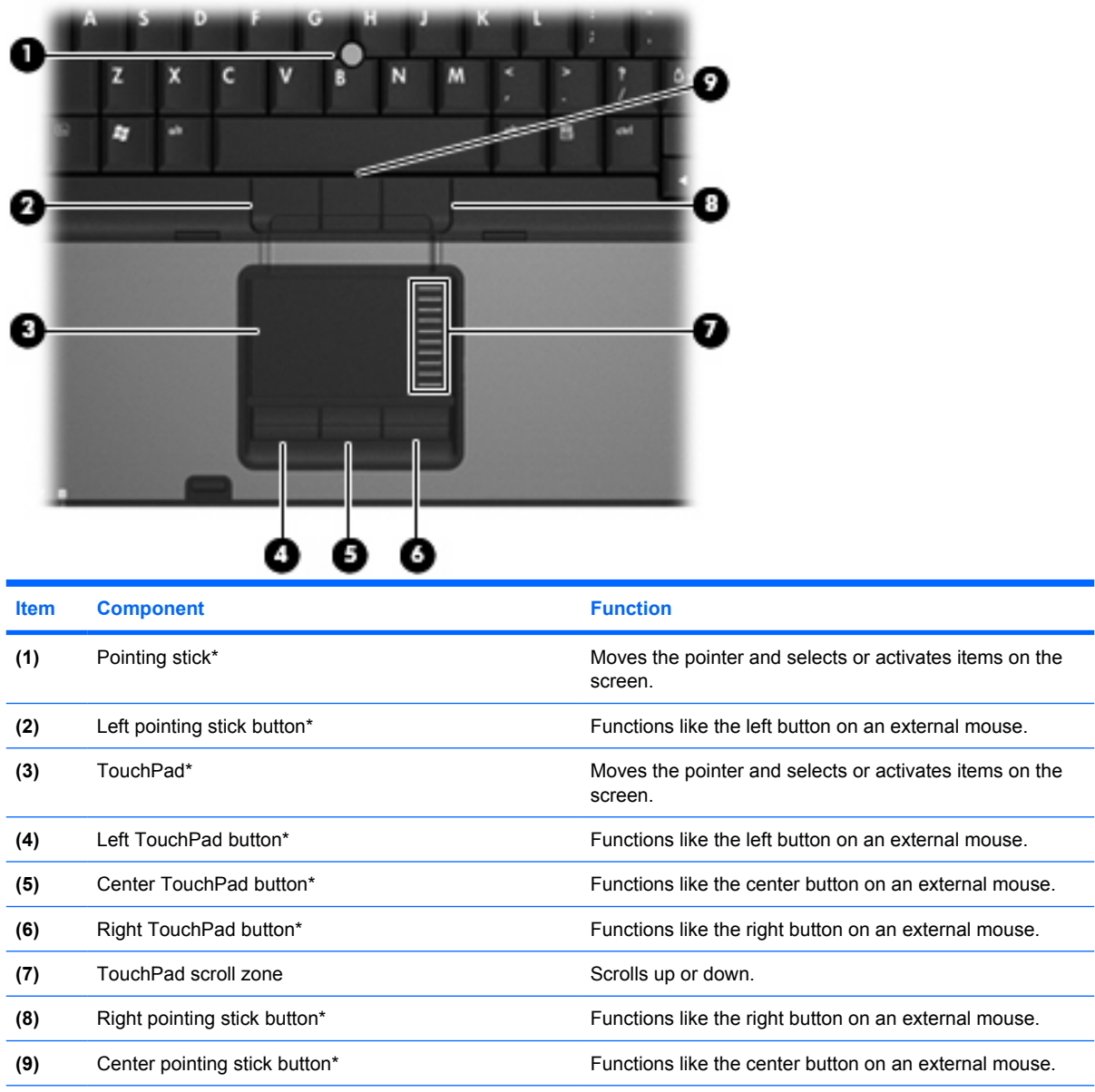

\*This table describes factory settings. View or change pointing device preferences as follows:

● In Windows Vista, select **Start > Control Panel > Hardware and Sound > Mouse**.

● In Windows XP, select **Start > Control Panel > Printers and Other Hardware > Mouse**.

# **Front components**

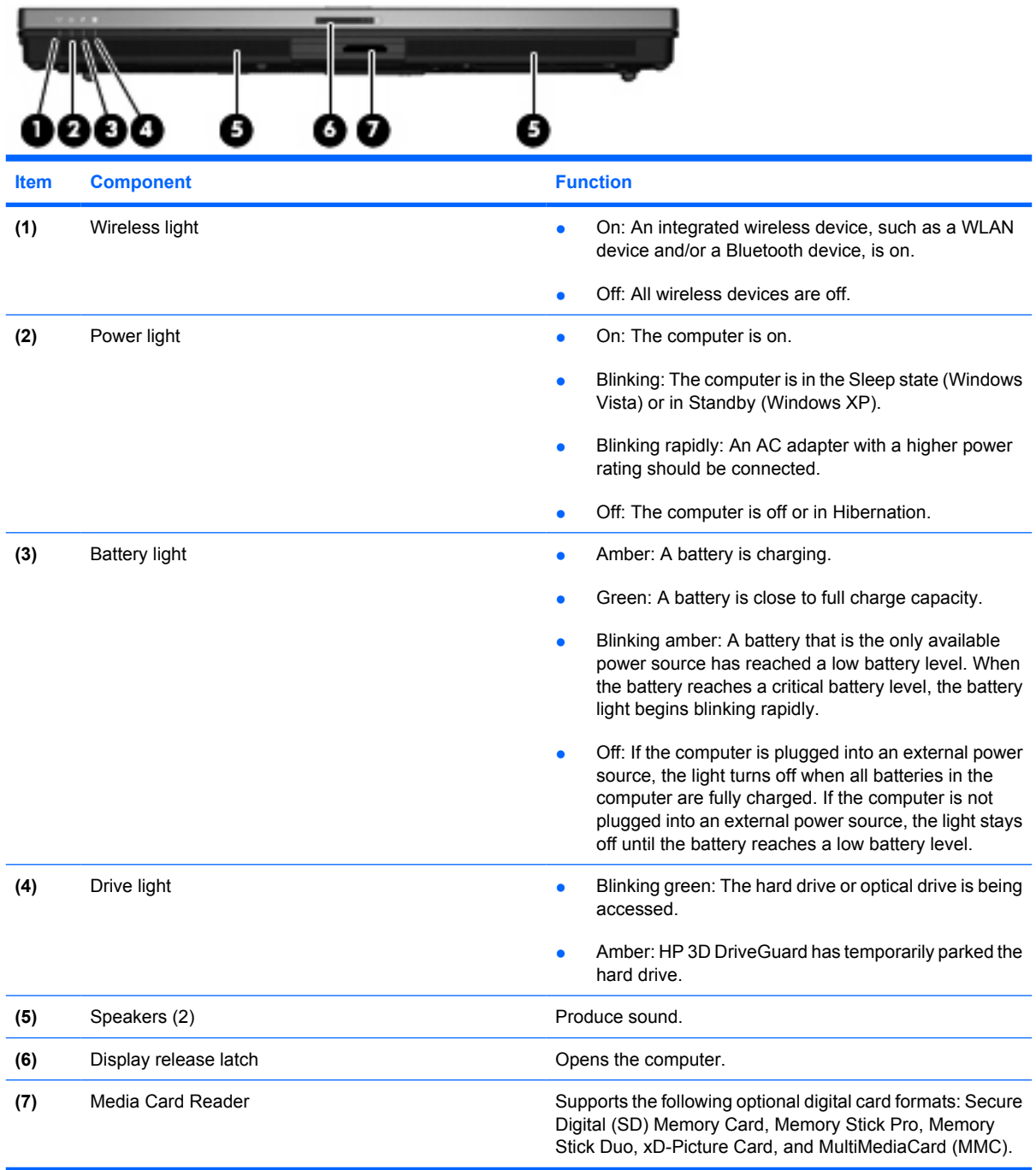

# **Left-side components**

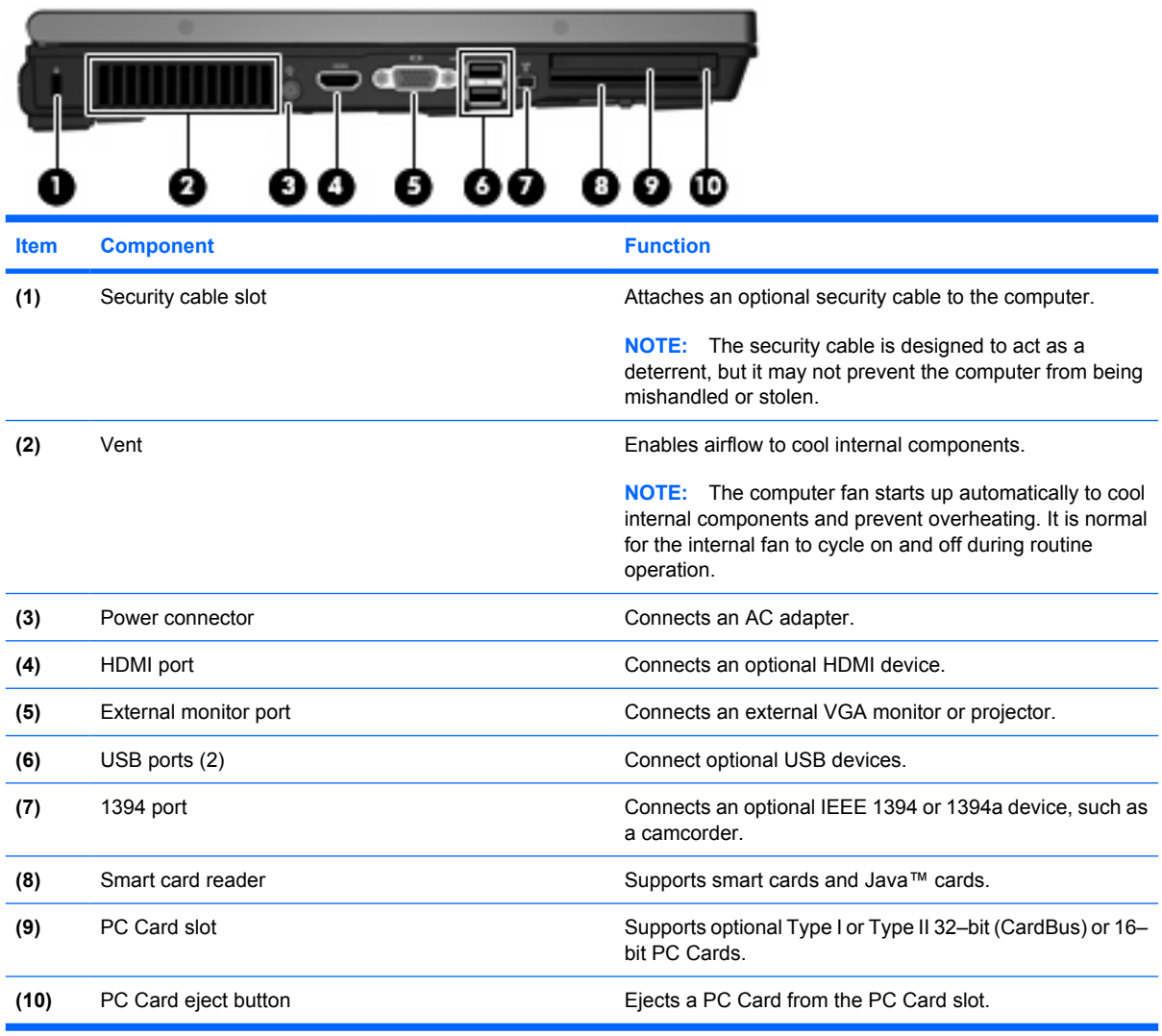

# **Rear component**

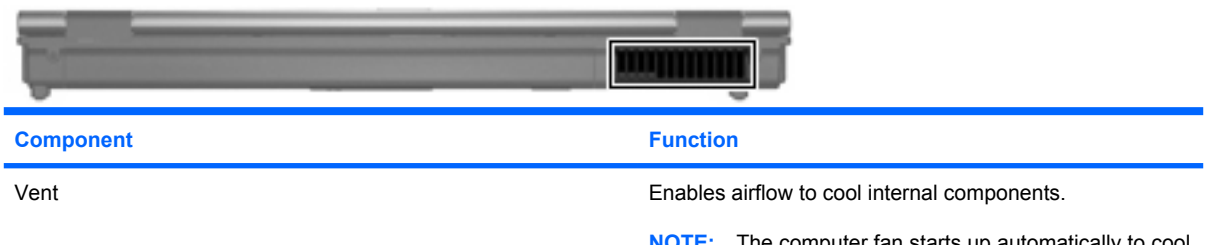

**NOTE:** The computer fan starts up automatically to cool internal components and prevent overheating. It is normal for the internal fan to cycle on and off during routine operation.

# **Right-side components**

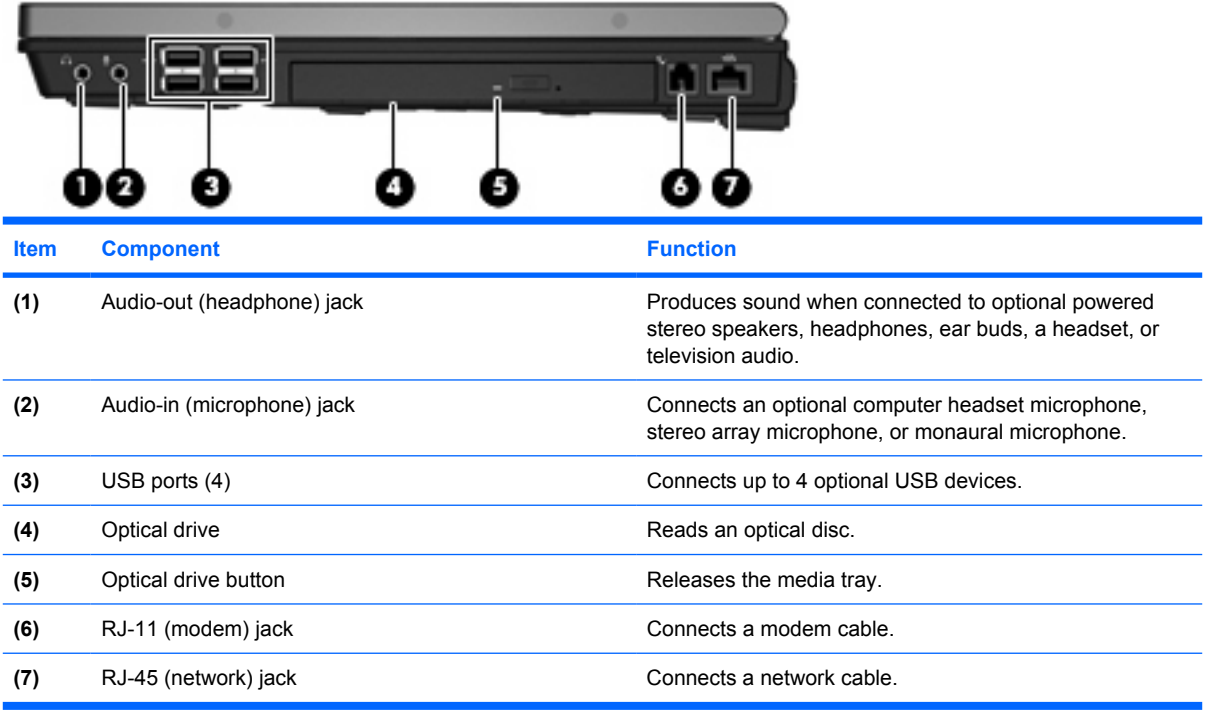

# **Bottom components**

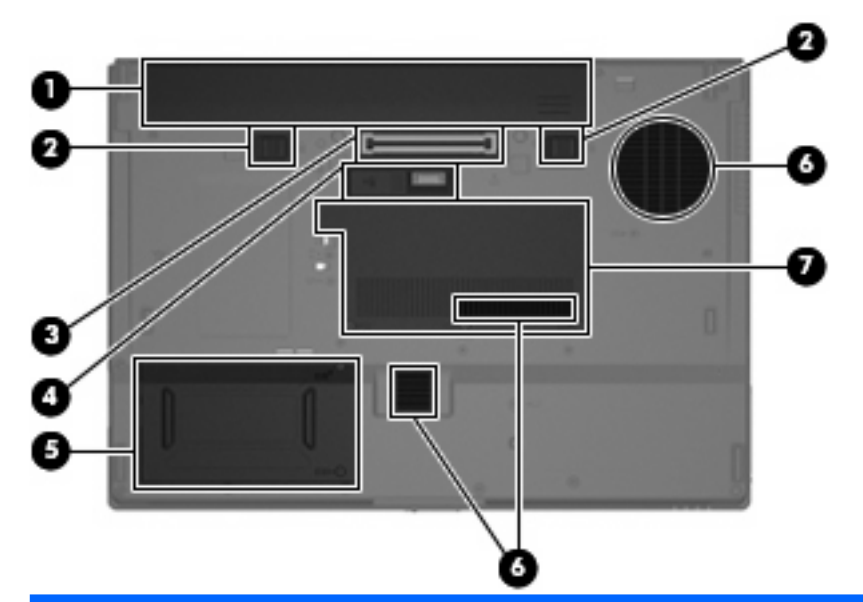

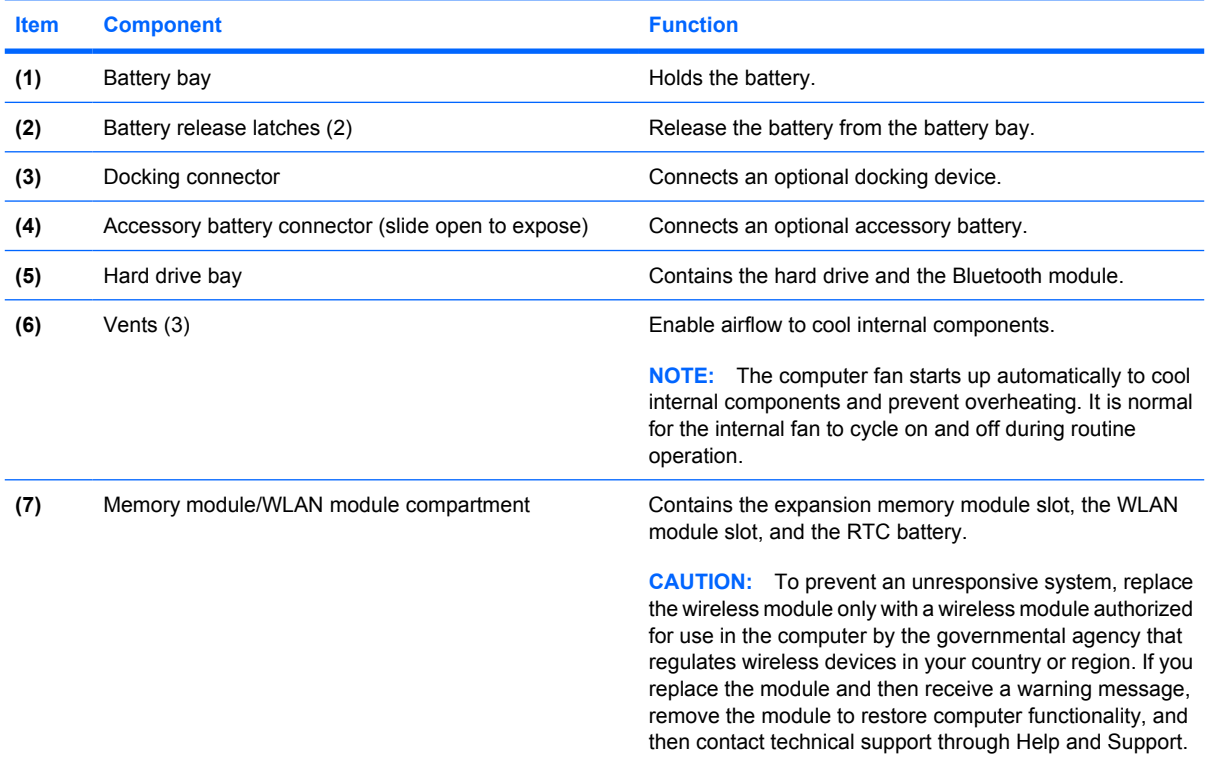

# **3 Illustrated parts catalog**

## **Serial number location**

When ordering parts or requesting information, provide the computer serial number and model number located on the bottom of the computer.

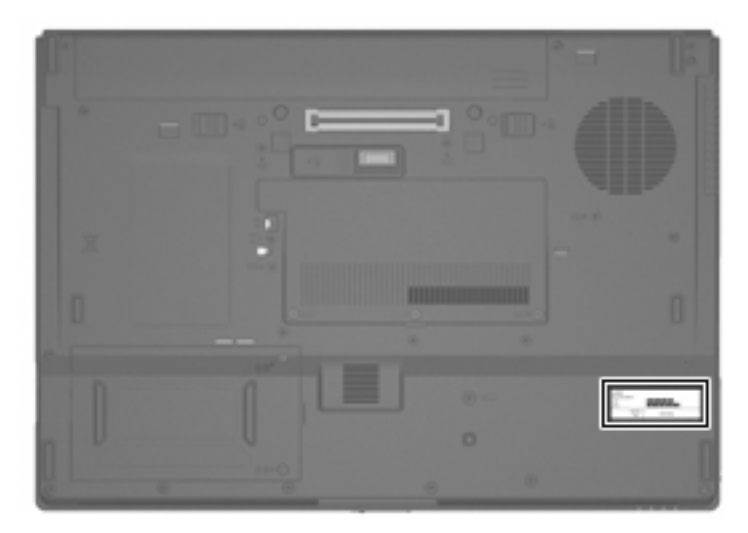

# **Computer major components**

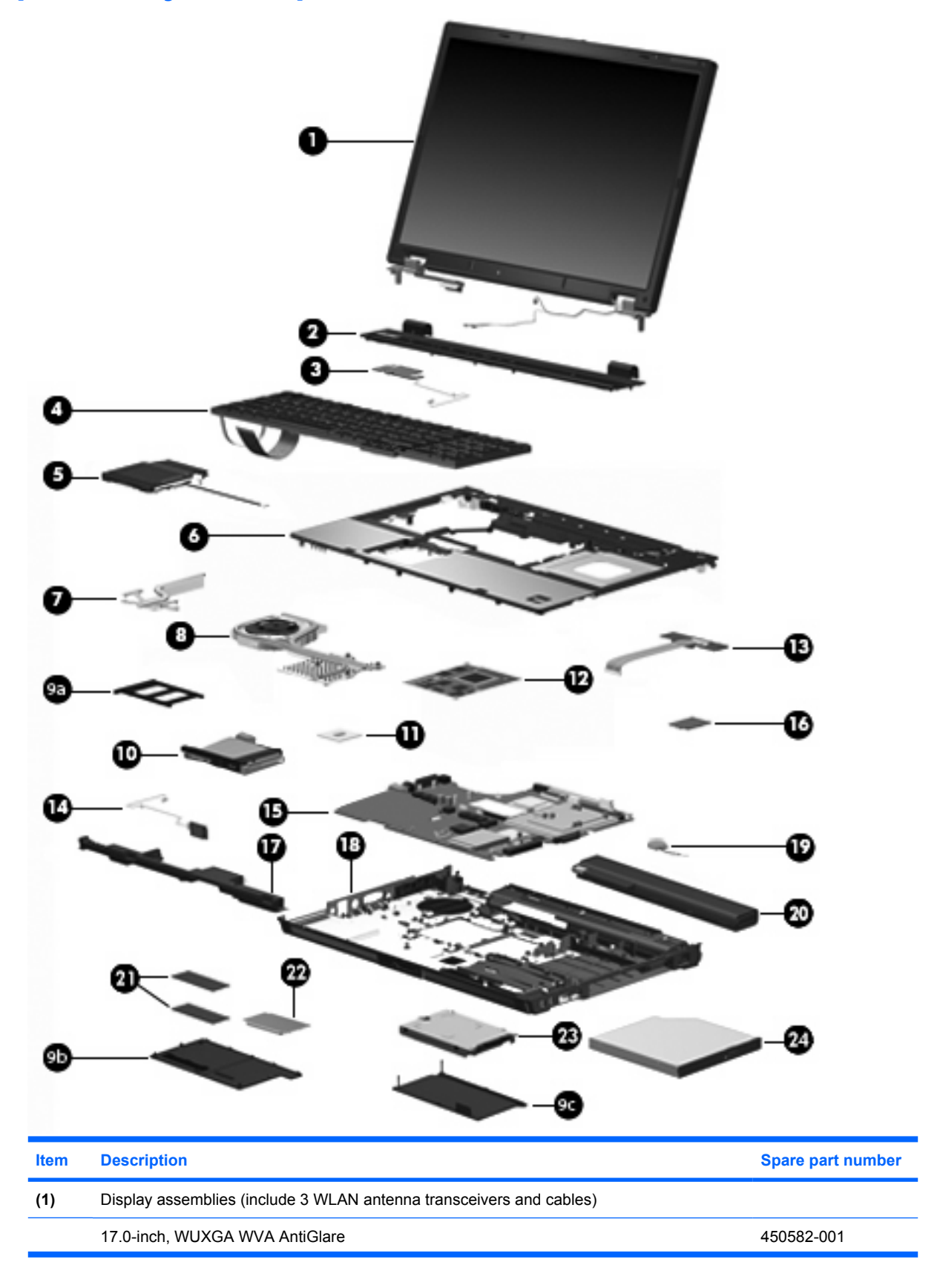

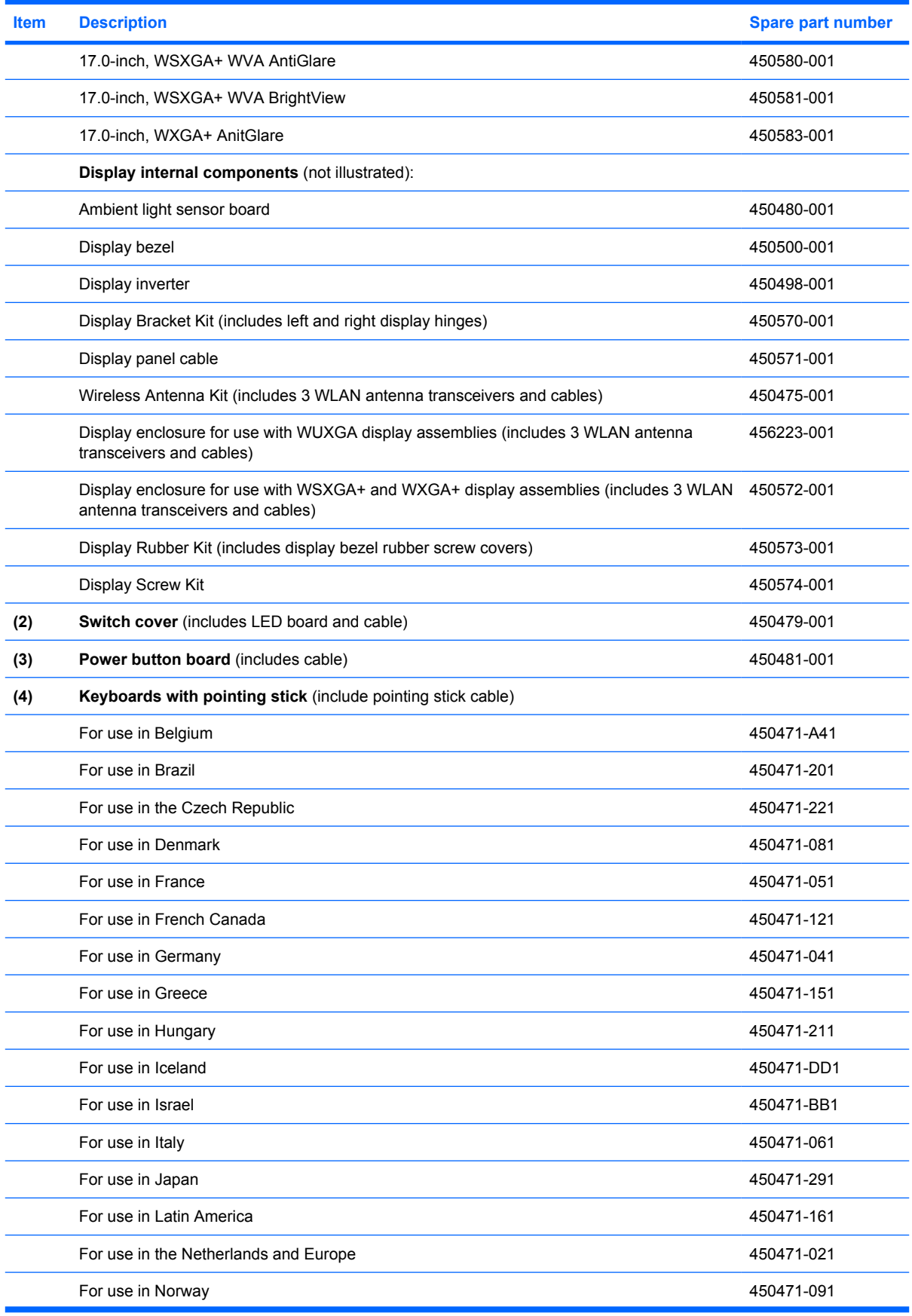

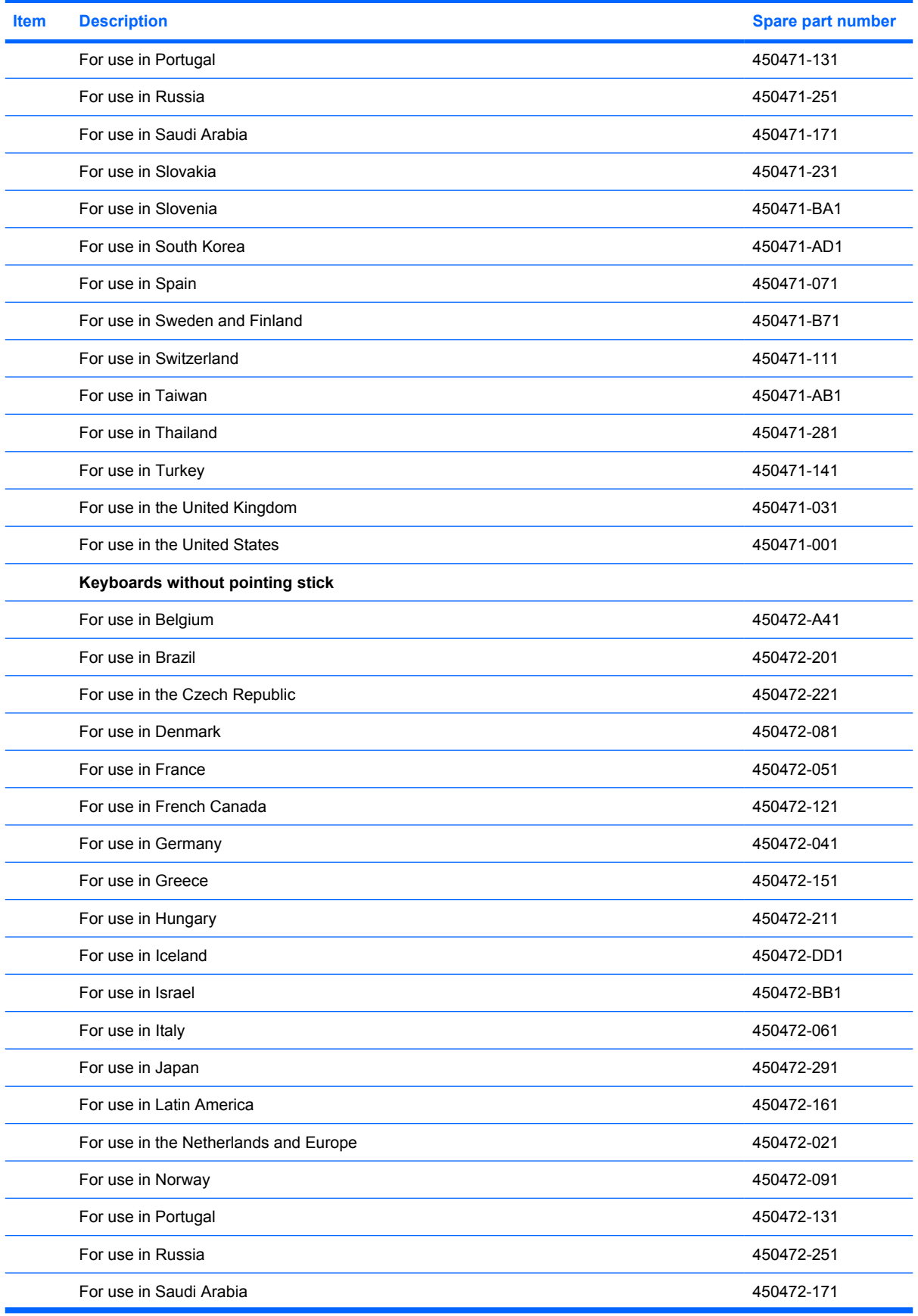

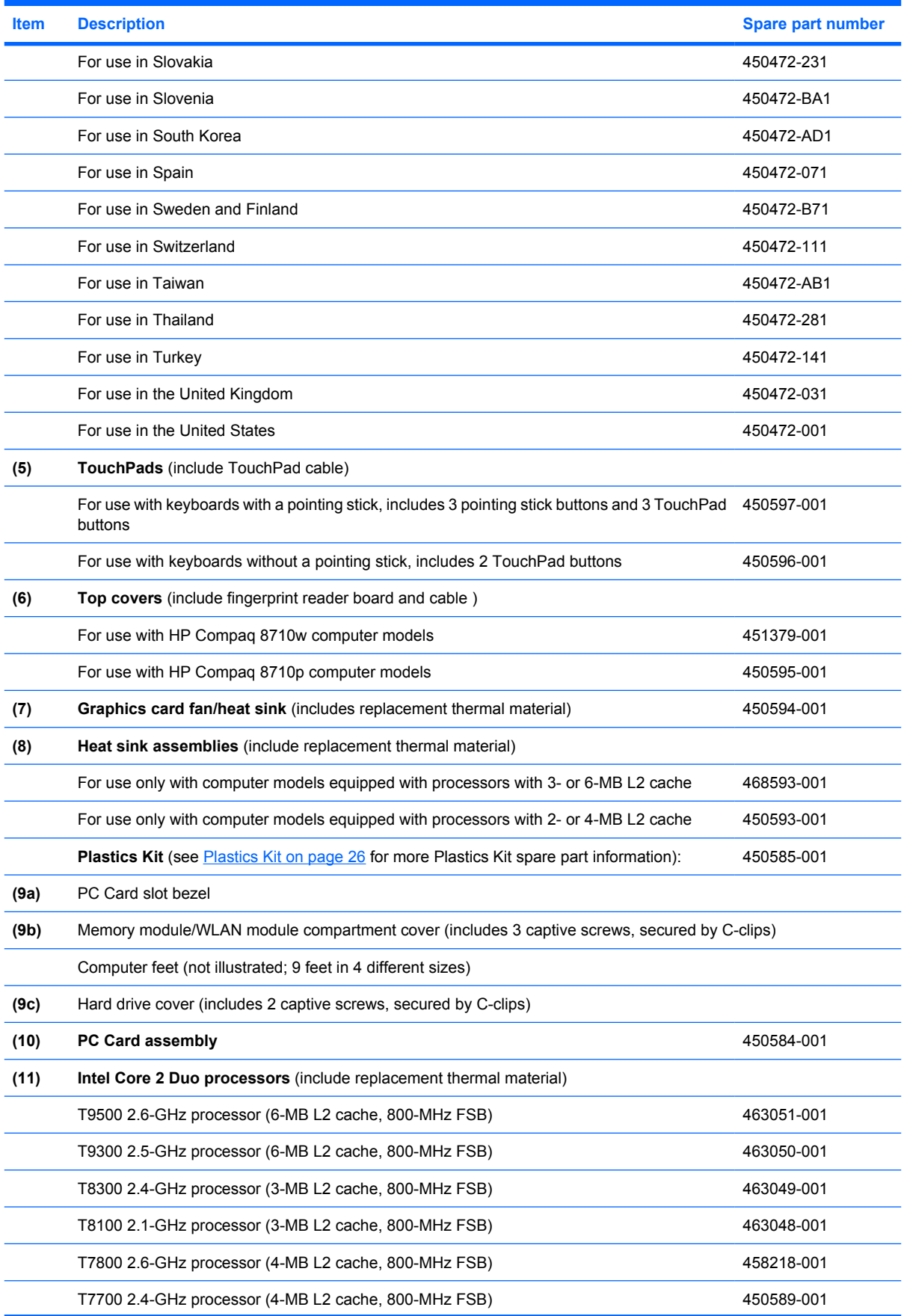

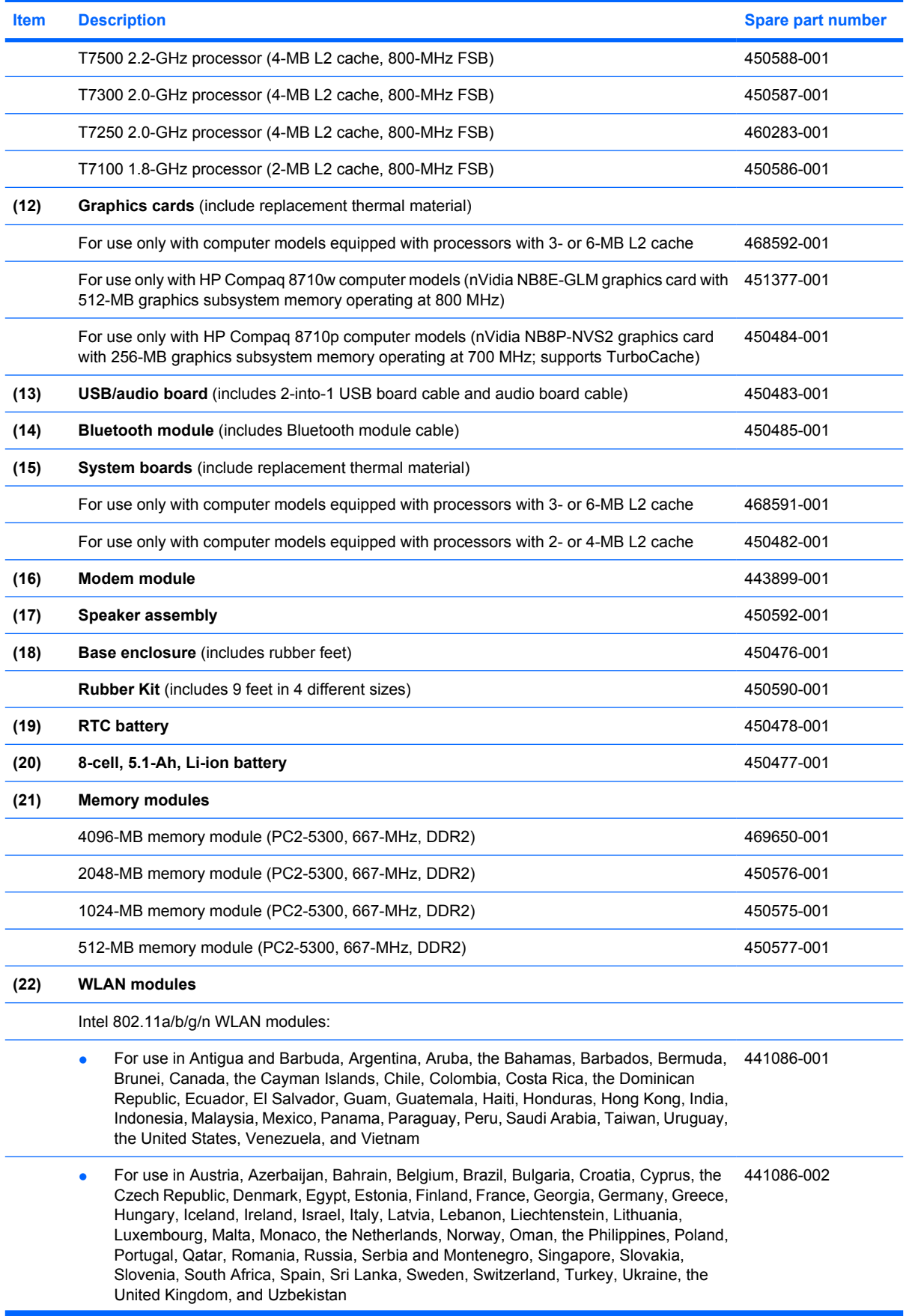

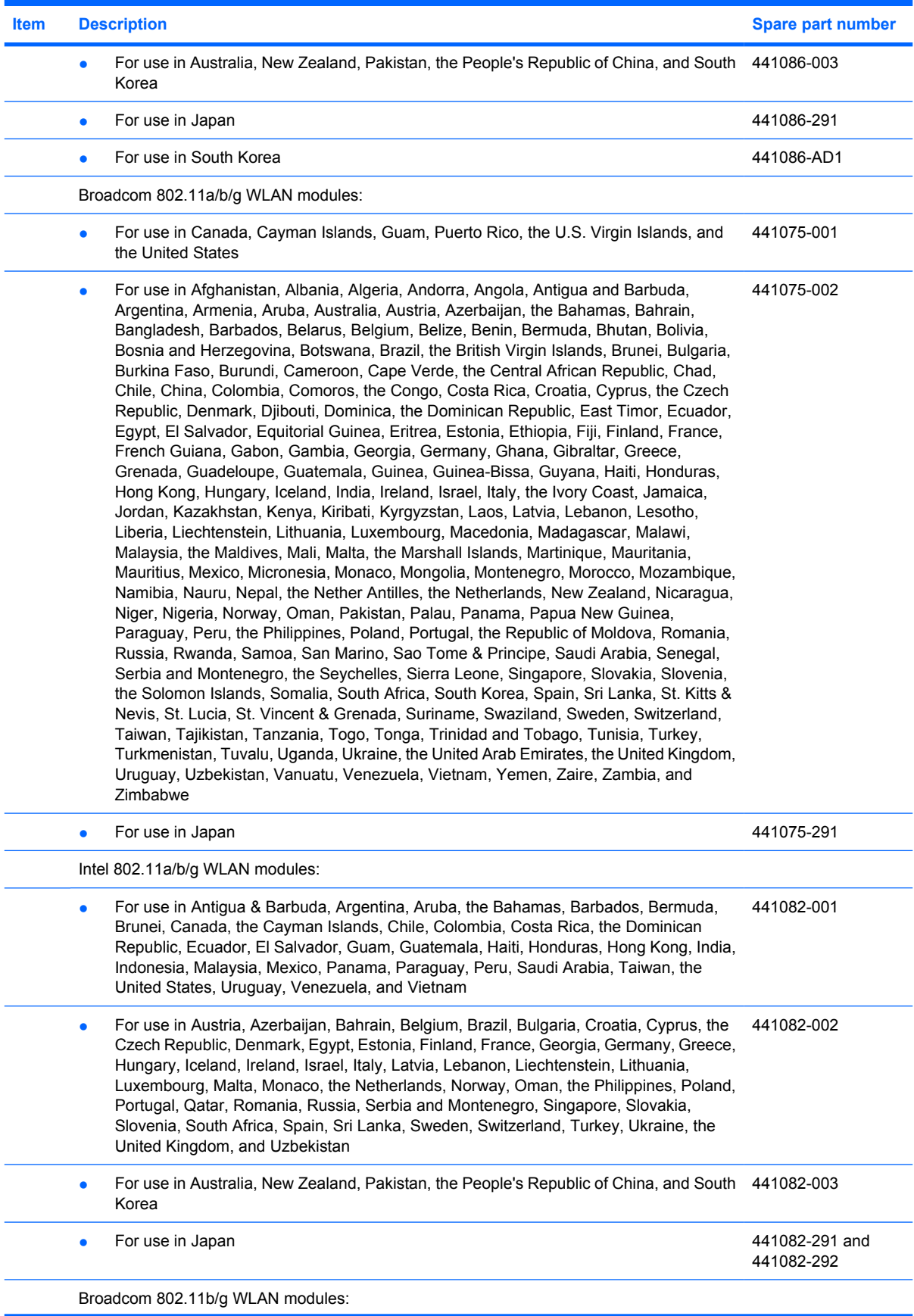

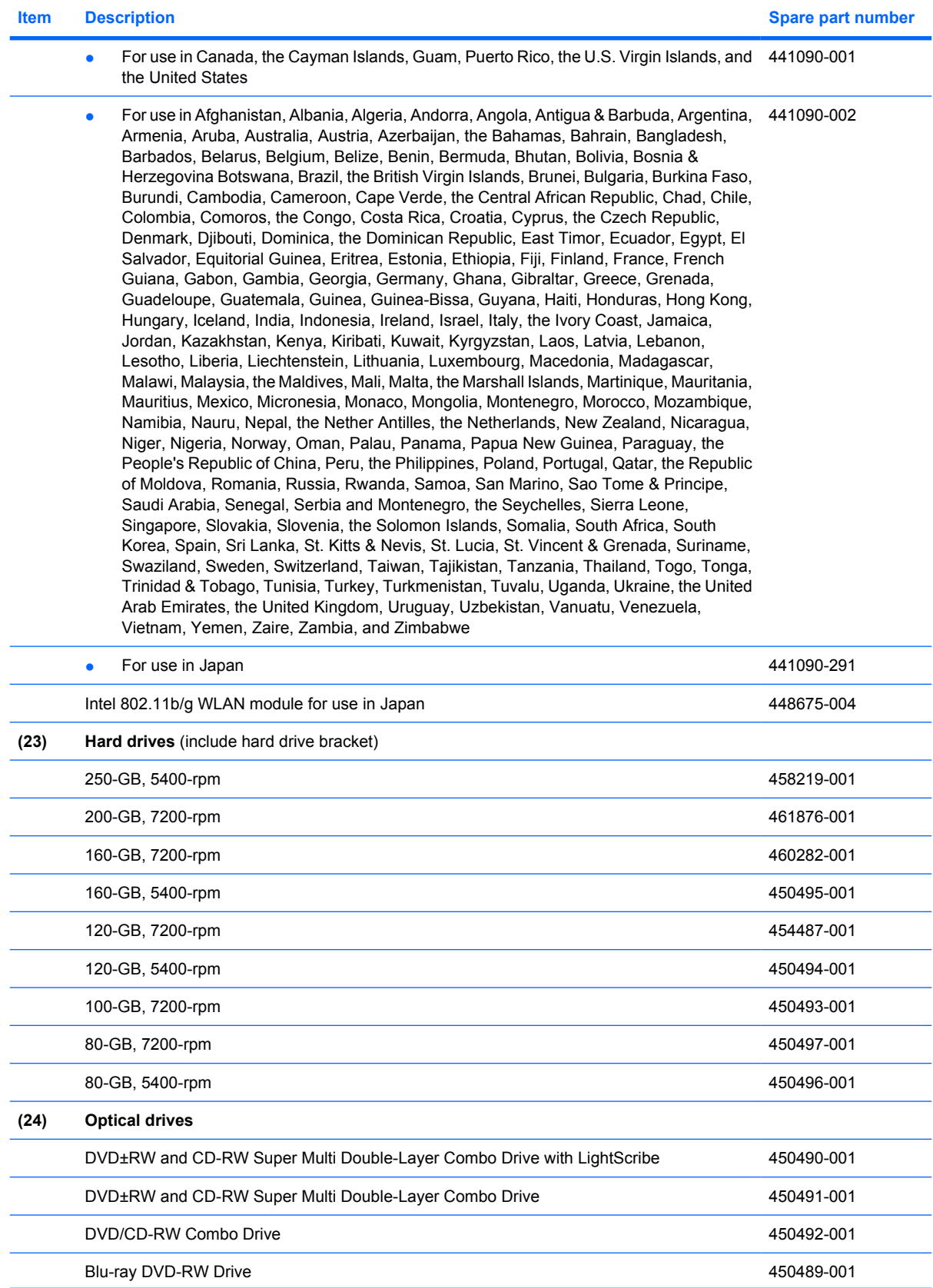

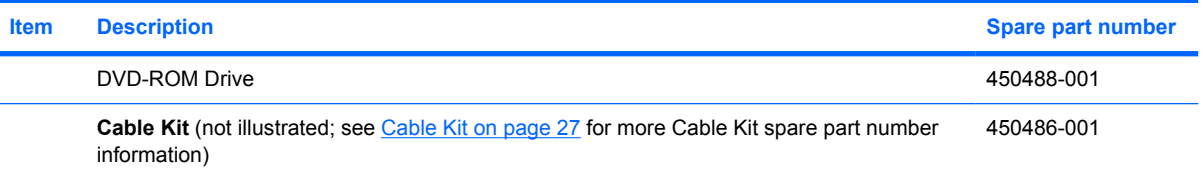

## **Plastics Kit**

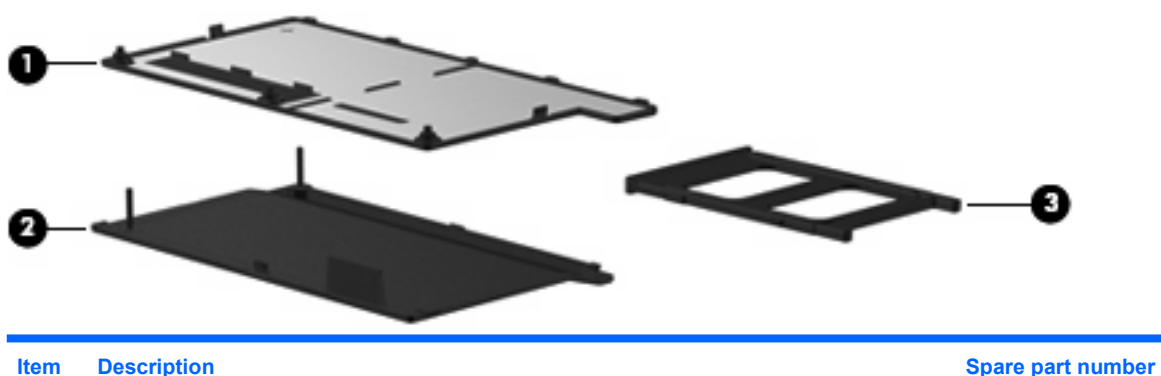

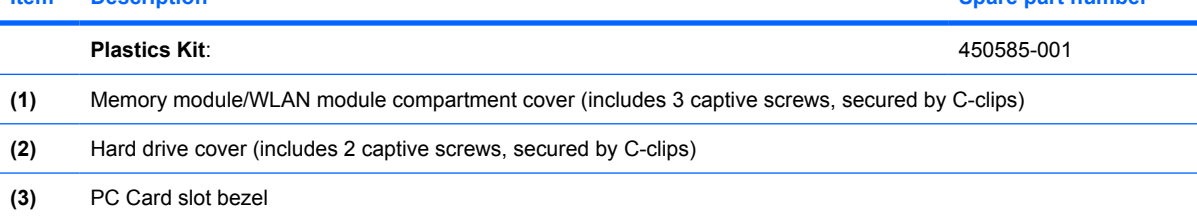

## **Cable Kit**

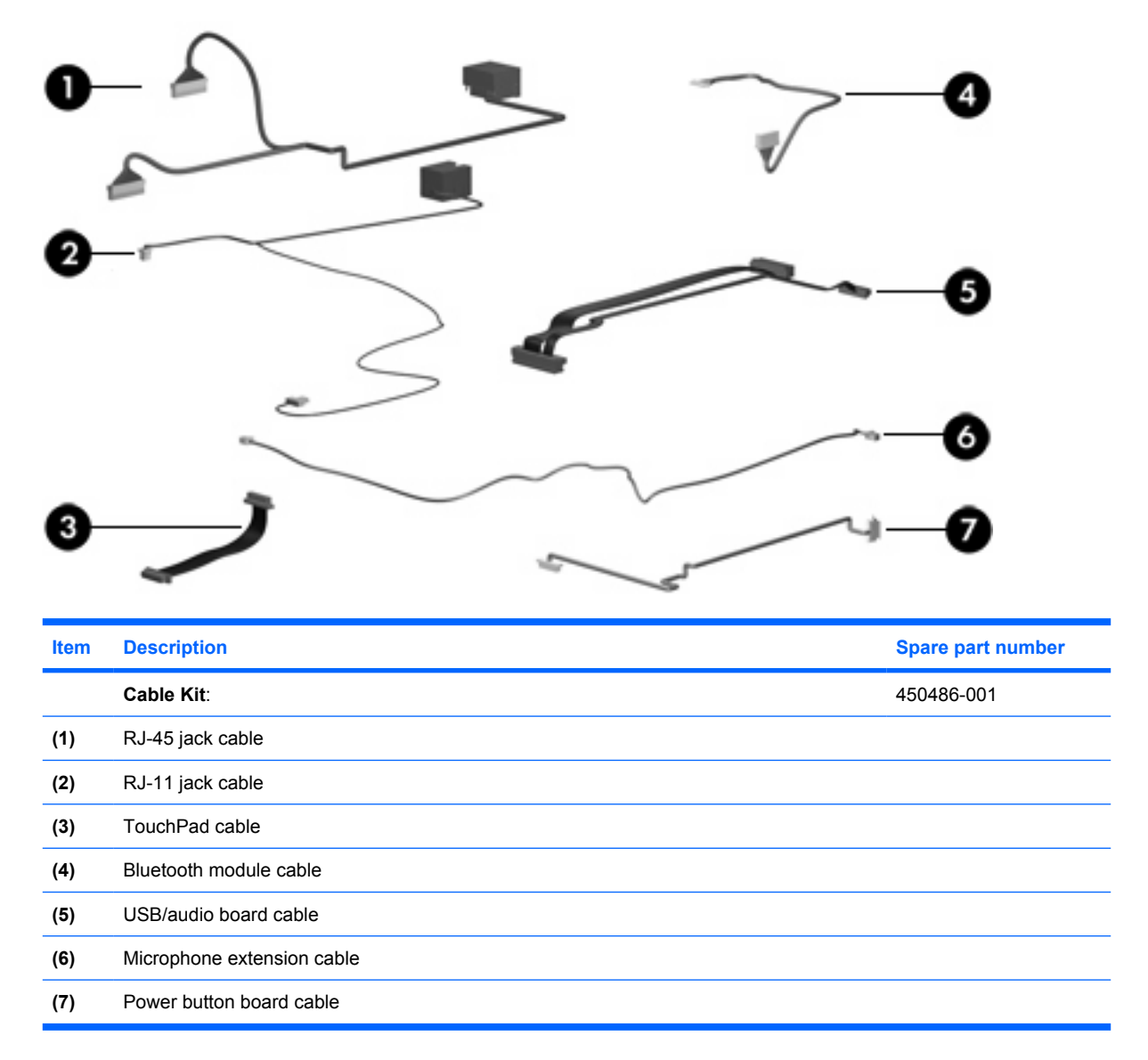

# **Mass storage devices**

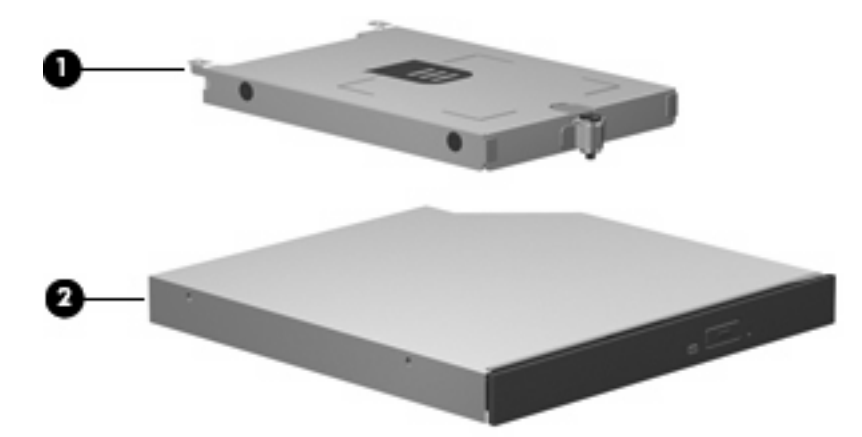

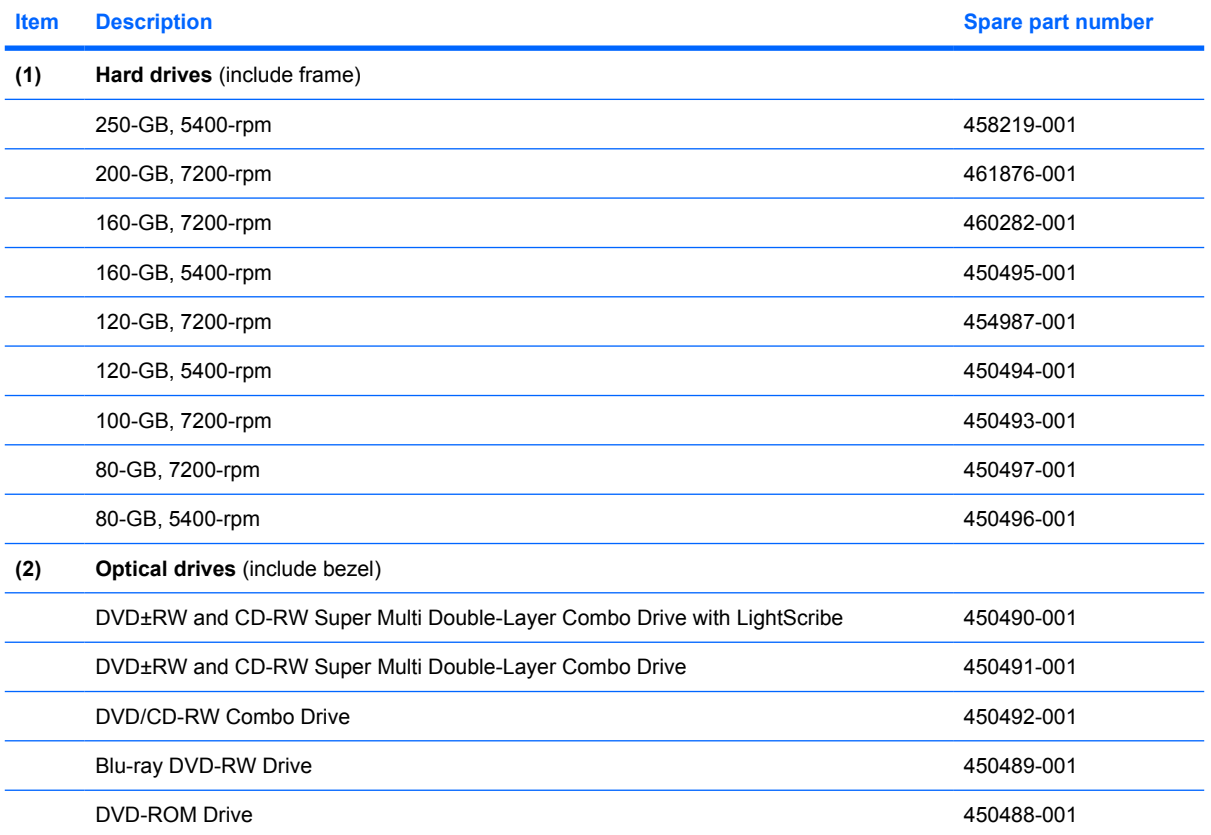

# **Miscellaneous parts**

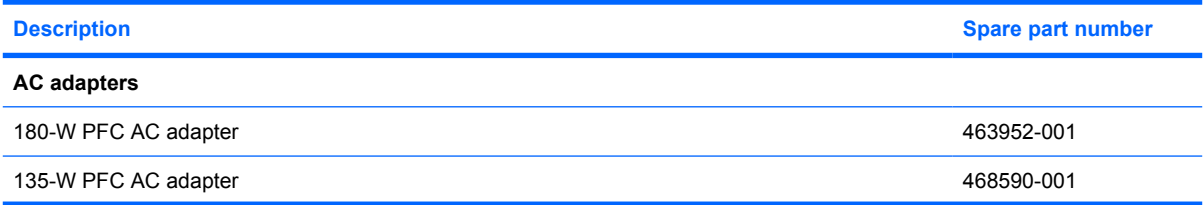
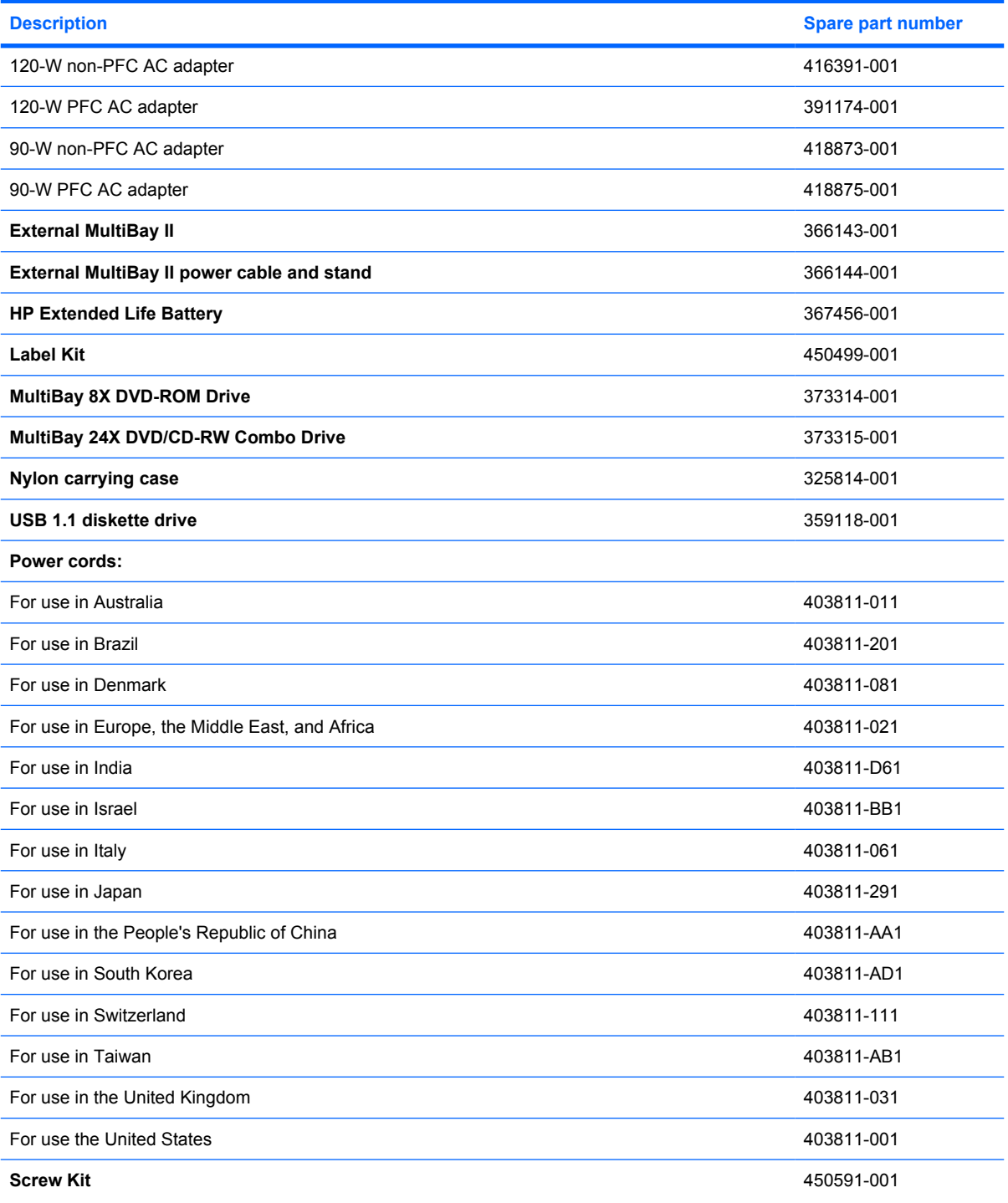

- Phillips PM2.5×4.0 screw
- Phillips PM2.0×10.0 screw
- Phillips PM2.0×5.0 captive screw
- Phillips PM2.0×5.0 screw
- Phillips PM2.0×4.0 screw
- Phillips PM2.0×3.0 screw

- Phillips PM2.0×2.0 broad-head screw
- Phillips PM2.0×2.0 screw
- Phillips PM1.5×3.0 screw
- Torx T8M2.5×7.0 screw
- Torx T8M2.5×4.0 screw
- Torx T6M2.0×5.0 screw

# **Sequential part number listing**

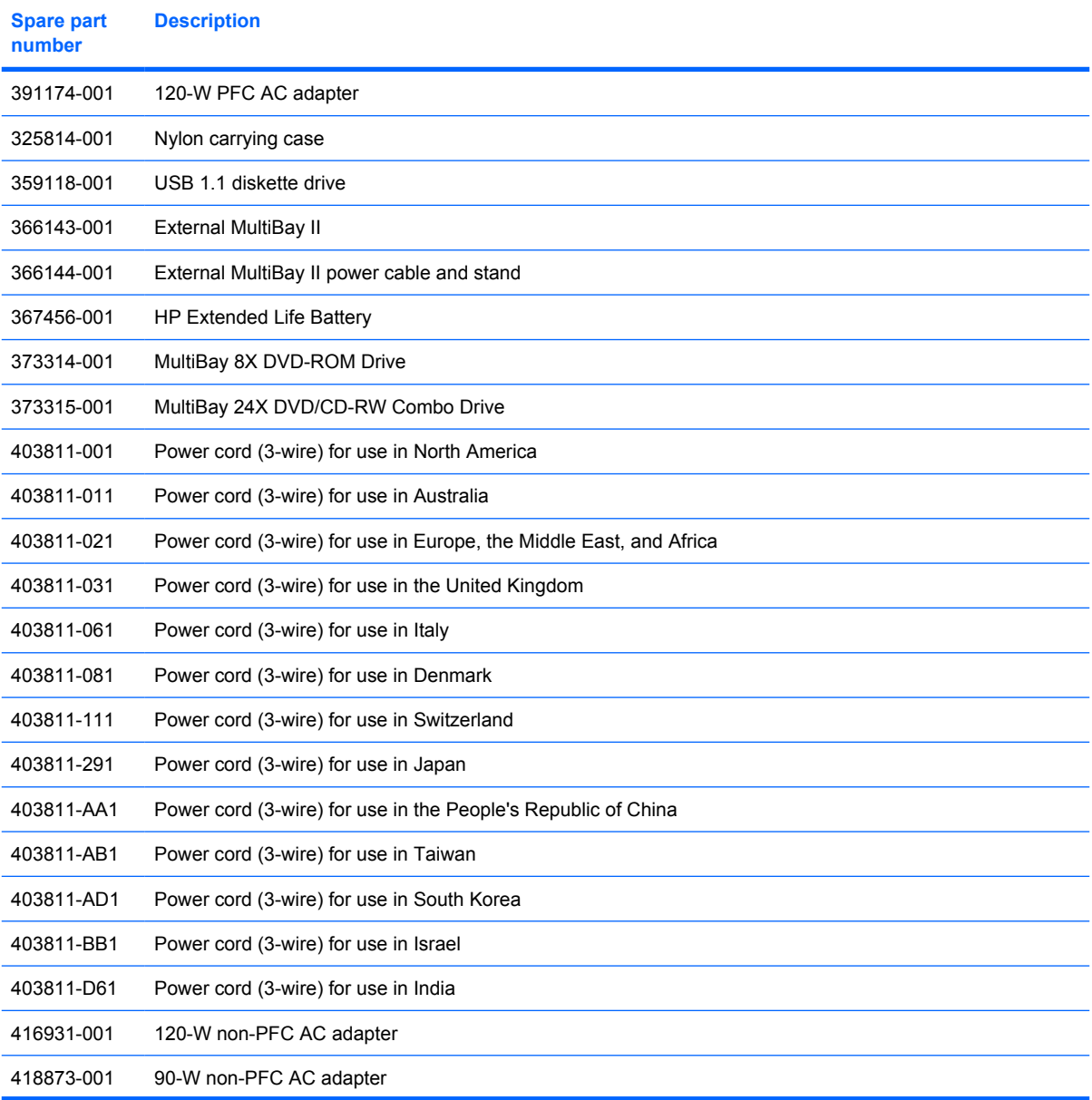

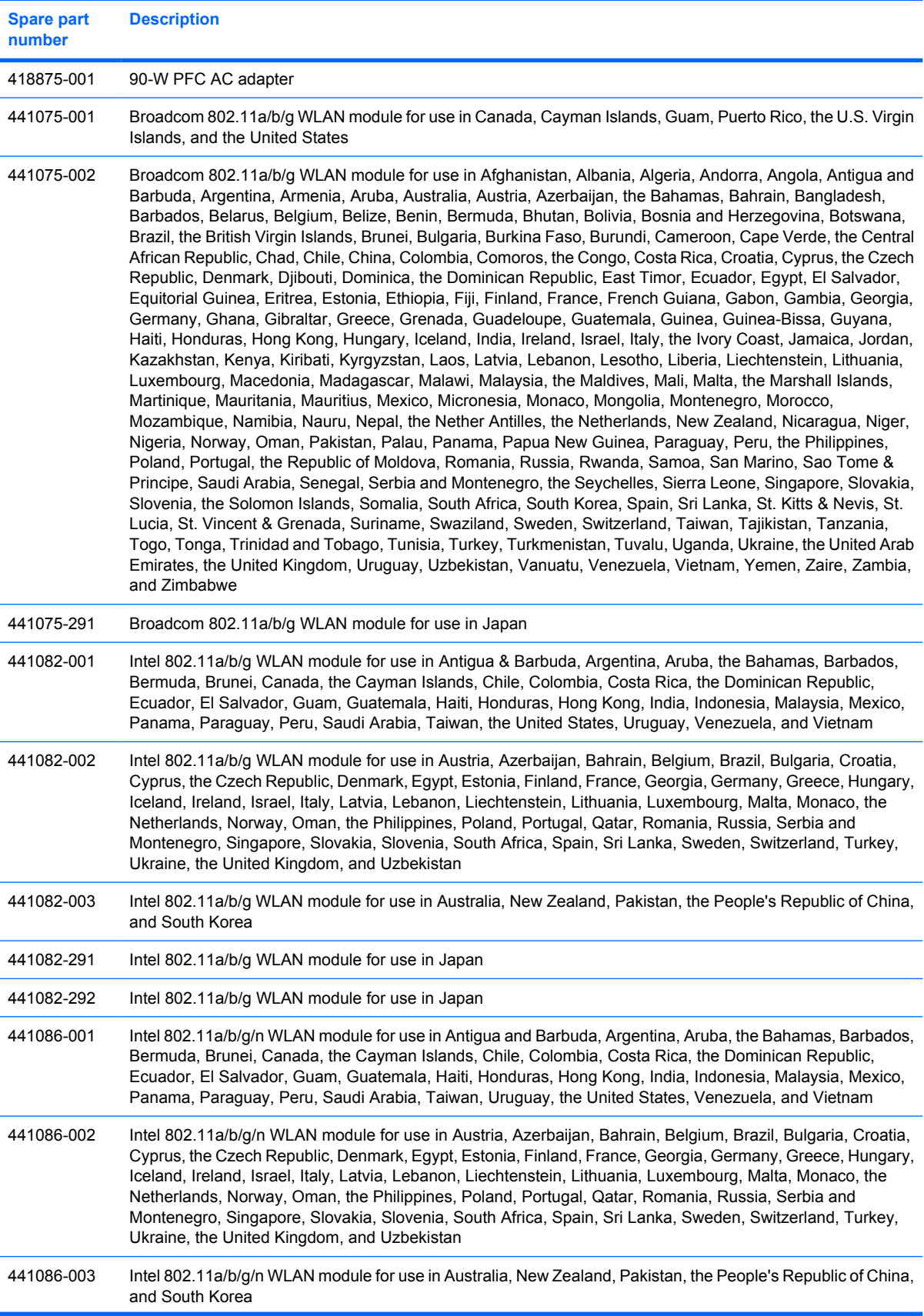

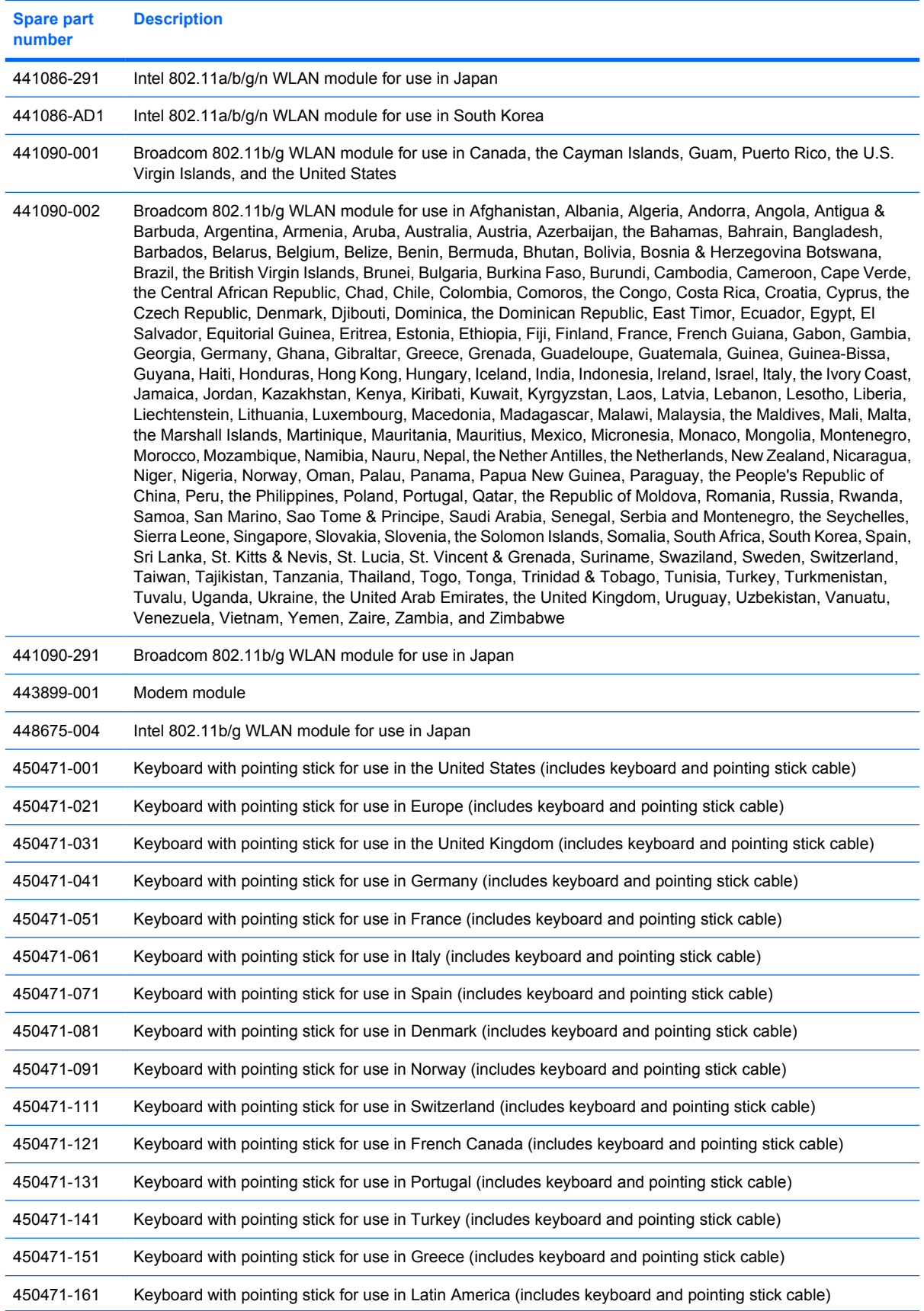

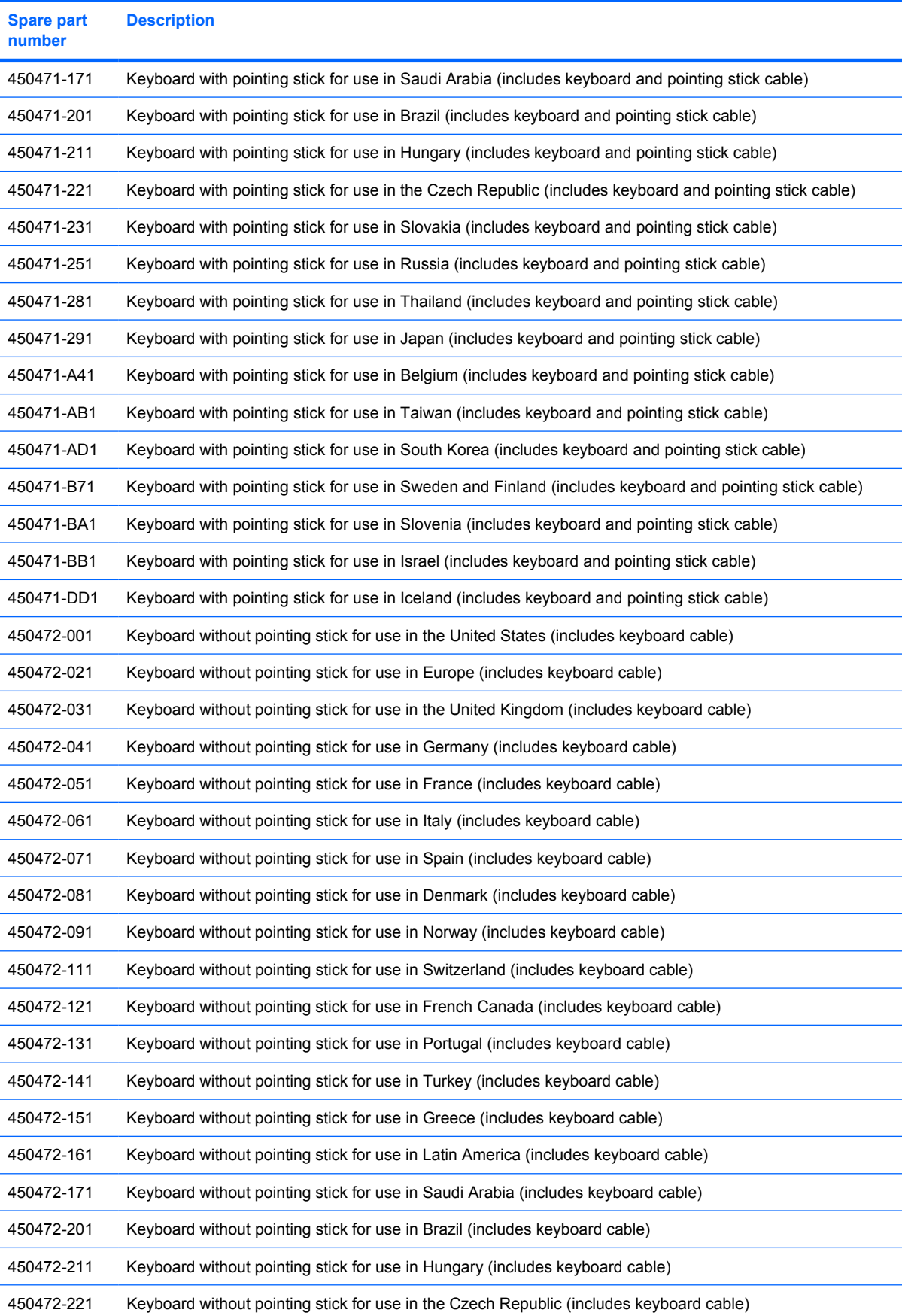

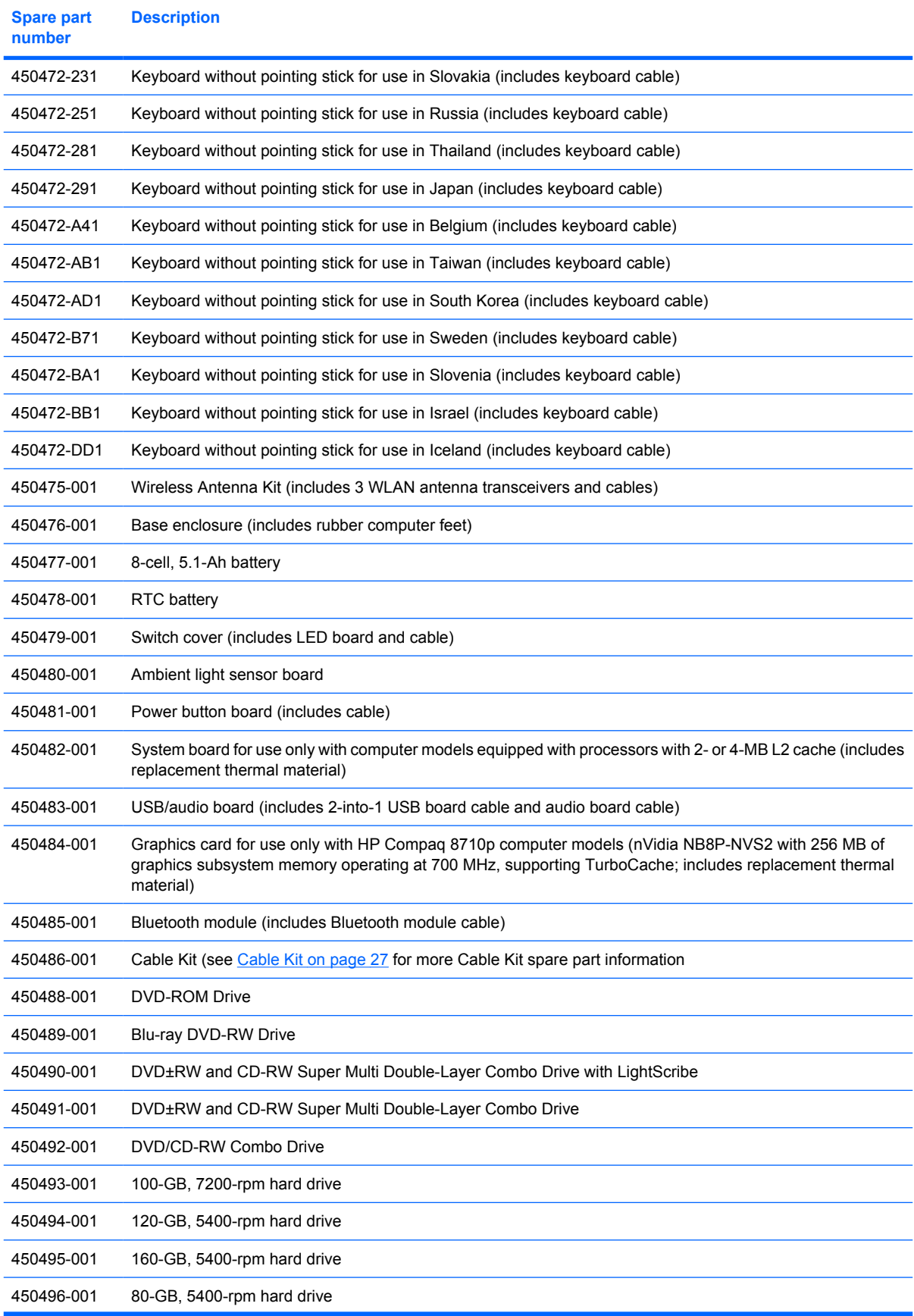

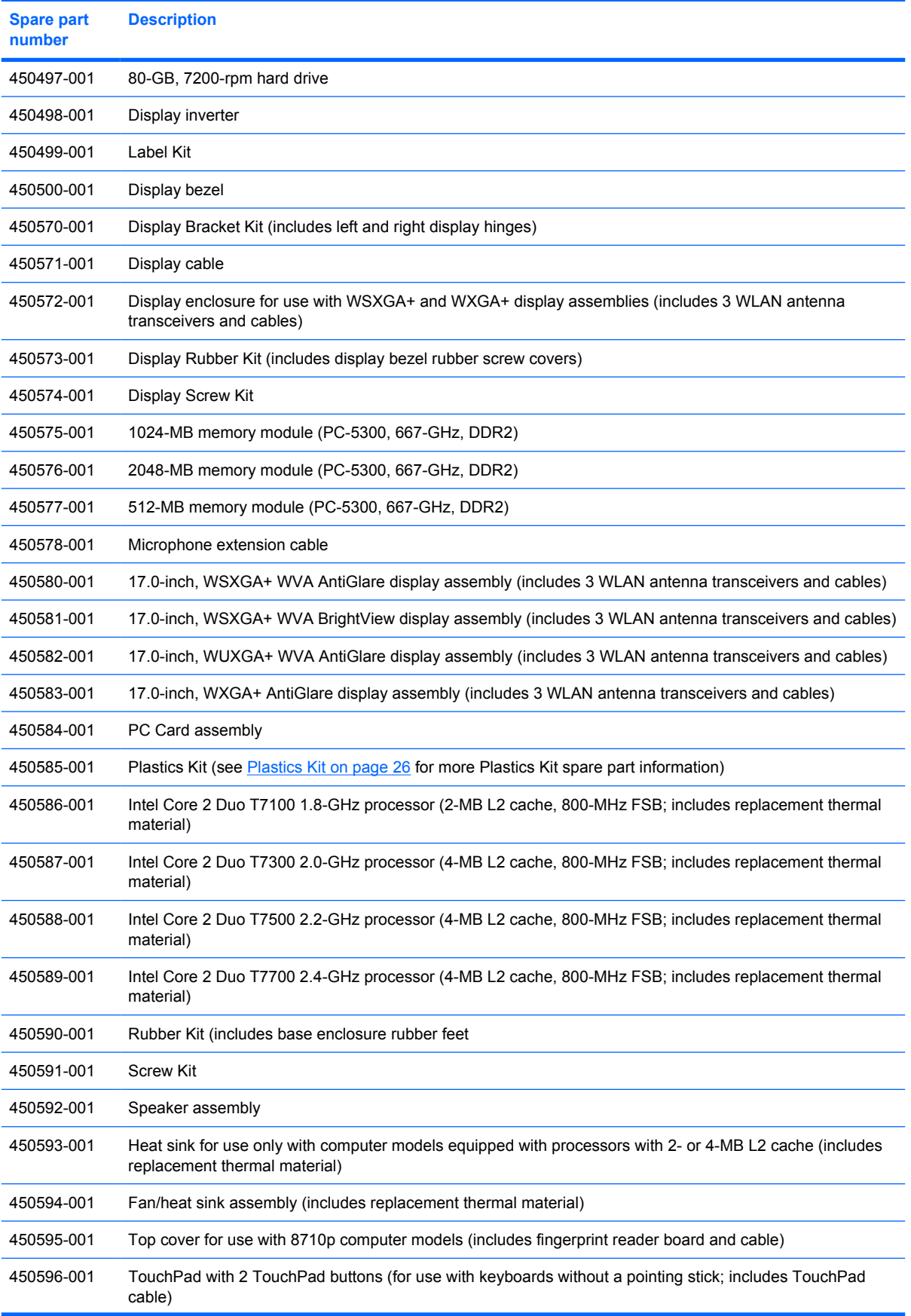

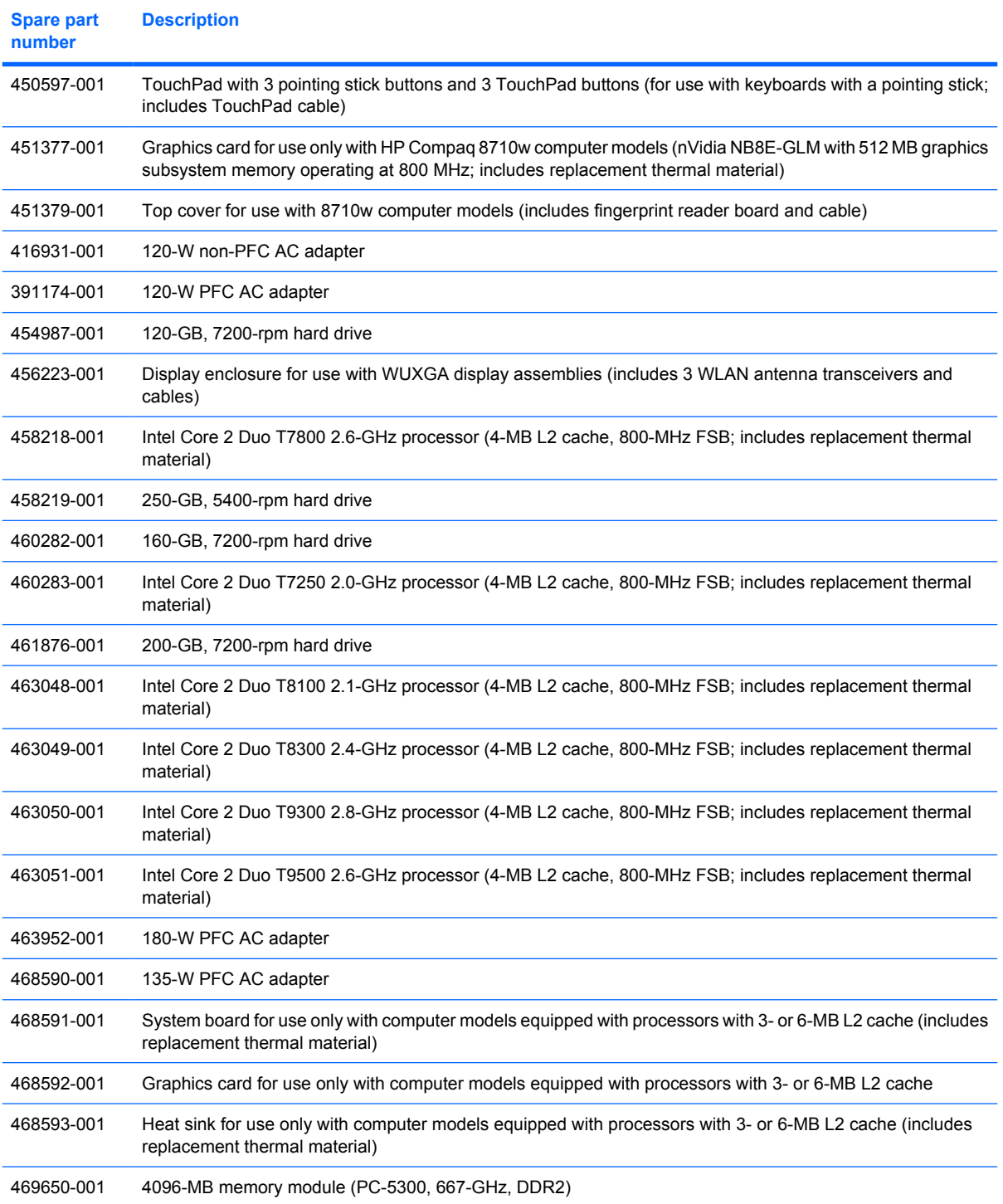

# **4 Removal and replacement procedures**

# **Preliminary replacement requirements**

# **Tools required**

You will need the following tools to complete the removal and replacement procedures:

- Flat-bladed screwdriver
- **•** Magnetic screwdriver
- Phillips P0 and P1 screwdrivers
- Torx T8 screwdriver

### **Service considerations**

The following sections include some of the considerations that you must keep in mind during disassembly and assembly procedures.

**Y NOTE:** As you remove each subassembly from the computer, place the subassembly (and all accompanying screws) away from the work area to prevent damage.

### **Plastic parts**

Using excessive force during disassembly and reassembly can damage plastic parts. Use care when handling the plastic parts. Apply pressure only at the points designated in the maintenance instructions.

### **Cables and and pointing stick connectors**

 $\triangle$  **CAUTION:** When servicing the computer, be sure that cables are placed in their proper locations during the reassembly process. Improper cable placement can damage the computer.

Cables must be handled with extreme care to avoid damage. Apply only the tension required to unseat or seat the cables during removal and insertion. Handle cables by the connector whenever possible. In all cases, avoid bending, twisting, or tearing cables. Be sure that cables are routed in such a way that they cannot be caught or snagged by parts being removed or replaced. Handle flex cables with extreme care; these cables tear easily.

### **Drive handling**

 $\triangle$  **CAUTION:** Drives are fragile components that must be handled with care. To prevent damage to the computer, damage to a drive, or loss of information, observe these precautions:

Before removing or inserting a hard drive, shut down the computer. If you are unsure whether the computer is off or in Hibernation, turn the computer on, and then shut it down through the operating system.

Before handling a drive, be sure that you are discharged of static electricity. While handling a drive, avoid touching the connector.

Before removing a diskette drive or optical drive, be sure that a diskette or disc is not in the drive and be sure that the optical drive tray is closed.

Handle drives on surfaces covered with at least one inch of shock-proof foam.

Avoid dropping drives from any height onto any surface.

After removing a hard drive, an optical drive, or a diskette drive, place it in a static-proof bag.

Avoid exposing a hard drive to products that have magnetic fields, such as monitors or speakers.

Avoid exposing a drive to temperature extremes or liquids.

If a drive must be mailed, place the drive in a bubble pack mailer or other suitable form of protective packaging and label the package "FRAGILE."

# **Grounding guidelines**

### **Electrostatic discharge damage**

Electronic components are sensitive to electrostatic discharge (ESD). Circuitry design and structure determine the degree of sensitivity. Networks built into many integrated and pointing stick circuits provide some protection, but in many cases, ESD contains enough power to alter device parameters or melt silicon junctions.

A discharge of static electricity from a finger or other conductor can destroy static-sensitive devices or microcircuitry. Even if the spark is neither felt nor heard, damage may have occurred.

An electronic device exposed to ESD may not be affected at all and and pointing stick can work perfectly throughout a normal cycle. Or the device may function normally for a while, then degrade in the internal layers, reducing its life expectancy.

 $\triangle$  **CAUTION:** To prevent damage to the computer when you are removing or installing internal components, observe these precautions:

Keep components in their electrostatic-safe containers until you area ready to install them.

Use nonmagnetic tools.

Before touching an electronic component, discharge static electricity by using the guidelines described in this section.

Avoid touching pins, leads, and and pointing stick circuitry. Handle electronic components as little as possible.

If you remove a component, place it in an electrostatic-safe container.

The following table shows how humidity affects the electrostatic voltage levels generated by different activities.

 $\triangle$  **CAUTION:** A product can be degraded by as little as 700 V.

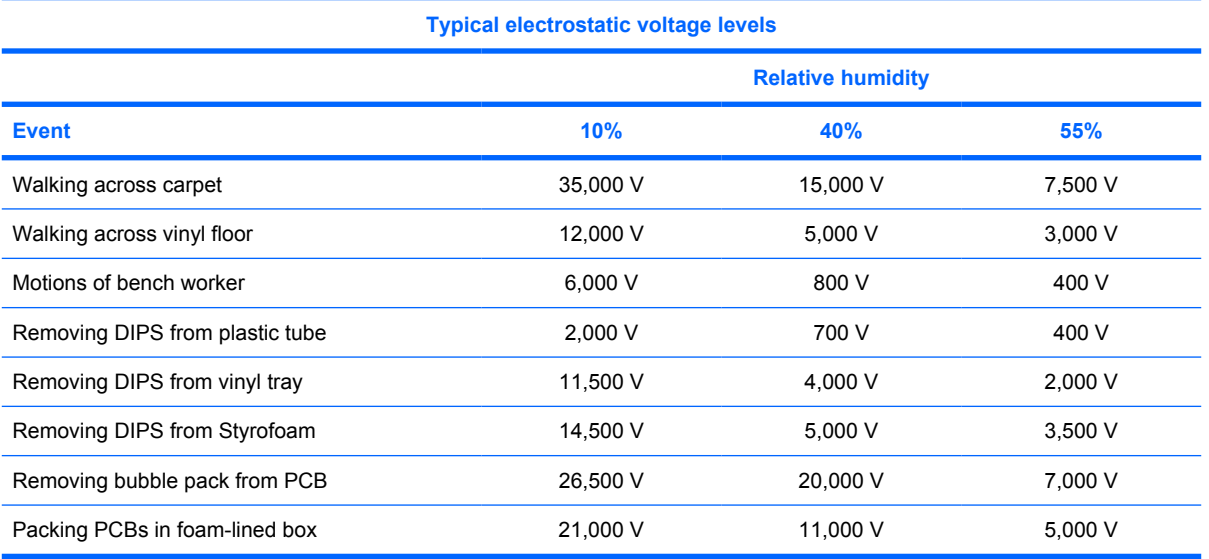

#### **Packaging and transporting guidelines**

Follow these grounding guidelines when packaging and transporting equipment:

- To avoid hand and pointing stick contact, transport products in static-safe tubes, bags, or boxes.
- Protect ESD-sensitive parts and assemblies with conductive or approved and pointing stick containers or packaging.
- Keep ESD-sensitive parts in their containers until the parts arrive at static-free workstations.
- Place items on a grounded surface before removing items from their containers.
- Always be properly grounded when touching a component or assembly.
- Store reusable ESD-sensitive parts from assemblies in protective packaging or nonconductive foam.
- Use transporters and and pointing stick convevors made of antistatic belts and roller bushings. Be sure that mechanized equipment used for moving materials is wired to ground and that proper materials are selected to avoid static charging. When grounding is not possible, use an ionizer to dissipate electric charges.

#### **Workstation guidelines**

Follow these grounding workstation guidelines:

- Cover the workstation with approved static-shielding material.
- Use a wrist strap connected to a properly grounded work surface and use properly grounded tools and equipment.
- Use conductive field service tools, such as cutters, screwdrivers, and vacuums.
- When fixtures must directly contact dissipative surfaces, use fixtures made only of static-safe materials.
- Keep the work area free of nonconductive materials, such as ordinary plastic assembly aids and Styrofoam.
- Handle ESD-sensitive components, parts, and assemblies by the case or PCM laminate. Handle these items only at static-free workstations.
- Avoid and pointing stick contact with pins, leads, or circuitry.
- Turn off power and input signals before inserting or removing connectors or test equipment.

#### **Equipment guidelines**

Grounding equipment must include either a wrist strap or a foot strap at a grounded workstation.

- When seated, wear a wrist strap connected to a grounded system. Wrist straps are flexible straps with a minimum of one megohm ±10% resistance in the ground and pointing stick cords. To provide proper ground, wear a strap snugly against the skin at all times. On grounded mats with bananaplug connectors, use alligator clips to connect a wrist strap.
- When standing, use foot straps and a grounded floor mat. Foot straps (heel, toe, or boot straps) can be used at standing workstations and are compatible with most types of shoes or boots. On conductive floors or dissipative floor mats, use foot straps on both feet with a minimum of one megohm resistance between the operator and ground. To be effective, the conductive strips must be worn in contact with the skin.

The following grounding equipment is recommended to prevent electrostatic damage:

- Antistatic tape
- Antistatic smocks, aprons, and sleeve protectors
- Conductive bins and other assembly or soldering aids
- Nonconductive foam
- Conductive tabletop workstations with ground and pointing stick cords of one megohm resistance
- Static-dissipative tables or floor mats with hard ties to the ground
- **Field service kits**
- Static awareness labels
- Material-handling packages
- Nonconductive plastic bags, tubes, or boxes
- Metal tote boxes
- Electrostatic voltage levels and protective materials

The following table lists the shielding protection provided by antistatic bags and floor mats.

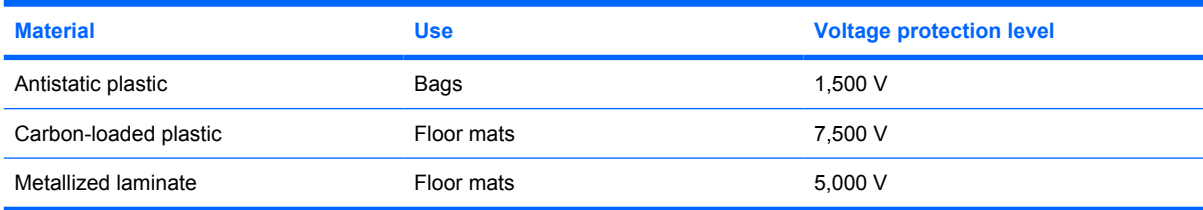

## **Unknown user password**

**NOTE:** This process will not work if Stringent Security is enabled in F10 Setup. Stringent Security installs passwords into the ROM so that it is not affected when the RTC battery is removed.

If the computer you are servicing has an unknown user password, follow these steps to clear the password:

- **NOTE:** These steps also clear CMOS.
	- **1.** Shut down the computer. If you are unsure whether the computer is off or in Hibernation, turn the computer on, and then shut it down through the operating system.
	- **2.** Disconnect all external devices connected to the computer.
	- **3.** Disconnect the power from the computer by first unplugging the power cord from the AC outlet and then unplugging the AC adapter from the computer.
	- **4.** Remove the battery (see Battery on page 44).
	- **5.** Remove the real-time clock (RTC) battery (see RTC battery on page 57).
	- **6.** Wait approximately 5 minutes.
	- **7.** Replace the RTC battery and reassemble the computer.
	- **8.** Connect AC power to the computer. Do not reinsert any batteries at this time.
	- **9.** Turn on the computer.

All passwords and all CMOS settings have been cleared.

# **Component replacement procedures**

This chapter provides removal and replacement procedures.

There are as many as 97 screws and screw locks, in 18 different sizes, that must be removed, replaced, or loosened when servicing the computer. Make special note of each screw and screw lock size and location during removal and replacement.

### **Serial number**

Report the computer serial number to HP when requesting information or ordering spare parts. The serial number is located on the bottom of the computer.

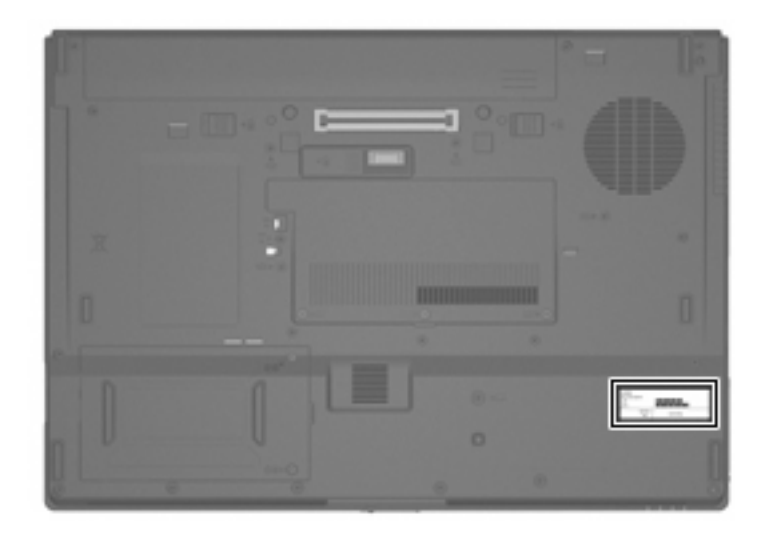

## **Computer feet**

The computer feet are adhesive-backed rubber pads. The feet are included in the Rubber Kit, spare part number 450590-001. There are 9 rubber feet, in 4 different sizes, that attach to the base enclosure in the locations illustrated below.

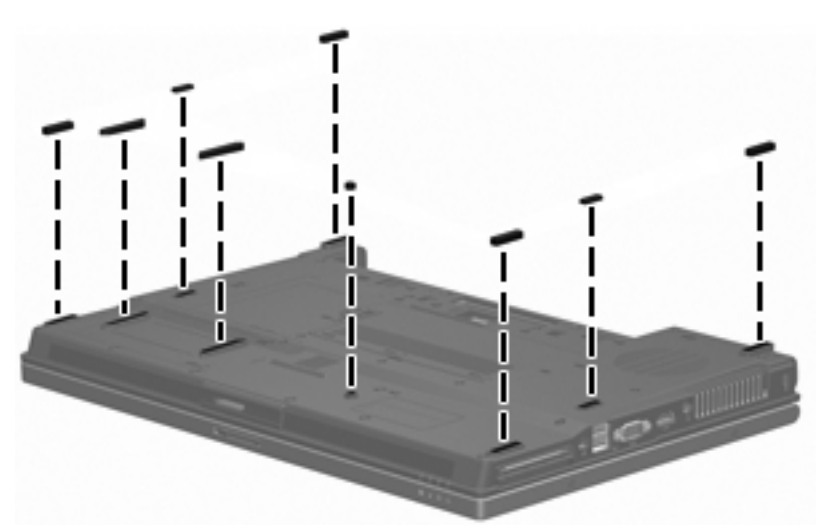

# **Battery**

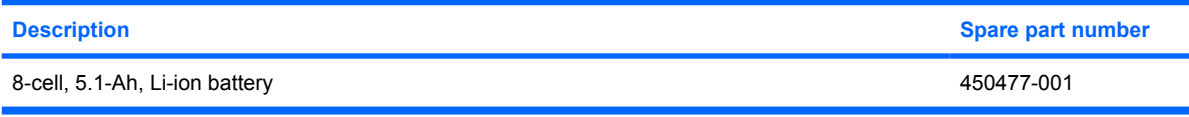

Before disassembling the computer, follow these steps:

- **1.** Shut down the computer. If you are unsure whether the computer is off or in Hibernation, turn the computer on, and then shut it down through the operating system.
- **2.** Disconnect all external devices connected to the computer.
- **3.** Disconnect the power from the computer by first unplugging the power cord from the AC outlet and then unplugging the AC adapter from the computer.

Remove the battery:

- **1.** Turn the computer upside down on a flat surface, with the battery bay toward you.
- **2.** Slide the battery release latches **(1)** to release the battery.
- **3.** Remove the battery **(2)** from the computer.

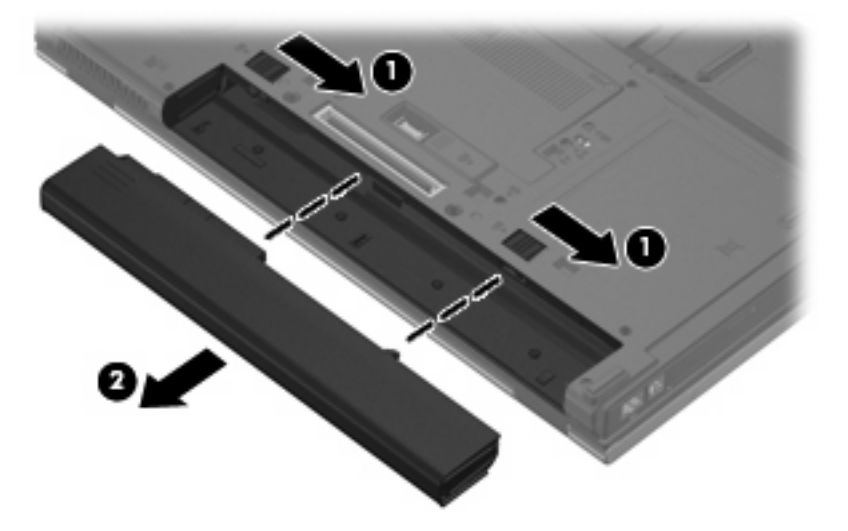

Install the battery by inserting it into the battery bay until you hear a click.

# **Display inverter and ambient light sensor board**

**NOTE:** If it has been determined that the display inverter or the ambient light sensor board are the components that must be replaced to complete the computer repair, the display assembly does not have to be removed. Follow the procedures in this section to replace the display inverter or ambient light sensor board . For information on replacing the display assembly, the display hinges, or the display bezel, see **Display assembly on page 77**.

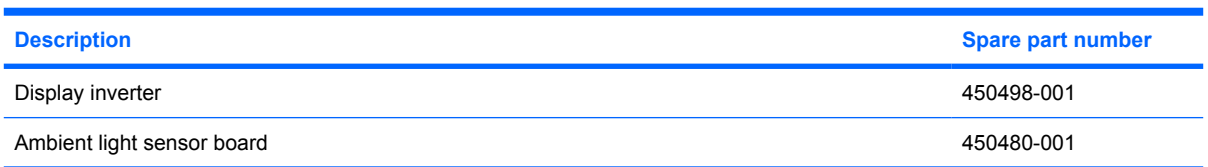

Before removing the display inverter, follow these steps:

- **1.** Shut down the computer. If you are unsure whether the computer is off or in Hibernation, turn the computer on, and then shut it down through the operating system.
- **2.** Disconnect all external devices connected to the computer.
- **3.** Disconnect the power from the computer by first unplugging the power cord from the AC outlet and then unplugging the AC adapter from the computer.
- **4.** Remove the battery (see Battery on page 44).

Remove the display inverter:

- **1.** Turn the computer right-side up, with the front toward you.
- **2.** Open the computer as far as possible.
- **3.** Remove the screw covers, screws, and stabilizer clips listed below. All rubber screw covers are included in the Display Rubber Kit, spare part number 450573-001.
	- **(1)** Two flat rubber screw covers
	- **(2)** Two small oblong rubber screw covers
	- **(3)** Four Phillips PM2.0×6.0 screws
	- **(4)** Two stabilizer clips

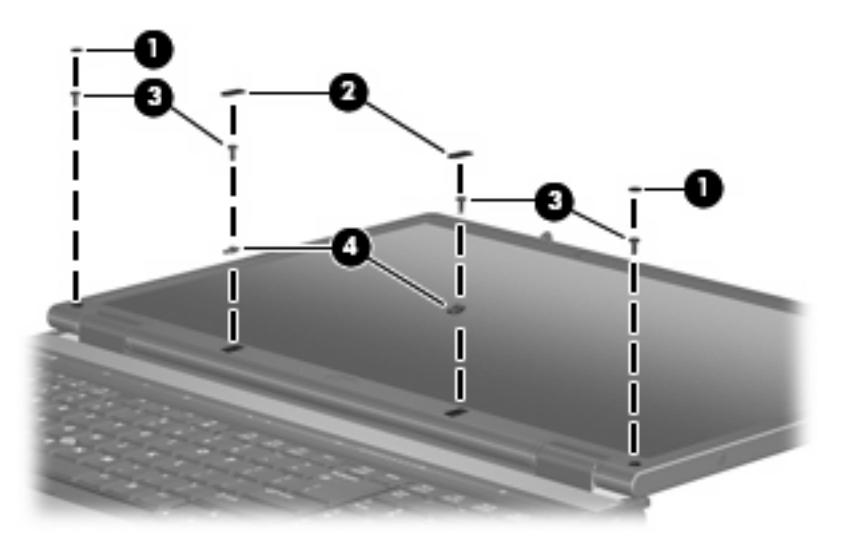

- **4.** Flex the inside edges of the left and right sides **(1)** and the display bezel bottom edge **(2)** until the bezel disengages from the display assembly.
- **5.** Release the display bezel bottom edge **(3)** from the display assembly.

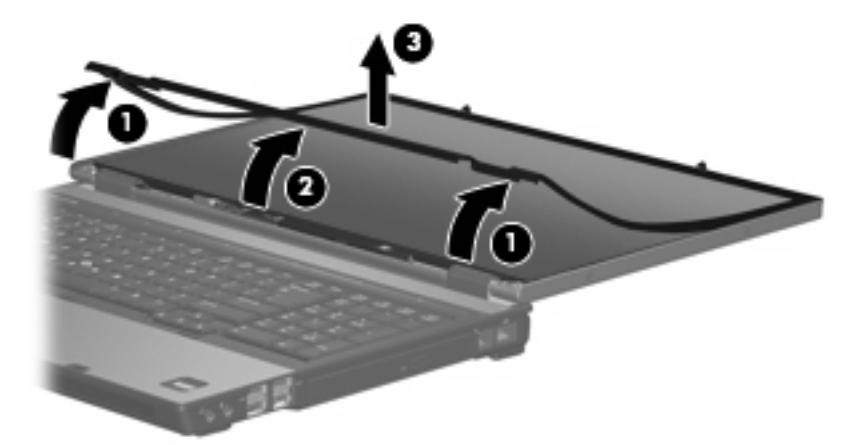

- **6.** Remove the Torx T8M2.5×4.0 screw **(1)** that secures the ambient light sensor board to the display enclosure.
- **7.** Release the ambient light sensor board **(2)** from the display enclosure as far as the ambient light sensor board cable allows.

**8.** Disconnect the ambient light sensor board cable **(3)** from the ambient light sensor board.

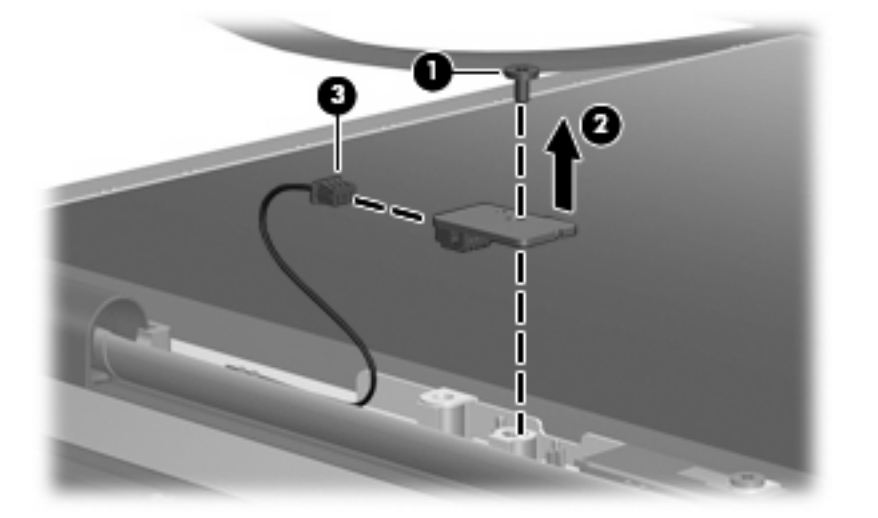

- **9.** Remove the Torx T8M2.5×4.0 screw **(1)** that secures the display inverter to the display enclosure.
- **10.** Release the inverter **(2)** from the display enclosure as far as the display panel cable and backlight cable allow.
- **11.** Disconnect the display panel cable **(3)** and the backlight cable **(4)** from the display inverter.

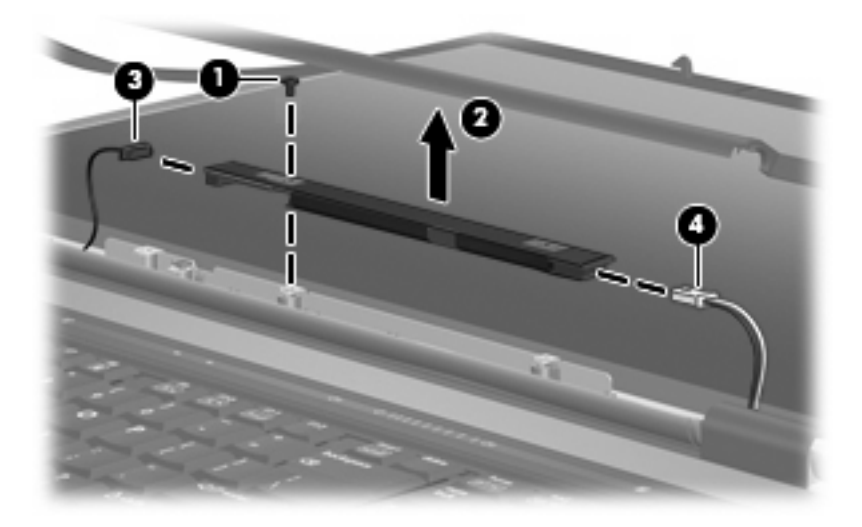

**12.** Remove the display inverter.

Reverse this procedure to install the display inverter.

# **Hard drive**

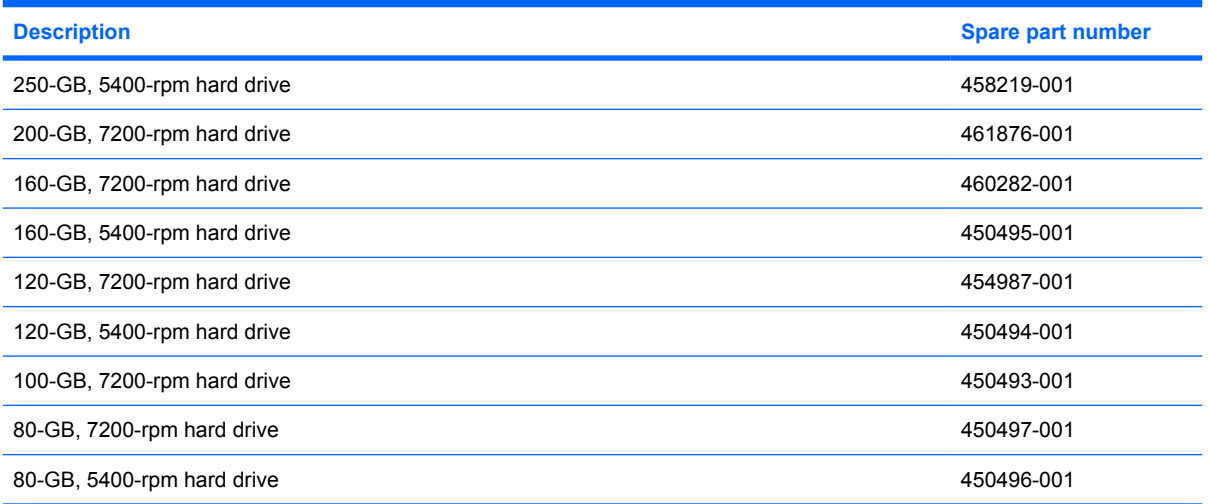

Before disassembling the computer, follow these steps:

- **1.** Shut down the computer. If you are unsure whether the computer is off or in Hibernation, turn the computer on, and then shut it down through the operating system.
- **2.** Disconnect all external devices connected to the computer.
- **3.** Disconnect the power from the computer by first unplugging the power cord from the AC outlet and then unplugging the AC adapter from the computer.
- **4.** Remove the battery (see **Battery on page 44**).

Remove the hard drive:

- **1.** Position the computer with the front toward you.
- **2.** Loosen the two Phillips PM2.0×17.0 captive screws **(1)** that secure the hard drive cover to the computer.

**3.** Lift the right side of the hard drive cover **(2)**, swing it to left, and remove the cover. The hard drive cover is included in the Plastics Kit, spare part number 450585-001.

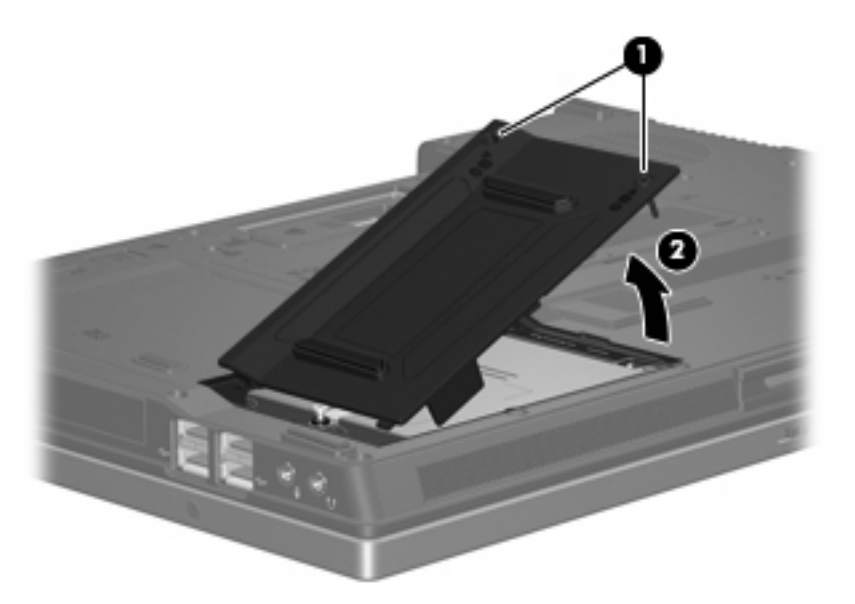

- **4.** Loosen the Phillips PM2.5×13.0 captive screw **(1)** that secures the hard drive to the computer.
- **5.** Grasp the Mylar tab **(2)** on the hard drive and slide the hard drive **(3)** to the left to disconnect it from the system board.
- **6.** Remove the hard drive **(4)** from the hard drive bay.

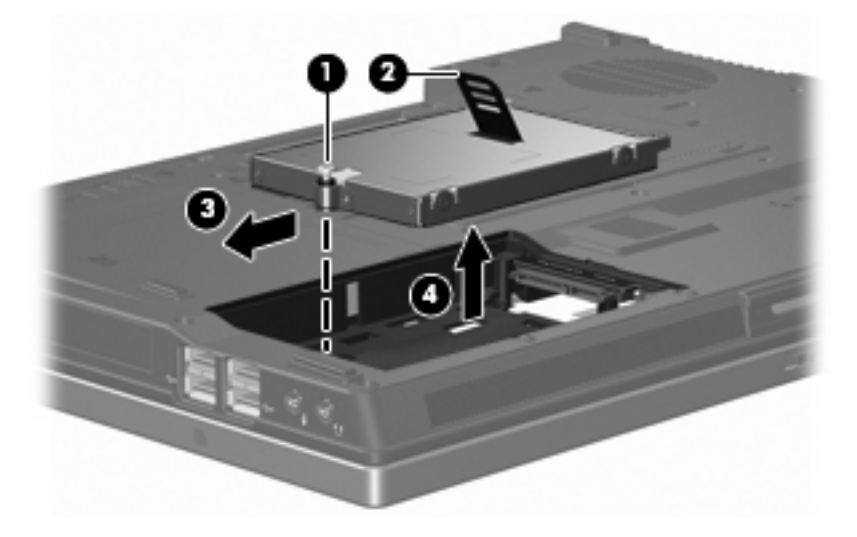

**7.** If it is necessary to replace the hard drive bracket, remove the two Phillips PM3.0×4.0 hard drive bracket screws **(1)** from each side of the hard drive.

**8.** Lift the bracket **(2)** straight up to remove it from the hard drive.

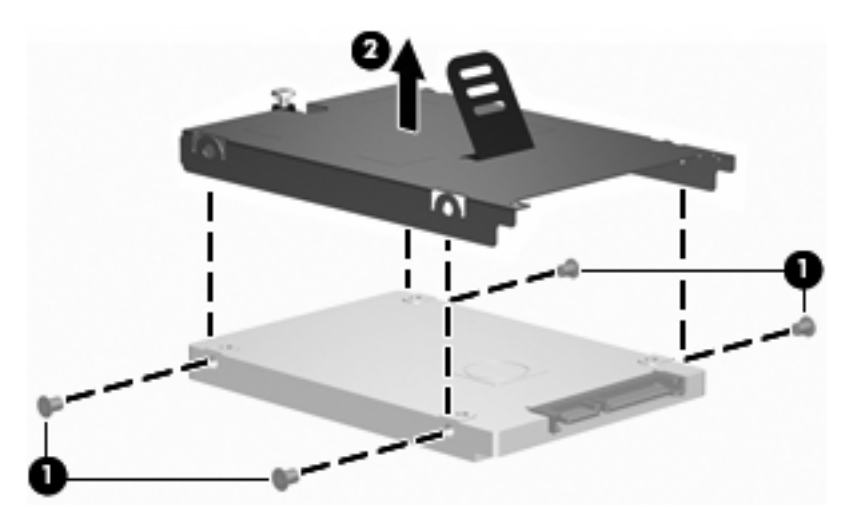

Reverse this procedure to reassemble and install the hard drive.

# **Bluetooth module**

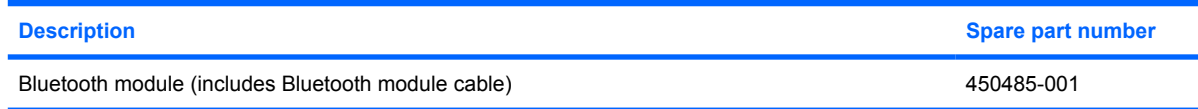

Before removing the Bluetooth module, follow these steps:

- **1.** Shut down the computer. If you are unsure whether the computer is off or in Hibernation, turn the computer on, and then shut it down through the operating system.
- **2.** Disconnect all external devices connected to the computer.
- **3.** Disconnect the power from the computer by first unplugging the power cord from the AC outlet and then unplugging the AC adapter from the computer.
- **4.** Remove the battery (see **Battery on page 44**).
- **5.** Remove the hard drive (see **Hard drive on page 48**).

Remove the Bluetooth® module:

- **1.** Position the computer with the rear panel toward you.
- **2.** Release the Bluetooth module **(1)** from the clip in the hard drive bay by sliding it forward.
- **3.** Remove the Bluetooth module **(2)** from the hard drive bay by lifting it straight up.
- **4.** Disconnect the Bluetooth module cable **(3)** from the Bluetooth module.

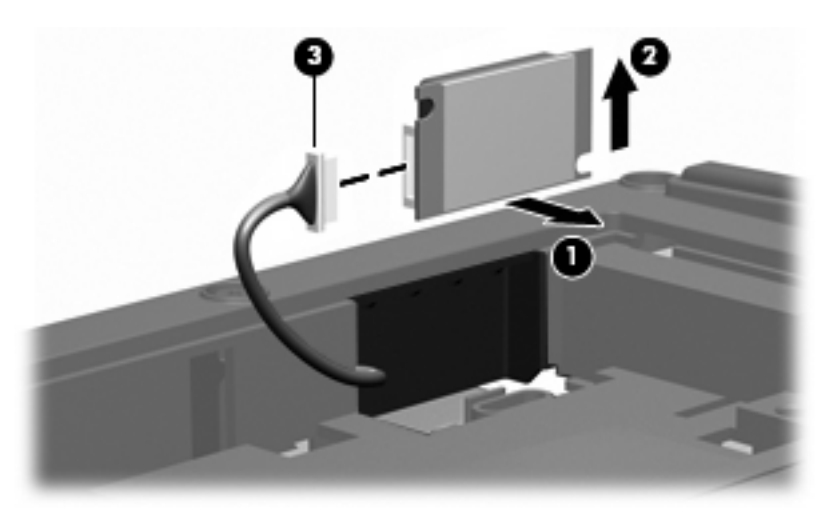

Reverse this procedure to reassemble and install the Bluetooth module.

# **Primary memory module**

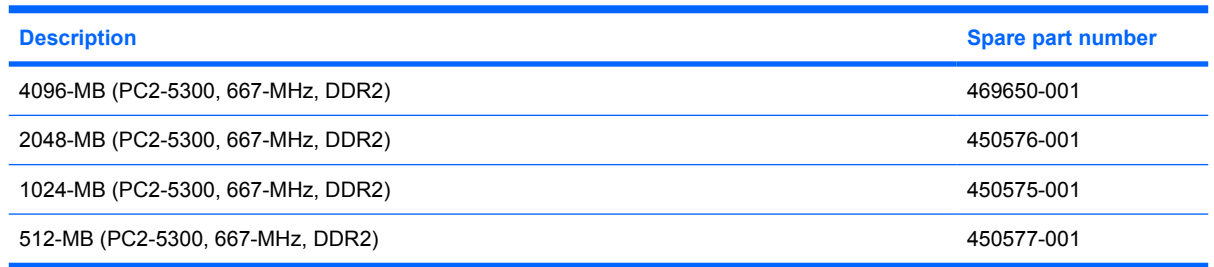

Before removing the primary memory module, follow these steps:

- **1.** Shut down the computer. If you are unsure whether the computer is off or in Hibernation, turn the computer on, and then shut it down through the operating system.
- **2.** Disconnect all external devices connected to the computer.
- **3.** Disconnect the power from the computer by first unplugging the power cord from the AC outlet and then unplugging the AC adapter from the computer.
- **4.** Remove the battery (see **Battery on page 44**).

Remove the primary memory module:

- **1.** Loosen the three Phillips PM2.5×5.0 captive screws **(1)** that secure the memory module/WLAN module compartment cover to the computer.
- **2.** Lift the front edge of the cover **(2)**, swing it up and forward, and remove the cover. The memory module/WLAN module compartment cover is included in the Plastics Kit, spare part number 450585-001.

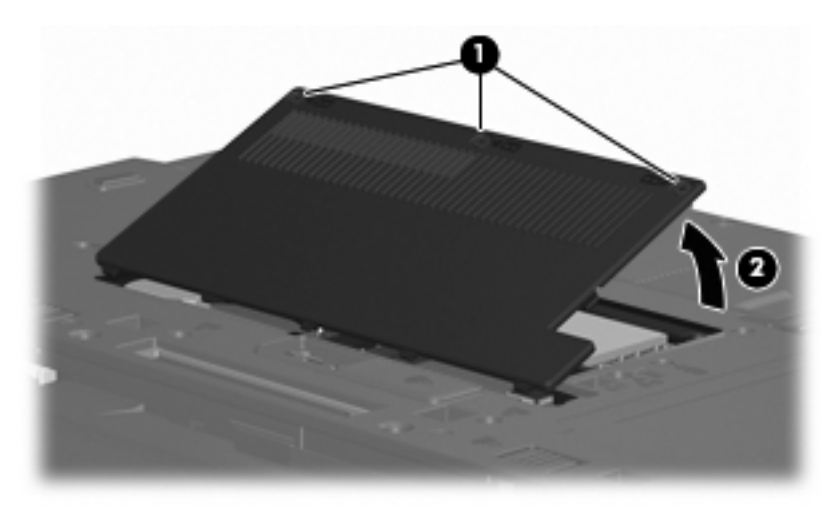

**3.** Spread the retaining tabs **(1)** on each side of the memory module slot to release the memory module. (The edge of the module opposite the slot rises away from the computer.)

- **4.** Remove the memory module **(2)** by pulling the module away from the slot at an angle.
- **NOTE:** Memory modules are designed with a notch (3) to prevent incorrect installation into the memory module slot.

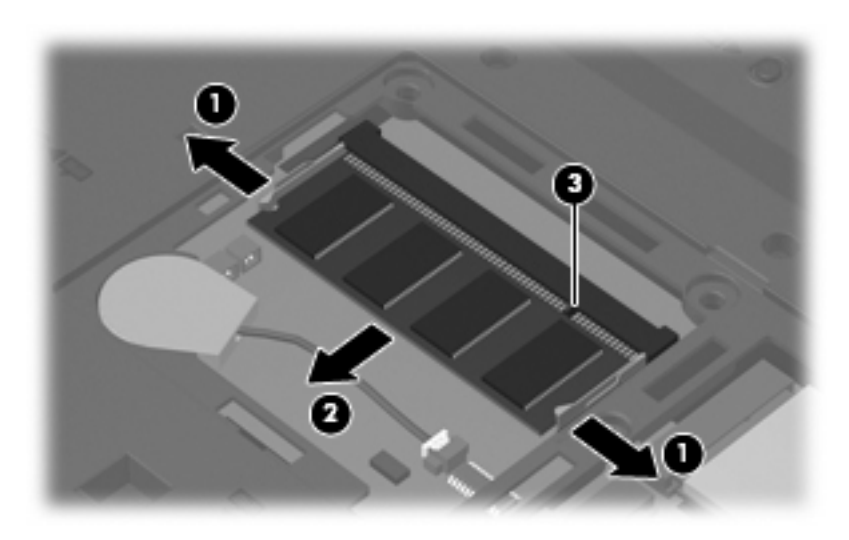

Reverse this procedure to install the primary memory module.

# **WLAN module**

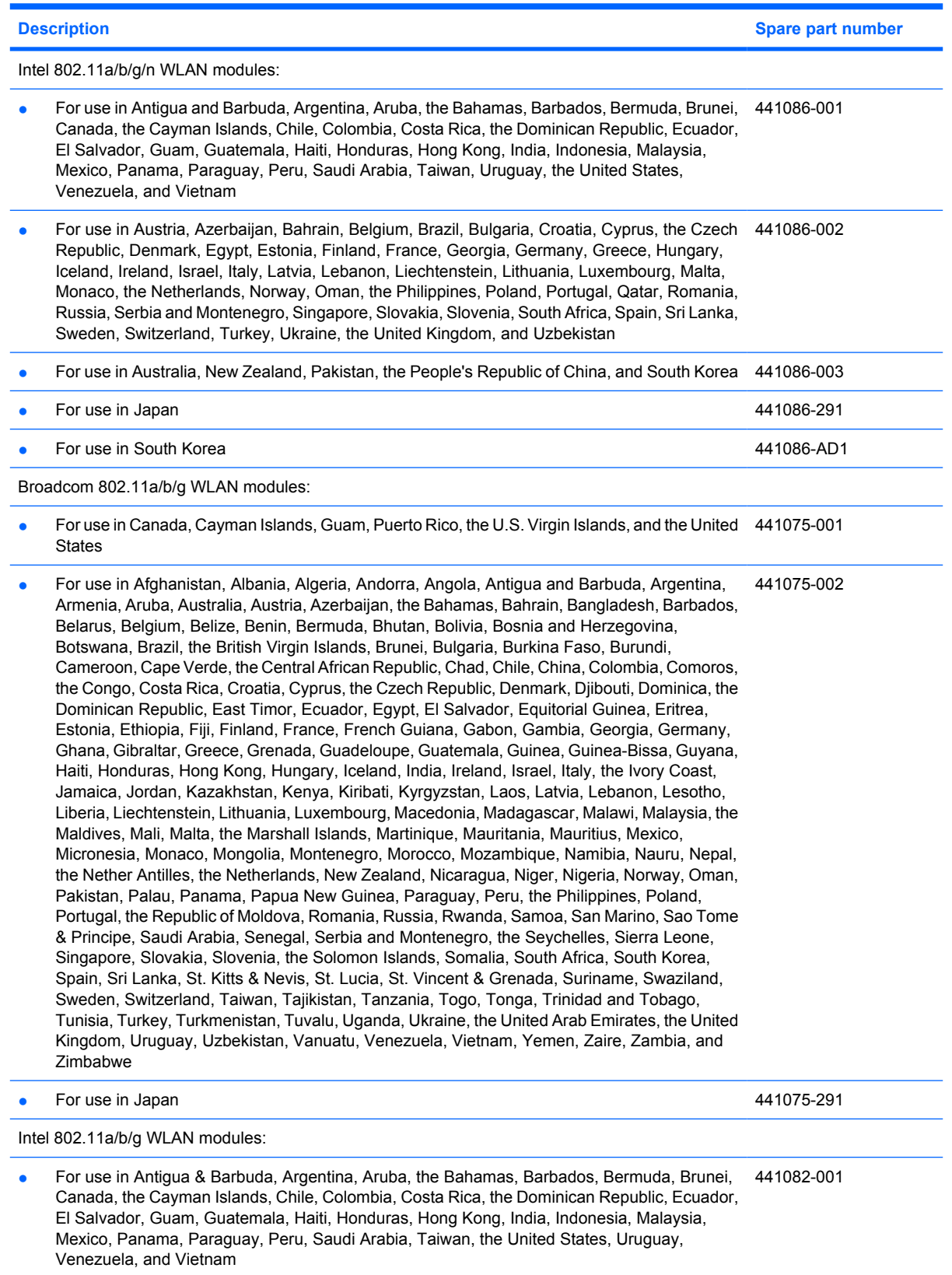

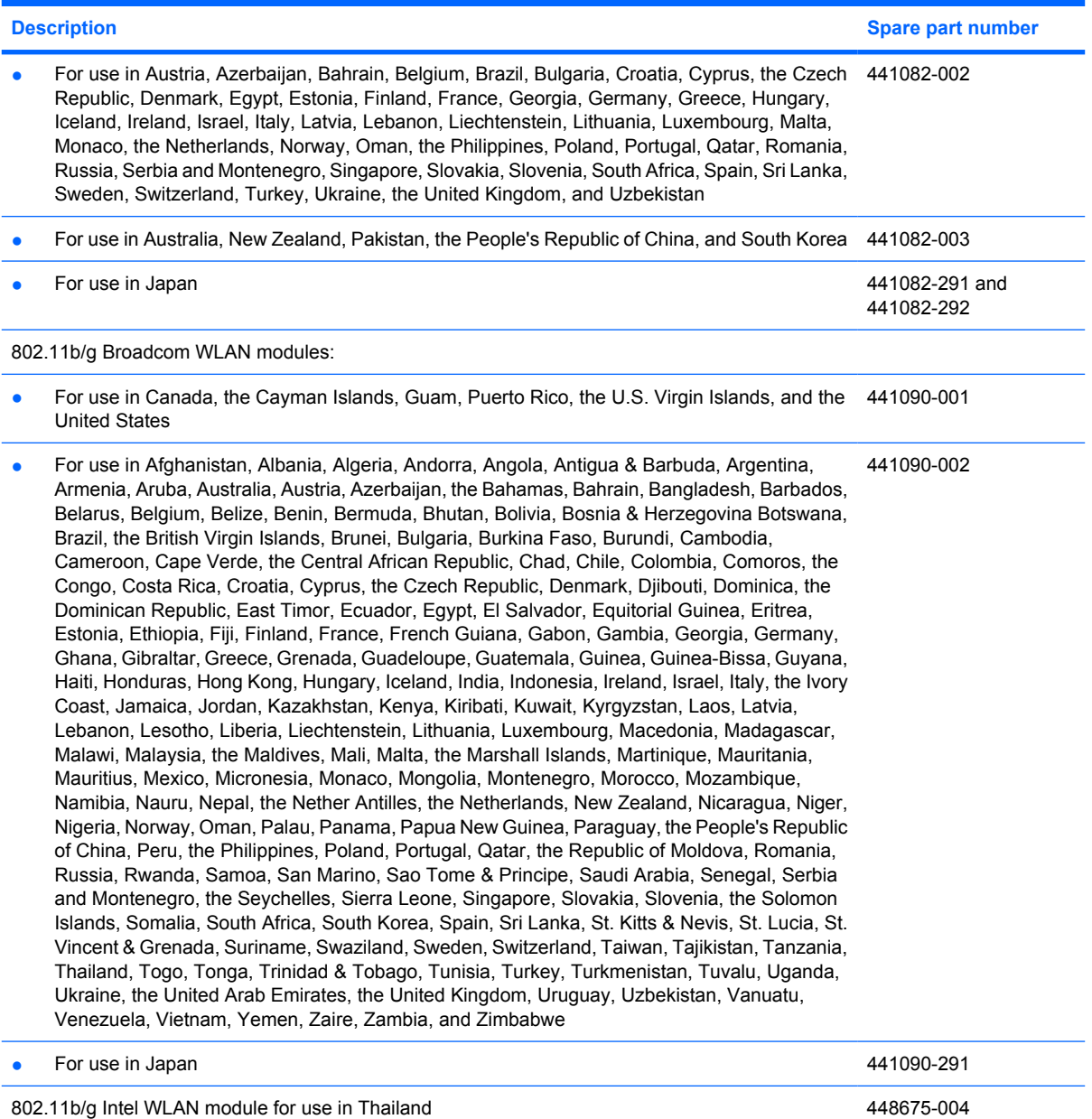

Before removing the WLAN module, follow these steps:

- **1.** Shut down the computer. If you are unsure whether the computer is off or in Hibernation, turn the computer on, and then shut it down through the operating system.
- **2.** Disconnect all external devices connected to the computer.
- **3.** Disconnect the power from the computer by first unplugging the power cord from the AC outlet and then unplugging the AC adapter from the computer.
- **4.** Remove the battery (see **Battery on page 44**).
- **5.** Remove the memory module/WLAN module compartment cover (see **Primary memory module** on page 52).

Remove the WLAN module:

- **1.** Disconnect the WLAN antenna cables **(1)** from the terminals on the WLAN module.
- **EX NOTE:** The black WLAN antenna cable is connected to the WLAN module "Main" terminal. The white WLAN antenna cable is connected to the WLAN module "Aux" terminal. If the computer is equipped with an 802.11a/b/g/n WLAN module, the yellow WLAN antenna cable **(2)** is connected to the middle terminal on the WLAN module.
- **2.** Remove the two Phillips PM2.0×3.0 screws **(3)** that secure the WLAN module to the computer. (The edge of the module opposite the slot rises away from the computer.)
- **3.** Remove the WLAN module **(4)** by pulling the module away from the slot at an angle.
- **NOTE:** WLAN modules are designed with a notch (5) to prevent incorrect installation.

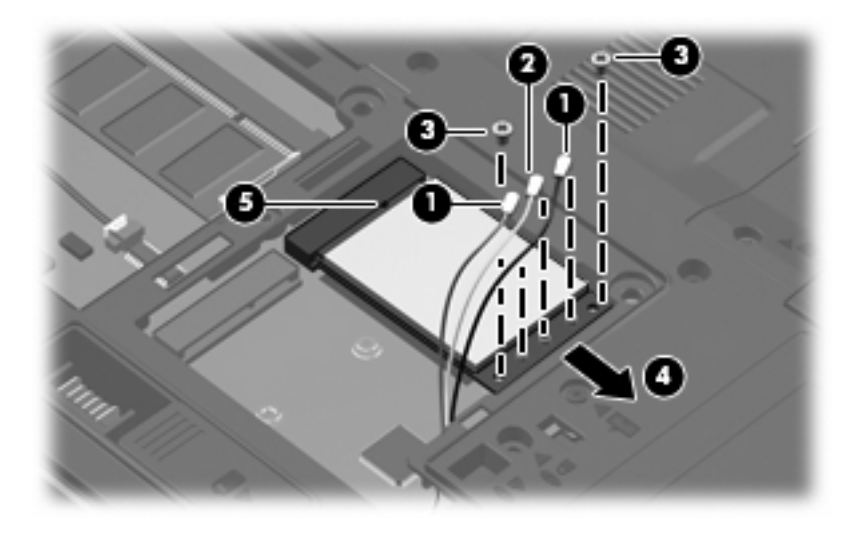

Reverse this procedure to install the WLAN module.

# **RTC battery**

**NOTE:** Removing the RTC battery and leaving it uninstalled for 5 or more minutes causes all passwords and CMOS settings to be cleared.

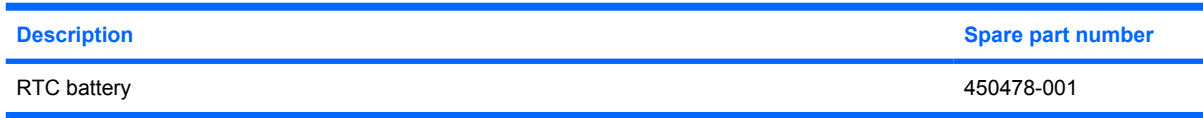

Before removing the RTC battery, follow these steps:

- **1.** Shut down the computer. If you are unsure whether the computer is off or in Hibernation, turn the computer on, and then shut it down through the operating system.
- **2.** Disconnect all external devices connected to the computer.
- **3.** Disconnect the power from the computer by first unplugging the power cord from the AC outlet and then unplugging the AC adapter from the computer.
- **4.** Remove the battery (see **Battery on page 44**).
- **5.** Remove the memory module/WLAN module compartment cover (see **Primary memory module** on page 52).

Remove the RTC battery:

- **1.** Disconnect the RTC battery cable **(1)** from the system board.
- **2.** Remove the RTC battery **(2)** from the clip built into the base enclosure.

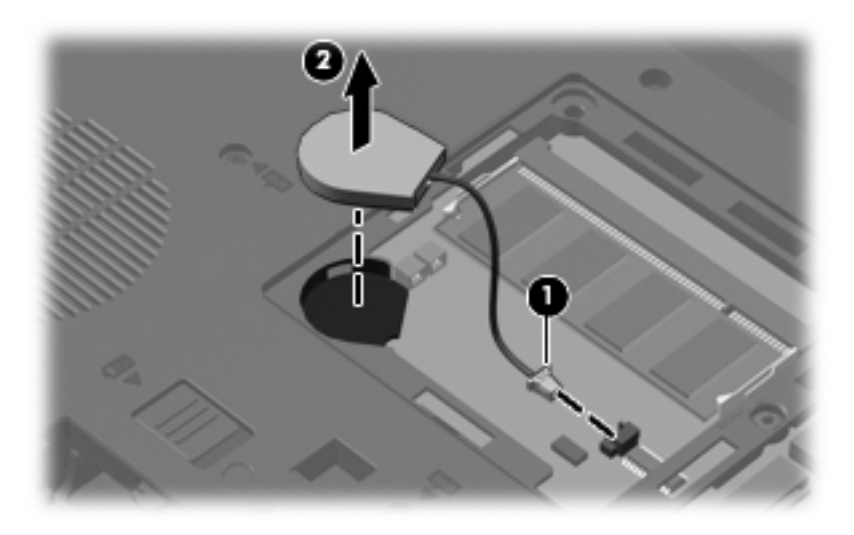

Reverse this procedure to install the RTC battery.

# **Optical drive**

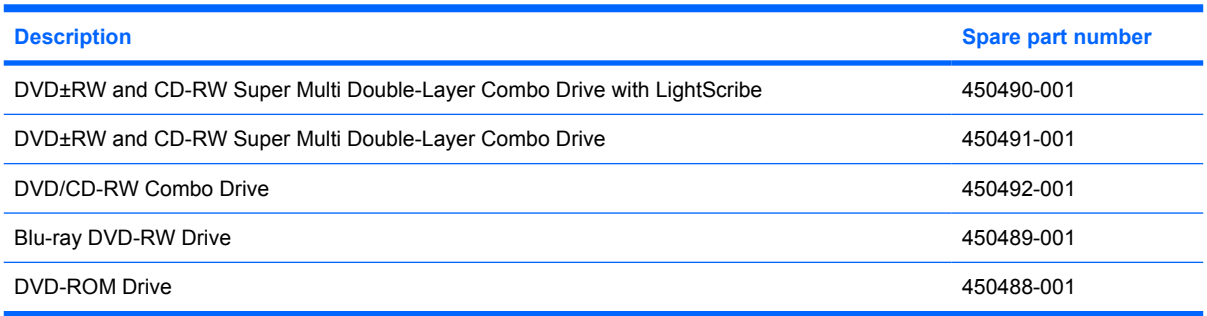

Before removing the optical drive, follow these steps:

- **1.** Shut down the computer. If you are unsure whether the computer is off or in Hibernation, turn the computer on, and then shut it down through the operating system.
- **2.** Disconnect all external devices connected to the computer.
- **3.** Disconnect the power from the computer by first unplugging the power cord from the AC outlet and then unplugging the AC adapter from the computer.
- **4.** Remove the battery (see **Battery on page 44**).

Remove the optical drive:

- **1.** Position the computer with the left side toward you.
- **2.** Remove the Phillips PM2.5×9.0 screw **(1)** that secures the optical drive to the computer.
- **3.** Insert a flat-bladed screwdriver or similar tool into the optical drive tab access **(2)** and press the tab to the left to release the optical drive from the computer.
- **4.** Remove the optical drive **(3)**.

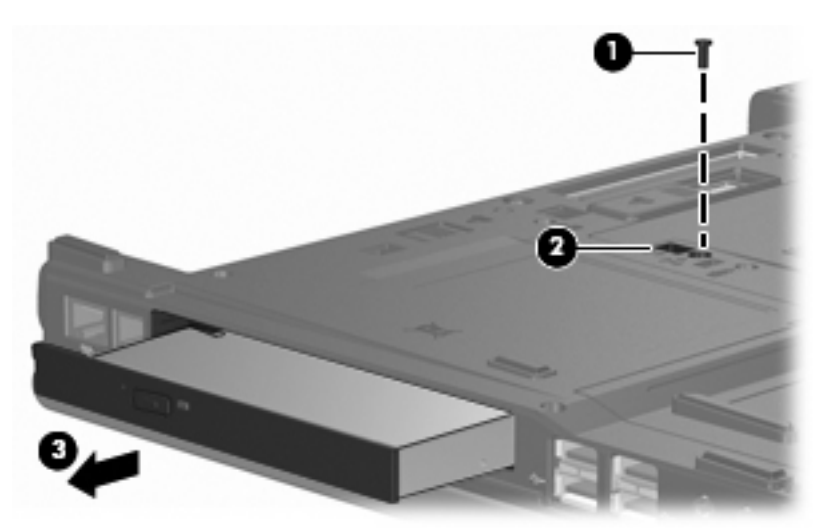

**5.** If it is necessary to replace the optical drive bracket, position the optical drive with the rear toward you.

- **6.** Remove the two Phillips PM2.0×4.0 screws **(1)** that secure the optical drive bracket to the optical drive.
- **7.** Remove the optical drive bracket **(2)**.

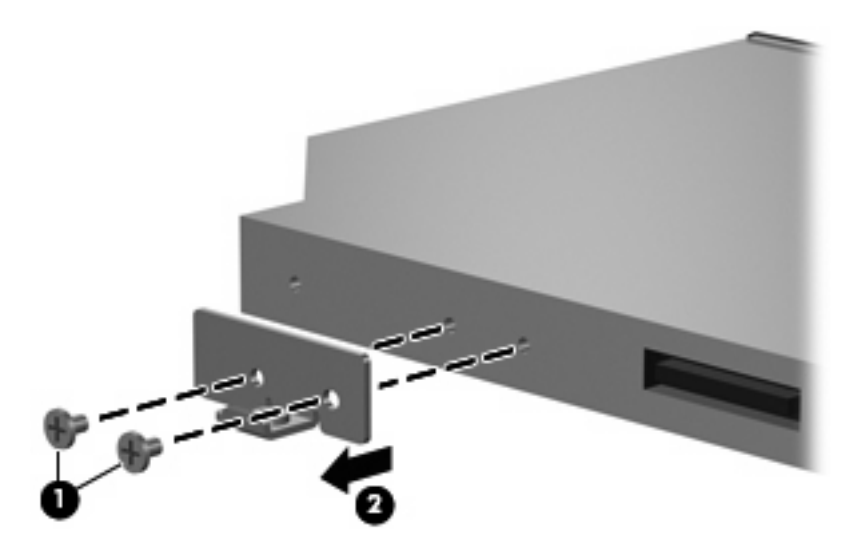

Reverse this procedure to install an optical drive.

# **Keyboard**

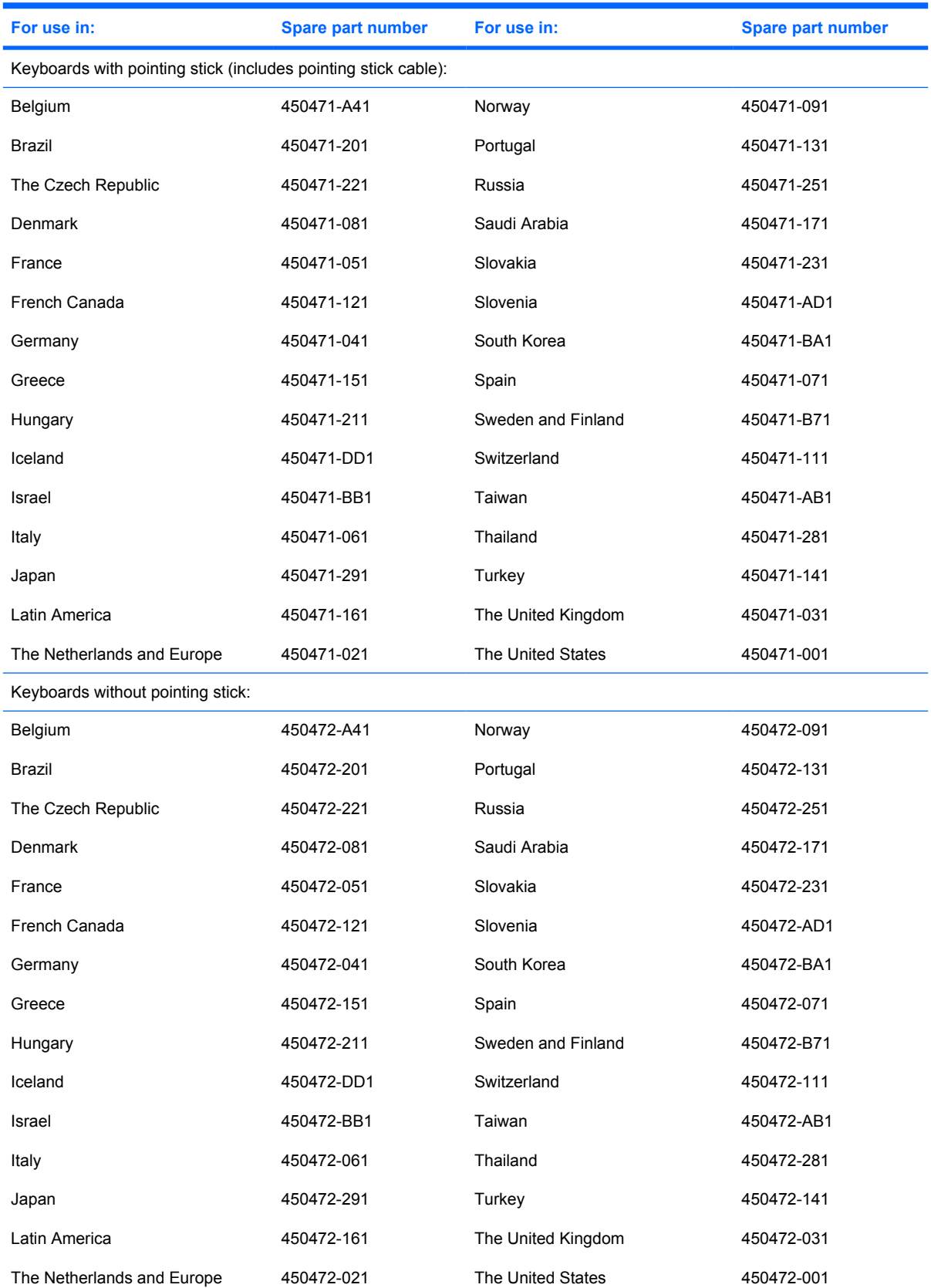

Before removing the keyboard, follow these steps:

- **1.** Shut down the computer. If you are unsure whether the computer is off or in Hibernation, turn the computer on, and then shut it down through the operating system.
- **2.** Disconnect all external devices connected to the computer.
- **3.** Disconnect the power from the computer by first unplugging the power cord from the AC outlet and then unplugging the AC adapter from the computer.
- **4.** Remove the battery (see **Battery on page 44**).

Remove the keyboard:

- **1.** Position the computer with the front toward you.
- **2.** Loosen the four Phillips PM2.5×9.0 captive screws that secure the keyboard to the computer.

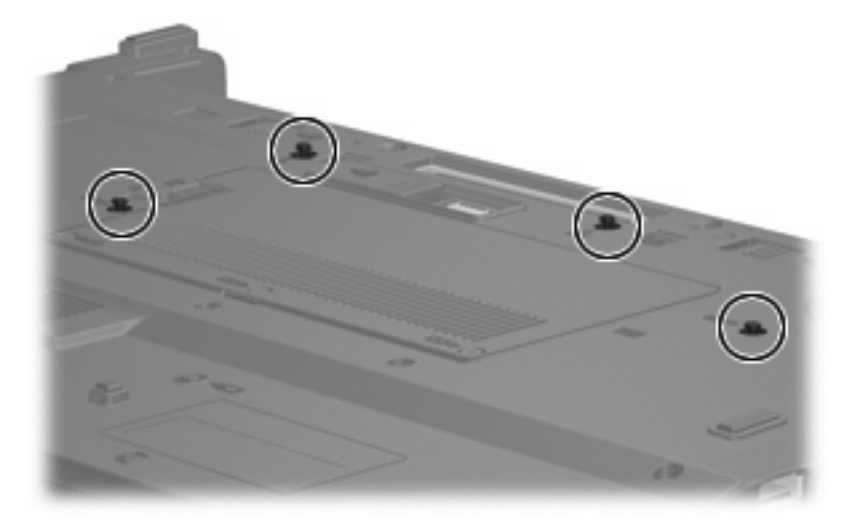

**3.** Open the computer, and rest it on its right side.

**4.** Lift the upper left corner of the keyboard **(1)** and swing the left side of the keyboard **(2)** forward.

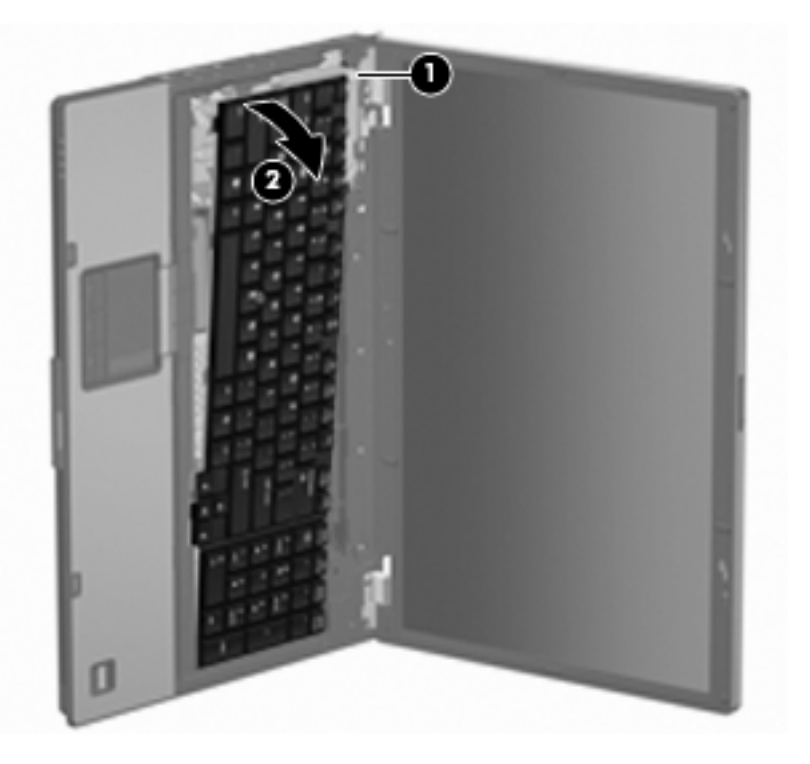

- **5.** Turn the computer right-side up, with the front toward you.
- **6.** Release the zero insertion force (ZIF) connector **(1)** to which the keyboard cable is attached, and disconnect the keyboard cable **(2)** from the system board.
- **7.** Release the ZIF connector **(3)** to which the pointing stick cable is attached, and disconnect the pointing stick cable **(4)** from the system board.

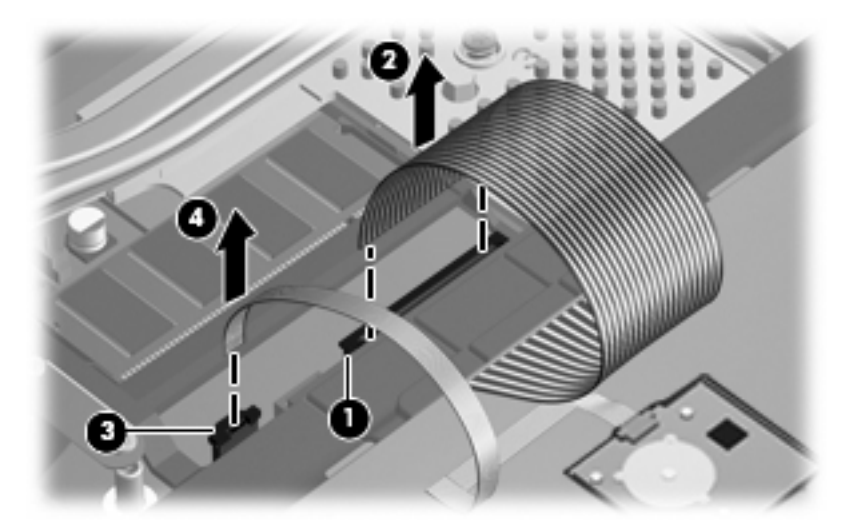

**8.** Remove the keyboard.

Reverse this procedure to install the keyboard.

# **Expansion memory module**

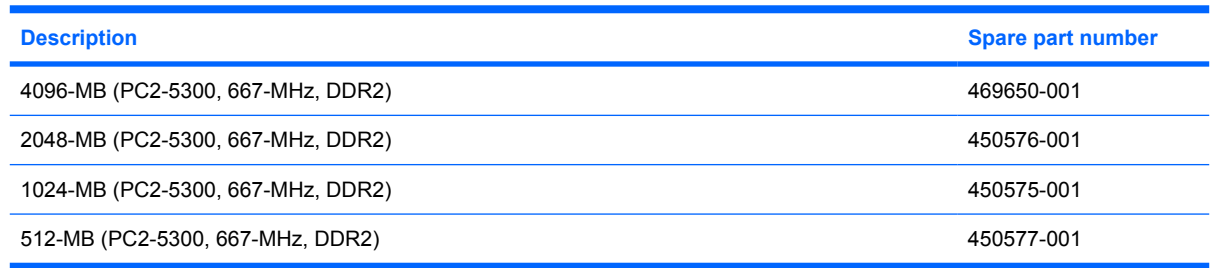

Before removing the expansion memory module, follow these steps:

- **1.** Shut down the computer. If you are unsure whether the computer is off or in Hibernation, turn the computer on, and then shut it down through the operating system.
- **2.** Disconnect all external devices connected to the computer.
- **3.** Disconnect the power from the computer by first unplugging the power cord from the AC outlet and then unplugging the AC adapter from the computer.
- **4.** Remove the battery (see **Battery on page 44**).
- **5.** Remove the keyboard (see Keyboard on page 60).

Remove the expansion memory module:

- **1.** Spread the retaining tabs **(1)** on each side of the memory module slot to release the memory module. (The edge of the module opposite the slot rises away from the computer.)
- **2.** Remove the memory module **(2)** by pulling the module away from the slot at an angle.
- **NOTE:** Memory modules are designed with a notch (3) to prevent incorrect installation into the memory module slot.

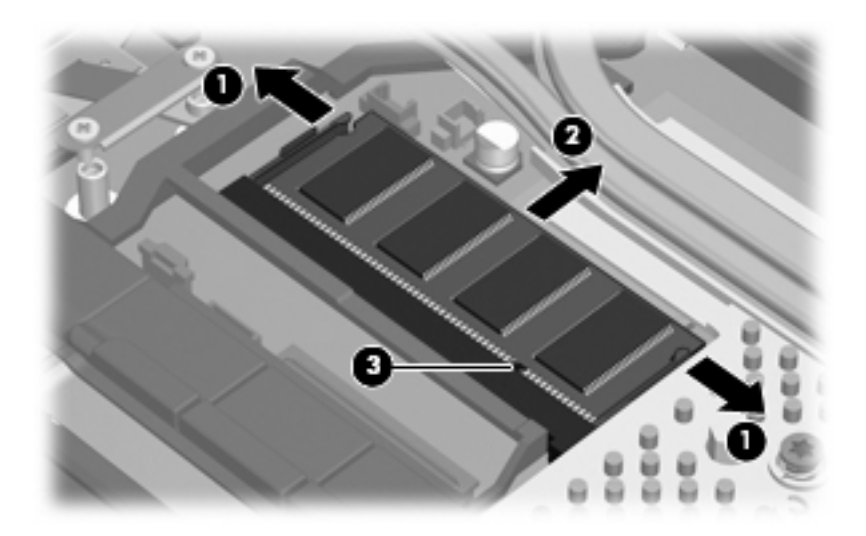

Reverse this procedure to install the expansion memory module.

# **TouchPad**

**NOTE:** All TouchPad spare part kits include a TouchPad cable.

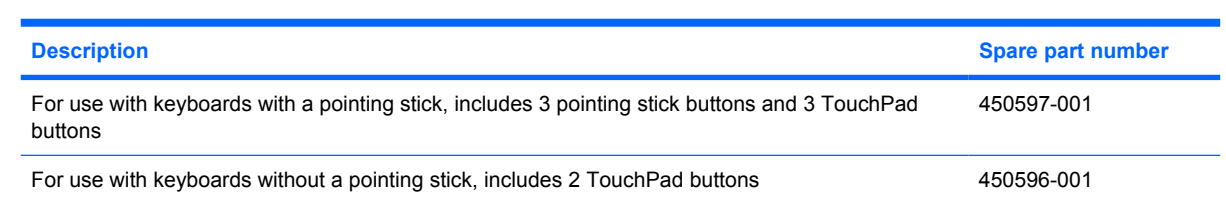

Before removing the TouchPad, follow these steps:

- **1.** Shut down the computer. If you are unsure whether the computer is off or in Hibernation, turn the computer on, and then shut it down through the operating system.
- **2.** Disconnect all external devices connected to the computer.
- **3.** Disconnect the power from the computer by first unplugging the power cord from the AC outlet and then unplugging the AC adapter from the computer.
- **4.** Remove the battery (see **Battery on page 44**).
- **5.** Remove the keyboard (see Keyboard on page 60).

Remove the TouchPad:

- **1.** Turn the computer upside down, with the front toward you.
- **2.** Remove the Torx T8M2.5×9.0 screw that secures the TouchPad to the computer.

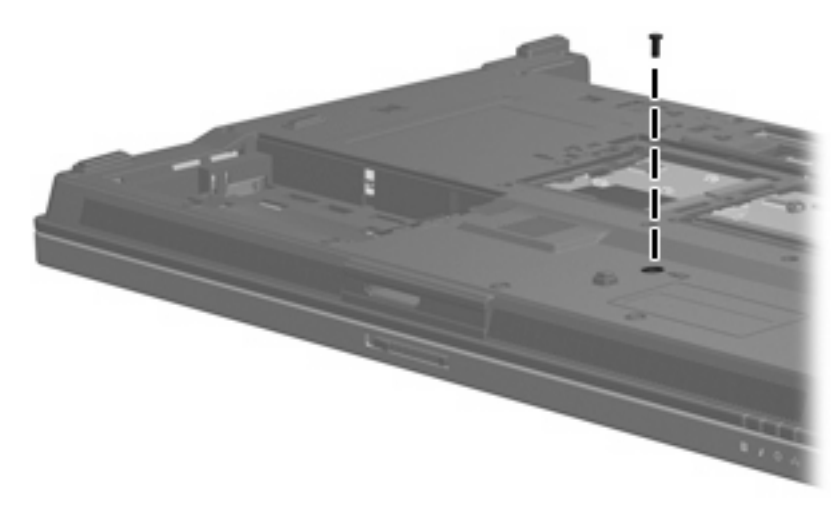

- **3.** Turn the computer right-side up, with the front toward you.
- **4.** Disconnect the TouchPad cable **(1)** from the system board.
**5.** Lift the rear edge of the TouchPad **(2)** until it disengages from the top cover.

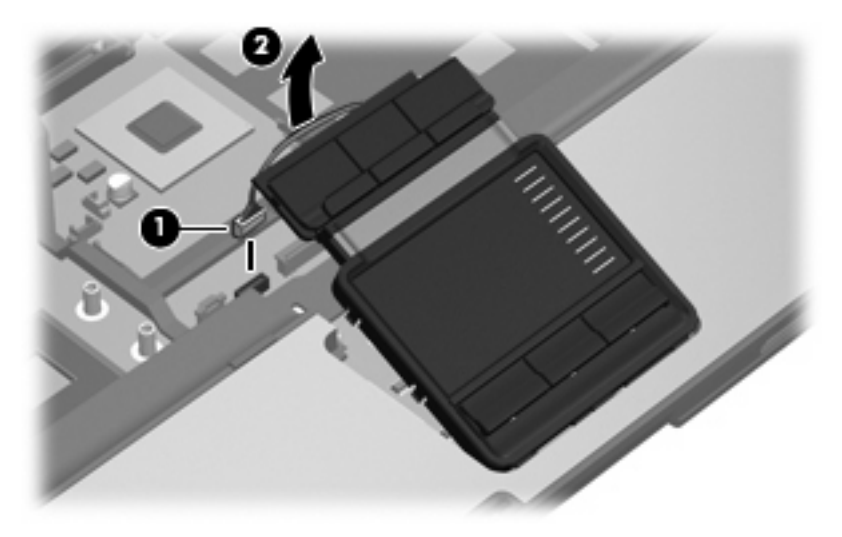

**6.** Remove the TouchPad.

Reverse this procedure to install the TouchPad.

### **Modem module**

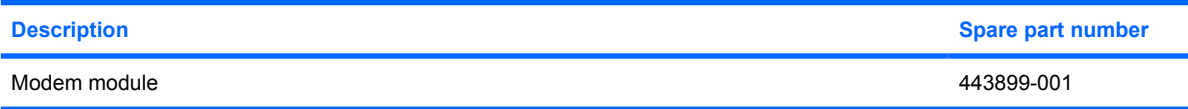

Before removing the modem module, follow these steps:

- **1.** Shut down the computer. If you are unsure whether the computer is off or in Hibernation, turn the computer on, and then shut it down through the operating system.
- **2.** Disconnect all external devices connected to the computer.
- **3.** Disconnect the power from the computer by first unplugging the power cord from the AC outlet and then unplugging the AC adapter from the computer.
- **4.** Remove the battery (see **Battery on page 44**).
- **5.** Remove the keyboard (see Keyboard on page 60).
- **6.** Remove the TouchPad (see TouchPad on page 64).

Remove the modem module:

- **1.** Remove the two Phillips PM2.0×4.0 screws **(1)** that secure the modem module to the system board.
- **2.** Disconnect the modem module **(2)** from the system board by lifting it straight up.
- **3.** Disconnect the modem module cable **(3)** from the modem module.

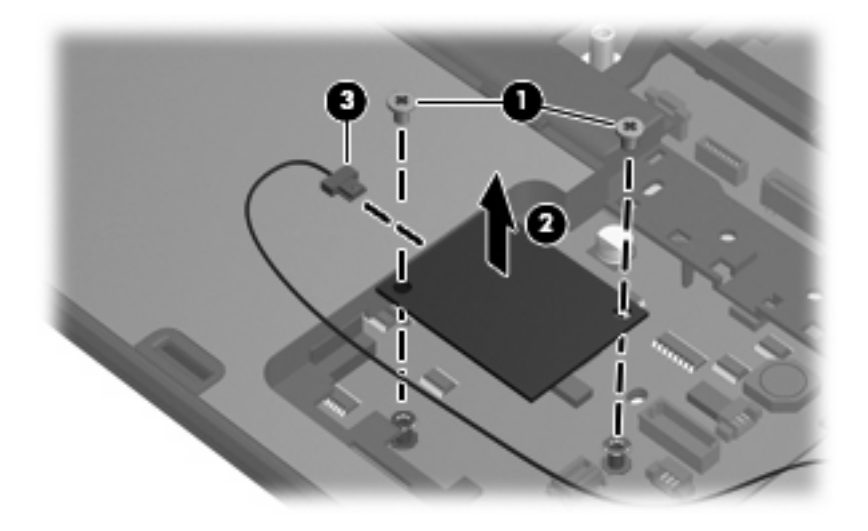

**4.** Remove the modem module.

Reverse this procedure to install the modem module.

### **Switch cover**

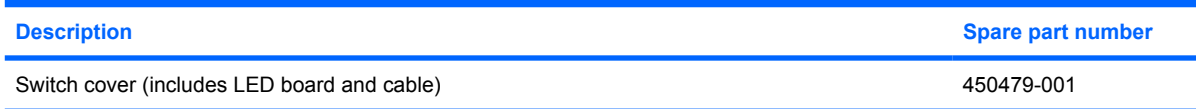

Before removing the switch cover, follow these steps:

- **1.** Shut down the computer. If you are unsure whether the computer is off or in Hibernation, turn the computer on, and then shut it down through the operating system.
- **2.** Disconnect all external devices connected to the computer.
- **3.** Disconnect the power from the computer by first unplugging the power cord from the AC outlet and then unplugging the AC adapter from the computer.
- **4.** Remove the battery (see **Battery on page 44**).
- **5.** Remove the keyboard (see Keyboard on page 60).

Remove the switch cover:

- **1.** Turn the computer upside down, with the rear panel toward you.
- **2.** Remove the four Torx T8M2.5×4.0 screws that secure the switch cover to the computer.

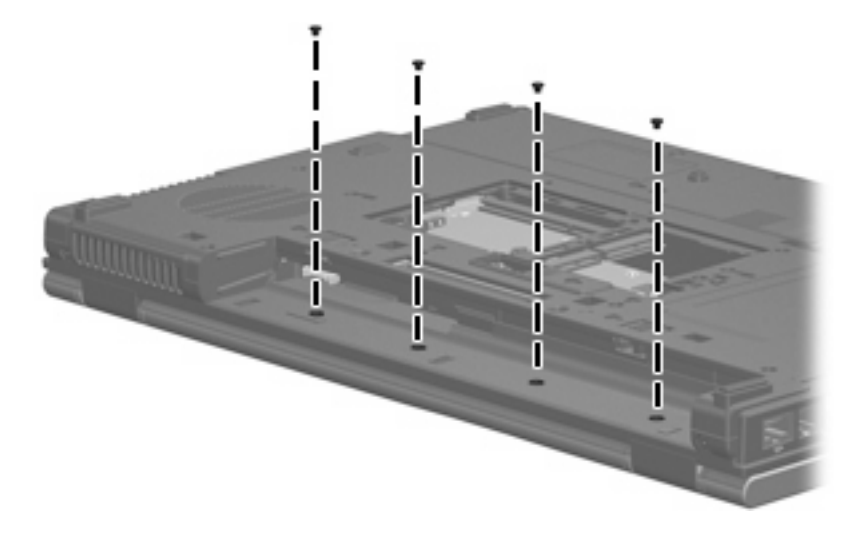

- **3.** Turn the computer right-side up, with the front toward you.
- **4.** Open the computer as far as possible.
- **5.** Disconnect the power button board cable **(1)** from the system board.

**6.** Lift the front edge of the switch cover **(2)** until it disengages from the computer.

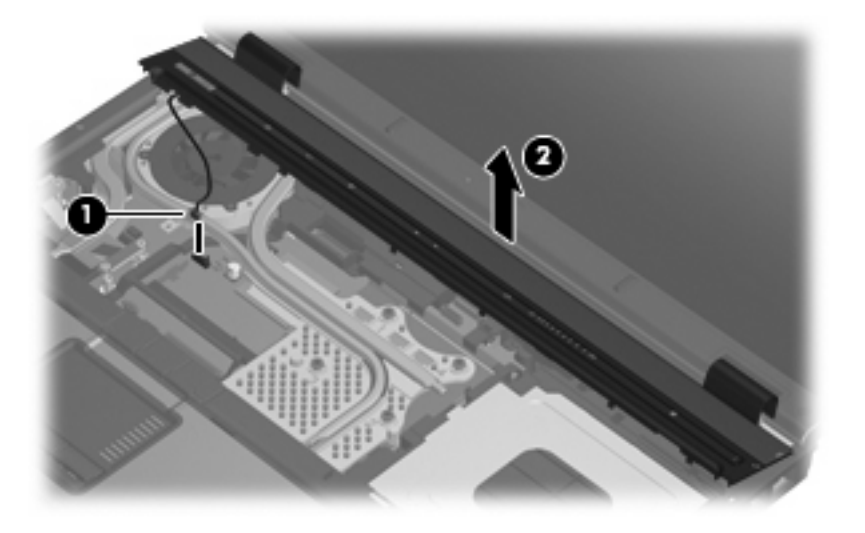

- **7.** Release the ZIF connector **(1)** to which the LED board cable is connected and disconnect the cable from the system board.
- **8.** Remove the switch cover **(2)**.

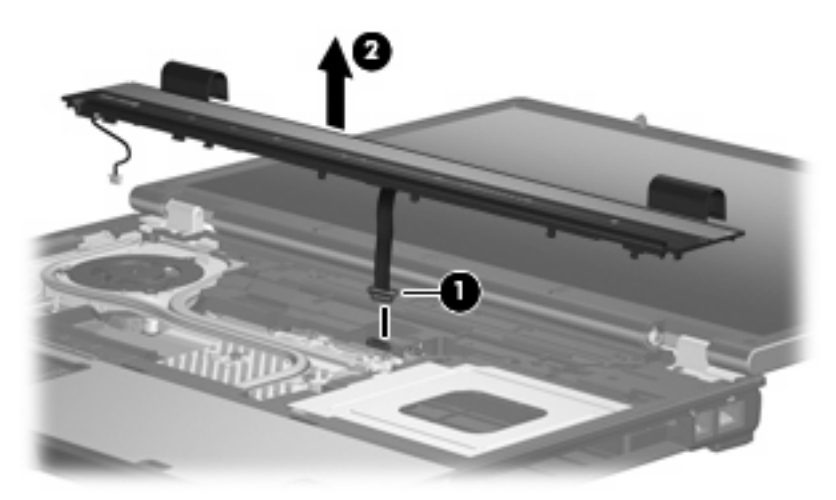

Reverse this procedure to install the switch cover.

### **Power button board**

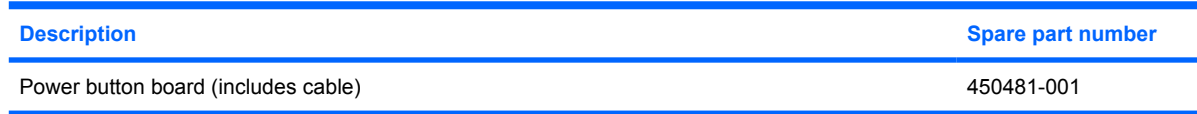

Before removing the power button board, follow these steps:

- **1.** Shut down the computer. If you are unsure whether the computer is off or in Hibernation, turn the computer on, and then shut it down through the operating system.
- **2.** Disconnect all external devices connected to the computer.
- **3.** Disconnect the power from the computer by first unplugging the power cord from the AC outlet and then unplugging the AC adapter from the computer.
- **4.** Remove the battery (see **Battery on page 44**).
- **5.** Remove the keyboard (see Keyboard on page 60).
- **6.** Remove the switch cover (see Switch cover on page 67).

Remove the power button board:

- **1.** Turn the switch cover upside down, with the front toward you.
- **2.** Remove the Torx T8M2.5×4.0 screw **(1)** that secures the power button board to the switch cover.
- **3.** Remove the power button board **(2)**.

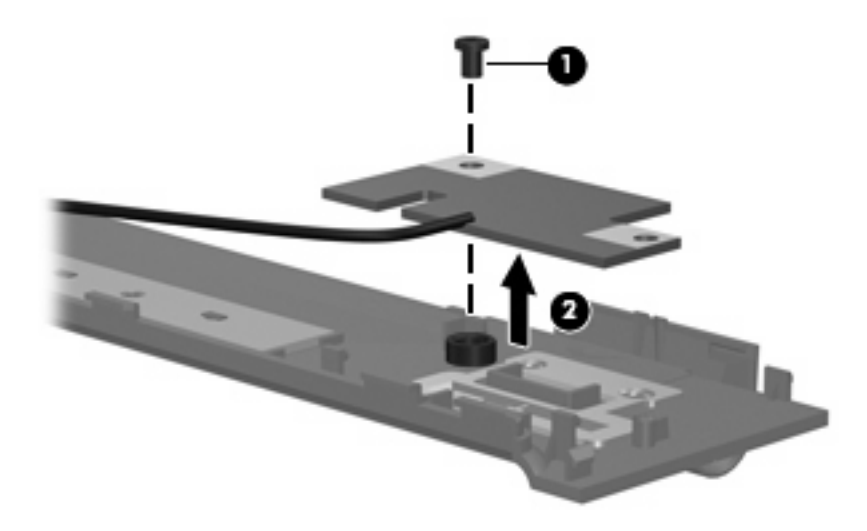

Reverse this procedure to install the power button board.

### **Fan/heat sink assembly**

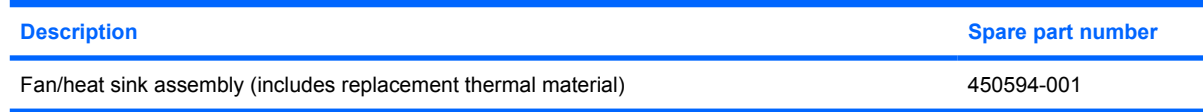

Before removing the fan/heat sink assembly, follow these steps:

- **1.** Shut down the computer. If you are unsure whether the computer is off or in Hibernation, turn the computer on, and then shut it down through the operating system.
- **2.** Disconnect all external devices connected to the computer.
- **3.** Disconnect the power from the computer by first unplugging the power cord from the AC outlet and then unplugging the AC adapter from the computer.
- **4.** Remove the battery (see **Battery on page 44**).
- **5.** Remove the keyboard (see Keyboard on page 60).
- **6.** Remove the switch cover (see Switch cover on page 67).

Remove the fan/heat sink assembly:

- **1.** Disconnect the fan cable **(1)** from the system board.
- **2.** Remove the Torx T8M2.5×7.0 screw **(2)** that secures the fan/heat sink assembly to the computer.
- **3.** Loosen the four Torx T8M2.0×10.0 screws **(3)** that secure the fan/heat sink assembly to the computer.

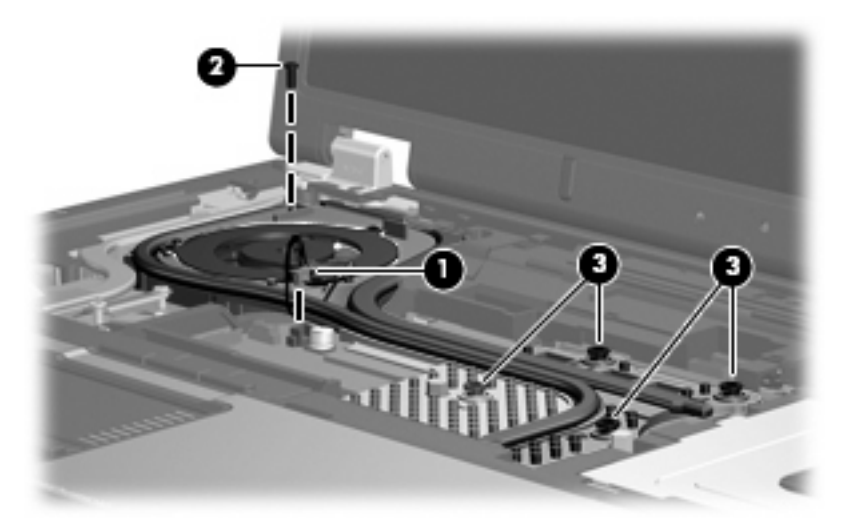

**4.** Lift the front edge of the fan/heat sink assembly **(1)** to disengage it from the system board and graphics card.

**5.** Remove the fan/heat sink assembly **(2)** by sliding it forward.

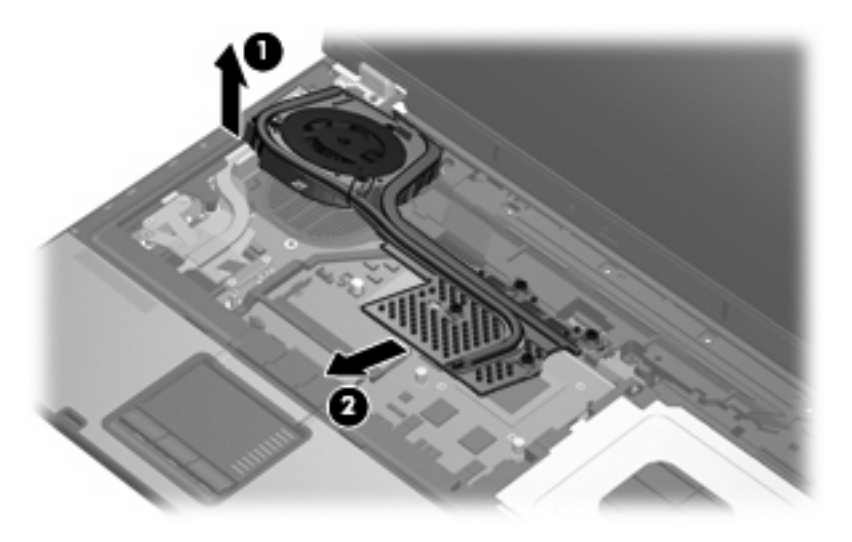

**NOTE:** The thermal material must be thoroughly cleaned from the surfaces of the graphics card (1) and fan/heat sink assembly**(2)** each time the fan/heat sink assembly is removed. Thermal material is included with all fan/heat sink assembly and graphics card spare part kits.

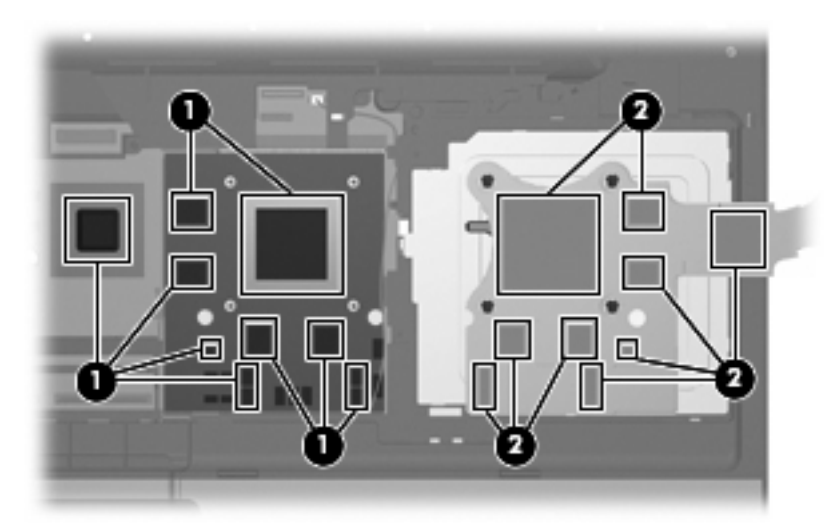

Reverse this procedure to reassemble and install the fan/heat sink assembly.

### **Graphics card**

#### **The NOTE:** All graphics card spare part kits include replacement thermal material.

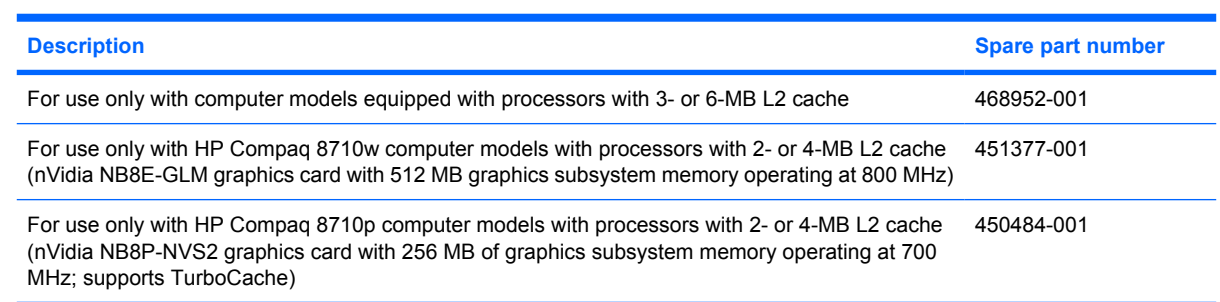

Before removing the graphics card, follow these steps:

- **1.** Shut down the computer. If you are unsure whether the computer is off or in Hibernation, turn the computer on, and then shut it down through the operating system.
- **2.** Disconnect all external devices connected to the computer.
- **3.** Disconnect the power from the computer by first unplugging the power cord from the AC outlet and then unplugging the AC adapter from the computer.
- **4.** Remove the battery (see **Battery on page 44**).
- **5.** Remove the following components:
	- **a.** Keyboard (see Keyboard on page 60)
	- **b.** Switch cover (see **Switch cover on page 67**)
	- **c.** Fan/heat sink assembly (see Fan/heat sink assembly on page 70)

Remove the graphics card:

- **1.** Remove the two HM5.0×10.0 standoffs **(1)** that secure the graphics card to the system board.
- **2.** Lift the front edge of the graphics card **(2)** until it clears the adjacent edge of the top cover.
- **3.** Remove the graphics card **(3)** by sliding it away from the graphics card slot at an angle.
	- **NOTE:** The graphics card is designed with a notch (4) to prevent incorrect installation.

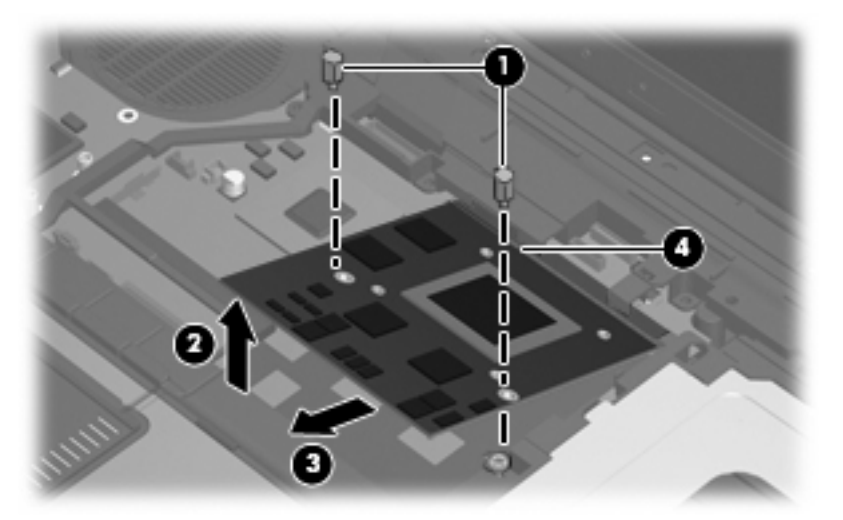

**NOTE:** The thermal material must be thoroughly cleaned from the surfaces of the graphics card **(1)** and fan/heat sink assembly**(2)** each time the fan/heat sink assembly is removed. Thermal material is included with all fan/heat sink assembly and graphics card spare part kits.

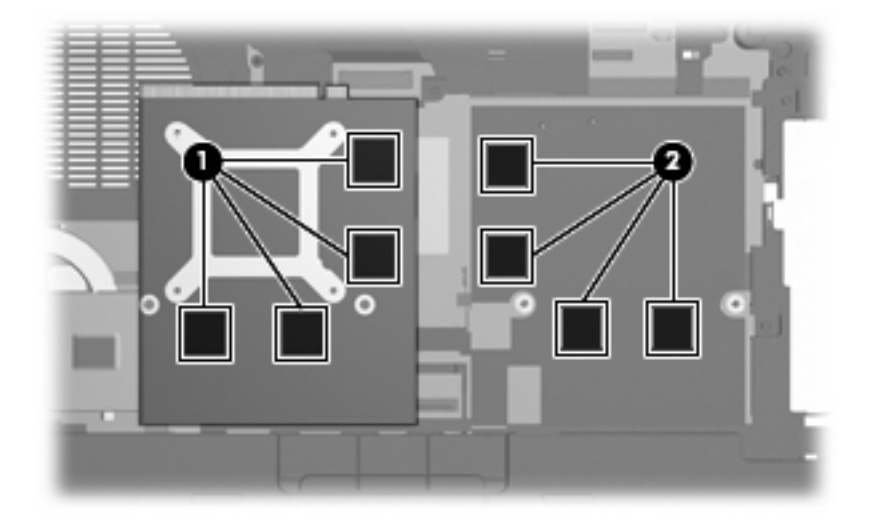

Reverse this procedure to install the graphics card.

### **Heat sink**

**EX NOTE:** Replacement thermal material is included with all heat sink spare part kits.

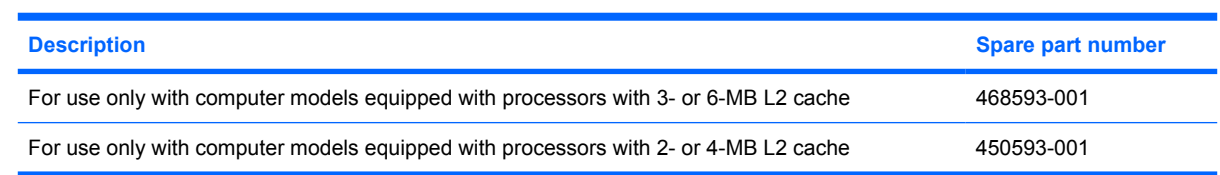

Before removing the processor heat sink, follow these steps:

- **1.** Shut down the computer. If you are unsure whether the computer is off or in Hibernation, turn the computer on, and then shut it down through the operating system.
- **2.** Disconnect all external devices connected to the computer.
- **3.** Disconnect the power from the computer by first unplugging the power cord from the AC outlet and then unplugging the AC adapter from the computer.
- **4.** Remove the battery (see Battery on page 44).
- **5.** Remove the following components:
	- **a.** Keyboard (see Keyboard on page 60)
	- **b.** Switch cover (see Switch cover on page 67)
	- **c.** Fan/heat sink assembly (see Fan/heat sink assembly on page 70)

Remove the processor heat sink:

- **1.** Loosen the four Phillips PM2.5×7.0 screws **(1)** that secure the processor heat sink to the base enclosure.
- **2.** Lift the right side of the processor heat sink **(2)** until it disengages from the processor.
- **3.** Release the processor heat sink **(3)** by sliding it to the right until it clears the base enclosure.

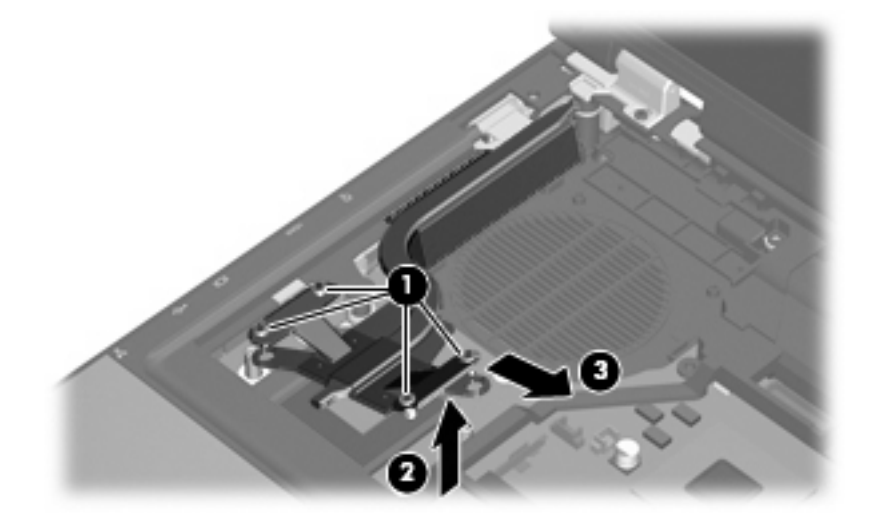

**4.** Remove the processor heat sink.

Reverse this procedure to install the processor heat sink.

**B**<sup>2</sup> **NOTE:** The thermal material must be thoroughly cleaned from the surfaces of the processor heat sink **(1)** and the processor **(2)** each time the processor heat sink is removed. Thermal material is included with all processor heat sink and processor spare part kits.

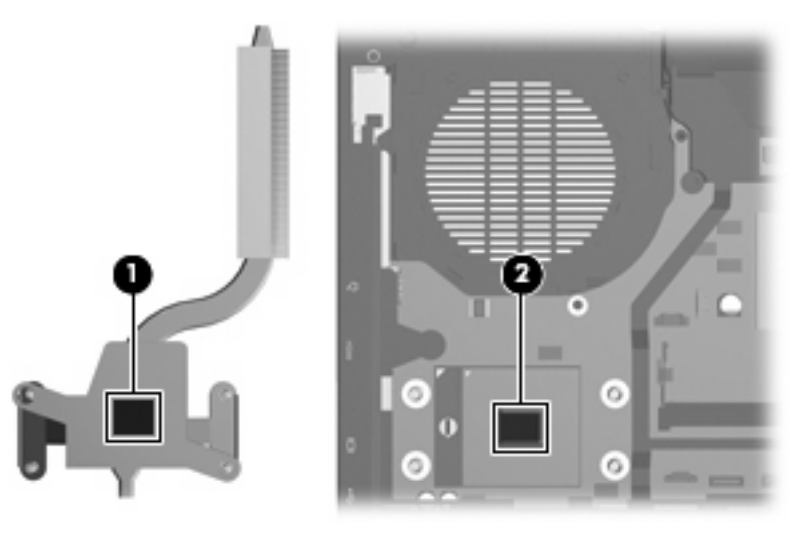

### **Processor**

**B**<sup> $\mathbf{\hat{B}}$  **NOTE:** Replacement thermal material is included with all processor spare part kits.</sup>

| <b>Description</b>                                                    | <b>Spare part number</b> |
|-----------------------------------------------------------------------|--------------------------|
| Intel Core 2 Duo T9500 2.6-GHz processor (6-MB L2 cache, 800-MHz FSB) | 463051-001               |
| Intel Core 2 Duo T9300 2.5-GHz processor (6-MB L2 cache, 800-MHz FSB) | 463050-001               |
| Intel Core 2 Duo T8300 2.4-GHz processor (3-MB L2 cache, 800-MHz FSB) | 463049-001               |
| Intel Core 2 Duo T8100 2.1-GHz processor (3-MB L2 cache, 800-MHz FSB) | 463048-001               |
| Intel Core 2 Duo T7800 2.6-GHz processor (4-MB L2 cache, 800-MHz FSB) | 458218-001               |
| Intel Core 2 Duo T7700 2.4-GHz processor (4-MB L2 cache, 800-MHz FSB) | 450589-001               |
| Intel Core 2 Duo T7500 2.2-GHz processor (4-MB L2 cache, 800-MHz FSB) | 450588-001               |
| Intel Core 2 Duo T7300 2.0-GHz processor (4-MB L2 cache, 800-MHz FSB) | 450587-001               |
| Intel Core 2 Duo T7250 2.0-GHz processor (4-MB L2 cache, 800-MHz FSB) | 460283-001               |
| Intel Core 2 Duo T7100 1.8-GHz processor (2-MB L2 cache, 800-MHz FSB) | 450586-001               |

Before removing the processor, follow these steps:

- **1.** Shut down the computer. If you are unsure whether the computer is off or in Hibernation, turn the computer on, and then shut it down through the operating system.
- **2.** Disconnect all external devices connected to the computer.
- **3.** Disconnect the power from the computer by first unplugging the power cord from the AC outlet and then unplugging the AC adapter from the computer.
- **4.** Remove the battery (see **Battery on page 44**).
- **5.** Remove the following components:
	- **a.** Keyboard (see Keyboard on page 60)
	- **b.** Switch cover (see **Switch cover on page 67**)
	- **c.** Fan/heat sink assembly (see Fan/heat sink assembly on page 70)
	- **d.** Processor heat sink (see Heat sink on page 74)

Remove the processor:

- **1.** Use a flat-bladed screwdriver to turn the processor locking screw **(1)** one-half turn counterclockwise until you hear a click.
- **2.** Lift the processor **(2)** straight up and remove it.
- **Formular 19 NOTE:** The gold triangle (3) on the processor must be aligned with the triangle (4) embossed on the processor socket when you install the processor.

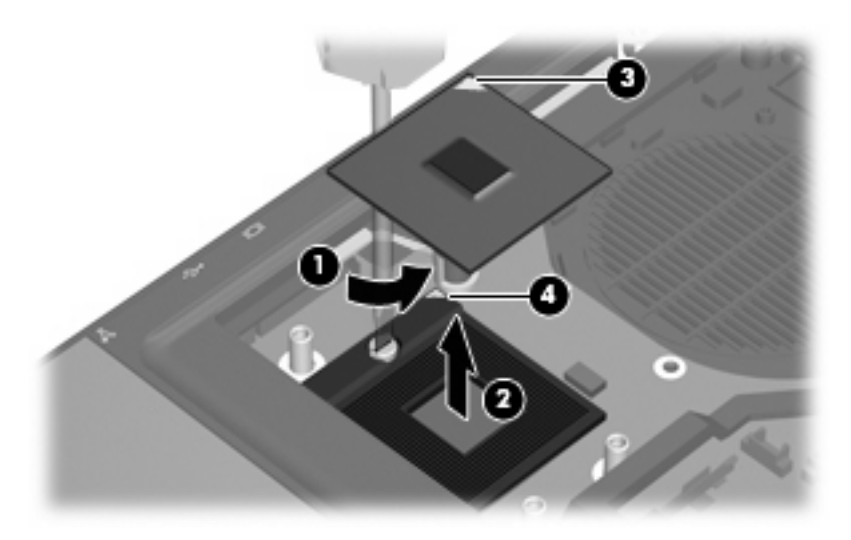

Reverse this procedure to install the processor.

### **Display assembly**

**F** NOTE: All display assembly spare part kits include 3 WLAN antenna transceivers and cables.

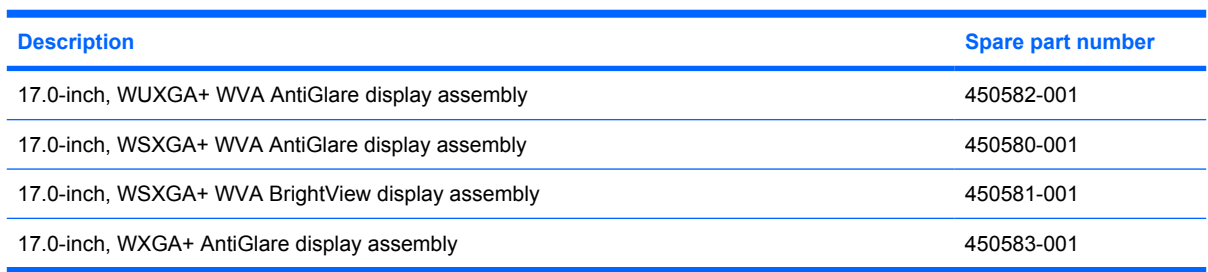

Before removing the display assembly, follow these steps:

- **1.** Shut down the computer. If you are unsure whether the computer is off or in Hibernation, turn the computer on, and then shut it down through the operating system.
- **2.** Disconnect all external devices connected to the computer.
- **3.** Disconnect the power from the computer by first unplugging the power cord from the AC outlet and then unplugging the AC adapter from the computer.
- **4.** Remove the battery (see **Battery on page 44**).
- **5.** Remove the keyboard (see Keyboard on page 60).
- **6.** Remove the switch cover (see Switch cover on page 67).

Remove the display assembly:

- **1.** Turn the computer upside down, with the rear panel toward you.
- **2.** Remove the two Torx T8M2.5×9.0 screws **(1)** from the rear panel that secure the display assembly to the computer.
- **3.** Remove the three Torx T8M2.5×9.0 screws **(2)** from the base enclosure that secure the display assembly to the computer.

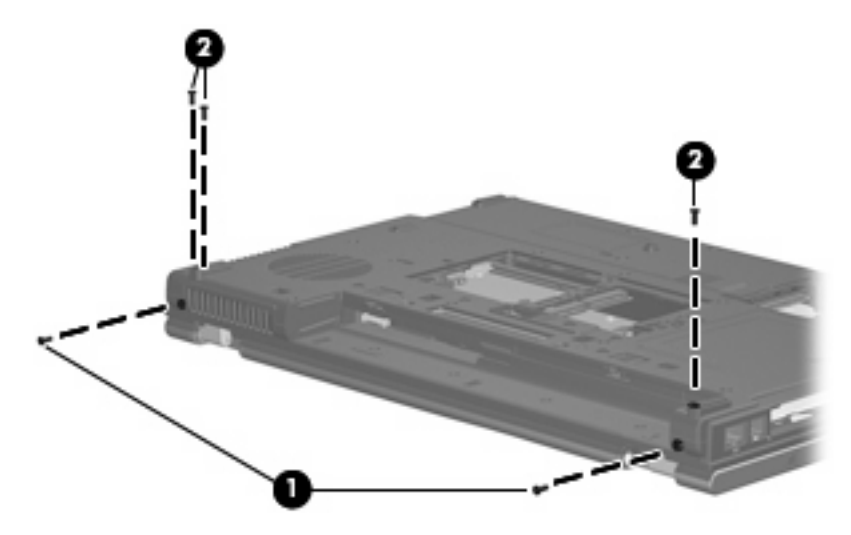

**4.** Turn the computer right-side up, with the front toward you.

- **5.** Disconnect the display panel cable **(1)** from the system board.
- **6.** Remove the wireless antenna cables, the microphone cable, and the microphone extension cable from the clips **(2)** and routing channels built into the top cover.
- **7.** Disconnect the microphone cable **(3)** from the microphone extension cable.

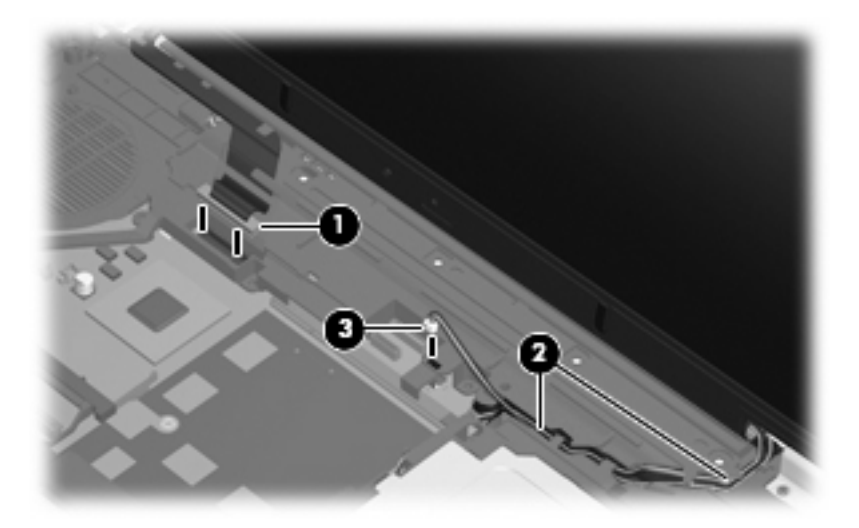

- **8.** Open the computer as far as possible.
- **9.** Remove the two Torx T8M2.5×4.0 screws **(1)** that secure the display assembly to the computer.
- **10.** Lift the display assembly **(2)** straight up and remove it.

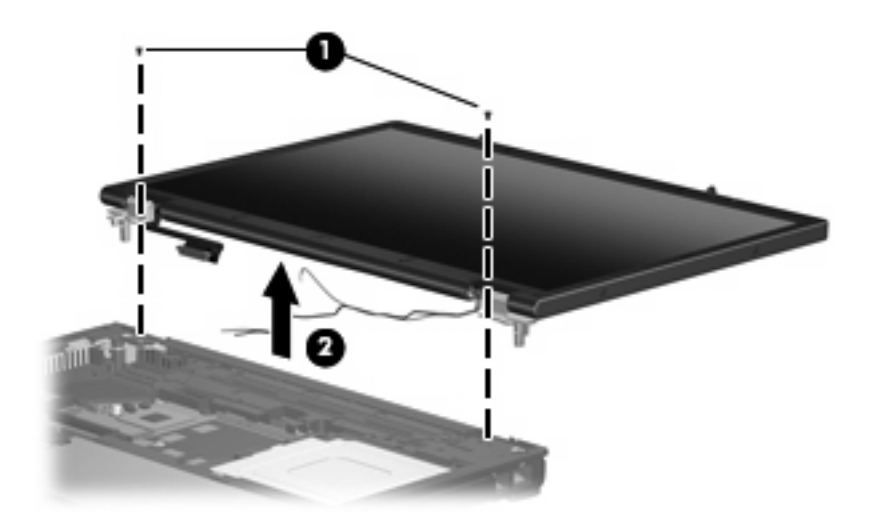

- **11.** If it is necessary to replace the display bezel or display hinges, remove the rubber screw covers listed below. All rubber screw covers are included in the Display Rubber Kit, spare part number 450573-001.
	- **NOTE:** See Display inverter and ambient light sensor board on page 45 for display inverter and ambient light sensor board replacement instructions.
		- **(1)** Two rounded rubber screw covers on the display bezel top edge corners
		- **(2)** Two flat rubber screw covers on the display bezel bottom edge corners
		- **(3)** Two small oblong rubber screw covers on the display bezel top edge
		- **(4)** Two large oblong rubber screw covers on the display bezel top edge

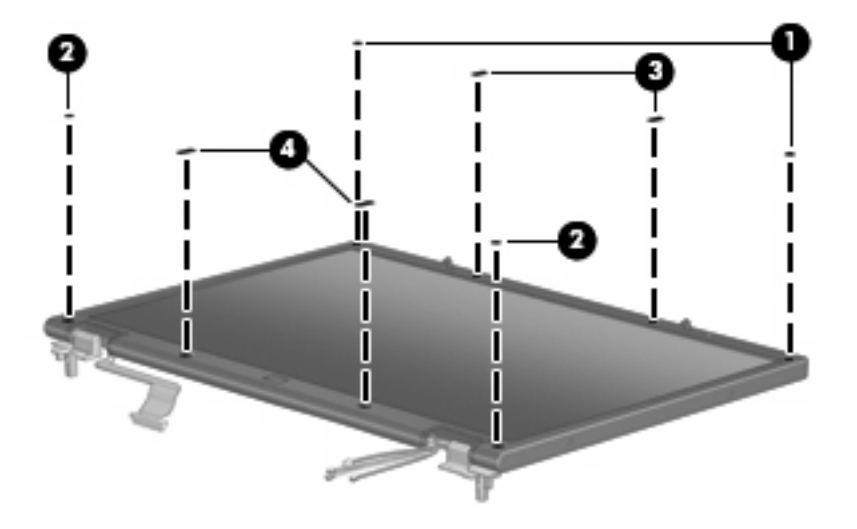

- **12.** Remove the following screws:
	- **(1)** Six Phillips PM2.5×7.0 screws
	- **(2)** Two Phillips PM2.0×6.0 screws
	- **(3)** Two stabilizer clips

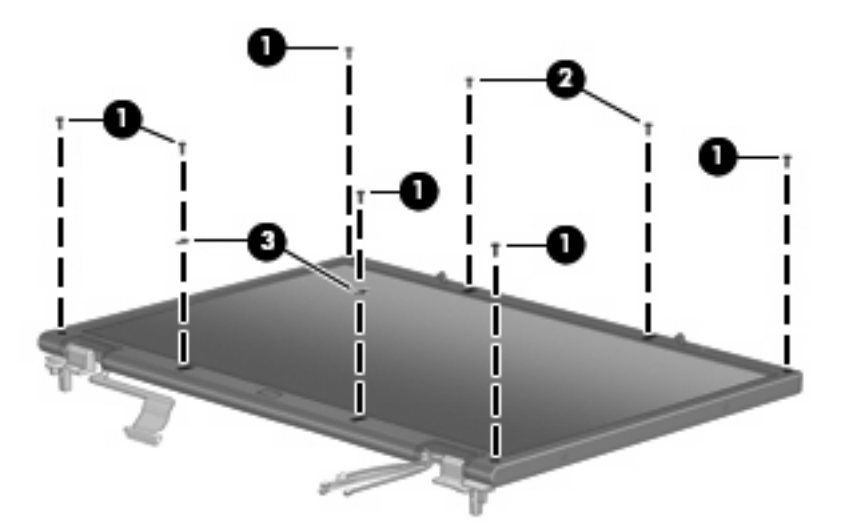

- **13.** Flex the inside edges of the left and right sides **(1)** and the top and bottom sides **(2)** of the display bezel until the bezel disengages from the display enclosure.
- **14.** Remove the display bezel **(3)**. The display bezel is available using spare part number 450500-001.

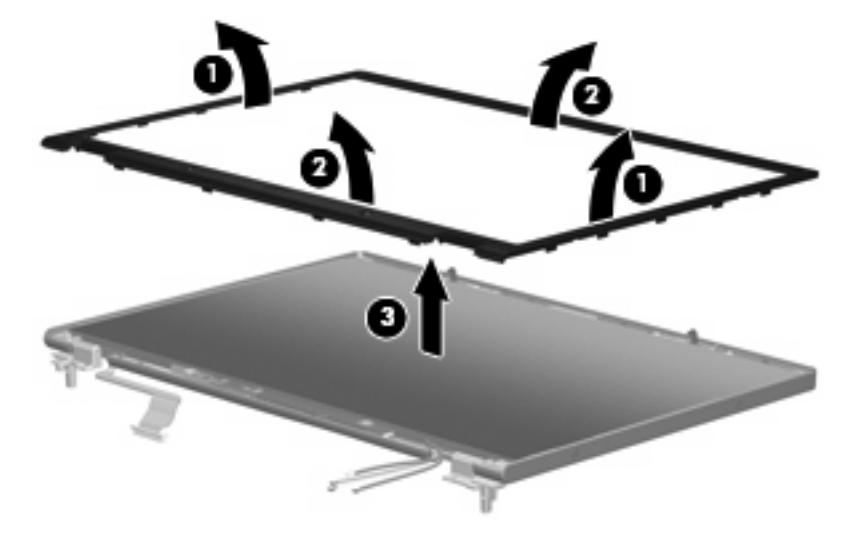

- **15.** Remove the four mylar screw covers **(1)** from the left and right sides of the display enclosure.
- **16.** Remove the four Torx T8M2.5×4.0 screws **(2)** that secure the display panel to the display enclosure.

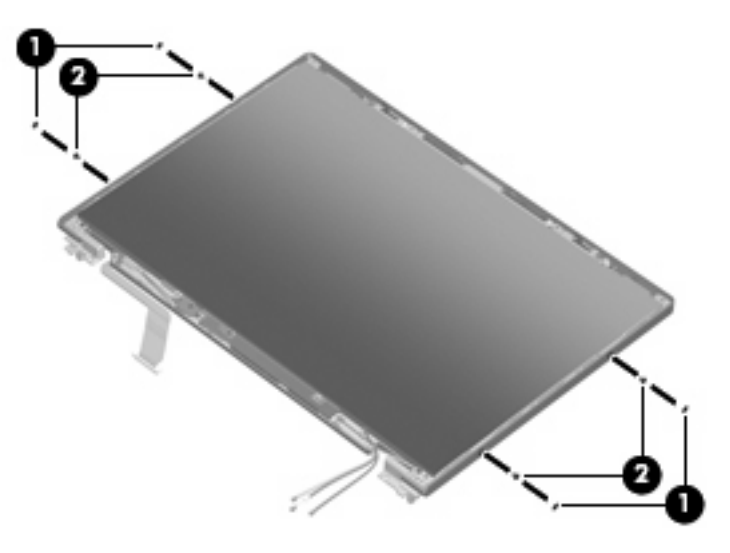

- **17.** Remove the following screws:
	- **(1)** Two Torx T8M2.5×4.0 screws on the display panel top edge
	- **(2)** Two Torx T8M2.5×7.0 screws on the display panel bottom edge
	- **(3)** One Torx T8M2.5×4.0 screw that secures the ambient light sensor to the display enclosure
	- **(4)** One Torx T8M2.5×4.0 screw that secures the display inverter to the display enclosure

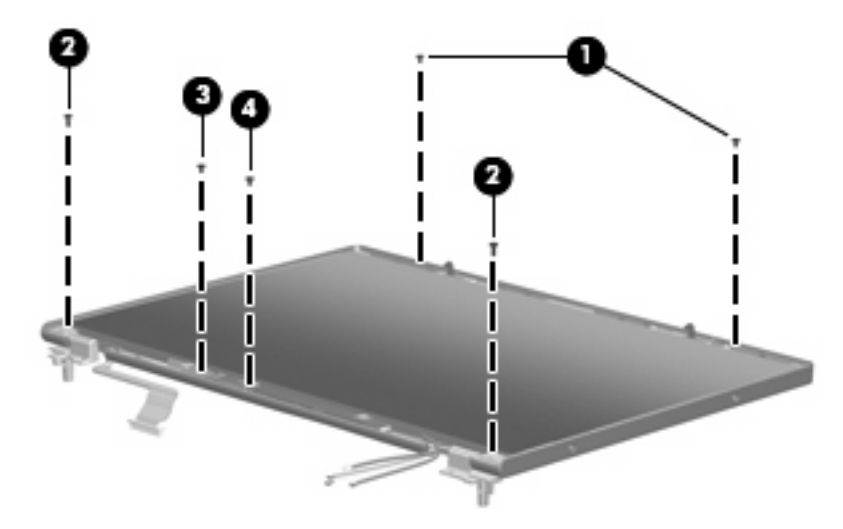

**18.** Remove the display panel from the display enclosure.

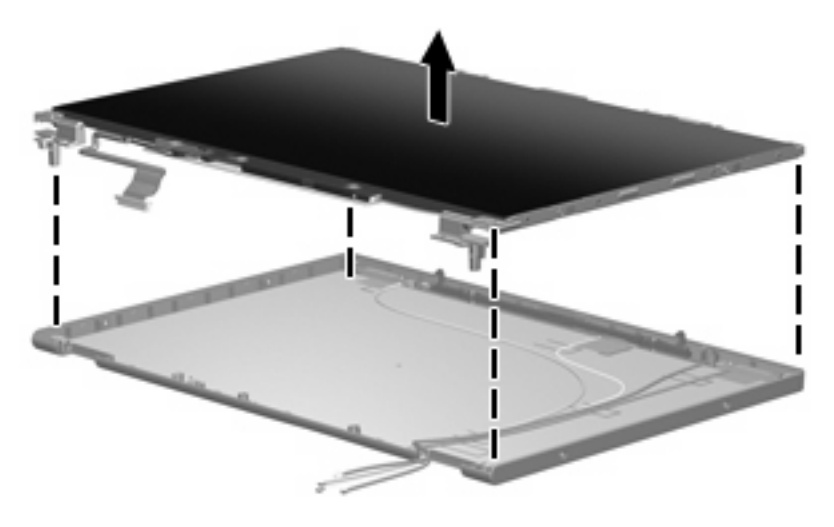

**19.** Remove the four Phillips PM2.0×4.0 screws **(1)** that secure each display hinge to the display panel.

**20.** Remove the display hinges **(2)**. The left and right display hinges are included in the Display Bracket Kit, spare part number 450570-001.

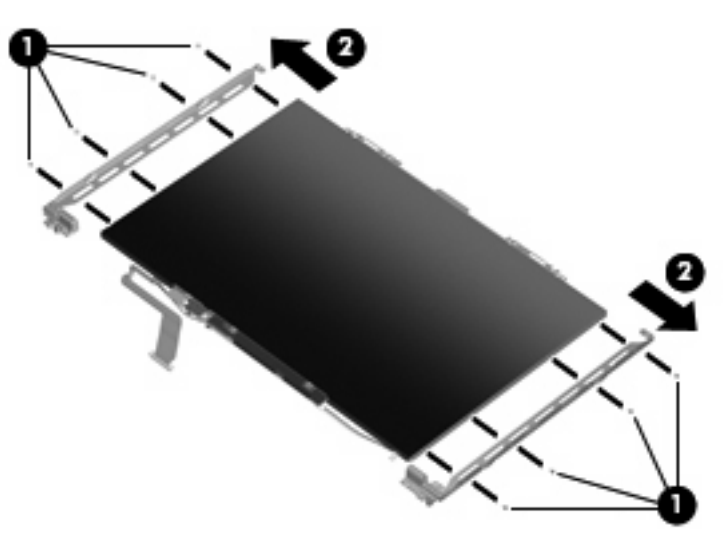

Reverse this procedure to reassemble and install the display assembly.

### **Top cover**

**NOTE:** All top cover spare part kits include a fingerprint reader board and cable.

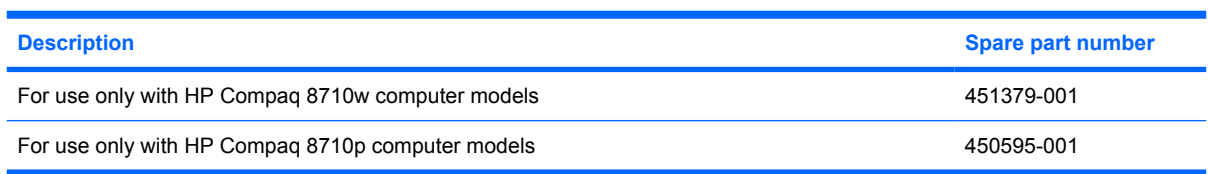

Before removing the top cover, follow these steps:

- **1.** Shut down the computer. If you are unsure whether the computer is off or in Hibernation, turn the computer on, and then shut it down through the operating system.
- **2.** Disconnect all external devices connected to the computer.
- **3.** Disconnect the power from the computer by first unplugging the power cord from the AC outlet and then unplugging the AC adapter from the computer.
- **4.** Remove the following components:
	- **a.** Battery (see **Battery on page 44**)
	- **b.** Keyboard (see Keyboard on page 60)
	- **c.** Switch cover (see Switch cover on page 67)
	- **d.** Display assembly (see Display assembly on page 77)

Remove the top cover:

- **1.** Turn the computer upside down, with the front toward you.
- **2.** Remove the fourteen Torx T8M2.5×9.0 screws that secure the top cover to the base enclosure.

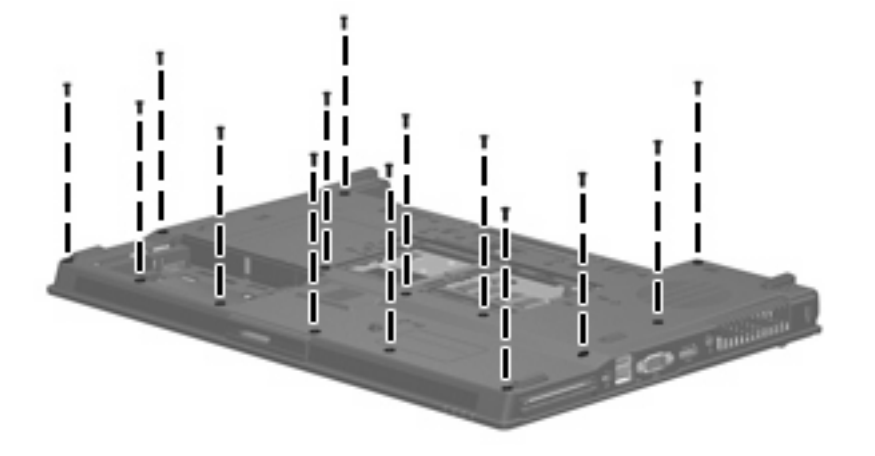

**3.** Turn the computer right-side up, with the front toward you.

**4.** Disconnect the fingerprint reader board cable from the system board.

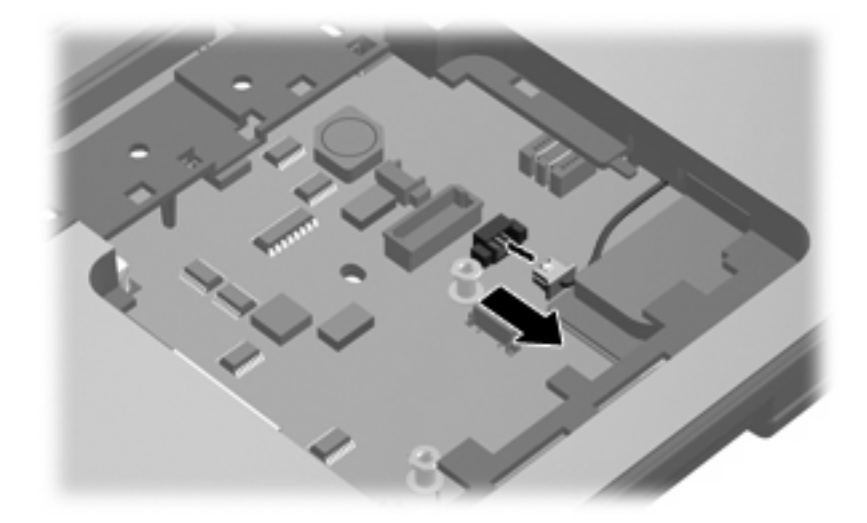

**5.** Remove the three Torx T8M2.5×7.0 screws that secure the top cover to the computer.

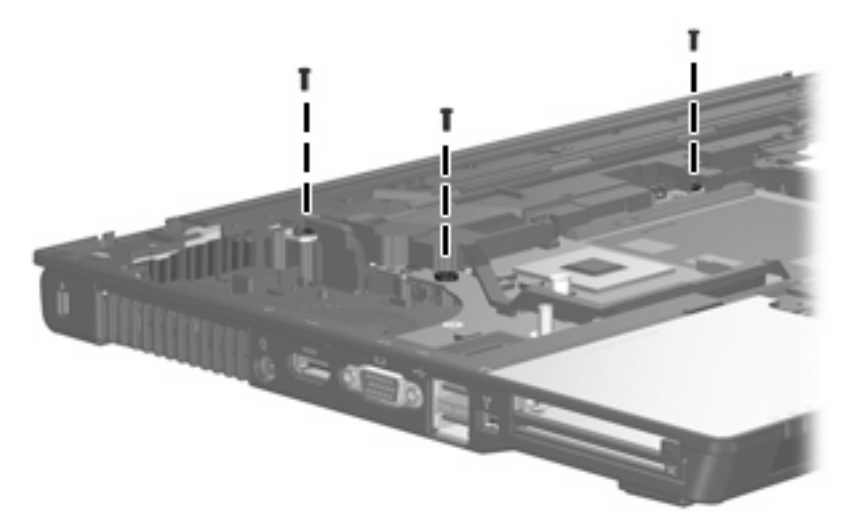

- **6.** Lift the rear edge of the top cover **(1)** until it rests at an angle.
- **7.** Swing the rear edge of the top cover **(2)** up and forward until it disengages from the base enclosure.

**8.** Remove the top cover **(3)**.

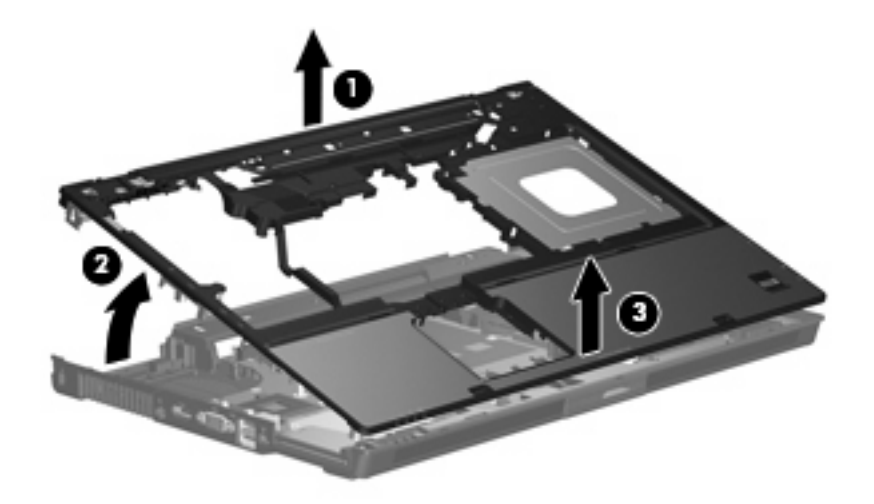

Reverse this procedure to install the top cover.

### **Speaker assembly**

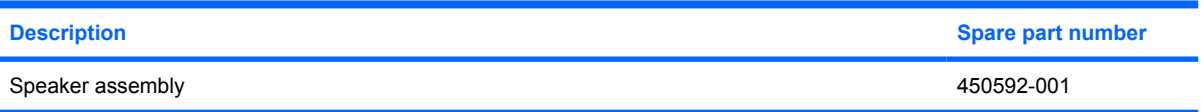

Before removing the speaker assembly, follow these steps:

- **1.** Shut down the computer. If you are unsure whether the computer is off or in Hibernation, turn the computer on, and then shut it down through the operating system.
- **2.** Disconnect all external devices connected to the computer.
- **3.** Disconnect the power from the computer by first unplugging the power cord from the AC outlet and then unplugging the AC adapter from the computer.
- **4.** Remove the following components:
	- **a.** Battery (see **Battery on page 44**)
	- **b.** Keyboard (see Keyboard on page 60)
	- **c.** Switch cover (see **Switch cover on page 67**)
	- **d.** Display assembly (see **Display assembly on page 77**)
	- **e.** Top cover (see Top cover on page 83)

Remove the speaker assembly:

**1.** Disconnect the speaker cable **(1)** from the system board.

**2.** Remove the speaker assembly **(2)** from the base enclosure.

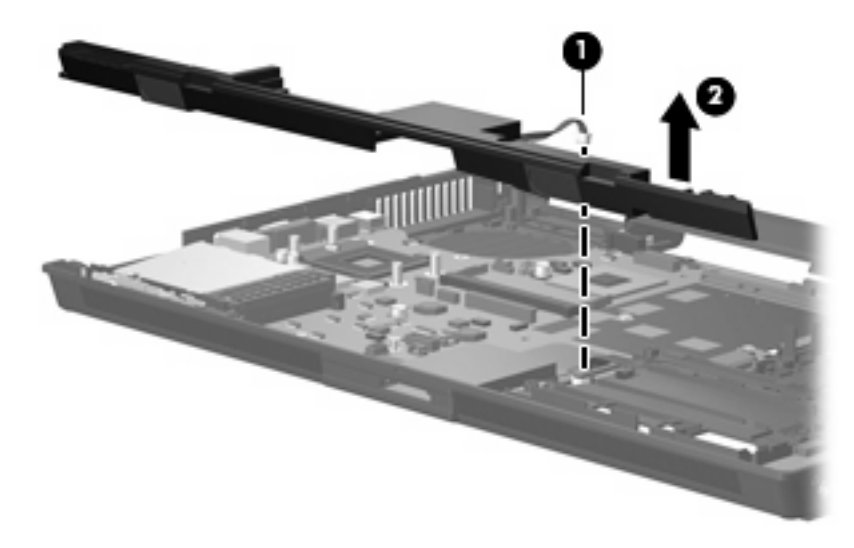

Reverse this procedure to install the speaker assembly.

### **System board**

**EX NOTE:** Replacement thermal material is included with all system board spare part kits.

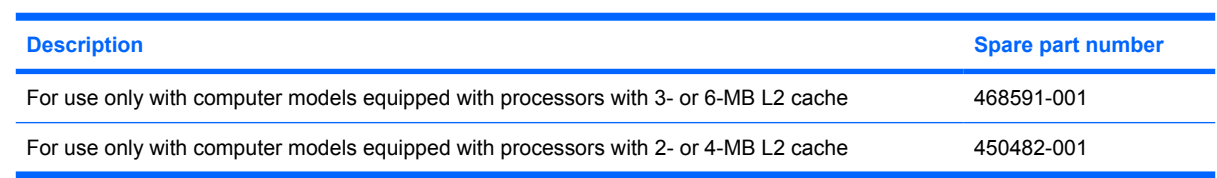

Before removing the system board, follow these steps:

- **1.** Shut down the computer. If you are unsure whether the computer is off or in Hibernation, turn the computer on, and then shut it down through the operating system.
- **2.** Disconnect all external devices connected to the computer.
- **3.** Disconnect the power from the computer by first unplugging the power cord from the AC outlet and then unplugging the AC adapter from the computer.
- **4.** Remove the following components:
	- **a.** Battery (see Battery on page 44)
	- **b.** Hard drive (see Hard drive on page 48)
	- **c.** Bluetooth module (see Bluetooth module on page 51)
	- **d.** Optical drive (see Optical drive on page 58)
	- **e.** Keyboard (see Keyboard on page 60)
	- **f.** TouchPad (see TouchPad on page 64)
	- **g.** Switch cover (see Switch cover on page 67)
	- **h.** Fan/heat sink assembly (see Fan/heat sink assembly on page 70)
	- **i.** Graphics card (see Graphics card on page 72)
	- **j.** Processor heat sink (see Heat sink on page 74)
	- **k.** Display assembly (see Display assembly on page 77)
	- **l.** Top cover (see Top cover on page 83)
	- **m.** Speaker assembly (see Speaker assembly on page 85)

When replacing the system board, be sure that the following components are removed from the defective system board and installed on the replacement system board:

- Memory modules (see Primary memory module on page 52 and Expansion memory module on page 63)
- WLAN module (see WLAN module on page 54)
- RTC battery (see RTC battery on page 57)
- Modem module (see Modem module on page 66)
- Processor (see Processor on page 75)
- PC Card assembly (see PC Card assembly on page 92)

Remove the system board:

- **1.** Turn the computer upside down, with the front toward you.
- **2.** Remove the Torx T8M2.5×4.0 screw that secures the system board to the base enclosure.

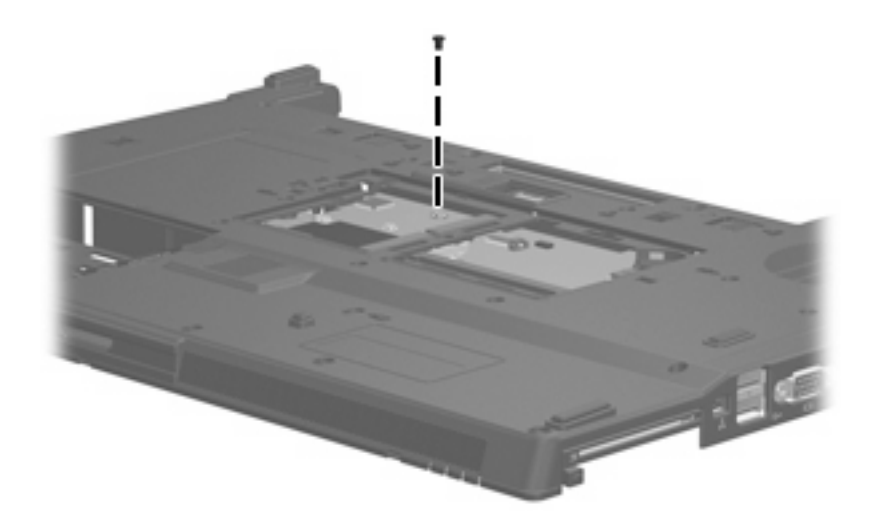

- **3.** Turn the computer right-side up, with the front toward you.
- **4.** Disconnect the following cables from the system board:
	- **(1)** RJ-45 connector cable
	- **(2)** Modem module cable
	- **(3)** Bluetooth module cable
	- **(4)** USB/audio board cable
- **5.** Remove the modem module cable **(5)** from the clip in the system board.

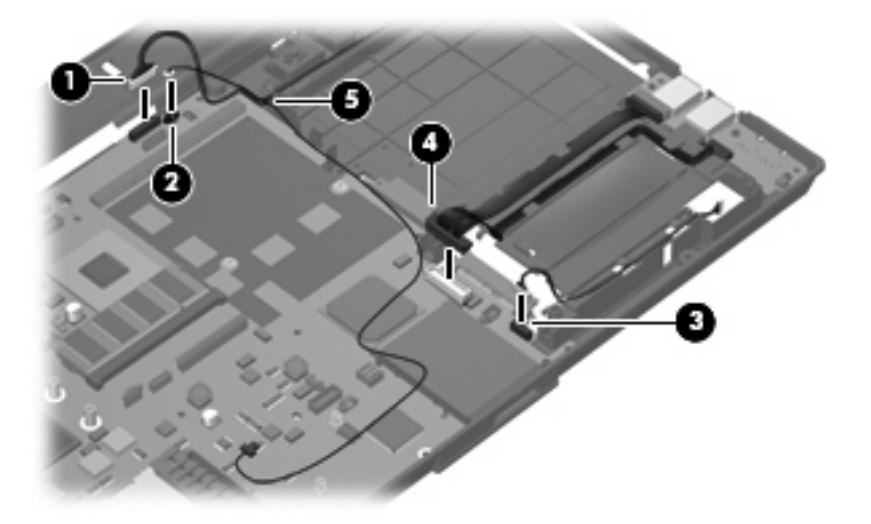

- **6.** Remove the two Torx T8M2.5×7.0 screws **(1)** that secure the system board to the base enclosure.
- **7.** Use the optical drive connector **(2)** to lift the right side of the system board **(3)** until it rests at an angle.
- **8.** Remove the system board **(4)** by sliding it away from the base enclosure at an angle.

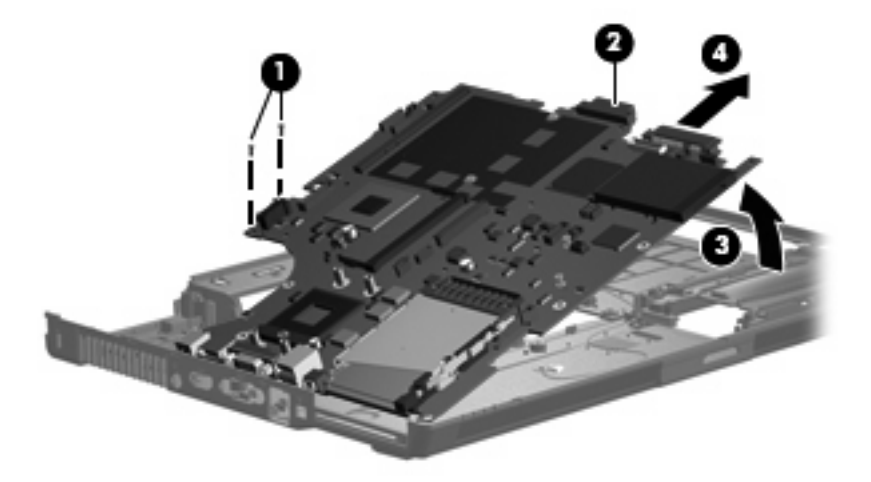

**9.** If it is necessary to replace the Bluetooth module cable, remove the cable **(1)** from the clips **(2)** and (3) built into the base enclosure. The Bluetooth module cable is included in the Cable Kit, spare part number 450486-001.

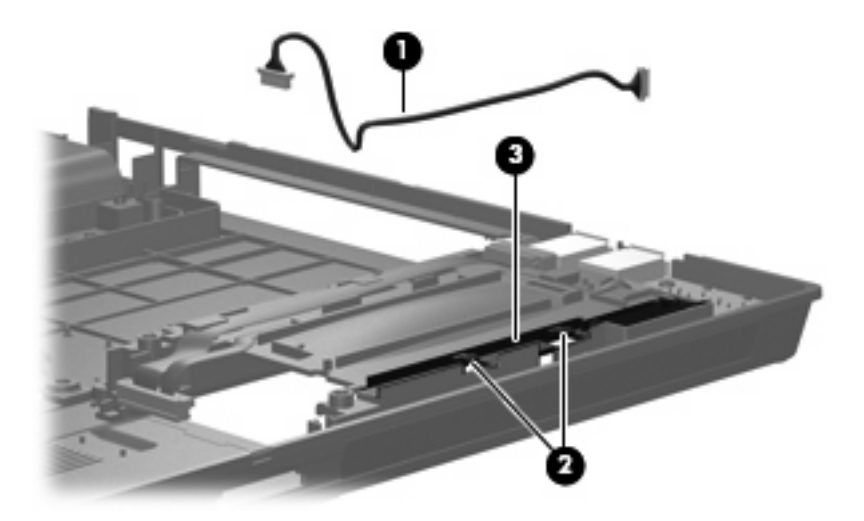

**10.** If it is necessary to replace the microphone extension cable, disconnect the cable **(1)**, push the cable from the clips **(2)**, and remove the cable**(3)**. The microphone extension cable is available using spare part number 450578-001.

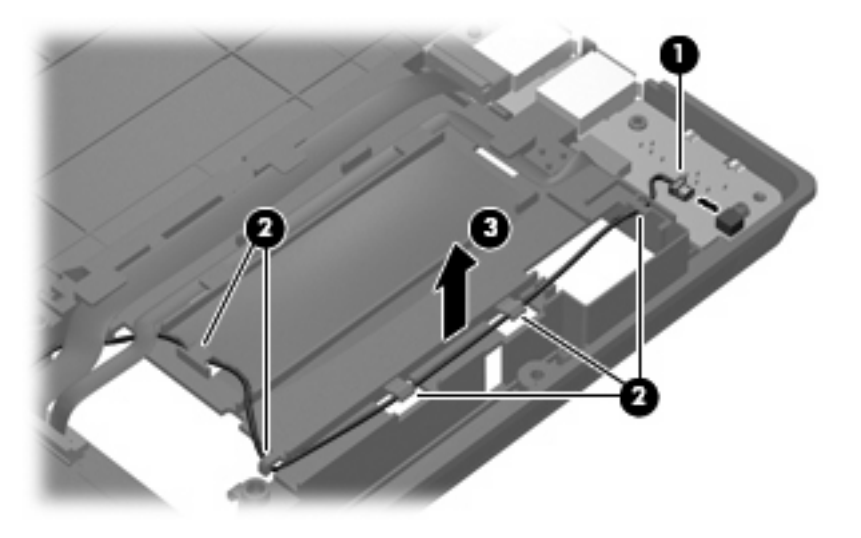

- **11.** If it is necessary to replace the RJ-11 connector cable, remove the RJ-11 connector **(1)** from the clip built into the base enclosure.
- **12.** Remove the RJ-11 connector cable **(2)** from the clips and routing channel built into the base enclosure. The RJ-11 connector cable is included in the Cable Kit, spare part number 450486-001.

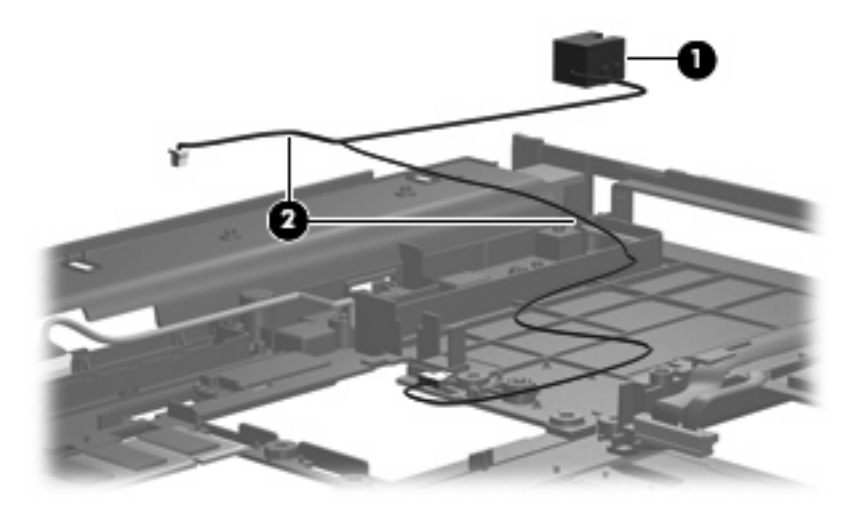

**13.** If it is necessary to replace the RJ-45 connector cable, remove the RJ-45 connector **(1)** from the clip built into the base enclosure. The RJ-45 connector cable is included in the Cable Kit, spare part number 450486-001

**14.** Remove the RJ-45 connector cable **(2)** from the clips and routing channel built into the base enclosure.

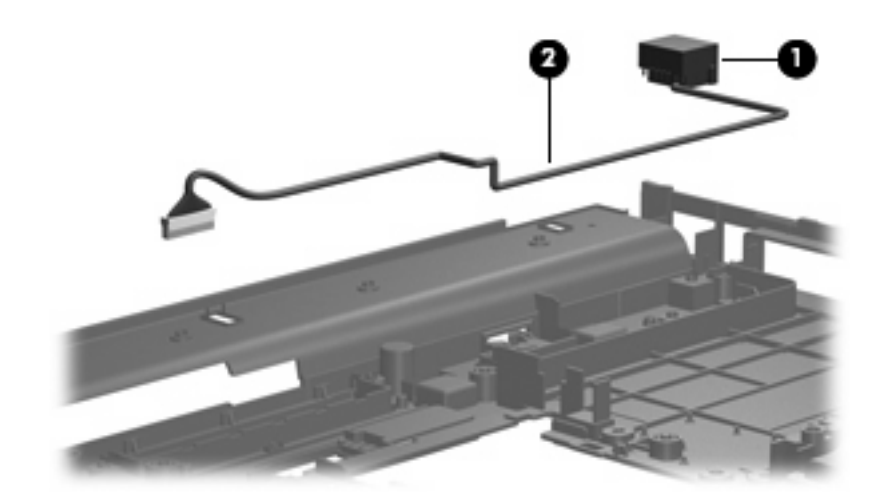

Reverse the preceding procedure to install the system board, Bluetooth module cable, microphone extension cable, RJ-11 cable, and RJ-45 cable.

#### **USB/audio board**

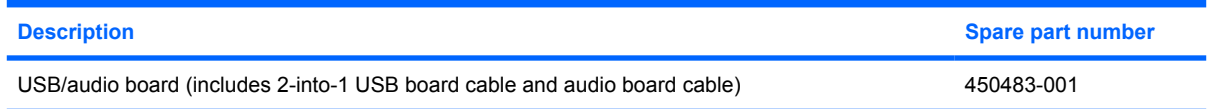

Before removing the USB/audio board, follow these steps:

- **1.** Battery (see Battery on page 44)
- **2.** Hard drive (see Hard drive on page 48)
- **3.** Bluetooth module (see Bluetooth module on page 51)
- **4.** Optical drive (see Optical drive on page 58)
- **5.** Keyboard (see Keyboard on page 60)
- **6.** TouchPad (see TouchPad on page 64)
- **7.** Switch cover (see **Switch cover on page 67**)
- **8.** Fan/heat sink assembly (see Fan/heat sink assembly on page 70)
- **9.** Graphics card (see Graphics card on page 72)
- **10.** Processor heat sink (see Heat sink on page 74)
- **11.** Display assembly (see **Display assembly on page 77**)
- **12.** Top cover (see Top cover on page 83)
- **13.** Speaker assembly (see **Speaker assembly on page 85**)
- **14.** System board (see **System board on page 87**)

Remove the USB/audio board:

- **1.** Remove the USB/audio board cables **(1)** from the clips **(2)** built into the base enclosure.
- **2.** Remove the Torx T8M2.5×4.0 screw **(3)** that secures the USB/audio board to the base enclosure.
- **3.** Lift the left side of the USB/audio board **(4)** until the USB and audio connectors disengage from the openings in the base enclosure.

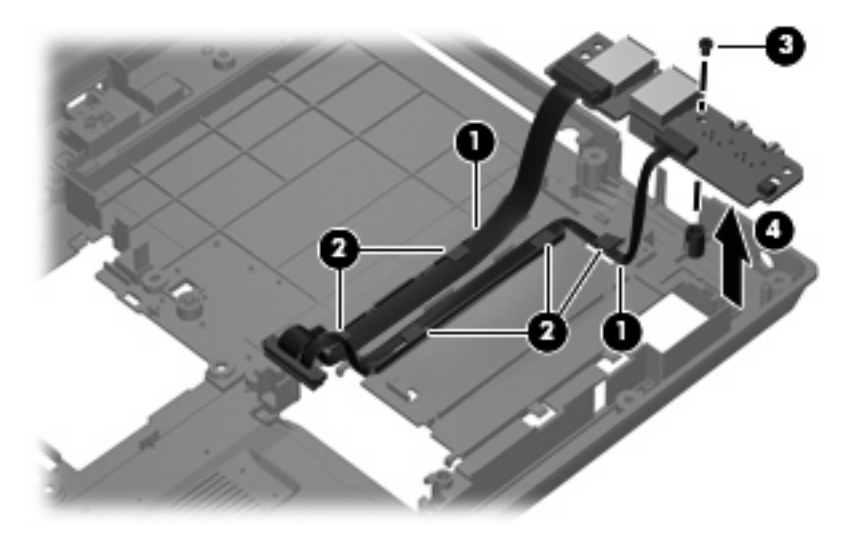

**4.** Remove the USB/audio board and cables from the base enclosure.

Reverse this procedure to install the USB/audio board.

### **PC Card assembly**

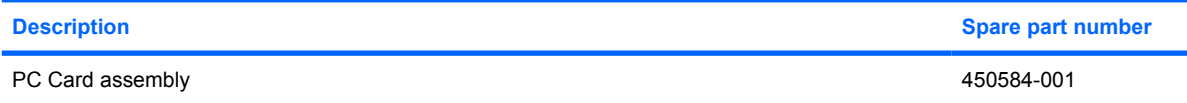

Before removing the PC Card assembly, follow these steps:

- **1.** Battery (see **Battery on page 44**)
- **2.** Hard drive (see Hard drive on page 48)
- **3.** Bluetooth module (see Bluetooth module on page 51)
- **4.** Optical drive (see Optical drive on page 58)
- **5.** Keyboard (see Keyboard on page 60)
- **6.** TouchPad (see TouchPad on page 64)
- **7.** Switch cover (see **Switch cover on page 67**)
- **8.** Fan/heat sink assembly (see Fan/heat sink assembly on page 70)
- **9.** Graphics card (see Graphics card on page 72)
- **10.** Processor heat sink (see Heat sink on page 74)
- **11.** Display assembly (see **Display assembly on page 77**)
- **12.** Top cover (see Top cover on page 83)
- **13.** Speaker assembly (see **Speaker assembly on page 85**)
- **14.** System board (see **System board on page 87**)

Remove the PC Card assembly:

- **1.** Turn the system board upside down, with the PC Card eject button toward you.
- **2.** Remove the four Phillips PM2.0×4.0 screws that secure the PC Card assembly to the system board.

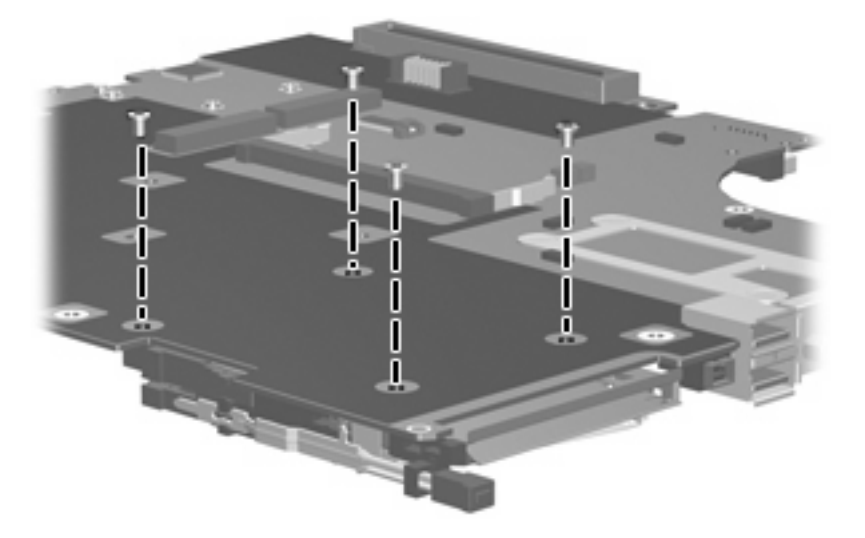

**3.** Remove the PC Card assembly from the system board.

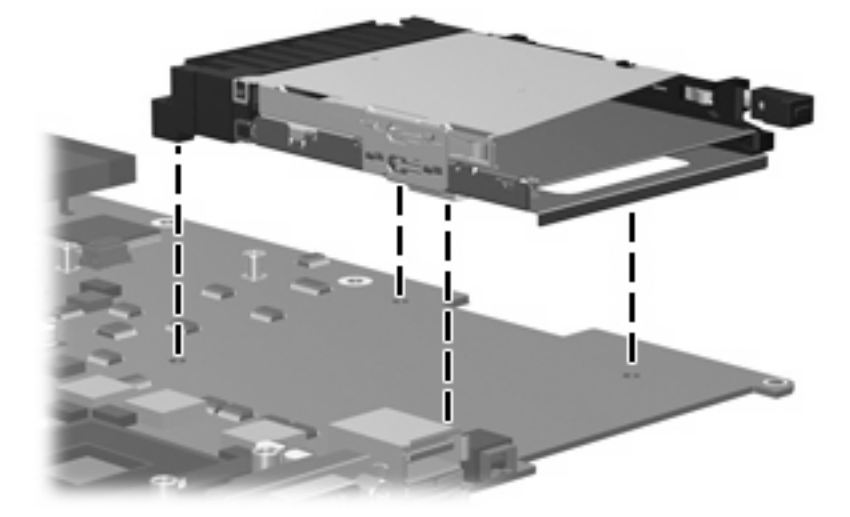

Reverse this procedure to install the PC Card assembly.

## **5 Computer Setup**

## **Starting Computer Setup**

Computer Setup is a preinstalled, ROM-based utility that can be used even when the operating system is not working or will not load.

**NOTE:** Some of the Computer Setup menu items listed in this guide may not be supported by your computer.

**NOTE:** Pointing devices are not supported in Computer Setup. You must use the keyboard to navigate and make selections.

**NOTE:** An external keyboard and pointing stick connected by USB can be used with Computer Setup only if USB legacy support is enabled.

To start Computer Setup:

- **1.** Turn on or restart the computer.
- **2.** Before Windows® opens and while the "F10 = ROM Based Setup" message is displayed in the lower-left corner of the screen, press f10.

## **Using Computer Setup**

### **Navigating and selecting in Computer Setup**

The information and settings in Computer Setup are accessed from the File, Security, Diagnostics, and System Configuration menus.

**1.** Open Computer Setup by turning on or restarting the computer, and then pressing f10 while the "F10 = ROM Based Setup" message is displayed in the lower-left corner of the screen.

Because Computer Setup is not Windows-based, it does not support the TouchPad. Navigation and selection are by keystroke:

- To choose a menu or a menu item, use the arrow keys.
- To select an item, press enter.
- To close open dialog boxes and return to the main Computer Setup screen, press esc.
- To view navigation information, press f1.
- To change the language, press f2.
- **2.** Select the **File, Security, Diagnostics,** or **System Configuration** menu.
- **3.** To exit Computer Setup, choose one of the following methods:
	- To exit Computer Setup without saving your preferences, use the arrow keys to select **File > Ignore Changes and Exit**. Then follow the instructions on the screen.
	- To save your preferences and exit Computer Setup, use the arrow keys to select **File > Save Changes and Exit**. Then follow the instructions on the screen.

Your preferences go into effect when the computer restarts.

### **Restoring factory settings in Computer Setup**

To return all settings in Computer Setup to the values that were set at the factory, follow these steps:

- **1.** Open Computer Setup by turning on or restarting the computer, and then pressing f10 while the "F10 = ROM Based Setup" message is displayed in the lower-left corner of the screen.
- **2.** Use the arrow keys to select **File > Restore** defaults, and then press enter.
- **3.** When the confirmation dialog box opens, press f10.
- **4.** To save your preferences and exit Computer Setup, use the arrow keys to select **File > Save Changes and Exit**. Then follow the instructions on the screen.

Your preferences go into effect when the computer restarts.

**The NOTE:** Your password settings and security settings are not changed when you restore the factory settings.

## **Computer Setup menus**

The menu tables in this section provide an overview of Computer Setup options.

**NOTE:** Some of the Computer Setup menu items listed in this chapter may not be supported by your computer.

### **File menu**

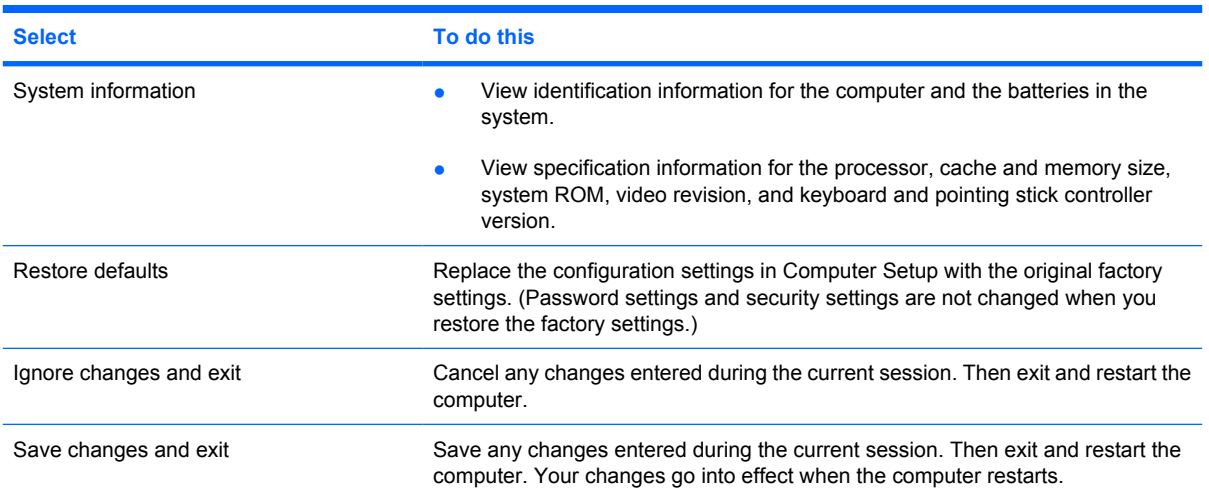

### **Security menu**

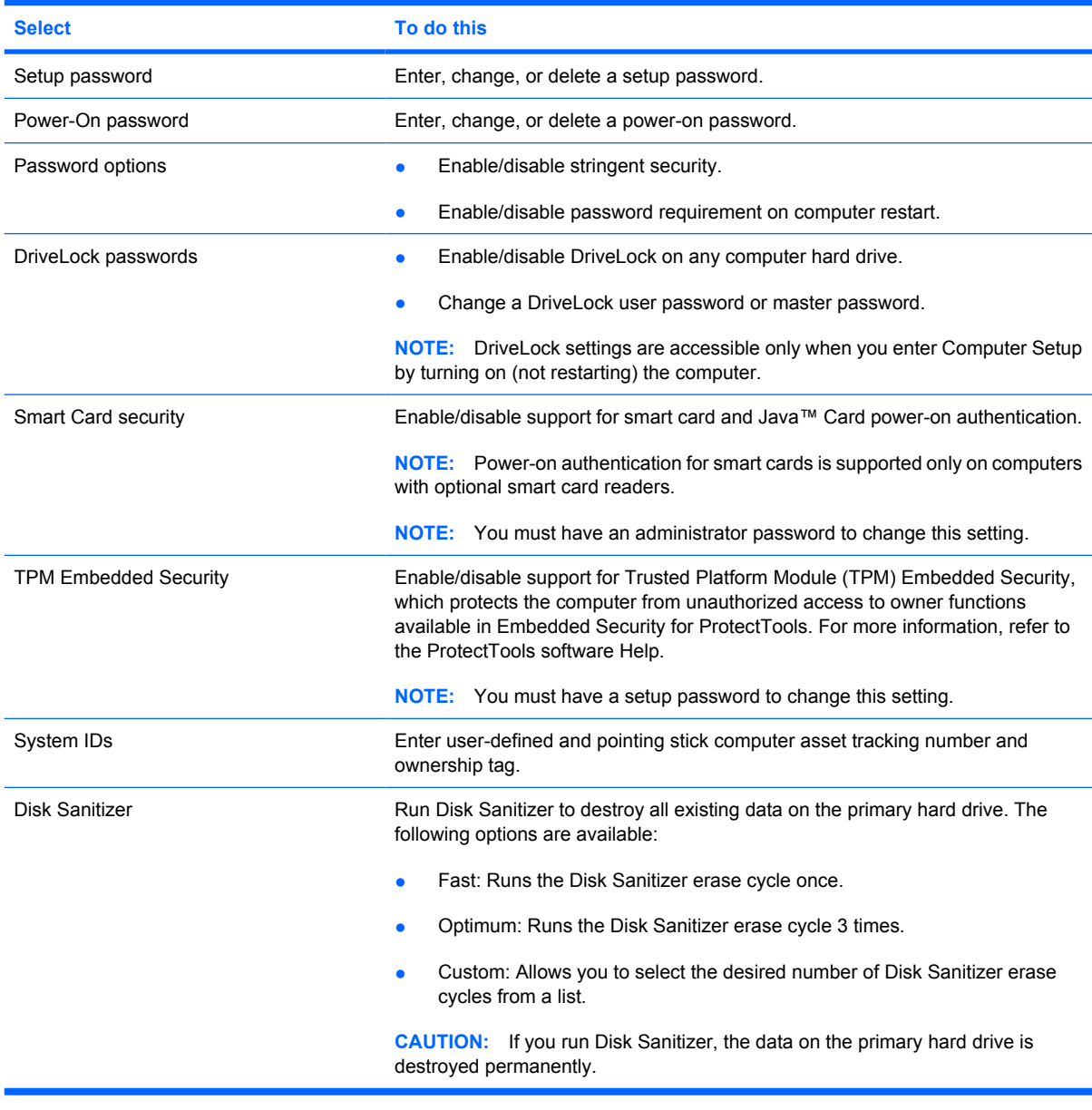

## **Diagnostics menu**

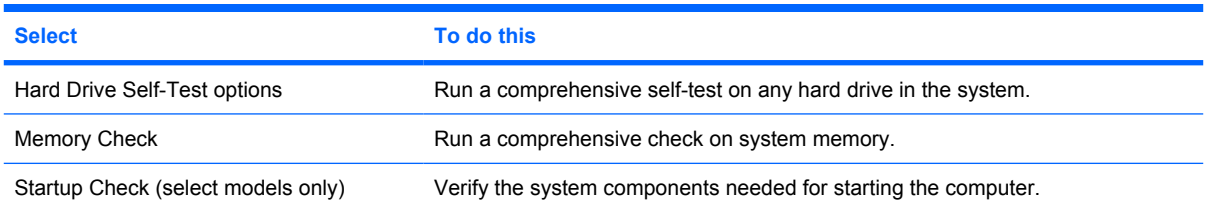

## **System Configuration menu**

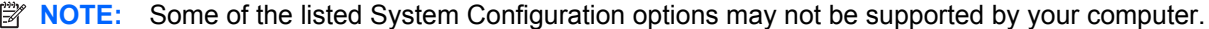

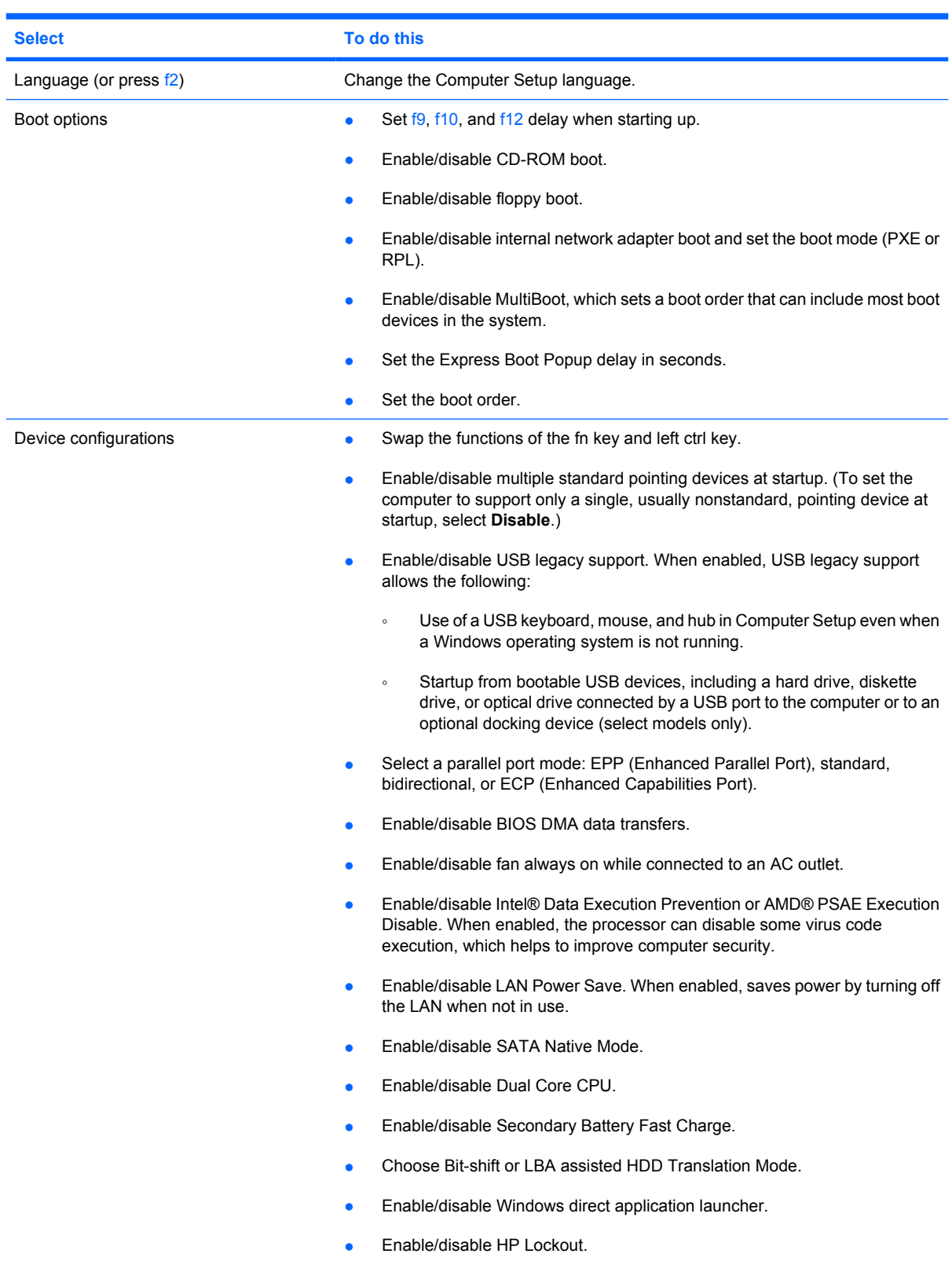

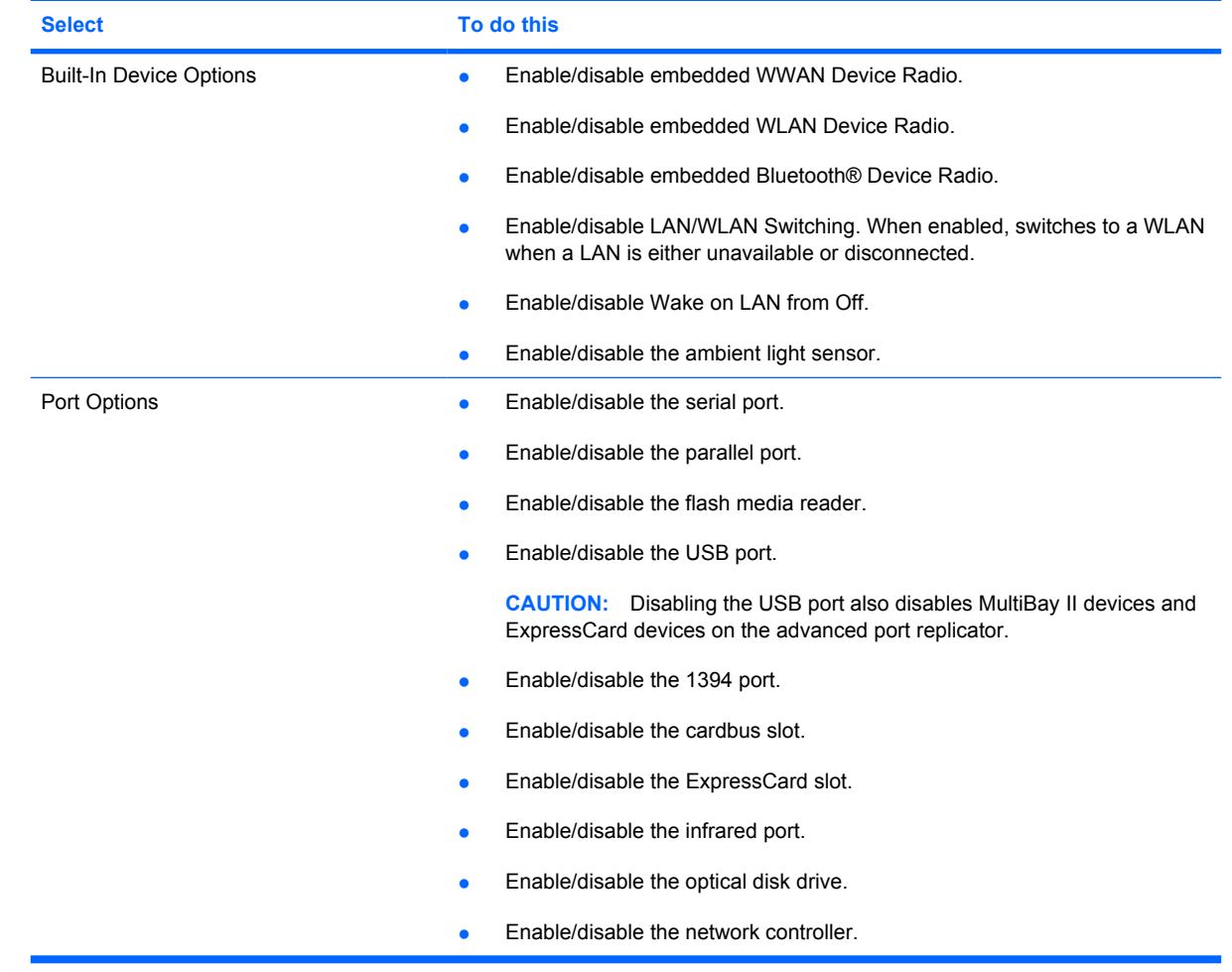

# **6 Specifications**

## **Computer specifications**

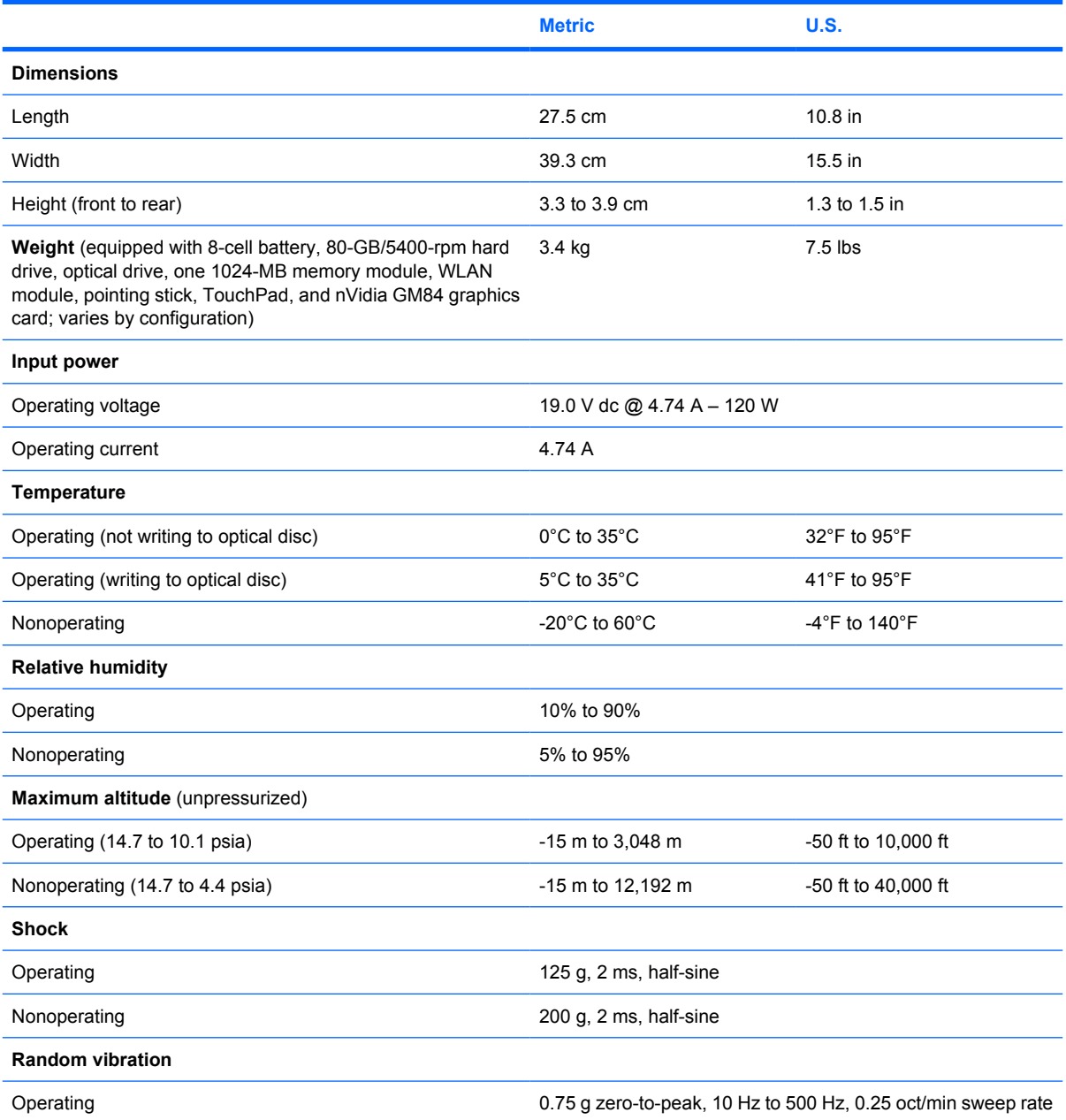
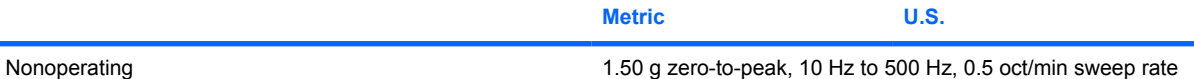

**NOTE:** Applicable product safety standards specify thermal limits for plastic surfaces. The computer operates well within this range of temperatures.

# **17.0-inch, WUXGA+WVA display specifications**

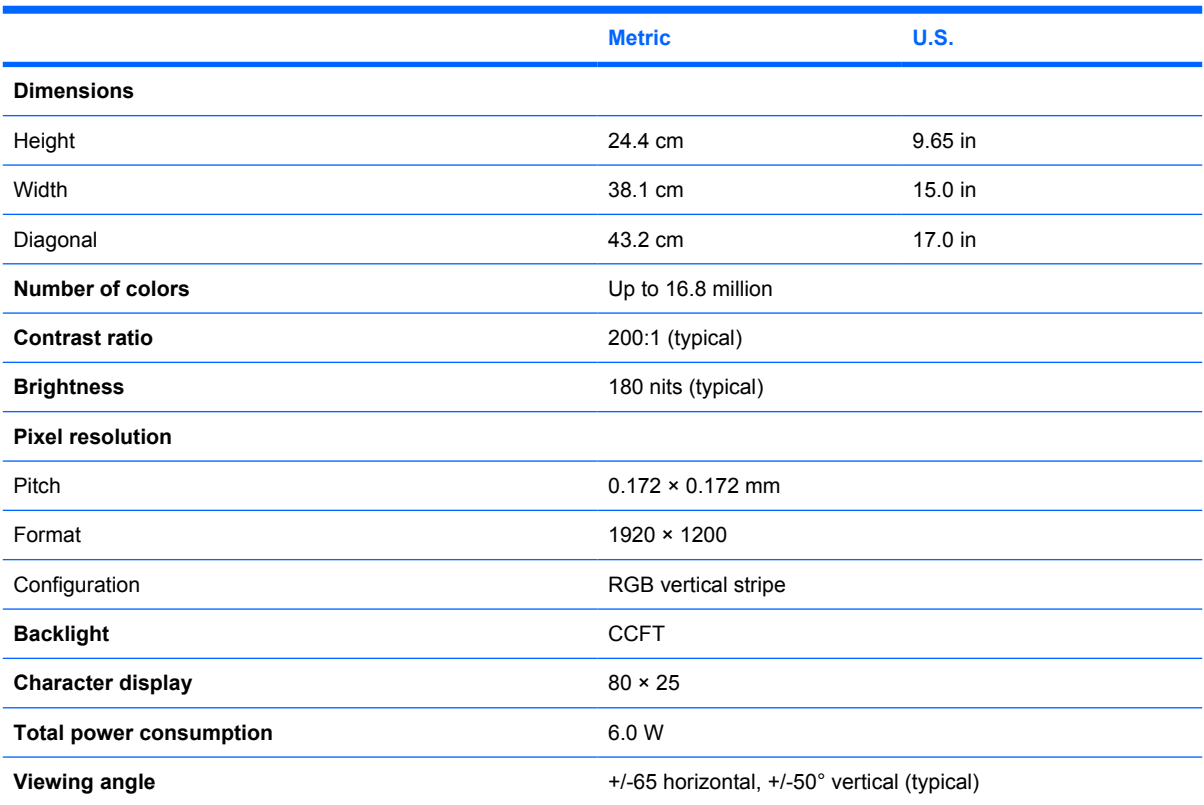

# **17.0-inch, WSXGA+WVA display specifications**

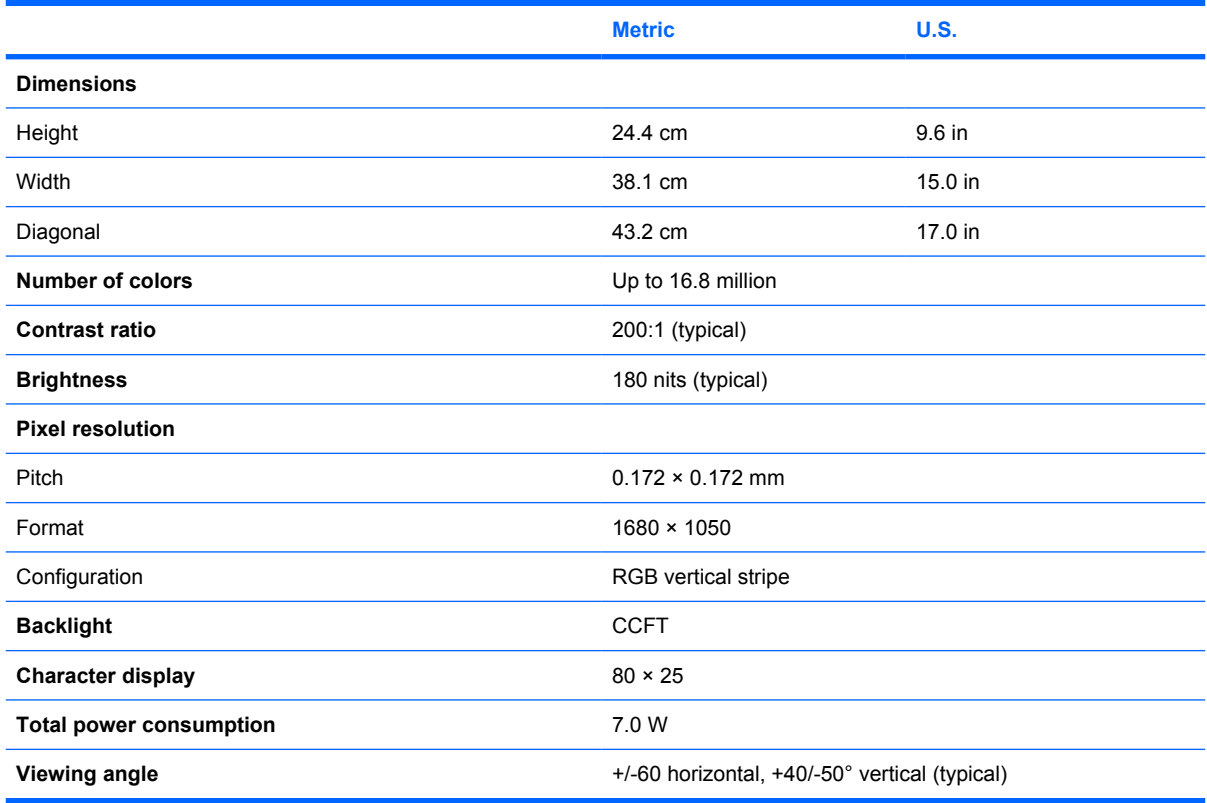

# **17.0-inch, WXGA+WVA display specifications**

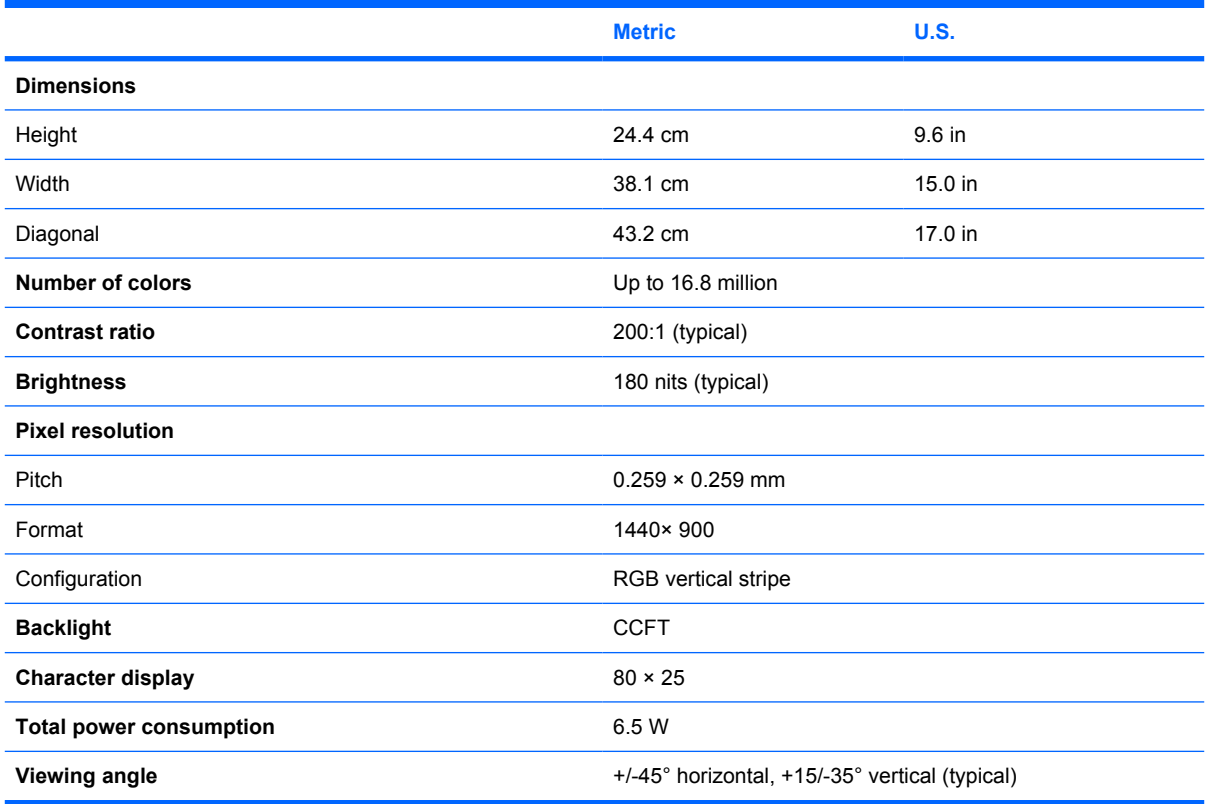

# **Hard drive specifications**

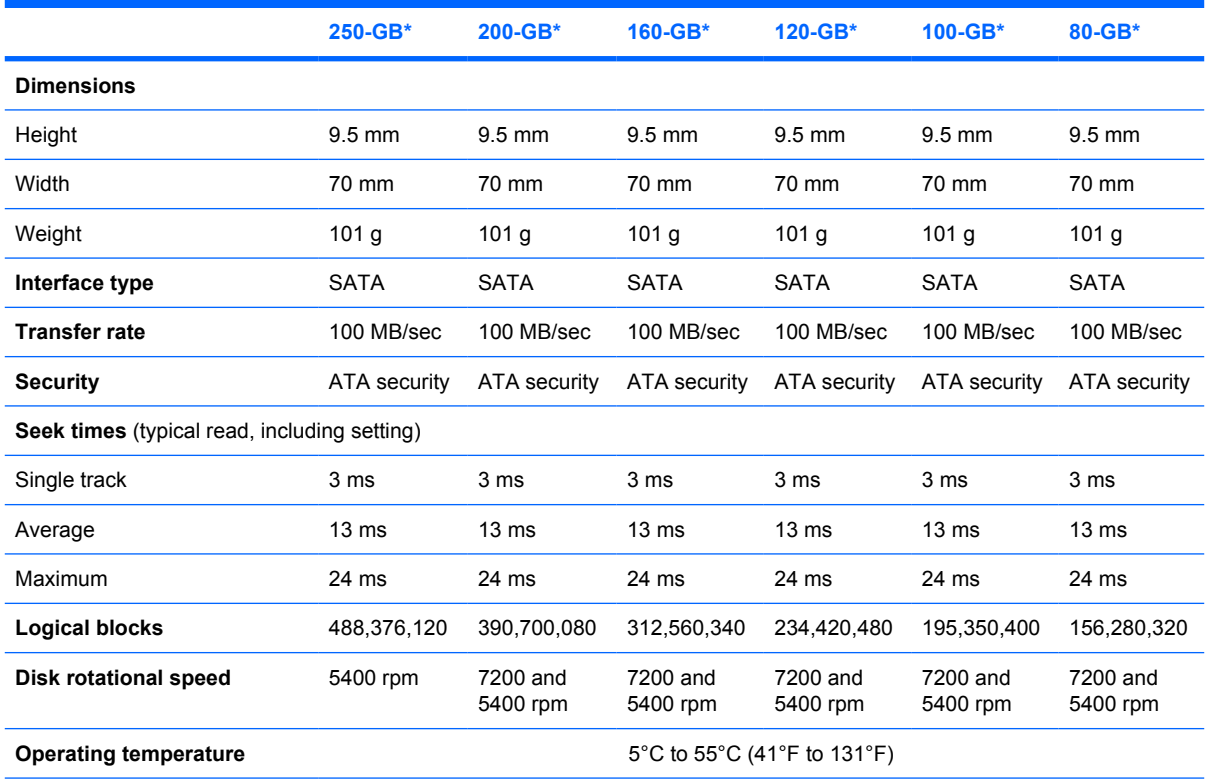

\*1 GB = 1 billion bytes when referring to hard drive storage capacity. Actual accessible capacity is less. Actual drive specifications may differ slightly.

**NOTE:** Certain restrictions and exclusions apply. Contact technical support for details.

#### **DVD±RW and CD-RW Double-Layer Combo Drive specifications**

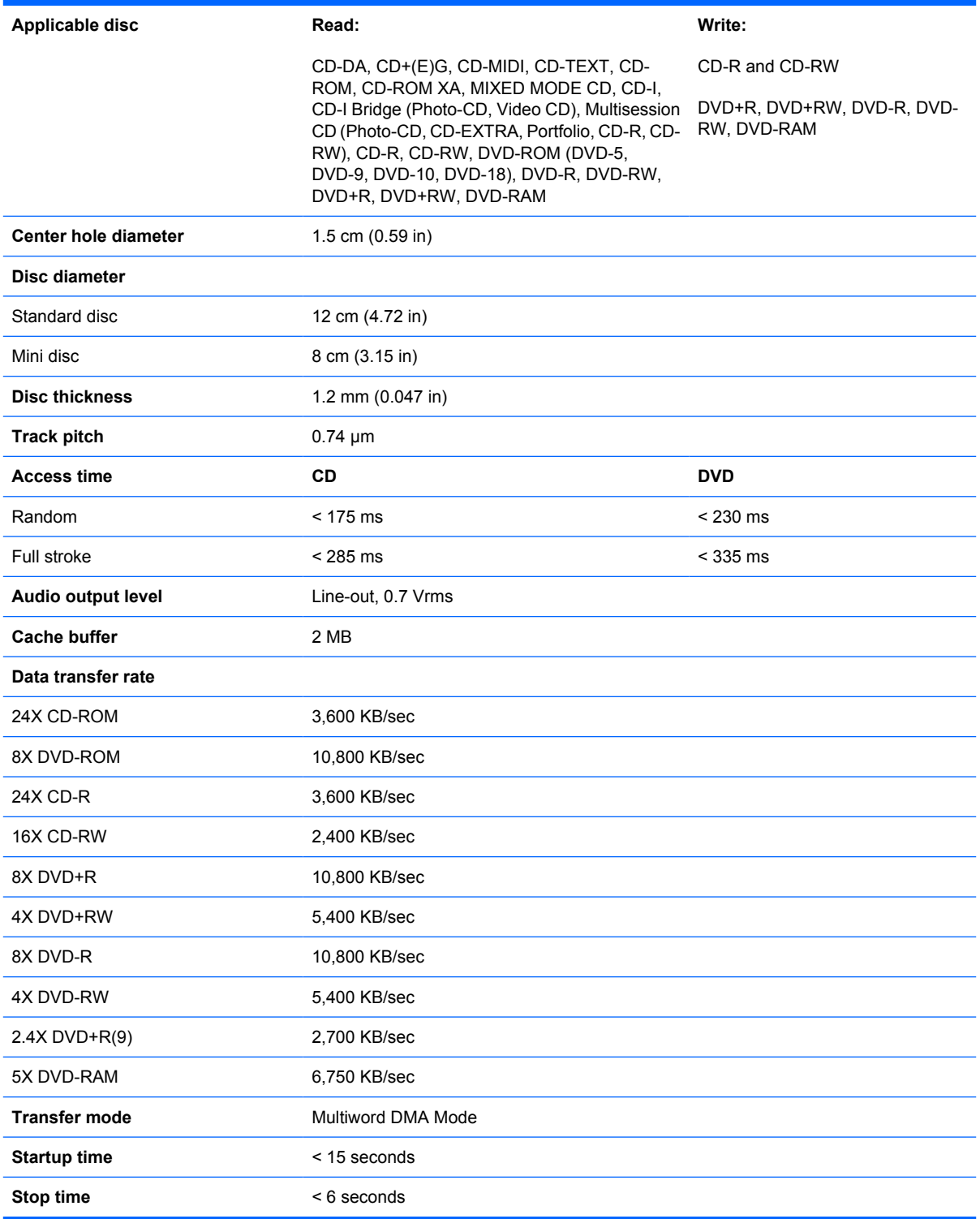

# **DVD/CD-RW Combo Drive specifications**

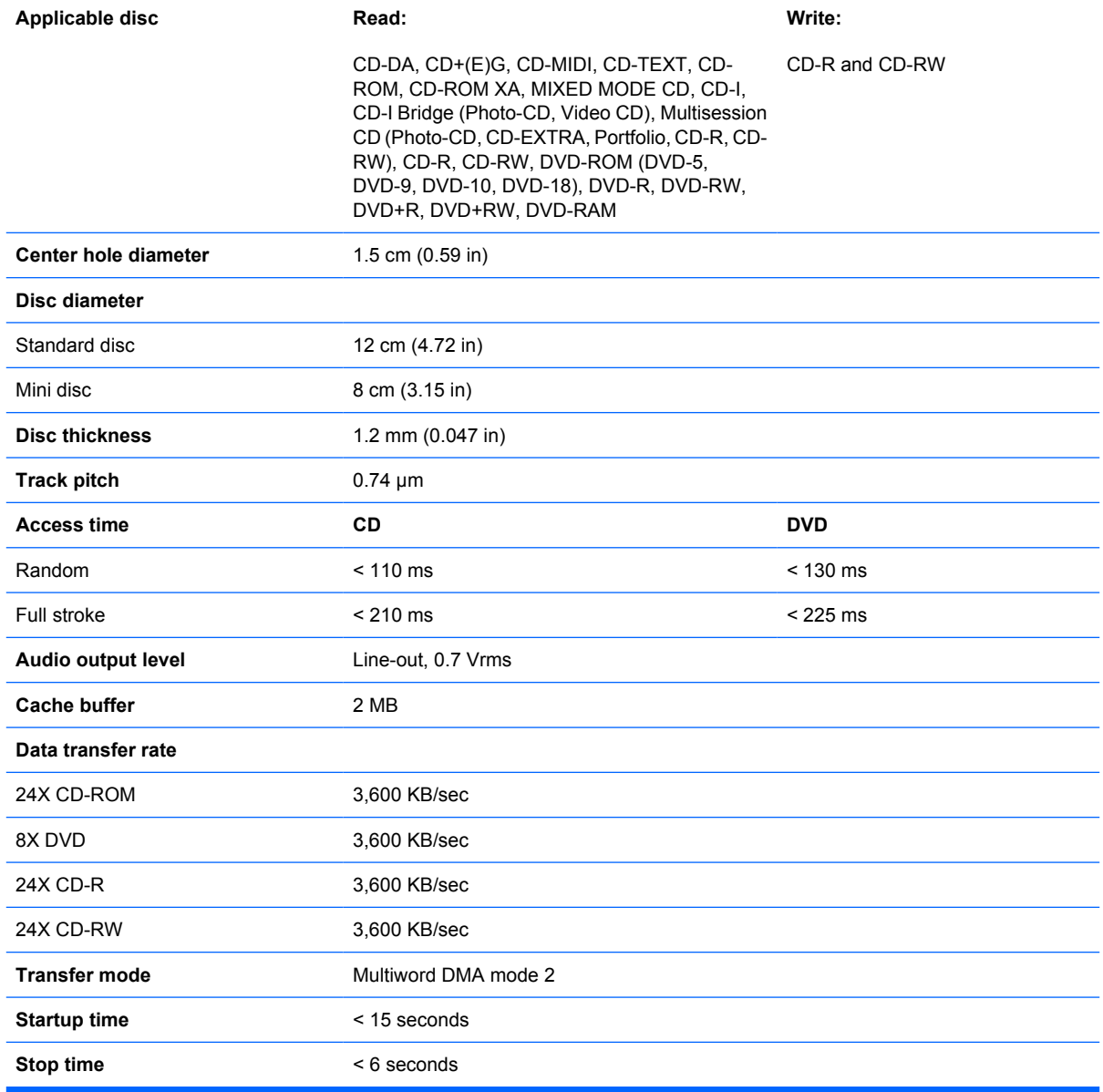

### **DVD-ROM Drive**

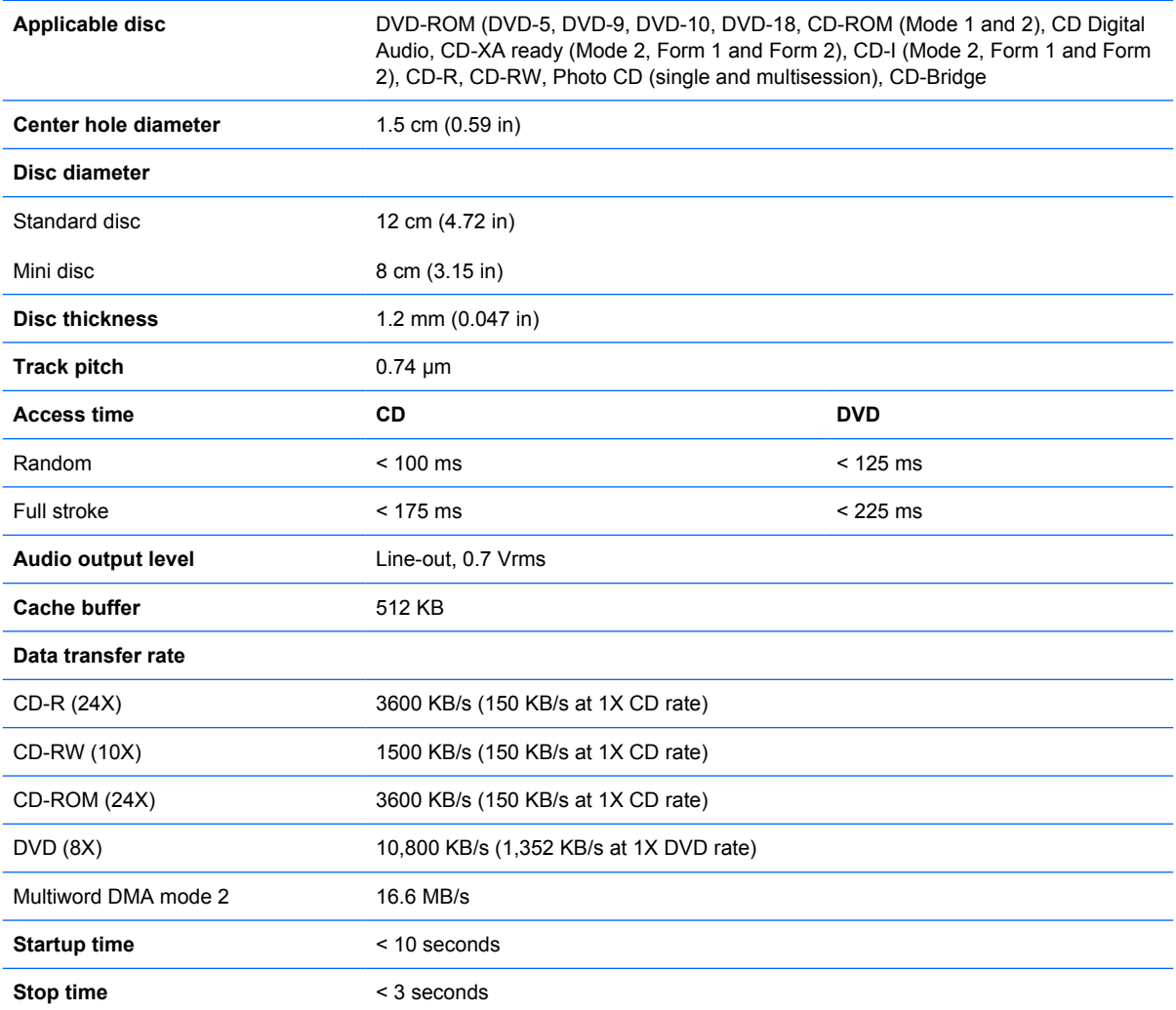

# **System DMA specifications**

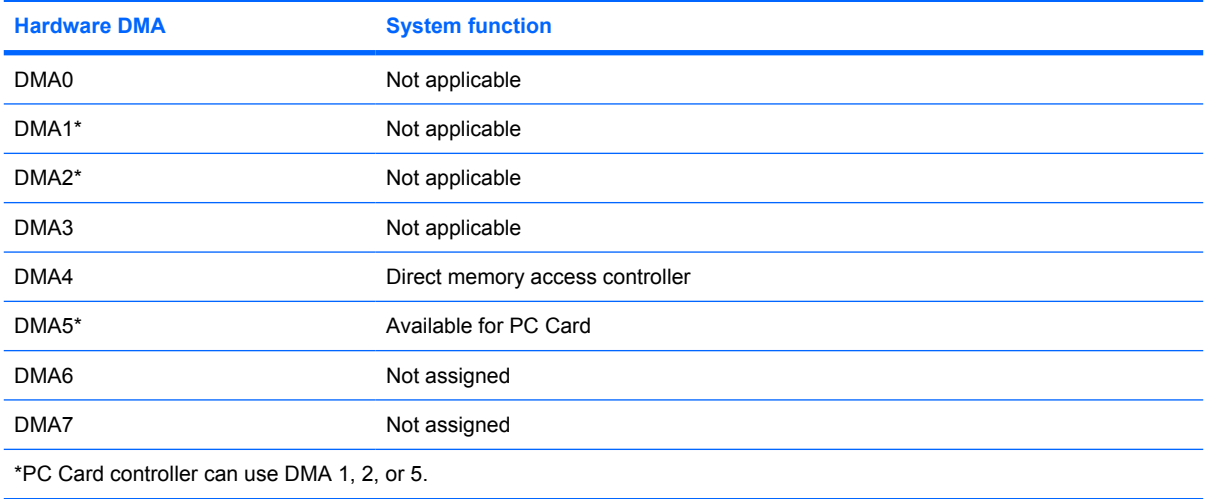

# **System memory map specifications**

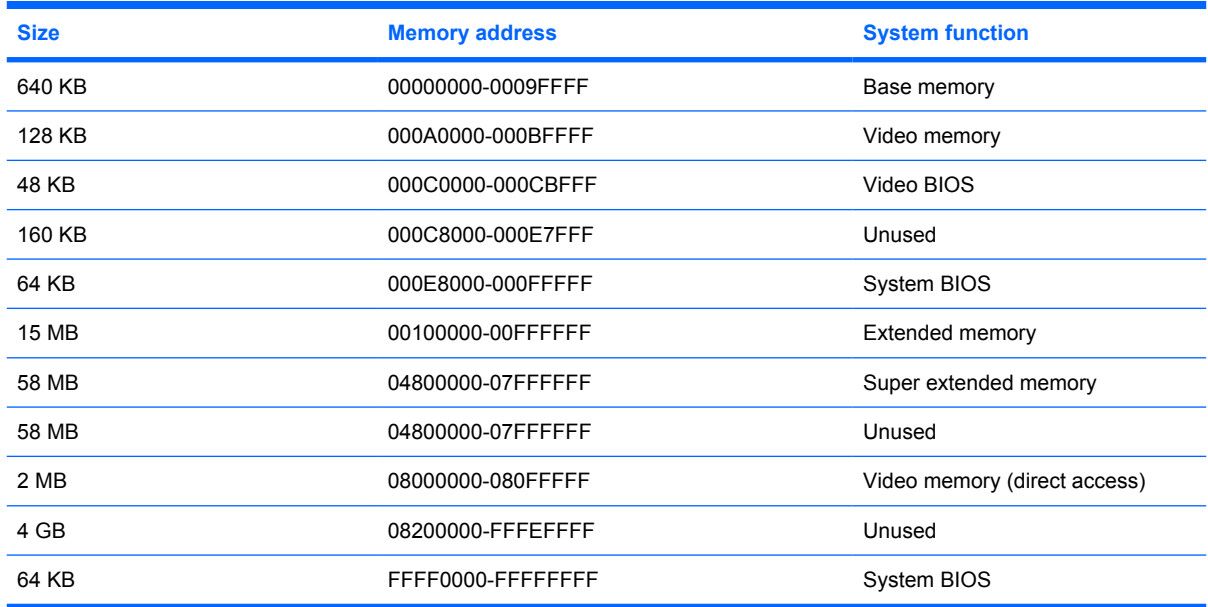

### **System interrupt specifications**

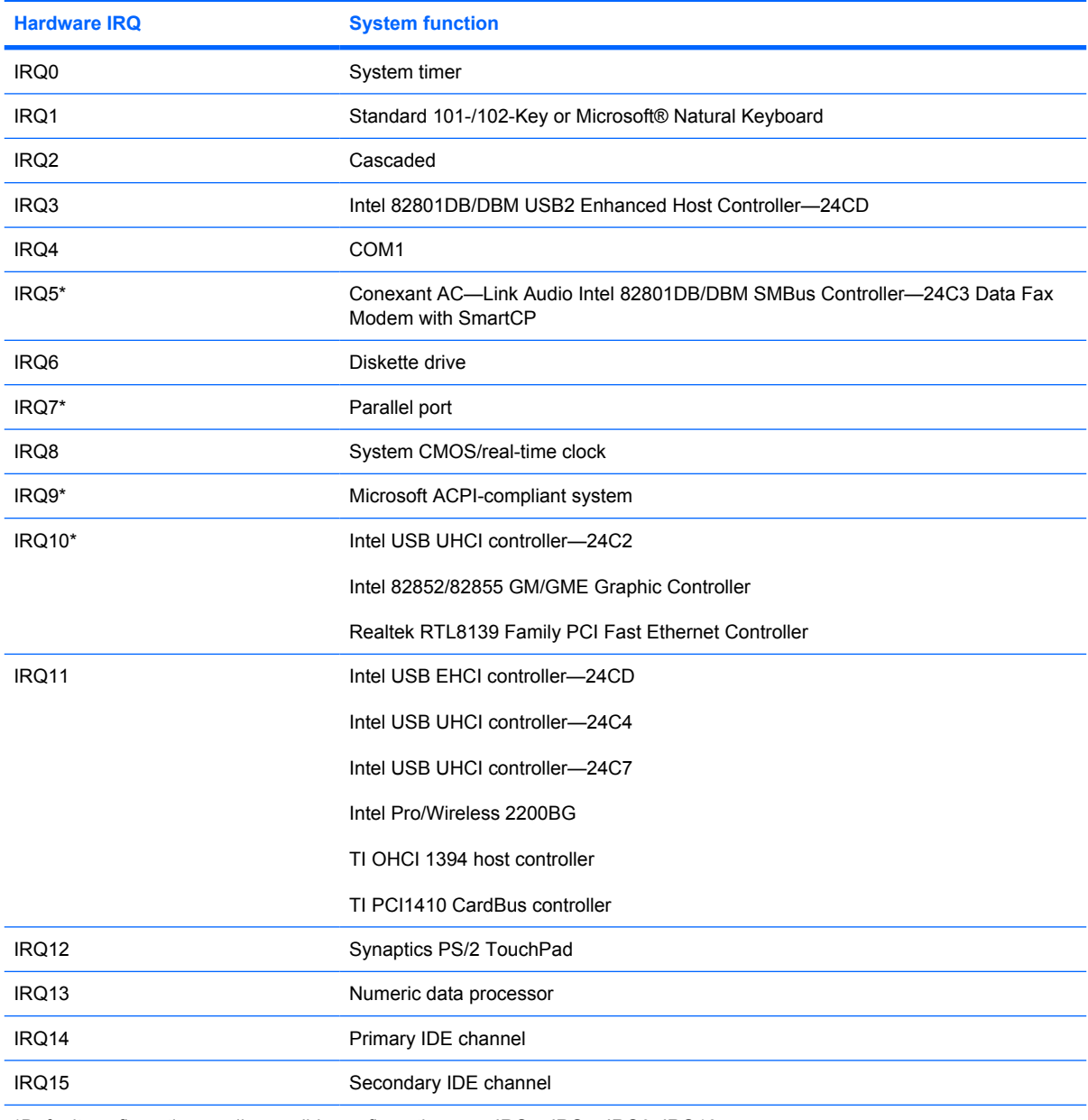

\*Default configuration; audio possible configurations are IRQ5, IRQ7, IRQ9, IRQ10, or none.

**NOTE:** PC Cards may assert IRQ3, IRQ4, IRQ5, IRQ7, IRQ9, IRQ10, IRQ11, or IRQ15. Either the infrared or the serial port may assert IRQ3 or IRQ4.

# **System I/O address specifications**

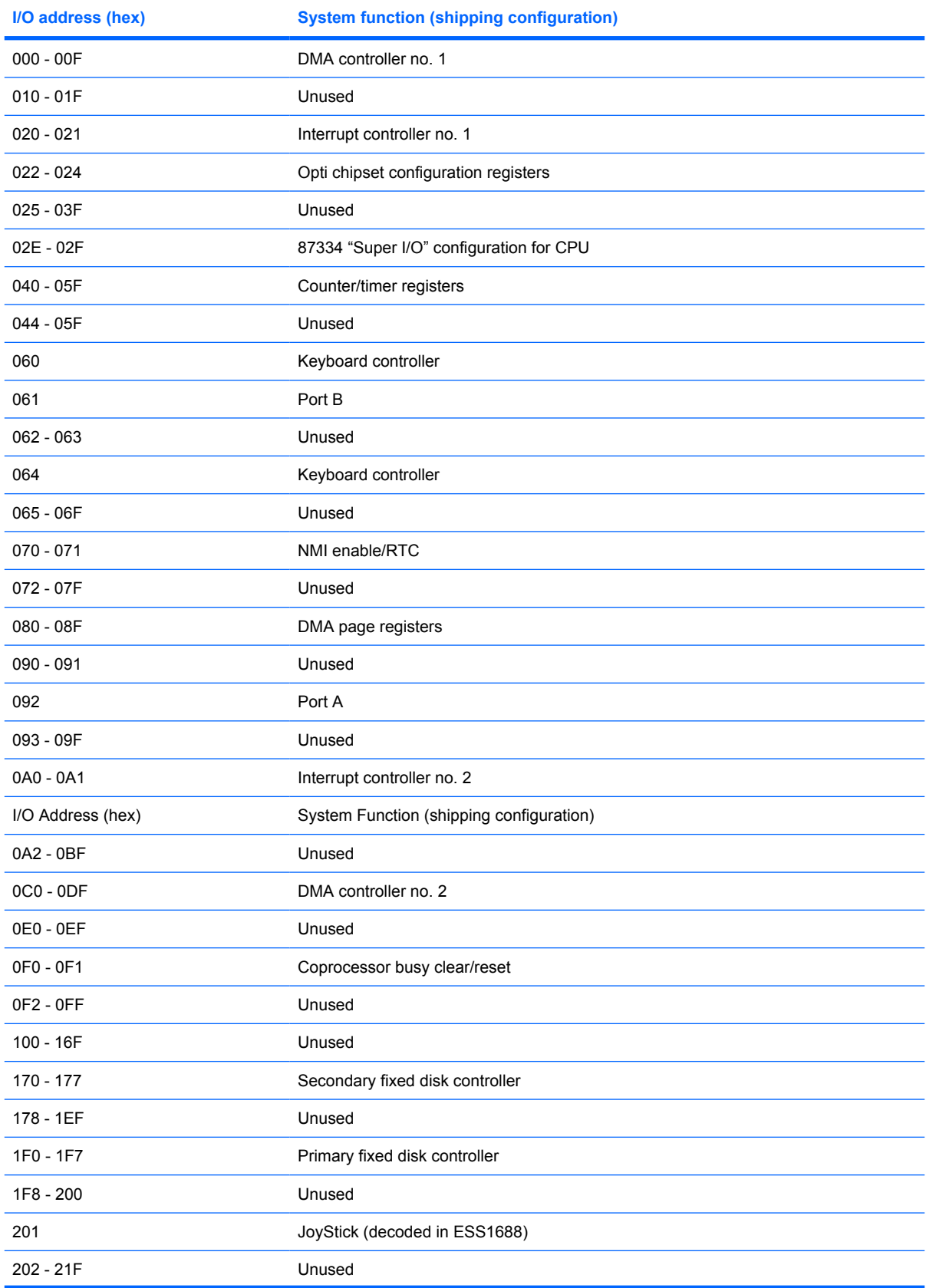

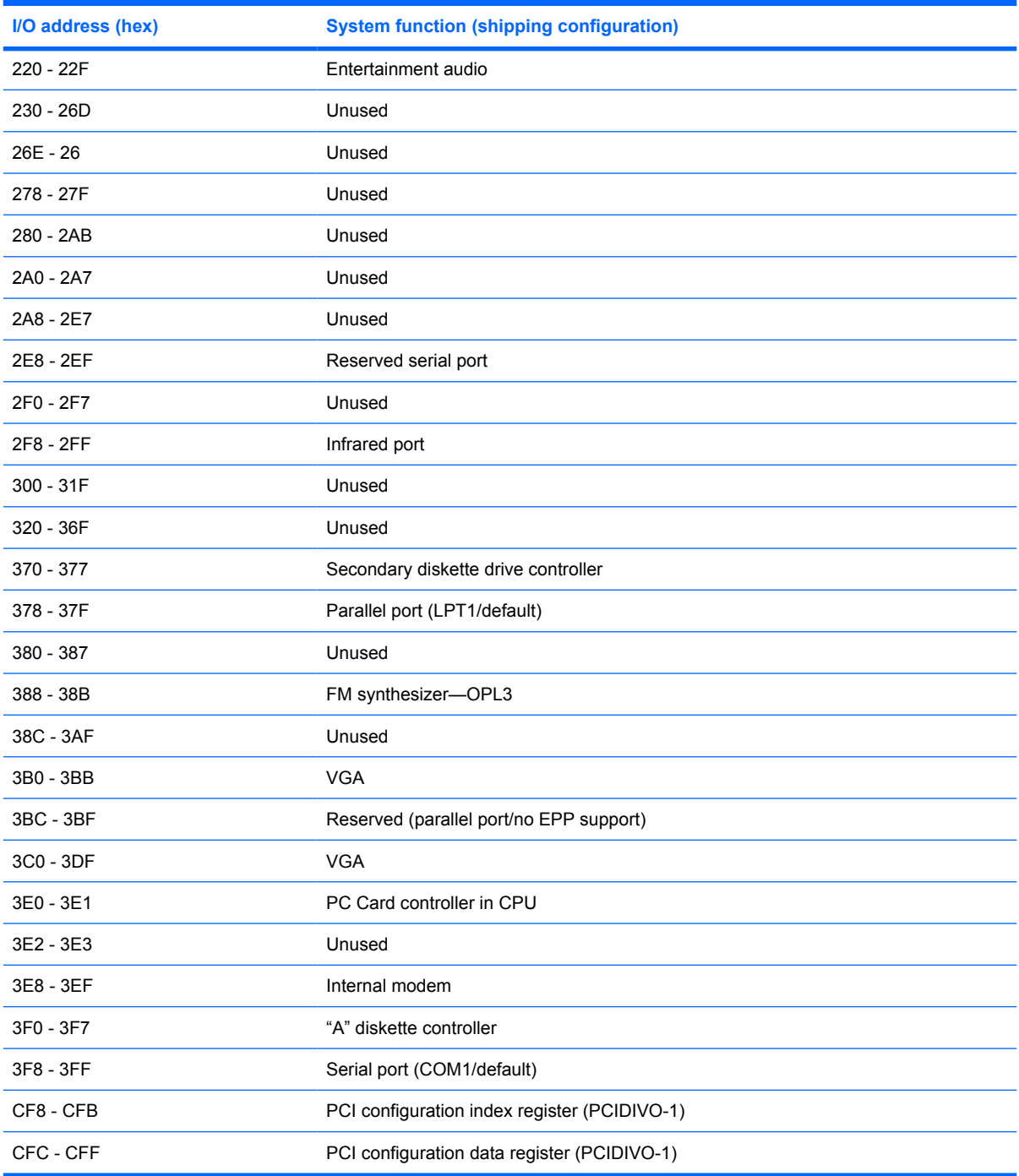

# **7 Screw listing**

This section provides specification and reference information for the screws and screw locks used in the computer. All screws listed in this section are available in the Screw Kit, spare part number 450591-001, and the Display Screw Kit, spare part number 450574-001.

### **Phillips PM2.0×17.0 captive screw**

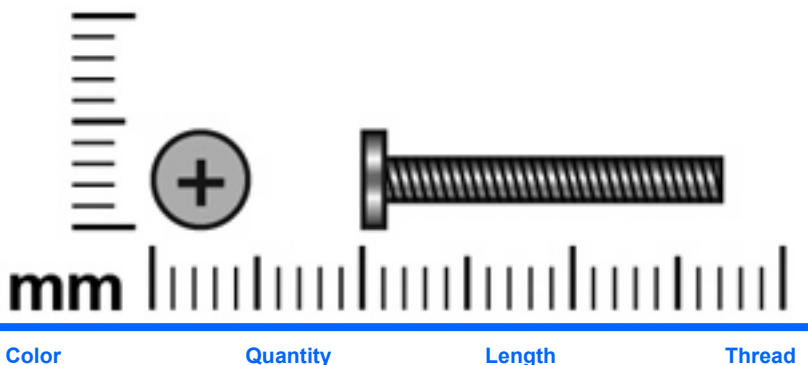

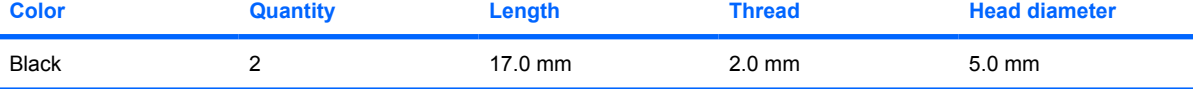

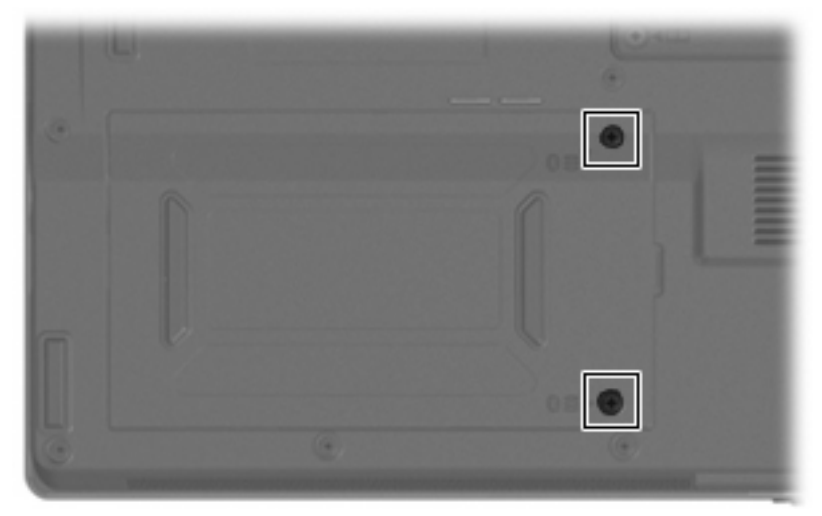

**Where used:** 2 captive screws that secure the hard drive cover to the computer (screws are captured on the cover by C-clips)

### **Phillips PM2.5×13.0 captive screw**

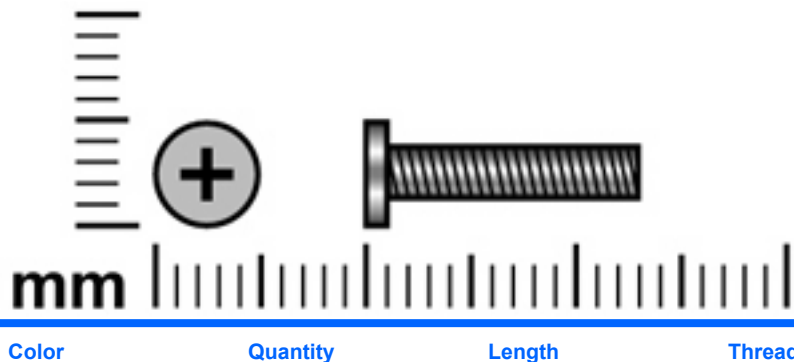

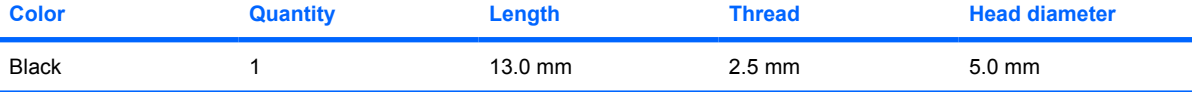

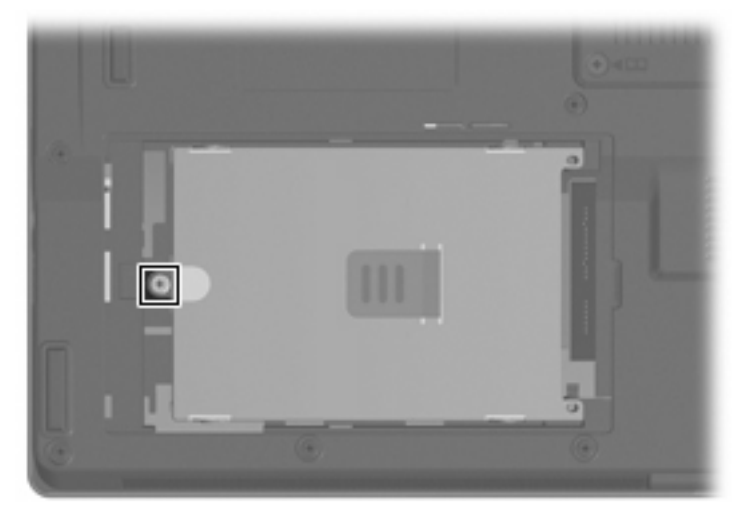

**Where used:** One captive screw that secures the hard drive to the computer (screw is captured on the hard drive bracket)

### **Phillips PM3.0×4.0 screw**

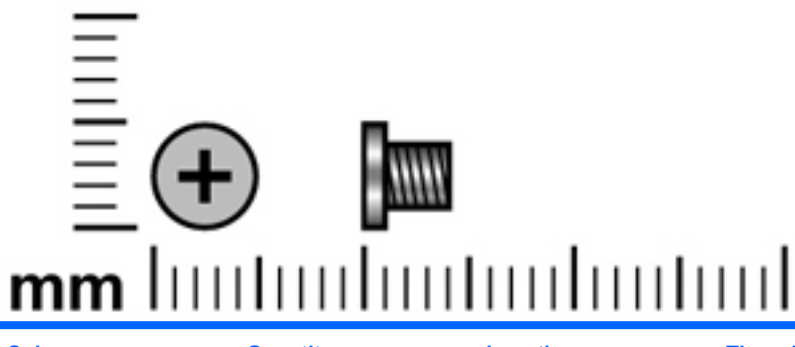

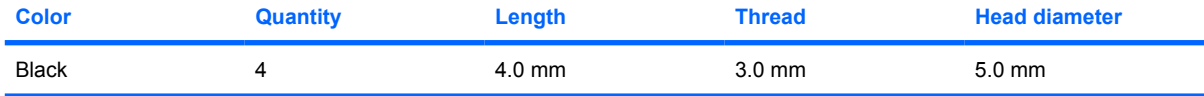

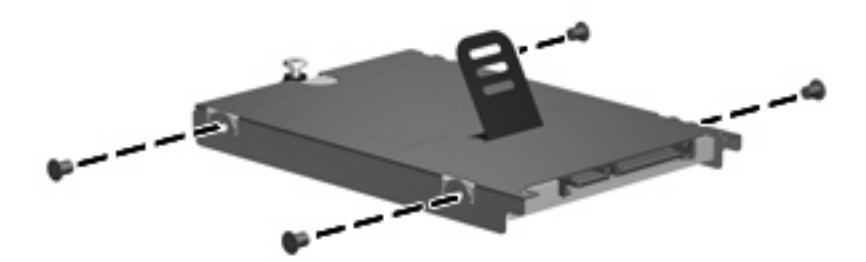

**Where used:** 4 screws that secure the hard drive bracket to the hard drive

### **Phillips PM2.5×5.0 captive screw**

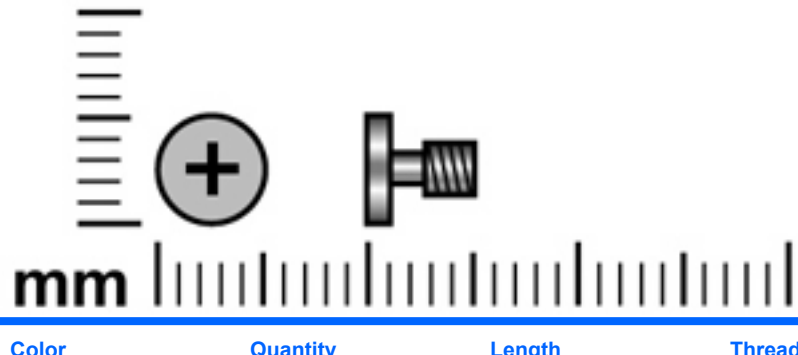

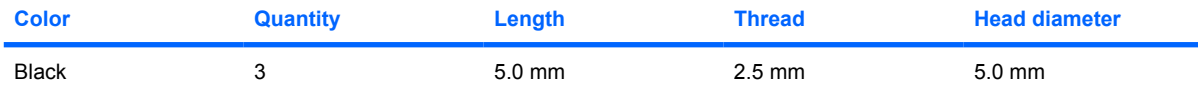

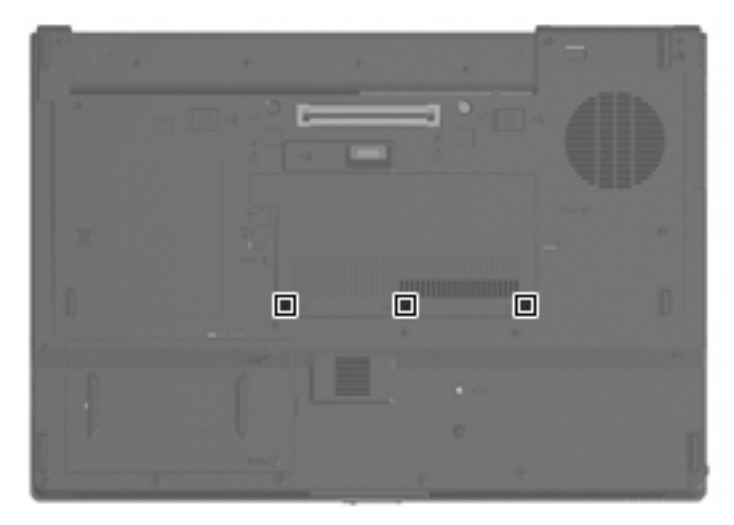

**Where used:** 3 captive screws that secure the memory module/WLAN module compartment cover to the computer (screws are captured on the cover by C-clips)

### **Phillips PM2.0×4.0 screw**

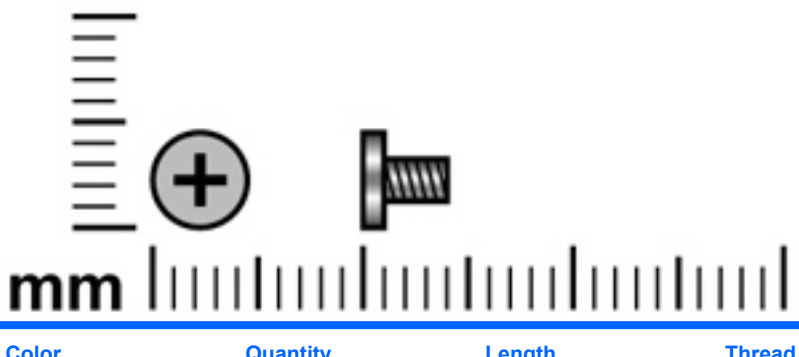

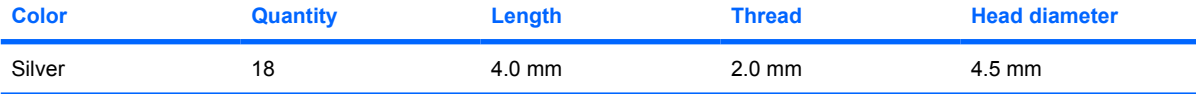

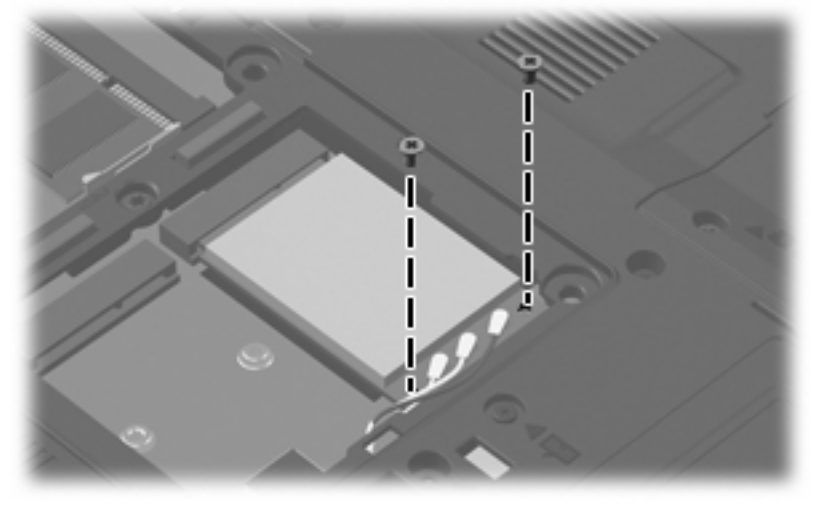

**Where used:** 2 screws that secure the WLAN module to the system board

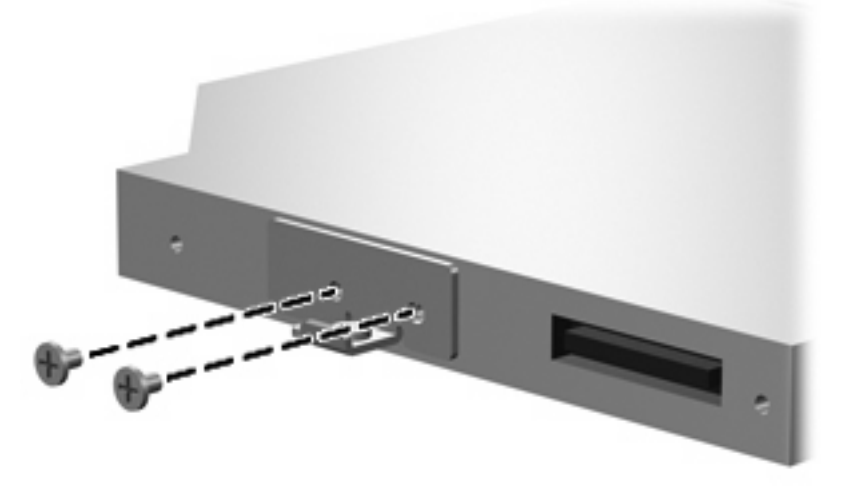

**Where used:** 2 screws that secure the optical drive bracket to the optical drive

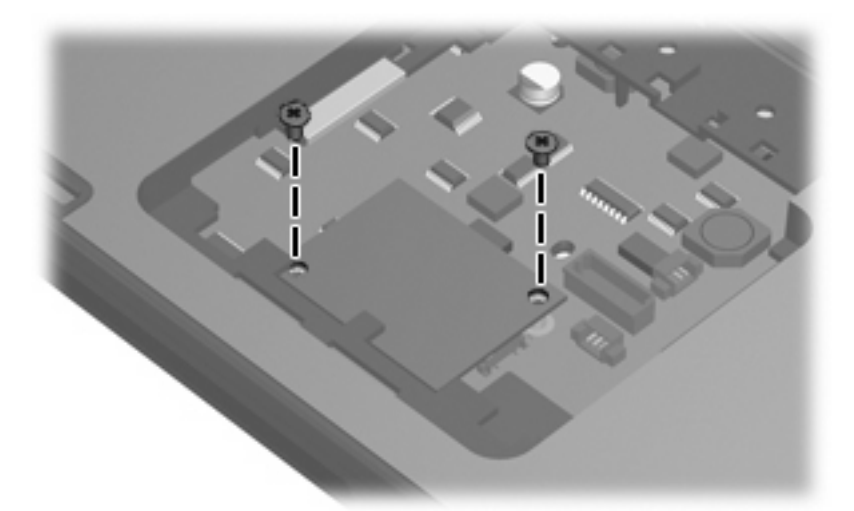

**Where used:** 2 screws that secure the modem module to the system board

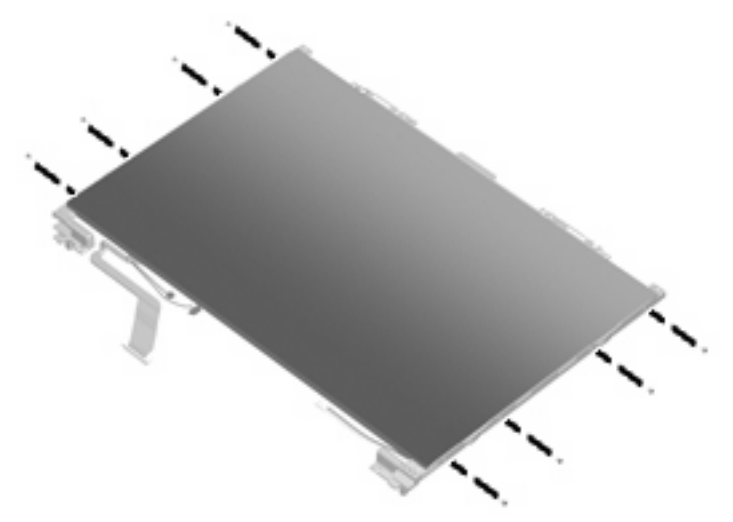

**Where used:** 8 screws that secure the display hinges to the display panel

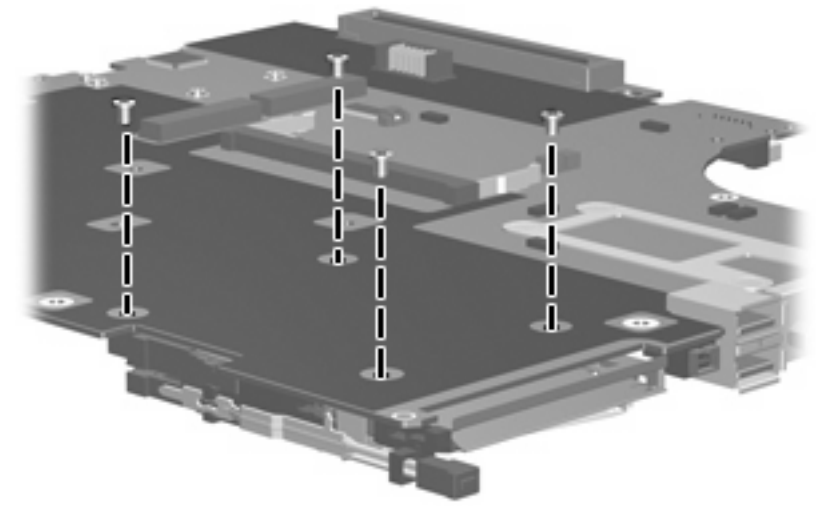

**Where used:** 4 screws that secure the PC Card assembly to the system board

#### **Torx TM2.5×9.0 screw**

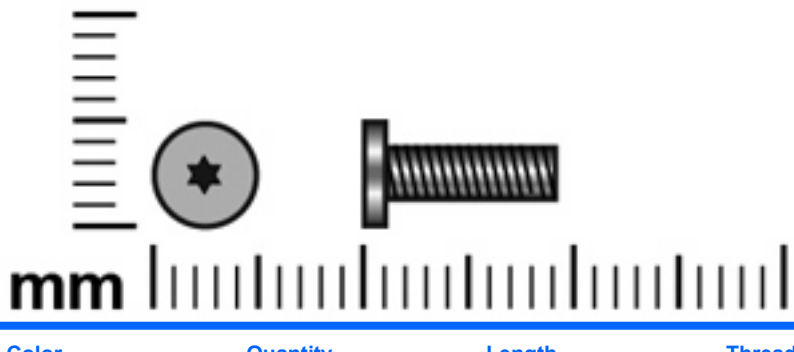

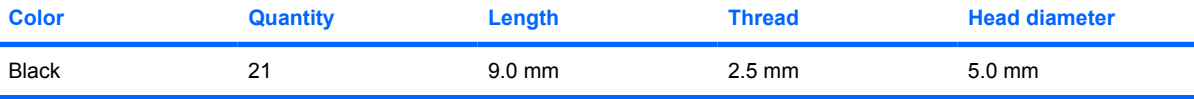

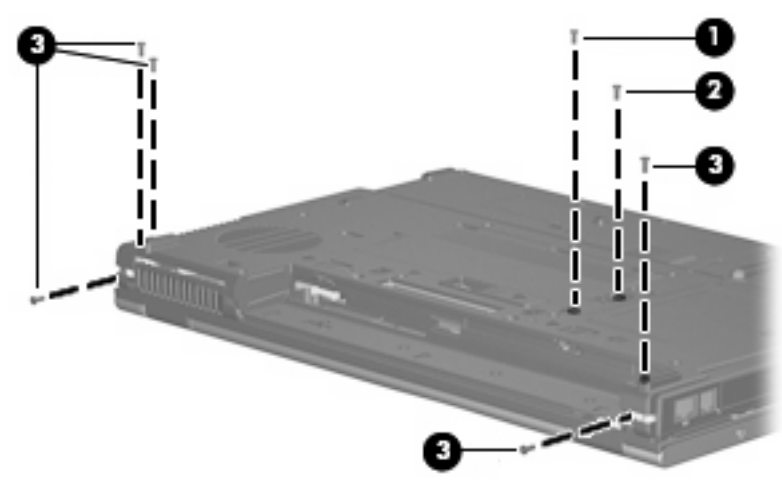

#### **Where used:**

- **(1)** One screw that secures the optical drive to the computer
- **(2)** One screw that secures the TouchPad to the computer
- **(3)** Five screws that secure the display assembly to the computer

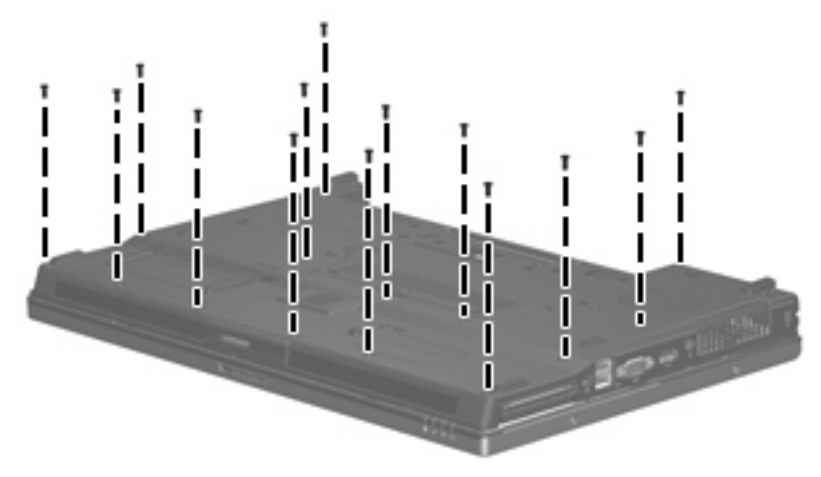

**Where used:** 14 screws that secure the top cover to the computer

#### **Torx TM2.5×4.0 screw**

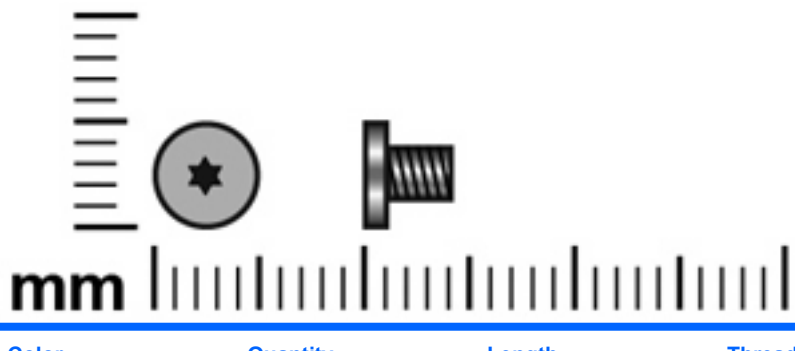

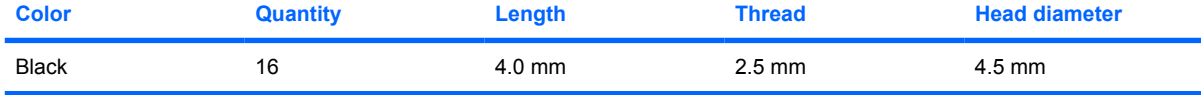

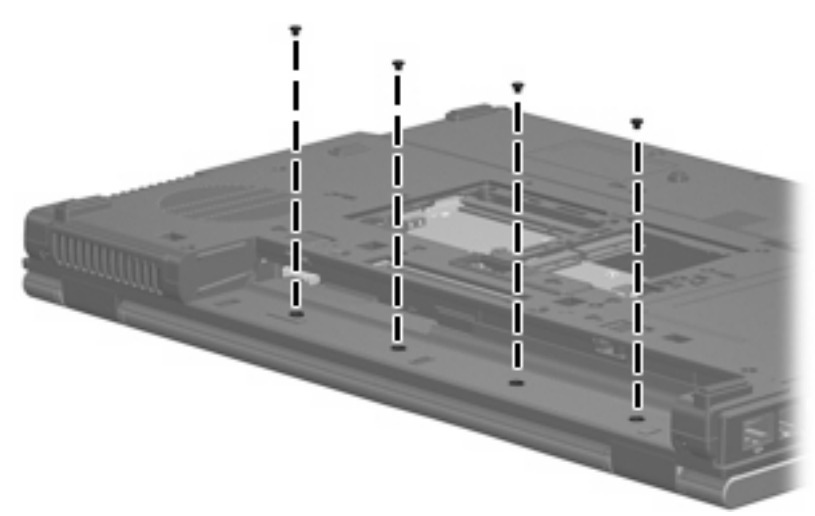

**Where used:** 4 screws that secure the switch cover to the base enclosure

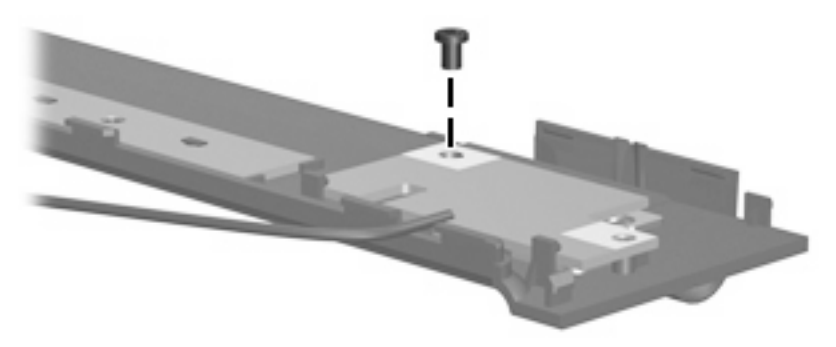

**Where used:** One screw that secures the power button board to the switch cover

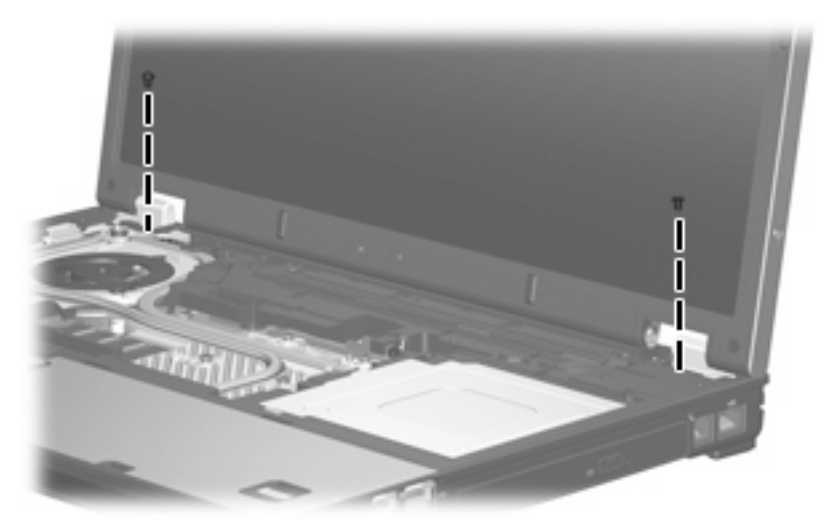

**Where used:** 2 screws that secure the display assembly to the computer

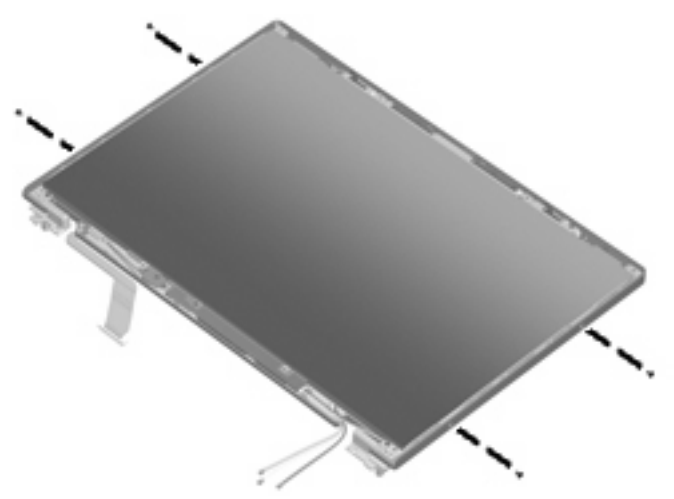

**Where used:** 4 screws that secure the display panel to the display enclosure

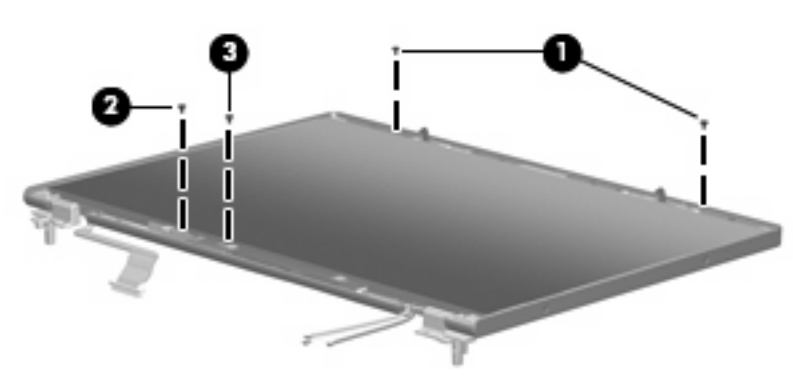

#### **Where used:**

- **(1)** Two screws that secure the display panel to the display enclosure
- **(2)** One screw that secures the ambient light sensor to the display enclosure
- **(3)** One screw that secures the display inverter to the display enclosure

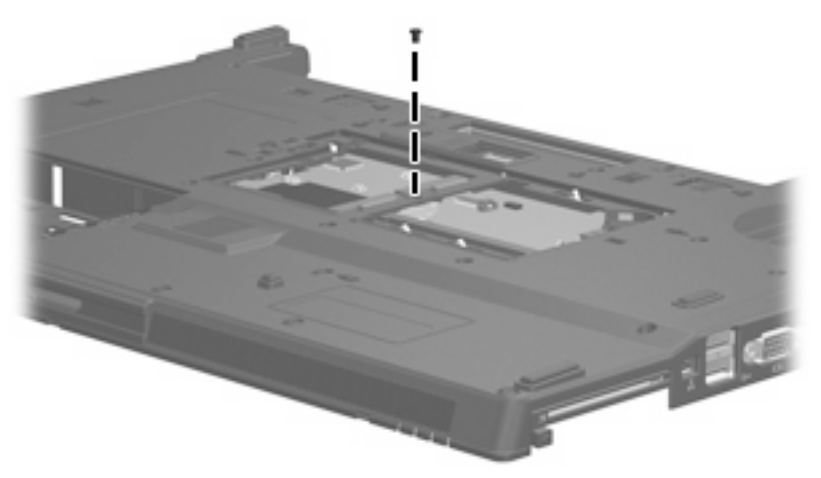

**Where used:** One screw that secures the system board to the base enclosure

### **Phillips PM2.5×9.0 captive screw**

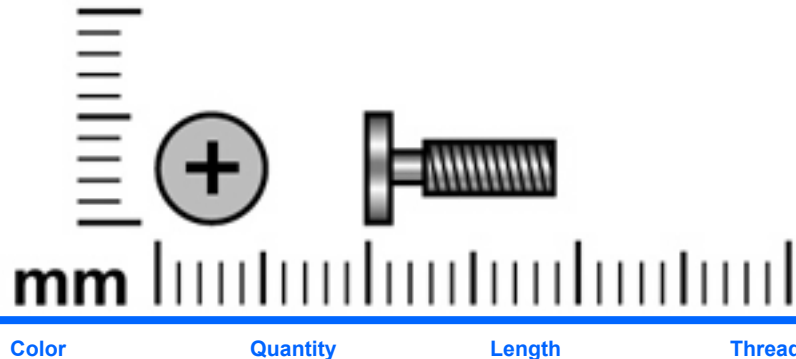

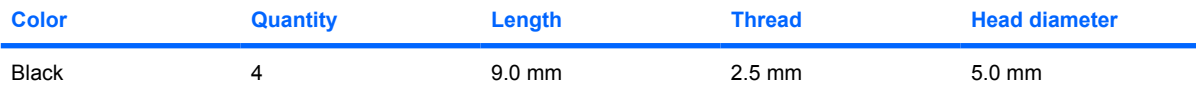

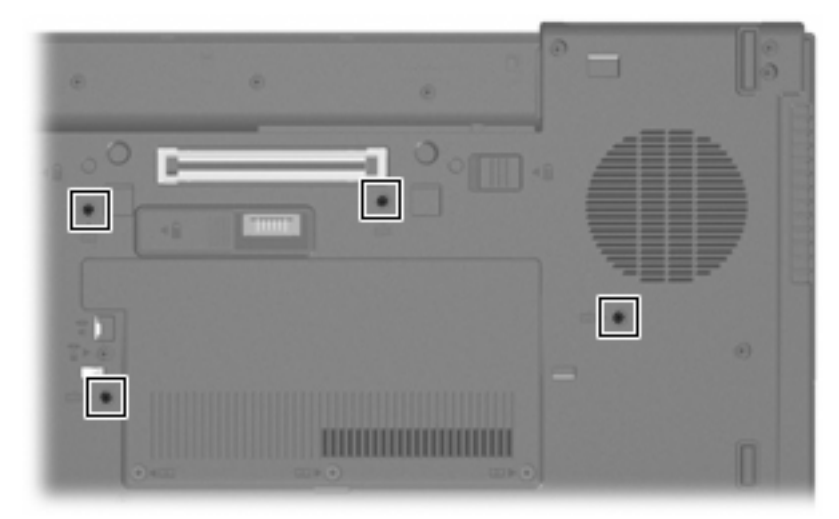

**Where used:** 3 captive screws that secure the keyboard to the computer

#### **Torx T8M2.5×7.0 screw**

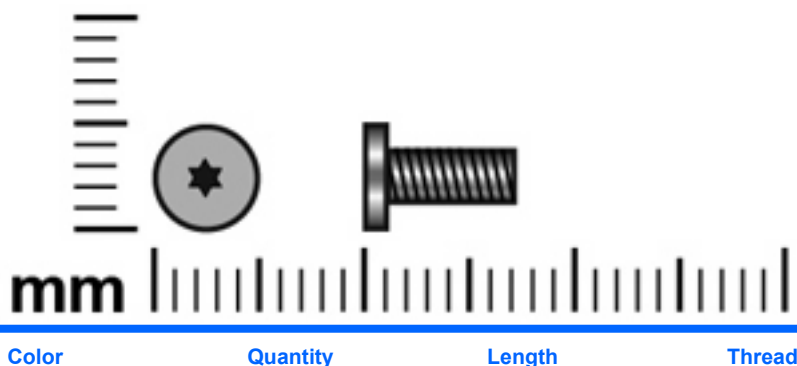

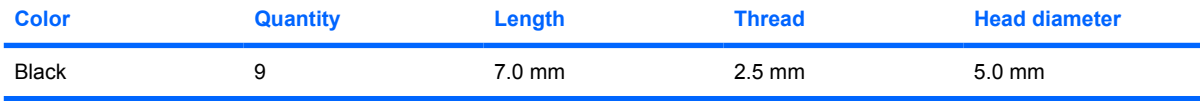

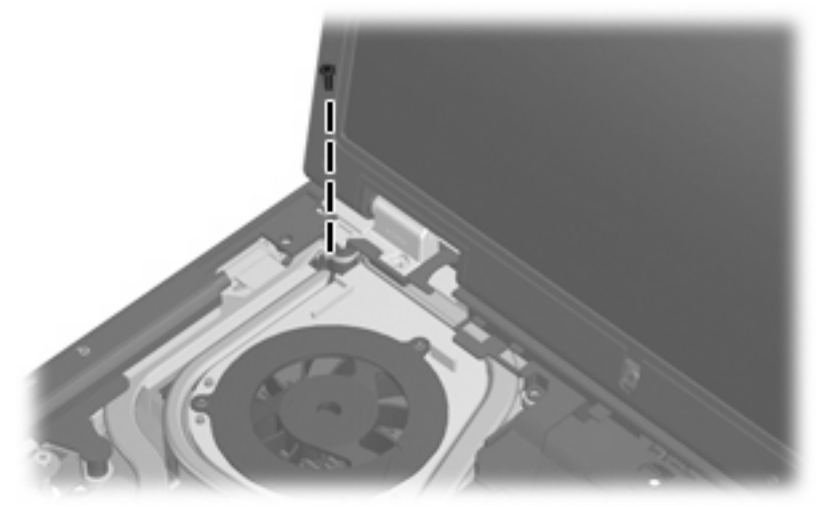

**Where used:** One screw that secures the fan/heat sink assembly to the computer

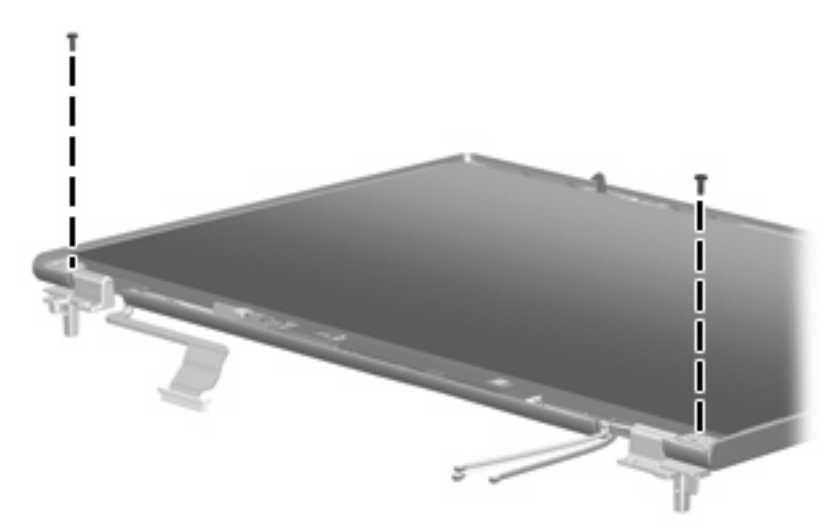

**Where used:** 2 screws that secure the display panel to the display enclosure

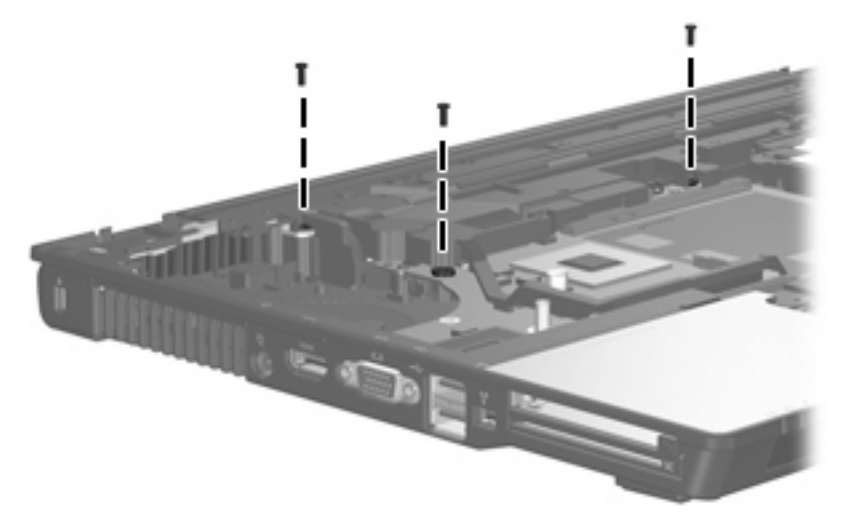

**Where used:** 3 screws that secure the top cover to the base enclosure

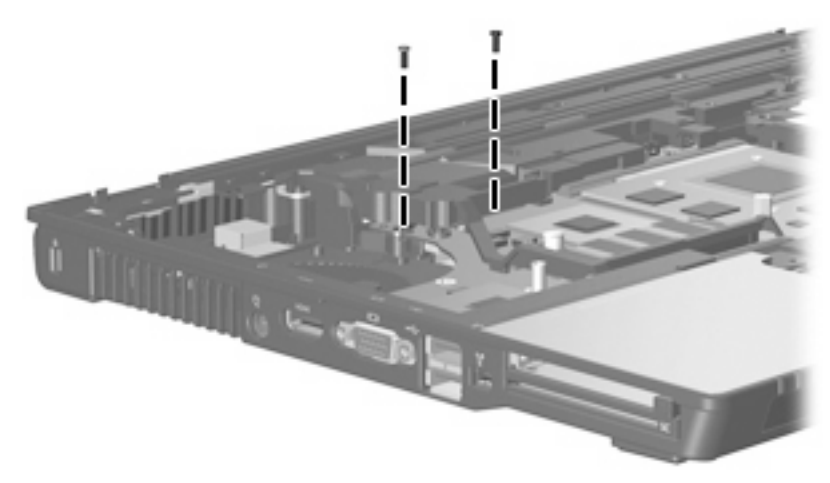

**Where used:** 2 screws that secure the system board to the base enclosure

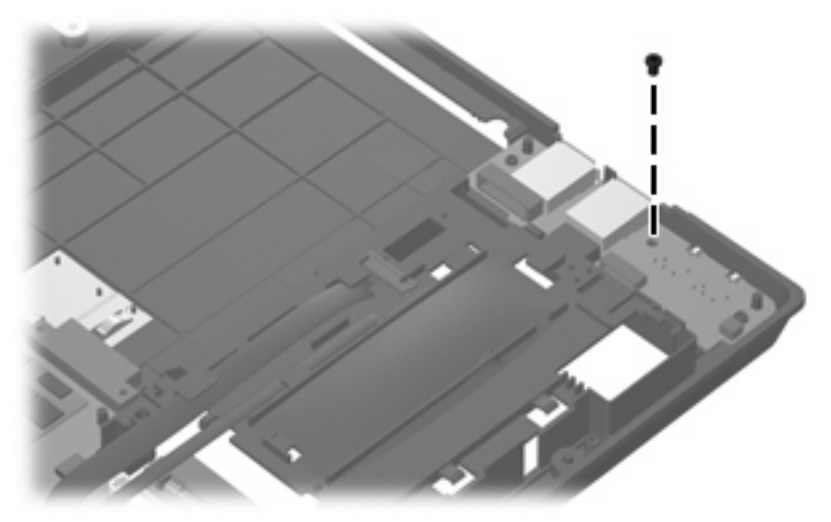

**Where used:** One screw that secures the USB/audio board to the base enclosure

### **Phillips PM2.5×7.0 screw**

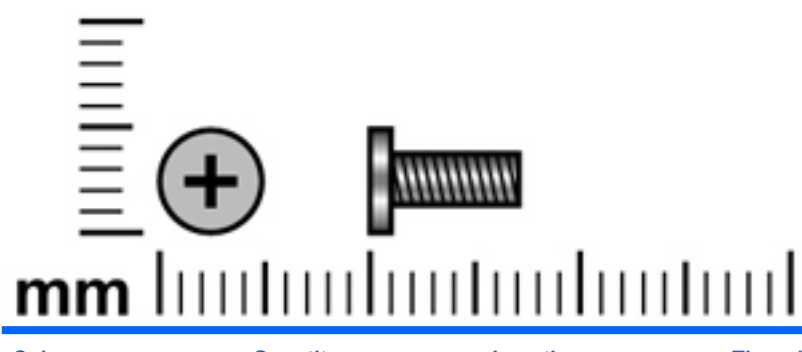

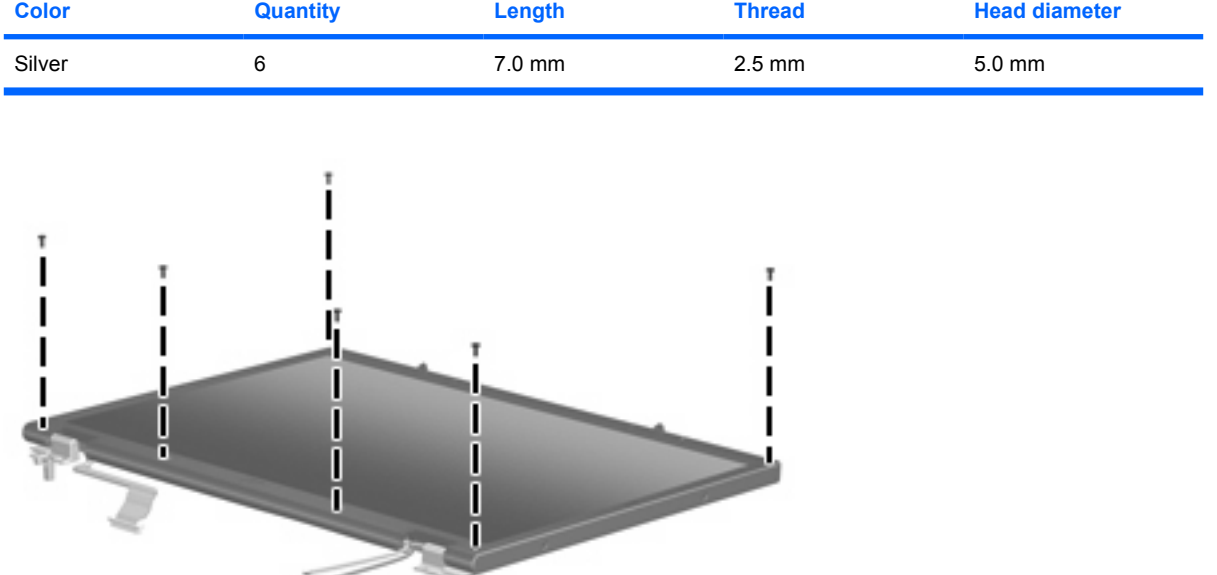

υ **Where used:** 6 screws that secure the display bezel to the display enclosure

### **Torx T8M2.0×10.0 captive screw**

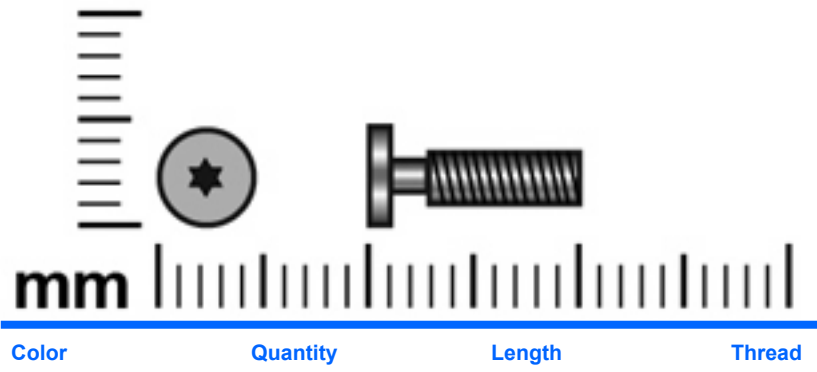

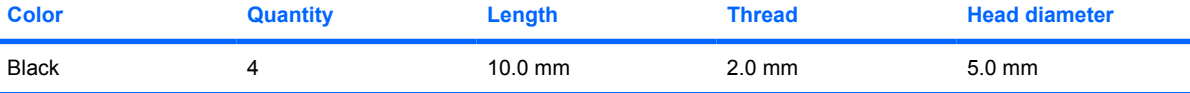

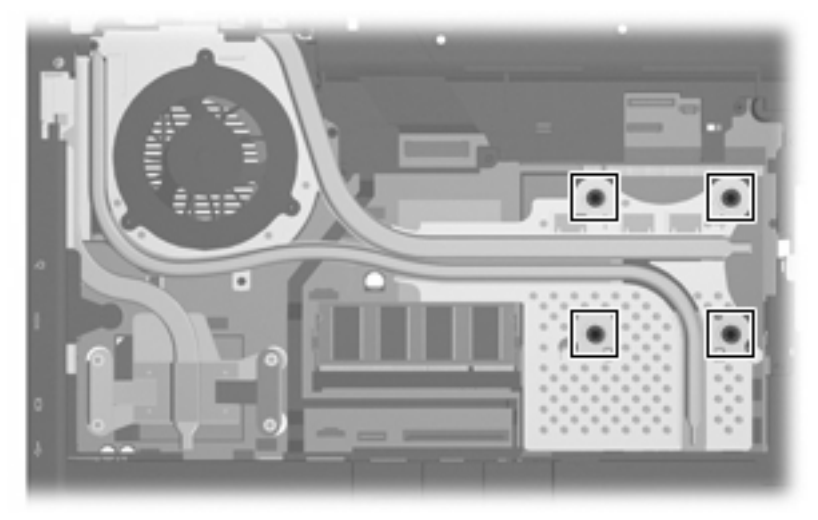

**Where used:** 4 captive screws that secure the fan/heat sink assembly to the system board

#### **Hex Metric HM5.0×10.0 standoff**

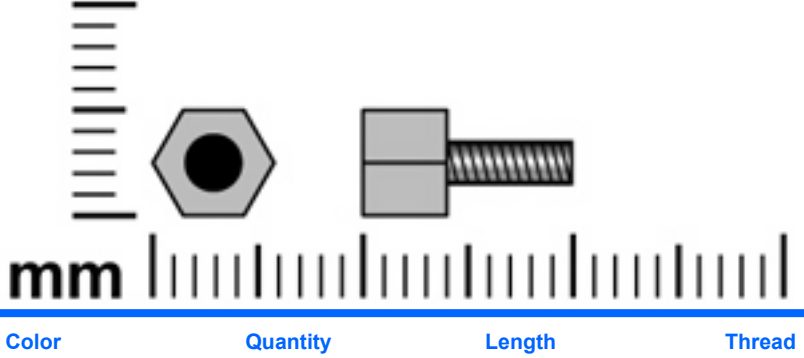

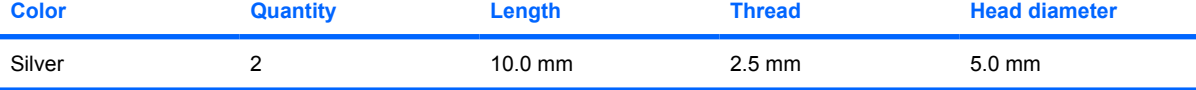

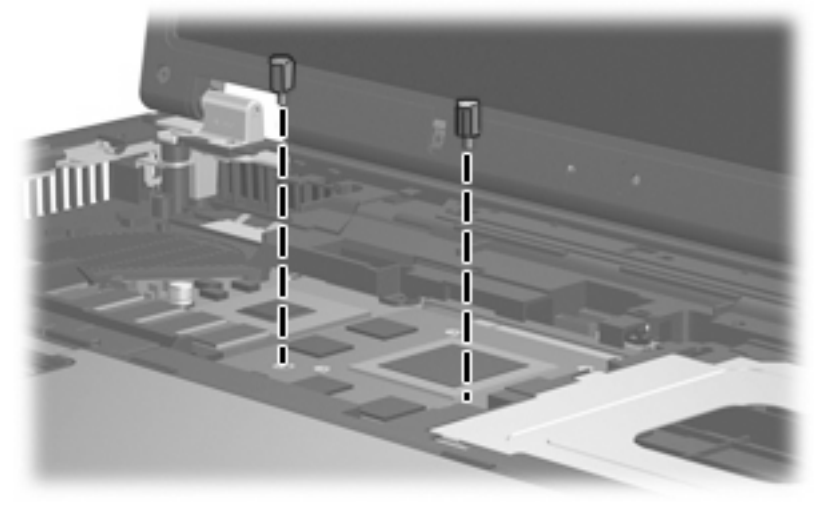

**Where used:** 2 standoffs that secure the graphics card to the system board

### **Phillips PM2.5×7.0 captive screw**

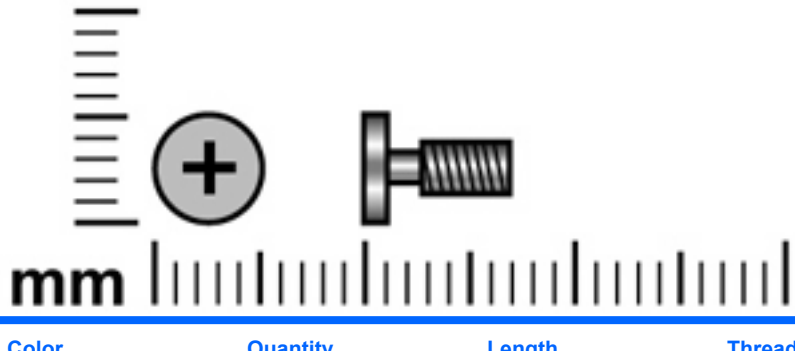

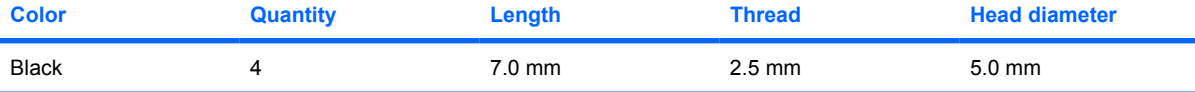

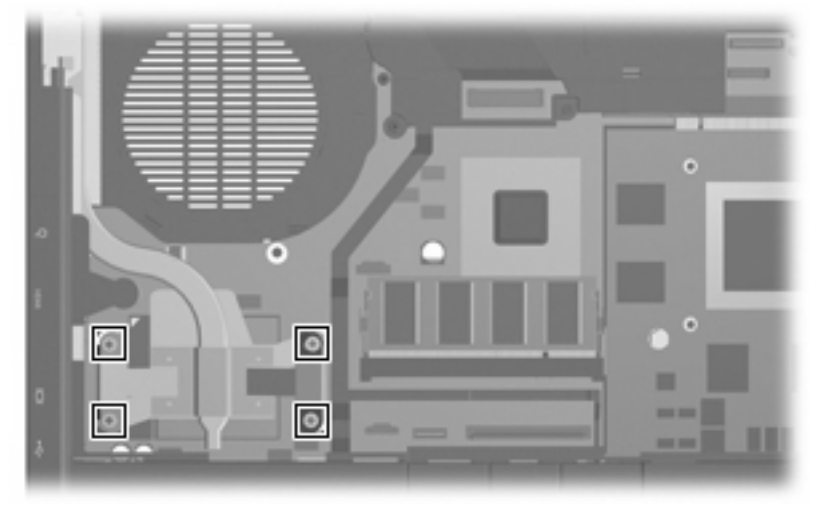

**Where used:** 4 captive screws that secure the processor heat sink to the base enclosure

### **Phillips PM2.0×6.0 screw**

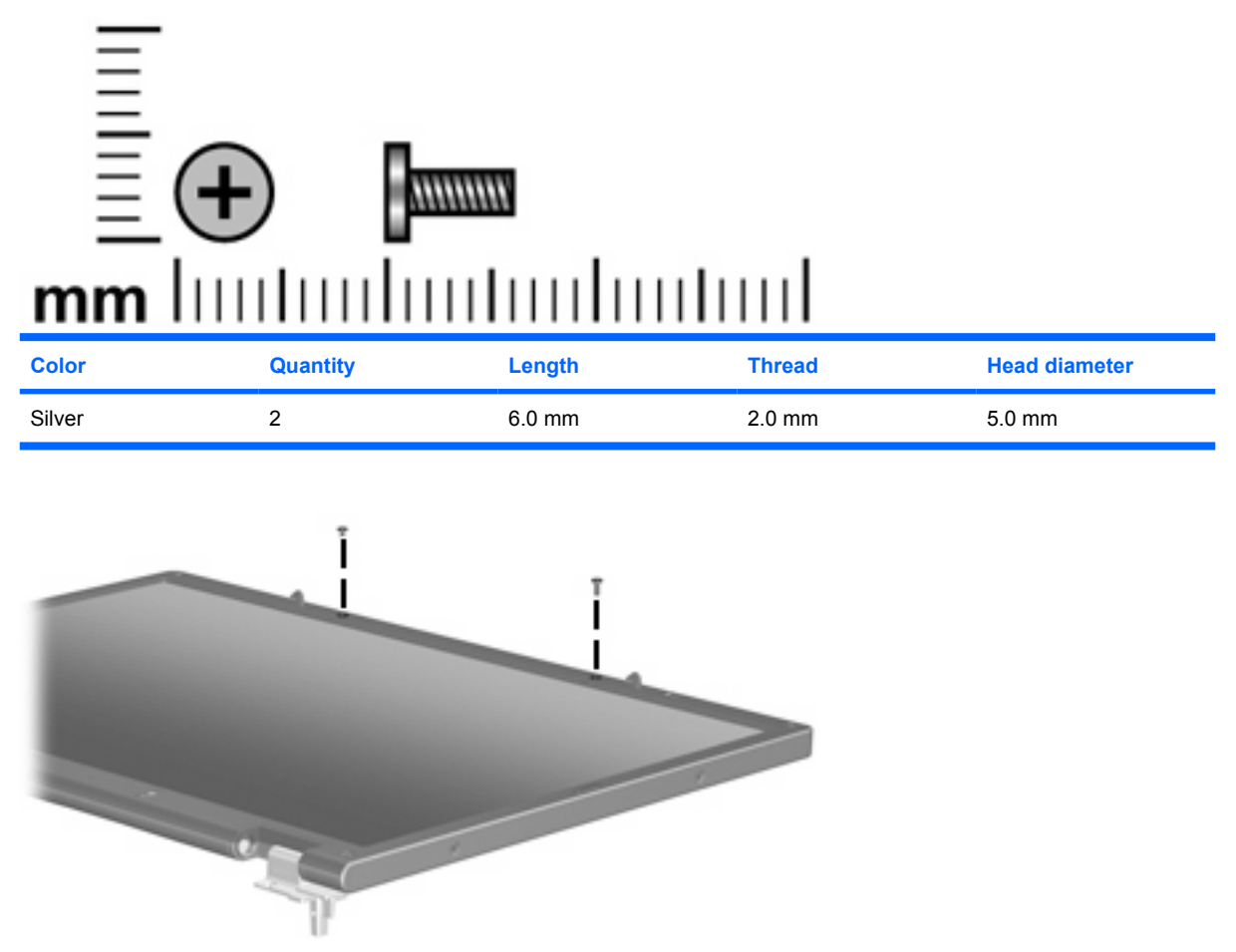

**Where used:** 2 screws that secure the display bezel to the display enclosure

# **8 Backup and recovery**

### **Backup and recovery using Windows Vista**

#### **Creating recovery discs**

After setting up the computer for the first time, be sure to create a set of recovery discs of the full factory image. The recovery discs are used to start up (boot) the computer and recover the operating system and software to factory settings in case of system instability or failure.

Note the following guidelines before creating recovery discs:

- Use any of the following types of discs: CD-R, DVD+R, DVD+R DL, DVD-R, or DVD-R DL (purchased separately). The discs you use will depend on the type of optical drive installed in your computer. Because DVDs store more information than CDs, DVDs and DVDs with double-layer (DL) support reduce the number of discs required.
- **NOTE:** Read-write discs, such as CD-RW, DVD+RW, and DVD-RW, are not compatible with the HP Backup & Recovery Manager software.
- The computer must be connected to AC power during the process.
- Only one set of the recovery discs can be created per computer.
- Number each disc before inserting it into the optical drive of the computer.
- If necessary, you can cancel the disc creation before you have finished and pointing stick creating the recovery discs. The next time you select **Create a set of recovery discs (Recommended)**, you will be prompted to continue the disc creation.

To create a set of recovery discs:

- **1.** Select **Start > All Programs > HP Backup & Recovery > Backup & Recovery Manager**.
- **2.** Click **Next**.
- **3.** Click **Create a set of recovery discs (Recommended)**, and then click **Next**.
- **4.** Follow the on-screen instructions.

#### **Backing up your information**

**NOTE:** You can only recover files that you have previously backed up. HP recommends that you use HP Backup & Recovery Manager to create an entire drive backup as soon as you set up your computer.

With HP Backup & Recovery Manager, you can perform the following tasks:

- Backing up your information regularly to protect your important system files
- Creating system recovery points that allow you to reverse undesireable changes to your computer by restoring the computer to an earlier state
- Scheduling backups at specific intervals or events

#### **When to back up**

On a regularly scheduled basis

**NOTE:** Set reminders to back up your information periodically.

- Before the computer is repaired or restored
- Before you add or modify hardware or software

#### **Backup suggestions**

- Create a set of recovery discs using HP Backup & Recovery Manager.
- Create system recovery points using HP Backup & Recovery Manager, and periodically copy them to disc.
- Store personal files in the Documents folder and back up these folders periodically.
- Back up templates stored in their associated programs.
- Save customized settings in a window, toolbar, or menu bar by taking a screen shot of your settings.

The screen shot can be a time saver if you have to reset your preferences.

To copy the screen and paste it into a word-processing document:

- **a.** Display the screen.
- **b.** Copy the screen.

To copy only the active window, press **alt+fn+prt sc**.

To copy the entire screen, press **fn+prt sc**.

- **c.** Open a word-processing document, and then select **Edit > Paste**.
- **NOTE:** Before you can perform backup and recovery procedures, the computer must be connected to external power.

**NOTE:** Drivers, utilities, and applications installed by HP can be copied to a CD or to a DVD using HP Backup & Recovery Manager.

#### **Backing up specific files or folders**

You can back up specific files or folders to the recovery partition on the hard drive, to an optional external hard drive, or to optical discs (CDs or DVDs).

**NOTE:** This process will take several minutes, depending on the file size and the speed of the computer.

To back up specific files or folders:

- **1.** Select **Start > All Programs > HP Backup & Recovery > Backup & Recovery Manager**.
- **2.** Click **Next**.
- **3.** Click **Create or manage backups**, and then click **Next**.
- **4.** Click **Back up user created files and folders**, and then click **Next**.
- **5.** Follow the on-screen instructions.

#### **Backing up the entire hard drive**

When you perform a complete backup of the hard drive, you are saving the full factory image, including the Windows® operating system, software applications, and all personal files and folders.

**B NOTE:** A copy of the entire hard drive image can be stored on another hard drive, on a network drive, or on recovery discs that you create.

**NOTE:** This process may take over an hour, depending on your computer speed and the amount of data being stored.

To back up your entire hard drive:

- **1.** Select **Start > All Programs > HP Backup & Recovery > Backup & Recovery Manager**.
- **2.** Click **Next**.
- **3.** Click **Create or manage backups**, and then click **Next**.
- **4.** Click **Create or manage Entire Drive Backups**, and then click **Next**.
- **5.** Follow the on-screen instructions.

#### **Creating recovery points**

When you back up modifications since your last backup, you are creating system recovery points. This allows you to save a snapshot of your hard drive at a specific point in time. You can then recover back to that point if you want to reverse subsequent changes made to your system.

**NOTE:** The first system recovery point, a snapshot of the entire image, is automatically created the first time you perform a backup. Subsequent recovery points make copies of changes made after that time.

HP recommends that you create recovery points at the following times:

- Before you add or extensively modify software or hardware
- Periodically, whenever the system is performing optimally
- **B**<sup> $\bullet$ </sup> **NOTE:** Recovering to an earlier recovery point does not affect data files or e-mails created since that recovery point.

To create a system recovery point:

- **1.** Select **Start > All Programs > HP Backup & Recovery > Backup & Recovery Manager**.
- **2.** Click **Next**.
- **3.** Click **Create or manage backups**, and then click **Next**.
- **4.** Click **Create or manage Recovery Points**, and then click **Next**.
- **5.** Follow the on-screen instructions.

#### **Scheduling backups**

Use HP Backup Scheduler to schedule backups for the entire system, for recovery points, or for specific files and folders. With this tool, you can schedule backups at specific intervals (daily, weekly, or monthly) or at specific events, such as at system restart or when you dock to an optional docking station (select models only).

To schedule backups:

- **1.** Select **Start > All Programs > HP Backup & Recovery > HP Backup Scheduler**.
- **2.** Follow the on-screen instructions.

#### **Performing a recovery**

**EX NOTE:** You can only recover files that you have previously backed up. HP recommends that you use HP Backup & Recovery Manager to create an entire drive backup as soon as you set up your computer.

HP Backup & Recovery Manager helps you with the following tasks for safeguarding your information and restoring it in case of a system failure:

- Recovering important files—This feature helps you reinstall important files without performing a full system recovery.
- Performing a full system recovery—With HP Backup & Recovery Manager, you can recover your full factory image if you experience system failure or instability. HP Backup & Recovery Manager works from a dedicated recovery partition on the hard drive or from recovery discs you create.

#### **Performing a recovery from the recovery discs**

To perform a recovery from the recovery discs, follow these steps:

- **1.** Back up all personal files.
- **2.** Insert the first recovery disc into the optical drive and restart the computer.
- **3.** Follow the on-screen instructions.

#### **Performing a recovery from the hard drive**

There are 2 ways to initiate a recovery from the hard drive:

- **•** From within Windows
- From the recovery partition
#### **Initiating a recovery in Windows**

To initiate a recovery in Windows, follow these steps:

- **1.** Back up all personal files.
- **2.** Select **Start > All Programs > HP Backup & Recovery > Backup & Recovery Manager**.
- **3.** Click **Next**.
- **4.** Click **Perform a recovery**, and then click **Next**.
- **5.** Follow the on-screen instructions.

#### **Initiating a recovery from the hard drive recovery partition**

To initiate a recovery from the hard drive recovery partition, follow these steps:

- **1.** Back up all personal files.
- **2.** Restart the computer, and then press f11 before the Windows operating system loads.
- **3.** Click a recovery option, and then click **Next**.
- **4.** Follow the on-screen instructions.

# **Backup and recovery using Windows XP**

### **Creating recovery discs**

After setting up the computer for the first time, be sure to create a set of recovery discs of the full factory image. The recovery discs are used to start up (boot) the computer and recover the operating system and software to factory settings in case of system instability or failure.

Note the following guidelines before creating recovery discs:

- Use any of the following types of discs: CD-R, DVD+R, DVD+R DL, DVD-R, or DVD-R DL (purchased separately). The discs you use will depend on the type of optical drive installed in your computer. Because DVDs store more information than CDs, DVDs and DVDs with double-layer (DL) support reduce the number of discs required.
- **NOTE:** Read-write discs, such as CD-RW, DVD+RW, and DVD-RW, are not compatible with the HP Backup and Recovery Manager software.
- The computer must be connected to AC power during the process.
- Only one set of the recovery discs can be created per computer.
- Number each disc before inserting it into the optical drive of the computer.
- If necessary, you can cancel the disc creation before you have finished and pointing stick creating the recovery discs. The next time you select **Create factory software recovery CDs or DVDs to recover the system (Highly recommended)**, you will be prompted to continue the disc creation.

To create a set of recovery discs:

- **1.** Select **Start > All Programs > HP Backup & Recovery > HP Backup and Recovery Manager**.
- **2.** Click **Next**.
- **3.** Click **Create factory software recovery CDs or DVDs to recover the system (Highly recommended)**, and then click **Next**.
- **4.** Follow the on-screen instructions.

### **Backing up your information**

**EX NOTE:** You can only recover files that you have previously backed up. HP recommends that you use HP Backup and Recovery Manager to create an entire drive backup as soon as you set up your computer.

With HP Backup and Recovery Manager, you can perform the following tasks:

- Backing up your information regularly to protect your important system files
- Creating system recovery points that allow you to reverse undesireable changes to your computer by restoring the computer to an earlier state
- Scheduling backups at specific intervals or events

### **When to back up**

- On a regularly scheduled basis
- **NOTE:** Set reminders to back up your information periodically.
- Before the computer is repaired or restored
- Before you add or modify hardware or software

### **Backup suggestions**

- Create a set of recovery discs using HP Backup and Recovery Manager.
- Create system recovery points using HP Backup and Recovery Manager, and periodically copy them to disc.
- Store personal files in the My Documents folder and back up these folders periodically.
- Back up templates stored in their associated programs.
- Save customized settings in a window, toolbar, or menu bar by taking a screen shot of your settings.

The screen shot can be a time saver if you have to reset your preferences.

To copy the screen and paste it into a word-processing document:

- **a.** Display the screen.
- **b.** Copy the screen.

To copy only the active window, press **alt+fn+prt sc**.

To copy the entire screen, press **fn+prt sc**.

- **c.** Open a word-processing document, and then select **Edit > Paste**.
- **NOTE:** Before you can perform backup and recovery procedures, the computer must be connected to external power.

**NOTE:** Drivers, utilities, and applications installed by HP can be copied to a CD or to a DVD using HP Backup and Recovery Manager.

#### **Backing up specific files or folders**

You can back up specific files or folders to the recovery partition on the hard drive, to an optional external hard drive, or to optical discs (CDs or DVDs).

**NOTE:** This process will take several minutes, depending on the file size and the speed of the computer.

To back up specific files or folders:

- **1.** Select **Start > All Programs > HP Backup & Recovery > HP Backup and Recovery Manager**.
- **2.** Click **Next**.
- **3.** Click **Back up to protect system settings and important data files**, and then click **Next**.
- **4.** Click **Back up individual files and folders**, and then click **Next**.
- **5.** Follow the on-screen instructions.

### **Backing up the entire hard drive**

When you perform a complete backup of the hard drive, you are saving the full factory image, including the Windows® operating system, software applications, and all personal files and folders.

**F** NOTE: A copy of the entire hard drive image can be stored on another hard drive, on a network drive, or on recovery discs that you create.

**NOTE:** This process may take over an hour, depending on your computer speed and the amount of data being stored.

To back up your entire hard drive:

- **1.** Select **Start > All Programs > HP Backup & Recovery > HP Backup and Recovery Manager**.
- **2.** Click **Next**.
- **3.** Click **Back up to protect system settings and important data files**, and then click **Next**.
- **4.** Click **Back up entire hard drive**, and then click **Next**.
- **5.** Follow the on-screen instructions.

### **Creating recovery points**

When you back up modifications since your last backup, you are creating system recovery points. This allows you to save a snapshot of your hard drive at a specific point in time. You can then recover back to that point if you want to reverse subsequent changes made to your system.

**NOTE:** The first system recovery point, a snapshot of the entire image, is automatically created the first time you perform a backup. Subsequent recovery points make copies of changes made after that time.

HP recommends that you create recovery points at the following times:

- Before you add or extensively modify software or hardware
- Periodically, whenever the system is performing optimally
- **B**<sup> $\bullet$ </sup> **NOTE:** Recovering to an earlier recovery point does not affect data files or e-mails created since that recovery point.

To create a system recovery point:

- **1.** Select **Start > All Programs > HP Backup & Recovery > HP Backup and Recovery Manager**.
- **2.** Click **Next**.
- **3.** Click **Back up to protect system settings and important data files**, and then click **Next**.
- **4.** Click **Create or manage Recovery Points**, and then click **Next**.
- **5.** Follow the on-screen instructions.

#### **Scheduling backups**

Use HP Backup Scheduler to schedule backups for the entire system, for recovery points, or for specific files and folders. With this tool, you can schedule backups at specific intervals (daily, weekly, or monthly) or at specific events, such as at system restart or when you dock to an optional docking station (select models only).

To schedule backups:

- **1.** Select **Start > All Programs > HP Backup & Recovery > HP Backup Scheduler**.
- **2.** Follow the on-screen instructions.

### **Performing a recovery**

**NOTE:** You can only recover files that you have previously backed up. HP recommends that you use HP Backup and Recovery Manager to create an entire drive backup as soon as you set up your computer.

HP Backup and Recovery Manager helps you with the following tasks for safeguarding your information and restoring it in case of a system failure:

- Recovering important files—This feature helps you reinstall important files without performing a full system recovery.
- Performing a full system recovery—With HP Backup and Recovery Manager, you can recover your full factory image if you experience system failure or instability. HP Backup and Recovery Manager works from a dedicated recovery partition on the hard drive or from recovery discs you create.

### **Performing a recovery from the recovery discs**

To perform a recovery from the recovery discs, follow these steps:

- **1.** Back up all personal files.
- **2.** Insert the first recovery disc into the optical drive and restart the computer.
- **3.** Follow the on-screen instructions.

### **Performing a recovery from the hard drive**

There are 2 ways to initiate a recovery from the hard drive:

- **•** From within Windows
- From the recovery partition

#### **Initiating a recovery in Windows**

To initiate a recovery in Windows, follow these steps:

- **1.** Back up all personal files.
- **2.** Select **Start > All Programs > HP Backup & Recovery > HP Backup and Recovery Manager**.
- **3.** Click **Next**.
- **4.** Click **Recover important files or the entire system**, and then click **Next**.
- **5.** Follow the on-screen instructions.

#### **Initiating a recovery from the hard drive recovery partition**

To initiate a recovery from the hard drive recovery partition, follow these steps:

- **1.** Back up all personal files.
- **2.** Restart the computer, and then press f11 before the Windows operating system loads.
- **3.** Click a recovery option, and then click **Next**.
- **4.** Follow the on-screen instructions.

# **9 Connector pin assignments**

## **1394**

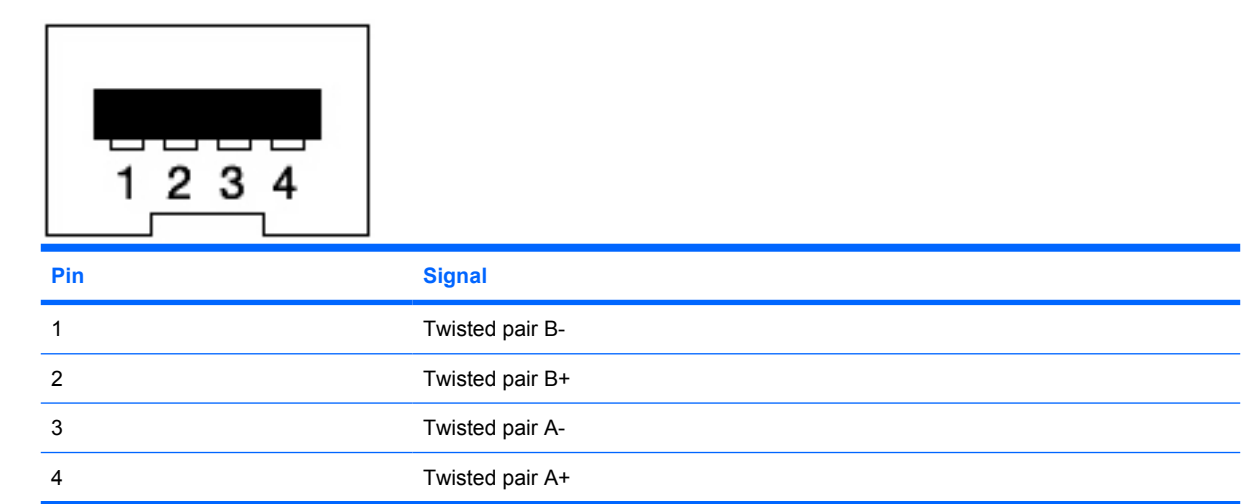

# **Audio-out (headphone)**

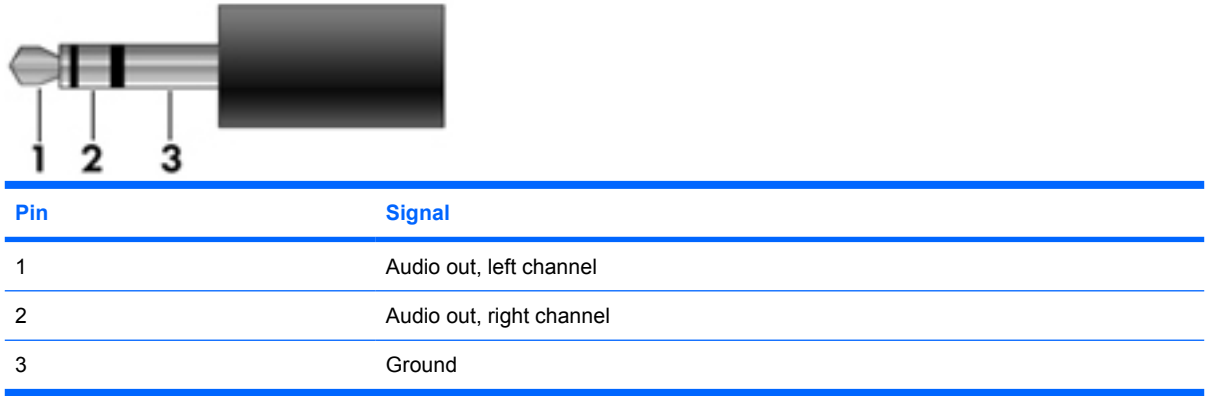

# **Audio-in (microphone)**

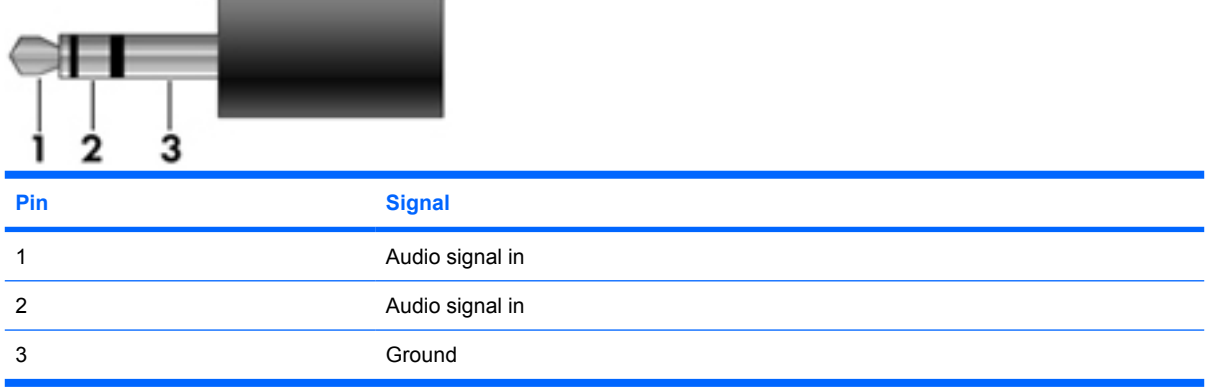

# **External monitor**

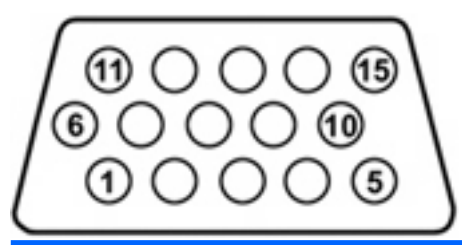

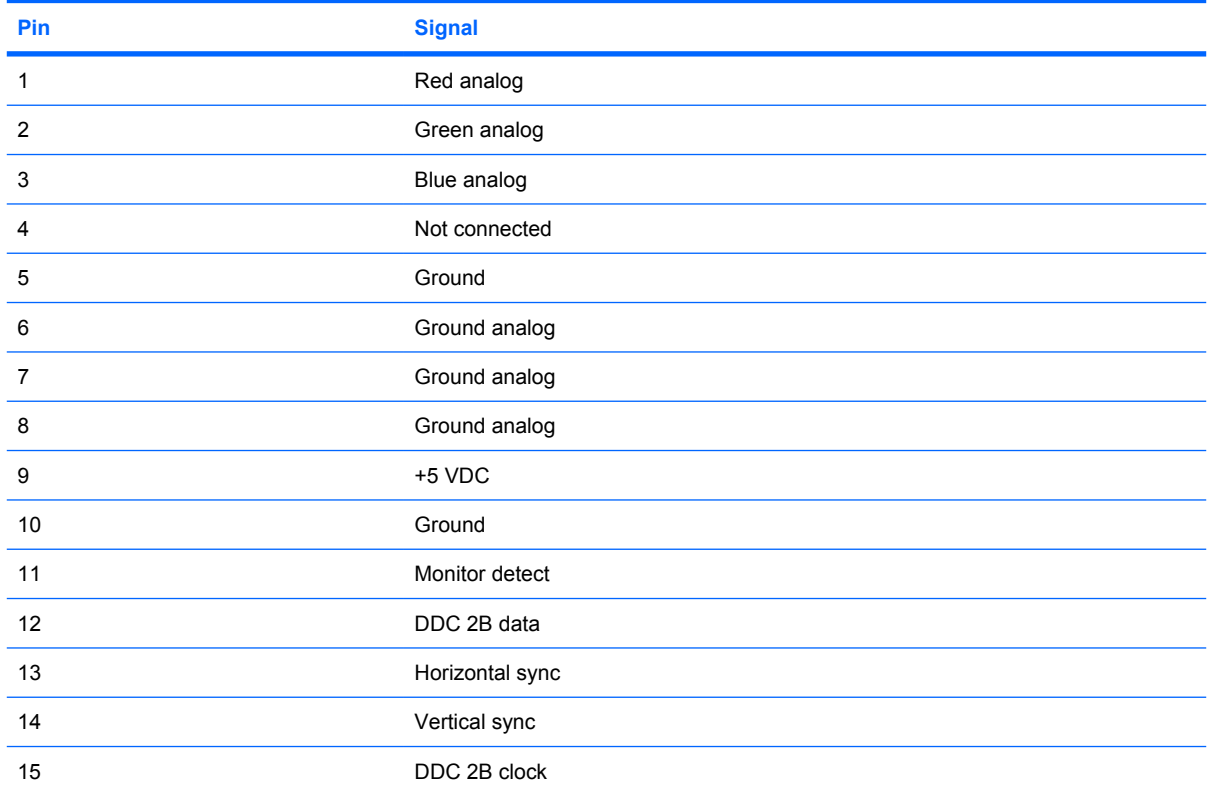

# **HDMI**

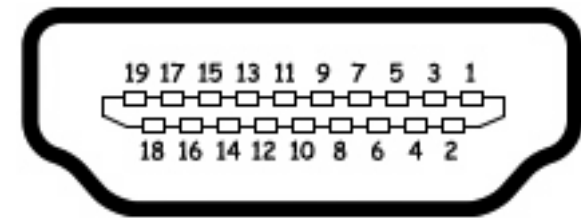

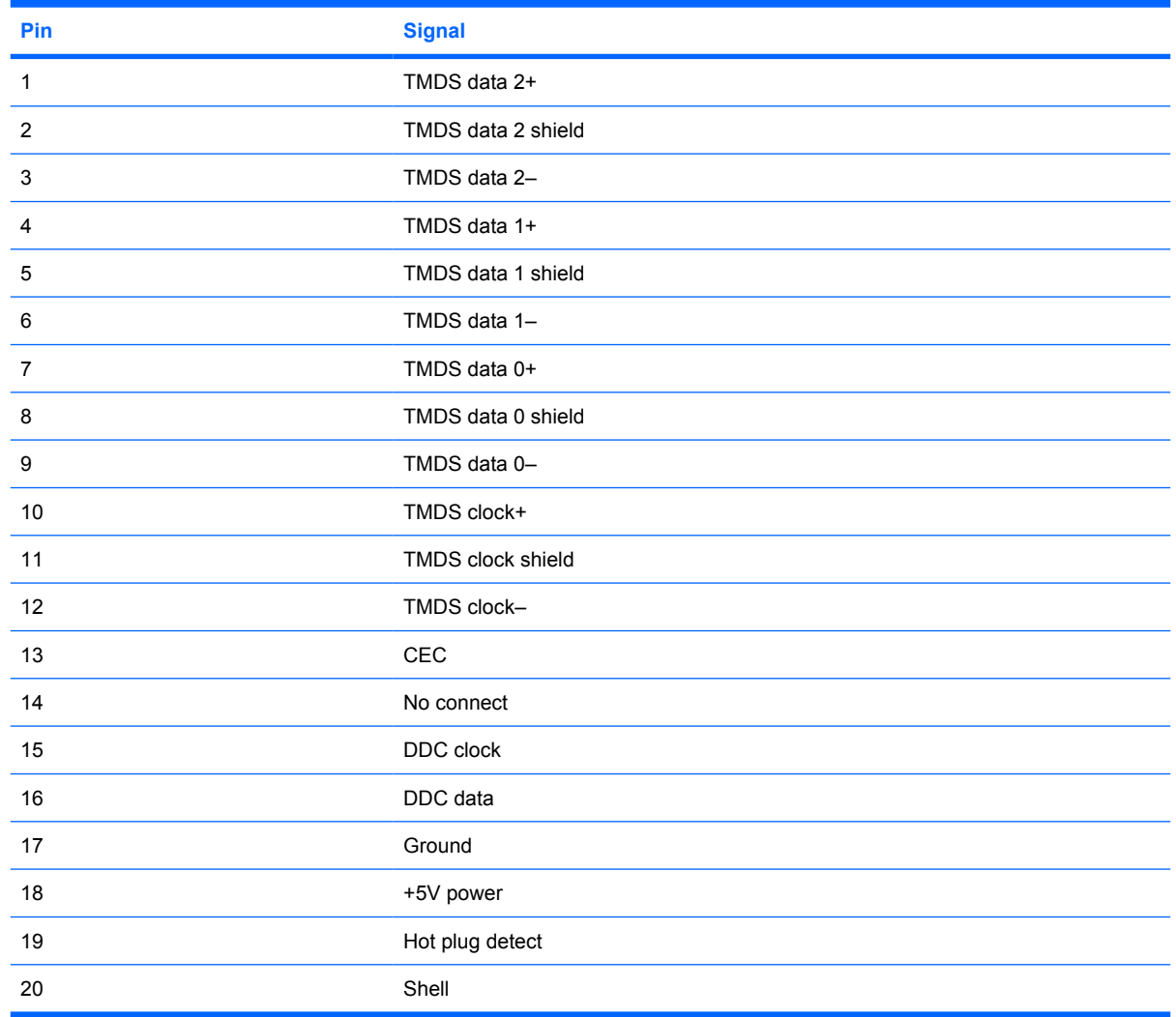

# **RJ-11 (modem)**

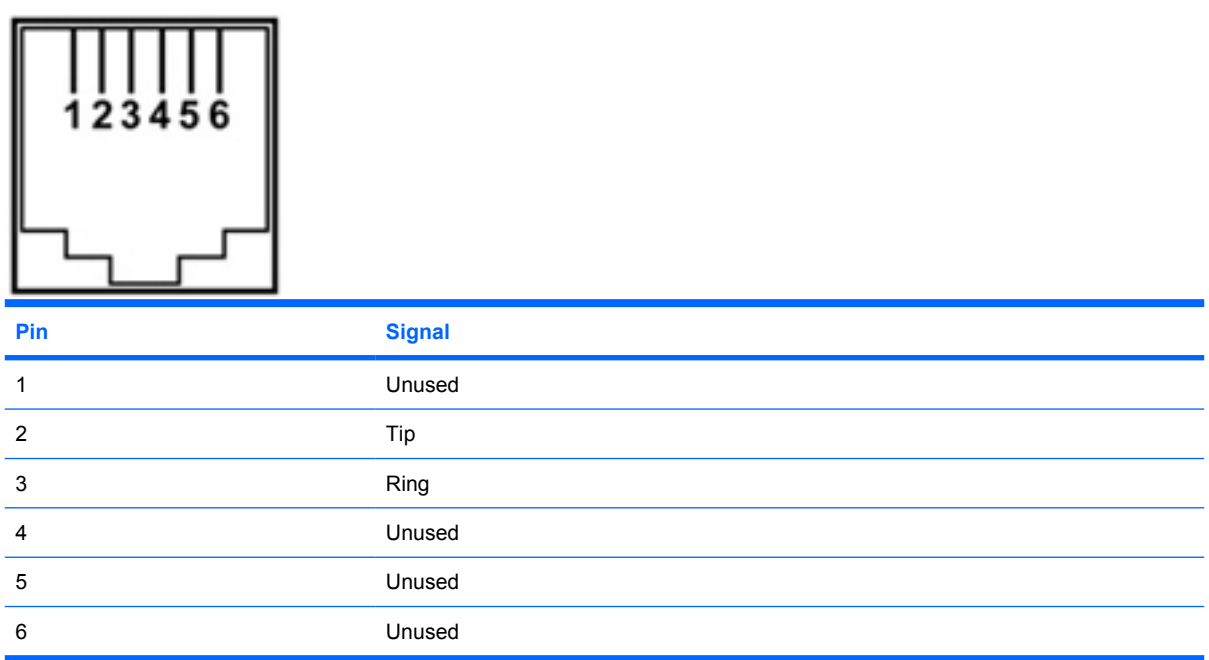

# **RJ-45 (network)**

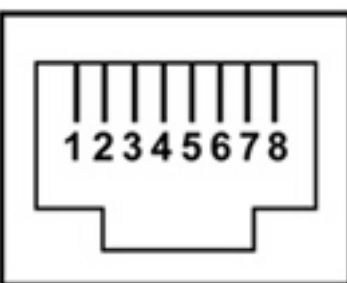

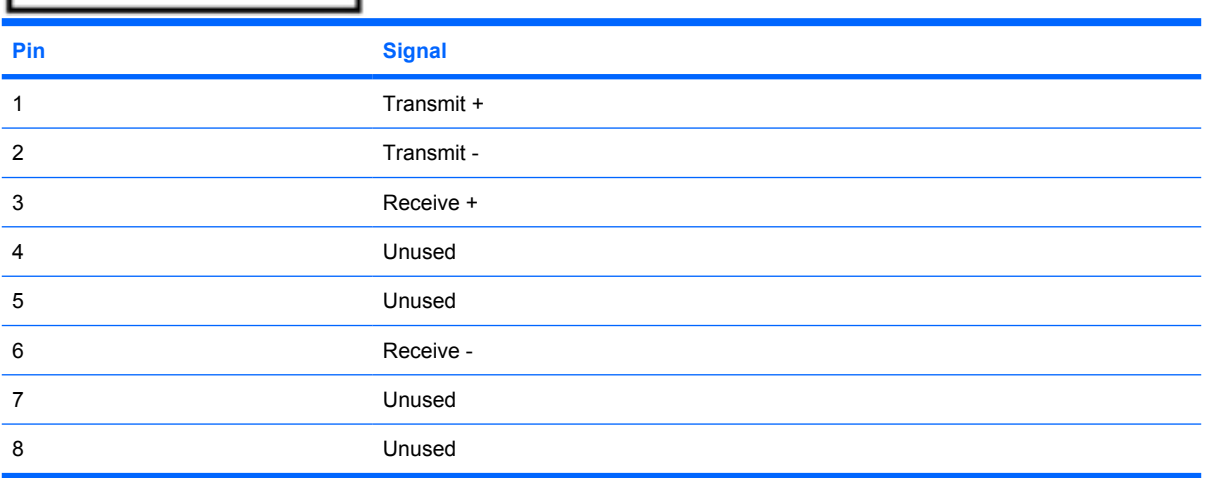

# **Universal Serial Bus**

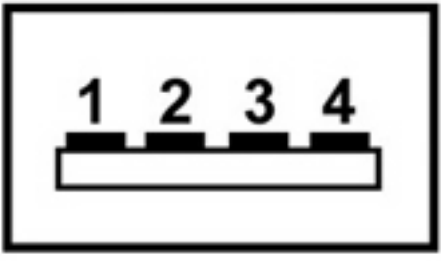

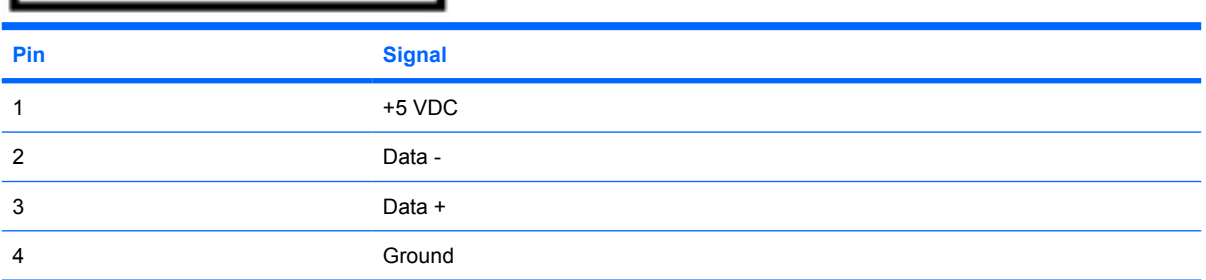

# **10 Power cord set requirements**

The wide range input feature of the computer permits it to operate from any line voltage from 100 to 120 volts AC or from 220 to 240 volts AC.

The 3-conductor power cord set included with the computer meets the requirements for use in the country or region where the equipment is purchased.

Power cord sets for use in other countries and regions must meet the requirements of the country or region where the computer is used.

### **Requirements for all countries and regions**

The requirements listed below are applicable to all countries and regions:

- The length of the power cord set must be at least 1.5 m (5.0 ft) and no more than 2.0 m (6.5 ft).
- All power cord sets must be approved by an acceptable accredited agency responsible for evaluation in the country or region where the power cord set will be used.
- The power cord sets must have a minimum current capacity of 10 amps and a nominal voltage rating of 125 or 250 V AC, as required by the power system of each country or region.
- The appliance coupler must meet the mechanical configuration of an EN 60 320/IEC 320 Standard Sheet C13 connector for mating with the appliance inlet on the back of the computer.

## **Requirements for specific countries and regions**

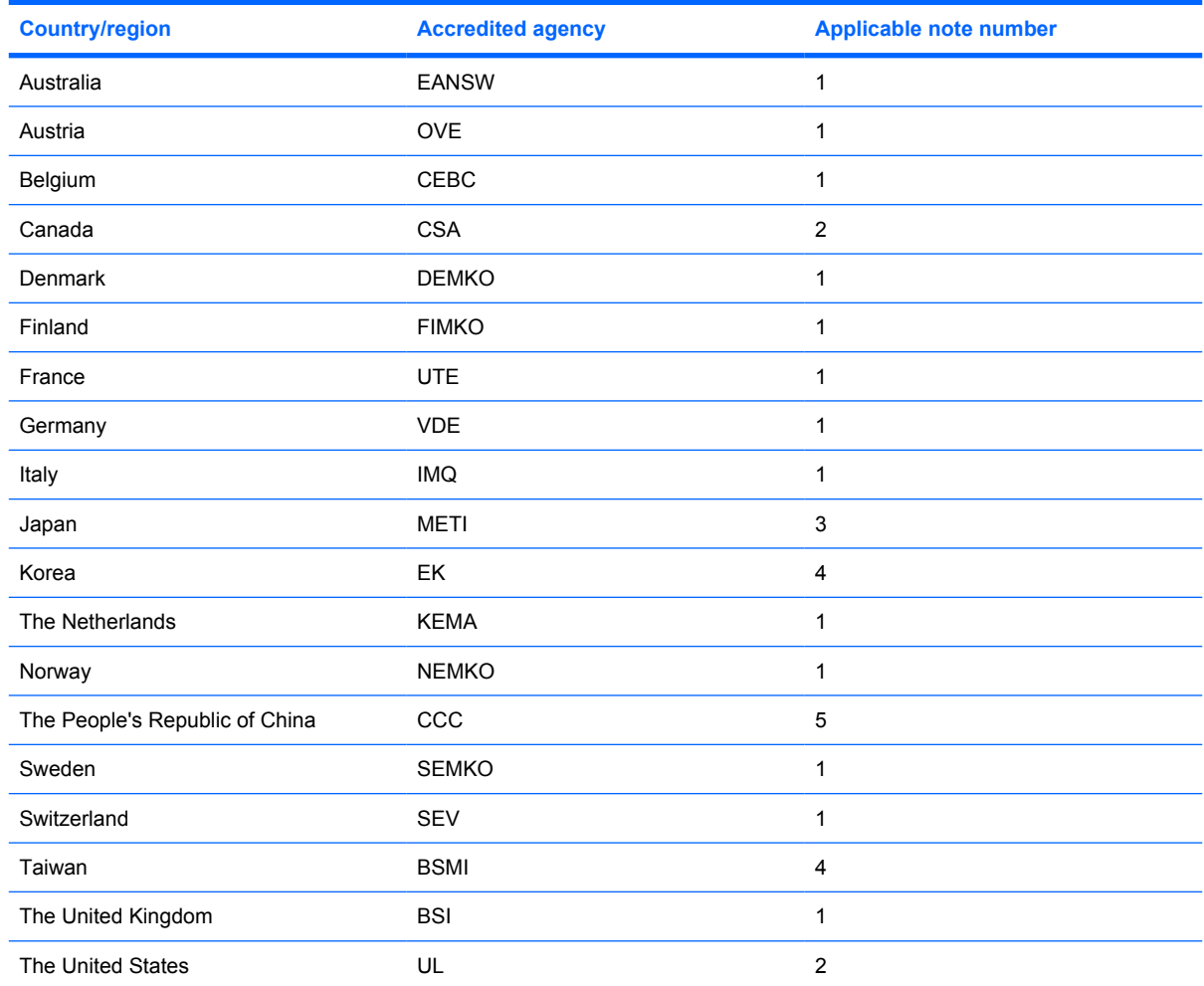

**1.** The flexible cord must be Type HO5VV-F, 3-conductor, 1.0-mm² conductor size. Power cord set fittings (appliance coupler and wall plug) must bear the certification mark of the agency responsible for evaluation in the country or region where it will be used.

- **2.** The flexible cord must be Type SPT-3 or equivalent, No. 18 AWG, 3-conductor. The wall plug must be a two-pole grounding type with a NEMA 5-15P (15 A, 125 V) or NEMA 6-15P (15 A, 250 V) configuration.
- **3.** The appliance coupler, flexible cord, and wall plug must bear a "T" mark and registration number in accordance with the Japanese Dentori Law. The flexible cord must be Type VCT or VCTF, 3-conductor, 1.00-mm<sup>2</sup> conductor size. The wall plug must be a two-pole grounding type with a Japanese Industrial Standard C8303 (7 A, 125 V) configuration.
- **4.** The flexible cord must be Type RVV, 3-conductor, 0.75-mm² conductor size. Power cord set fittings (appliance coupler and wall plug) must bear the certification mark of the agency responsible for evaluation in the country or region where it will be used.
- **5.** The flexible cord must be Type VCTF, 3-conductor, 0.75-mm² conductor size. Power cord set fittings (appliance coupler and wall plug) must bear the certification mark of the agency responsible for evaluation in the country or region where it will be used.

# **11 Recycling**

# **Battery**

When a battery has reached the end of its useful life, do not dispose of the battery in general household waste. Follow the local laws and regulations in your area for computer battery disposal.

## **Display**

- **WARNING!** The backlight contains mercury. Exercise caution when removing and handling the backlight to avoid damaging this component and and pointing stick causing exposure to the mercury.
- $\triangle$  **CAUTION:** The procedures in this appendix can result in damage to display components. The only components intended for recycling purposes are the liquid and pointing stick crystal display (LCD) panel and the backlight. Careful handling must be exercised when removing these components. When you remove these components, handle them carefully.
- **NOTE:** Materials Disposal. This HP product contains mercury in the backlight in the display assembly that might require special handling at end-of-life. Disposal of mercury may be regulated because of environmental considerations. For disposal or recycling information, contact your local authorities, or see the Electronic Industries Alliance (EIA) Web site at http://www.eiae.org.

This section provides disassembly instructions for the display assembly. The display assembly must be disassembled to gain access to the backlight **(1)** and the liquid crystal display (LCD) panel **(2)**.

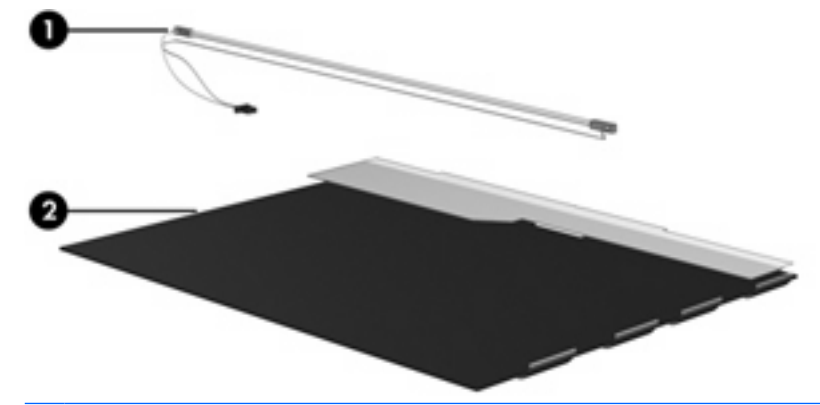

**E NOTE:** The procedures provided in this appendix are general disassembly instructions. Specific details, such as screw sizes, quantities, and locations, and and pointing stick component shapes and sizes, can vary from one computer model to another.

Perform the following steps to disassemble the display assembly:

**1.** Remove all screw covers **(1)** and screws **(2)** that secure the display bezel to the display assembly.

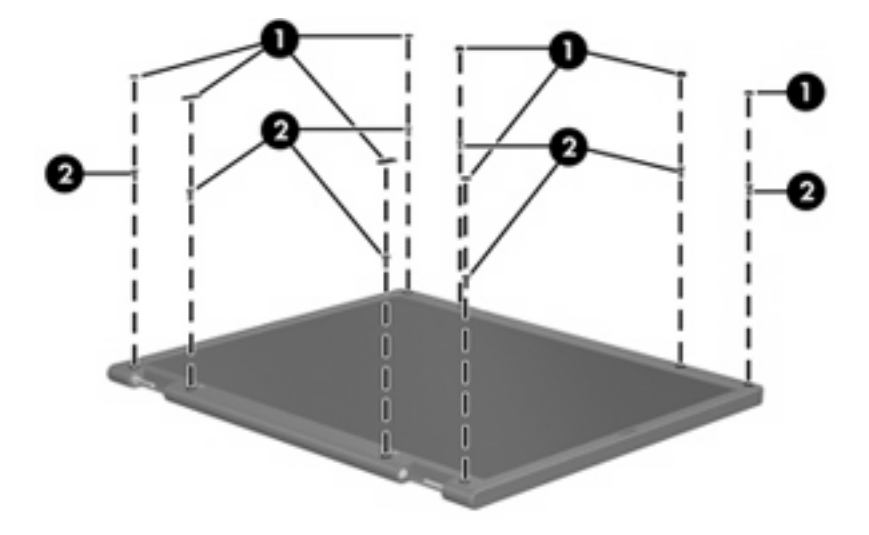

- **2.** Lift up and out on the left and right inside edges **(1)** and the top and bottom inside edges **(2)** of the display bezel until the bezel disengages from the display assembly.
- **3.** Remove the display bezel **(3)**.

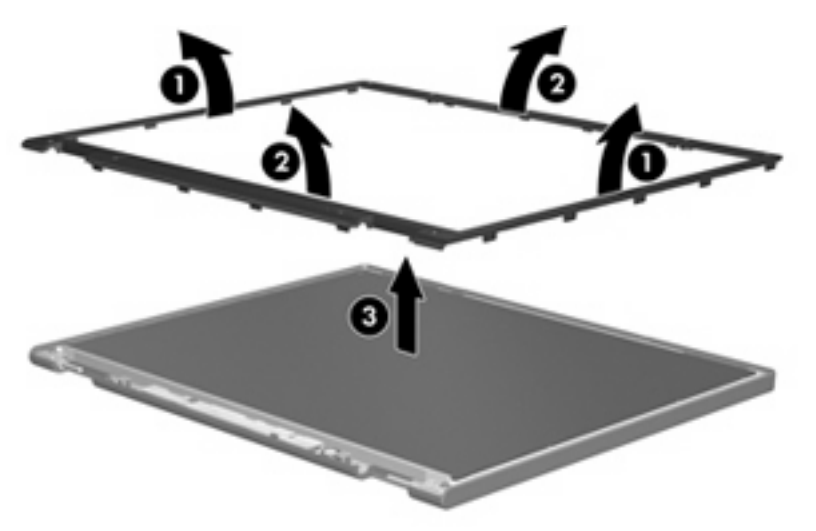

**4.** Disconnect all display panel cables **(1)** from the display inverter and remove the inverter **(2)**.

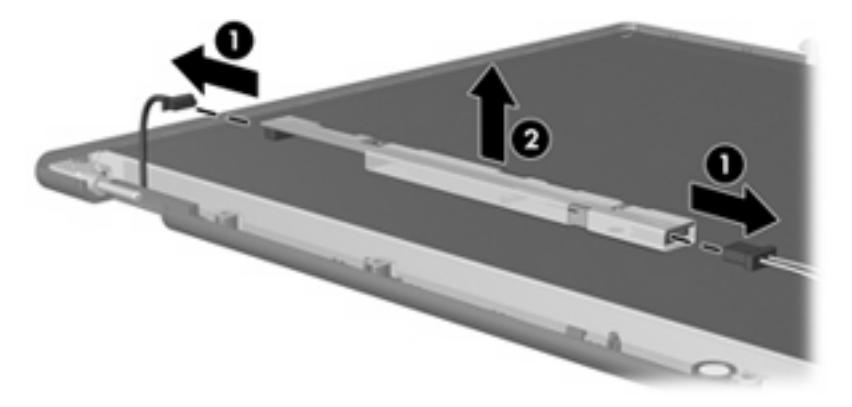

**5.** Remove all screws **(1)** that secure the display panel assembly to the display enclosure.

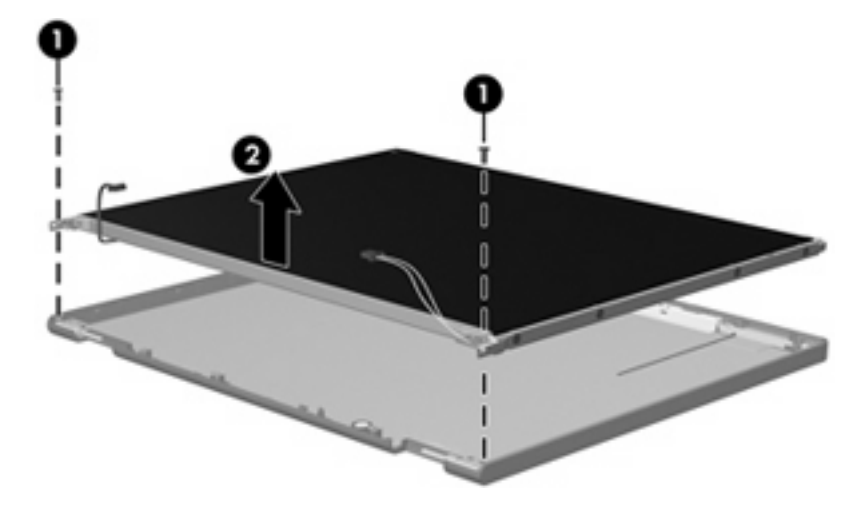

**6.** Remove the display panel assembly **(2)** from the display enclosure.

- **7.** Turn the display panel assembly upside down.
- **8.** Remove all screws that secure the display panel frame to the display panel.

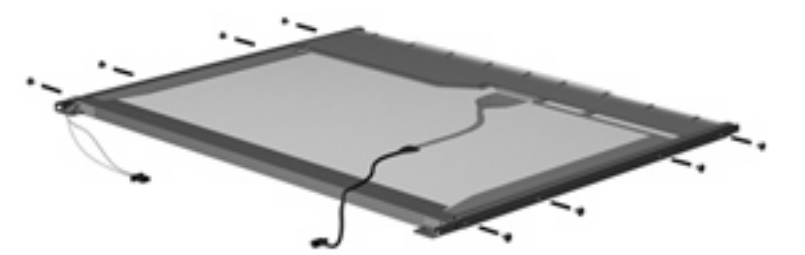

**9.** Use a sharp-edged tool to cut the tape **(1)** that secures the sides of the display panel to the display panel frame.

**10.** Remove the display panel frame **(2)** from the display panel.

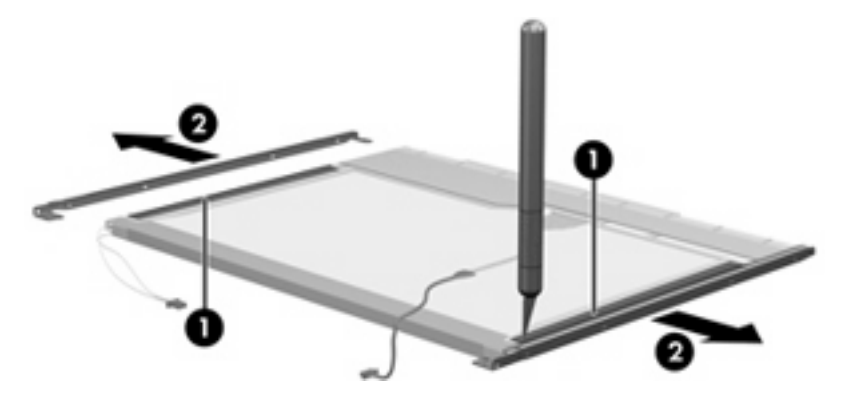

- **11.** Remove the screws **(1)** that secure the backlight cover to the display panel.
- **12.** Lift the top edge of the backlight cover **(2)** and swing it outward.

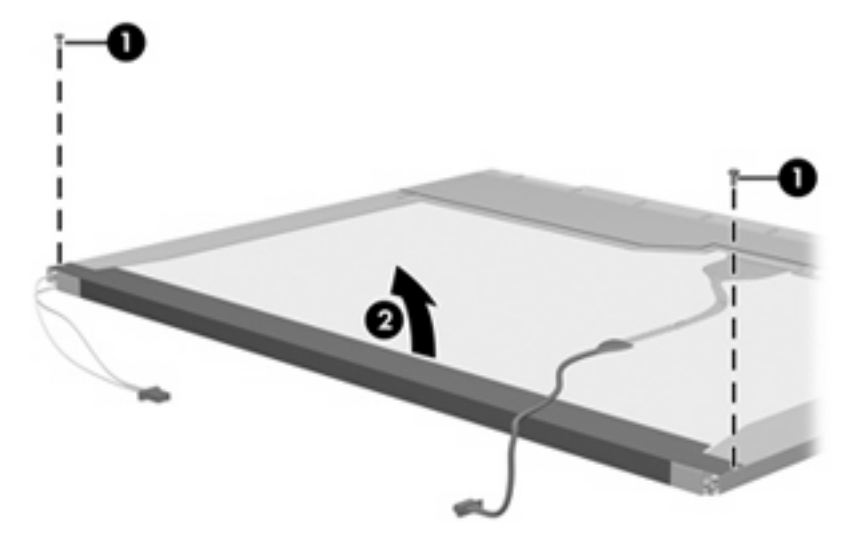

- **13.** Remove the backlight cover.
- **14.** Turn the display panel right-side up.

**15.** Remove the backlight cables **(1)** from the clip **(2)** in the display panel.

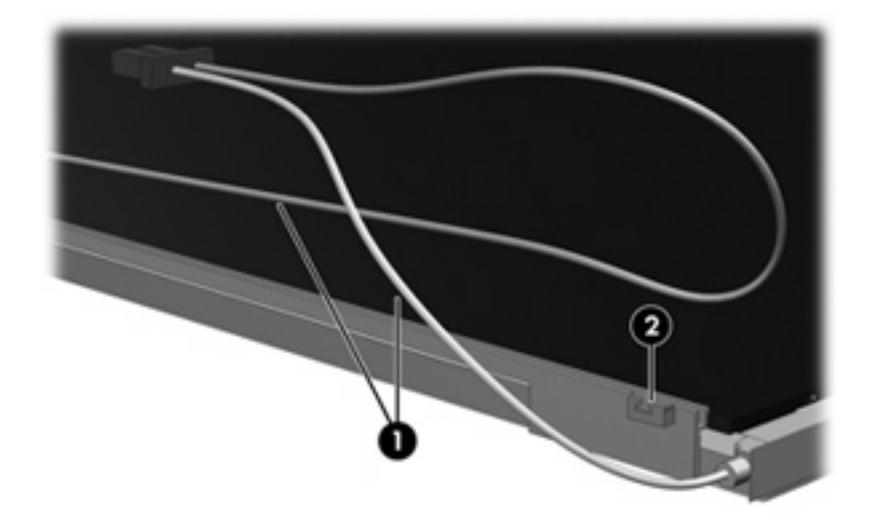

- **16.** Turn the display panel upside down.
- **WARNING!** The backlight contains mercury. Exercise caution when removing and handling the backlight to avoid damaging this component and and pointing stick causing exposure to the mercury.
- **17.** Remove the backlight frame from the display panel.

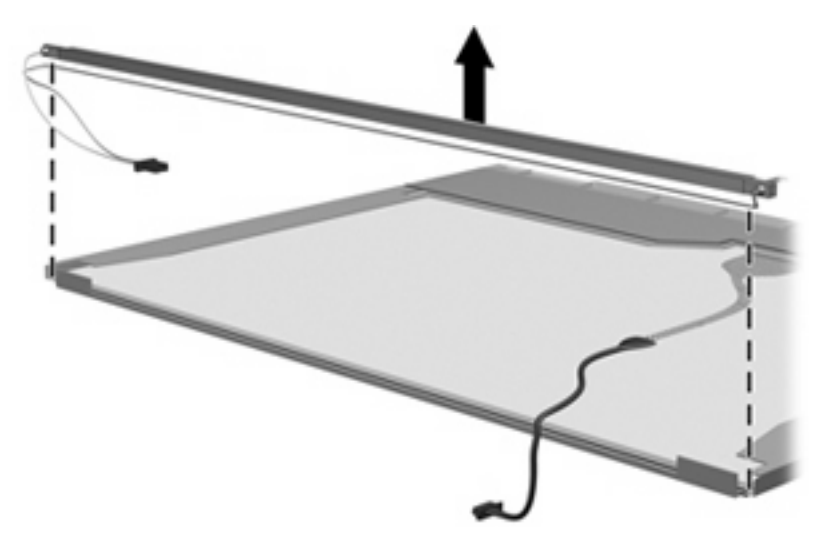

**18.** Remove the backlight from the backlight frame.

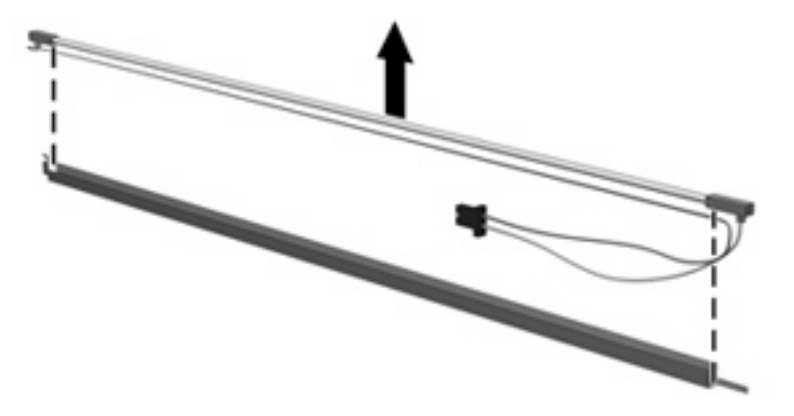

- **19.** Disconnect the display panel cable **(1)** from the LCD panel.
- **20.** Remove the screws **(2)** that secure the LCD panel to the display rear panel.
- **21.** Release the LCD panel **(3)** from the display rear panel.
- **22.** Release the tape **(4)** that secures the LCD panel to the display rear panel.

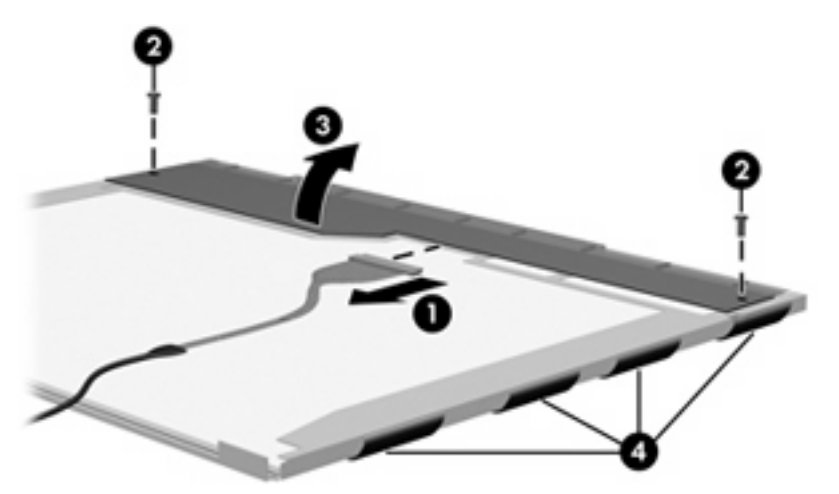

**23.** Remove the LCD panel.

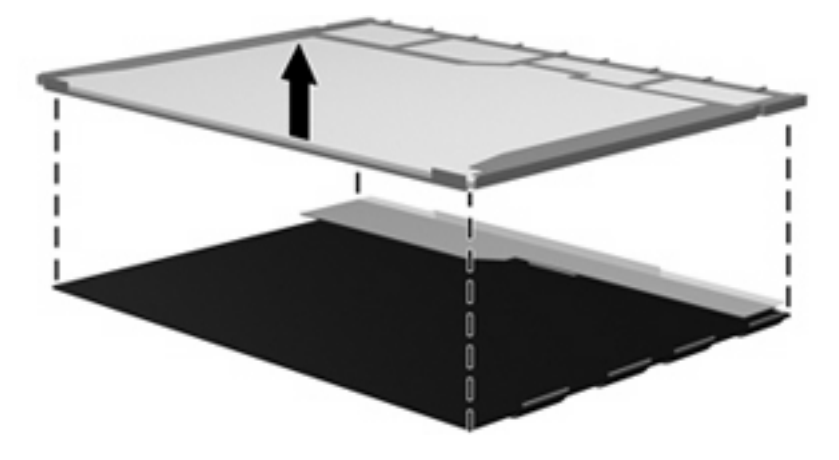

**24.** Recycle the LCD panel and backlight.

# **Index**

#### **Symbols/Numerics**

1394 port location 14 pin assignments 144

### **A**

AC adapter spare part numbers 36 AC adapter, spare part numbers 28, 30, 36 AC adapters, spare part numbers 30 accessory battery connector 16 ambient light sensor 7 ambient light sensor board removal 45 spare part number 19, 34, 45 antennae disconnecting 56 locations 7 audio, product description 3 audio-in jack location 15 pin assignments 145 audio-out jack location 15 pin assignments 144

### **B**

backing up 132, 138 backup files and folders 133, 139 hard drive 134, 140 modifications made to the system 135, 141 scheduling 135, 141 base enclosure, spare part number 22, 34

battery location 16 removal 44 spare part number 22, 34, 44 battery bay 16 battery latches 16 battery light 10, 13 Bluetooth module removal 51 spare part number 22, 34, 51 Bluetooth module cable illustrated 27 removal 89 boot options 98 boot order 98 bottom components 16 buttons calculator 9 info 8 power 8 presentation 8 volume mute 8

### **C**

wireless 8

Cable Kit contents 27 spare part number 25, 27, 34 cables, service considerations 38 calculator button 9 caps lock light 10 carrying case, spare part number 29, 30 chipset, product description 1 CMOS clearing 42 components bottom 16

buttons 8 display 7 fingerprint reader 8 front 13 keys 9 left-side 14 lights 10 pointing devices 12 rear 15 right-side 15 switches 8 top 8 computer feet locations 43 spare part number 22, 35, 43 Computer Setup accessing 94 Diagnostics menu 97 File menu 96 navigating and selecting 95 restoring factory settings 95 Security menu 97 System Configuration menu 98 using 95 computer specifications 100 connectors accessory battery 16 docking 16 service considerations 38 creating recovery points 135, 141

### **D**

Diagnostics menu 97 Disk Sanitizer 97 diskette drive precautions 38

product description 3 spare part number 29, 30 display assembly removal 77 spare part numbers 18, 35, 77 display bezel release 45 removal 79 spare part number 19, 35 Display Bracket Kit, spare part number 19, 35 display cable, spare part number 35 display component recycling 152 display components 7 display enclosure spare part numbers 36 display enclosure, spare part numbers 19, 35 display hinge removal 81 spare part number 19, 35, 82 display inverter removal 45 spare part number 19, 35, 45 display panel product description 2 removal 81 display panel cable, spare part number 19 display release latch 13 Display Rubber Kit, spare part number 19, 35 Display Screw Kit, spare part number 19, 35 display specifications 101, 102, 103 docking connector 16 docking support, product description 5 drive light 10, 13 DriveLock password 97 drives boot order 98 preventing damage 38 DVD-ROM Drive precautions 38

removal 58 spare part number 25, 28, 34 spare part numbers 29, 30, 58 specifications 107 DVD-RW Drive precautions 38 removal 58 spare part number 24, 28, 34, 58 specifications 105 DVD/CD-RW Combo Drive precautions 38 removal 58 spare part number 24, 28, 34 spare part numbers 29, 30, 58 specifications 106 DVD±RW and CD-RW Combo Drive precautions 38 removal 58 spare part numbers 24, 28, 34, 58 specifications 105

### **E**

electrostatic discharge 39 esc key 9 Ethernet, product description 4 Execution Disable 98 external media cards, product description 4 external monitor port location 14 pin assignments 145 External MultiBay II power cable and stand, spare part number 29, 30 External MultiBay II, spare part number 29, 30

### **F**

fan/heat sink spare part number 21 fan/heat sink assembly removal 70 spare part number 35, 70 feet locations 43 spare part number 22, 35, 43 File menu 96 fn key 9 front components 13 function keys 9

### **G**

graphics card removal 72 spare part numbers 22, 34, 36, 72 graphics, product description 1 grounding equipment and methods 41

### **H**

hard drive location 16 precautions 38 product description 3 removal 48 spare part numbers 24, 28, 34, 36, 48 specifications 104 hard drive backup 134, 140 hard drive bay 16 hard drive bracket, removal 50 hard drive cover illustrated 26 removal 49 hard drive recovery 136, 142 hard drive test 97 HDMI port location 14 pin assignments 146 headphone jack location 15 pin assignments 144 heat sink removal 74 spare part numbers 21, 35, 36, 74 hinge removal 81 spare part number 19, 35, 82

HP Extended Life Battery, spare part number 29, 30 HP Fingerprint Sensor 9

#### **I**

I/O address specifications 110 info button 8 interrupt specifications 109 inverter removal 45 spare part number 45

### **J**

jacks audio-in 15 audio-out 15 headphone 15 microphone 15 modem 15 network 15 RJ-11 15 RJ-45 15

#### **K**

keyboard product description 5 removal 60 spare part numbers 19, 20, 32, 33, 60 keypad keys 9 keys esc 9 fn 9 function 9 keypad 9 Windows applications 9 Windows logo 9

### **L**

Label Kit, spare part number 29, 35 LAN Power Save 98 language, changing in Computer Setup 98 left-side components 14 legacy support, Universal Serial Bus (USB) 94, 98 lights battery 10, 13 caps lock 10 drive 10, 13

num lock 10 power 10, 13 volume down 11 volume mute 11 volume up 11 wireless 10, 13

#### **M**

mass storage devices, spare part numbers 28 Media Card Reader 13 memory check 97 memory map specifications 108 memory module product description 2 removal 52, 63 spare part numbers 22, 35, 36, 52, 63 memory module/WLAN module compartment 16 memory module/WLAN module compartment cover illustrated 26 removal 52 microphone 7 microphone extension cable illustrated 27 removal 90 spare part number 35, 90 microphone jack location 15 pin assignments 145 microphone, product description 3 model name 1 modem jack location 15 pin assignments 147 modem module product description 3 removal 66 spare part number 22, 32, 66 monitor port location 14 pin assignments 145

#### **N**

navigating in Computer Setup 95

network jack location 15 pin assignments 148 num lock light 10

### **O**

operating system, product description 5 optical drive location 15 precautions 38 product description 3 removal 58 spare part numbers 24, 28, 34, 58 specifications 105, 106, 107 optical drive button 15

### **P**

packing guidelines 40 parallel port mode 98 password and pointing stick clearing 42 passwords 97 PC Card assembly removal 92 spare part number 21, 35, 92 PC Card eject button 14 PC Card slot 14 PC Card slot bezel, illustrated 26 pin assignments 1394 port 144 audio-in jack 145 audio-out jack 144 external monitor port 145 HDMI port 146 headphone jack 144 microphone jack 145 modem jack 147 monitor port 145 network jack 148 RJ-11 147 RJ-45 jack 148 Universal Serial Bus (USB) port 149 plastic parts 37

Plastics Kit contents 26 spare part number 21, 26, 35 pointing device components 12 product description 5 pointing device components pointing stick 12 pointing stick buttons 12 TouchPad 12 TouchPad buttons 12 TouchPad scroll zone 12 pointing stick 12 pointing stick buttons 12 ports 1394 14 external monitor port 14 HDMI 14 monitor port 14 product description 4 Universal Serial Bus (USB) 14, 15 power button 8 power button board removal 69 spare part number 19, 34, 69 power button board cable, illustrated 27 power connector 14 power cord set requirements 150 spare part numbers 29, 30 power light 10, 13 power requirements, product description 5 power-on password 97 presentation button 8 processor product description 1 removal 75 spare part numbers 21, 35, 36, 75 product description audio 3 chipset 1 diskette drive 3 display panel 2 docking support 5

Ethernet 4 external media cards 4 graphics 1 hard drives 3 keyboard 5 memory module 2 microphone 3 modem module 3 operating system 5 optical drives 3 pointing devices 5 ports 4 power requirements 5 processors 1 product name 1 security 5 serviceability 6 wireless 4 product name 1

### **R**

rear component 15 recovery discs creating 132, 138 using 136, 142 recovery partition 137, 143 recovery points 135, 141 removal/replacement preliminaries 37 procedures 43 restoring Computer Setup factory settings 95 right-side components 15 RJ-11 connector cable removal 90 RJ-11 jack location 15 pin assignments 147 RJ-11 jack cable illustrated 27 RJ-45 connector cable removal 90 RJ-45 jack location 15 pin assignments 148 RJ-45 jack cable illustrated 27

RTC battery removal 57 spare part number 22, 34, 57 Rubber Kit, spare part number 22, 35

### **S**

scheduling backups 135, 141 Screw Kit contents 112 spare part number 29, 35 screw listing 112 security cable slot 14 Security menu 97 security, product description 5 selecting in Computer Setup 95 serial number 17, 43 service considerations 37 serviceability, product description 6 smart card reader 14 smart card security 97 speaker assembly removal 85 spare part number 22, 35, 85 speakers 13 specifications computer 100 display 101, 102, 103 DVD-ROM Drive 107 DVD-RW Drive 105 DVD/CD-RW Combo Drive 106 DVD±RW and CD-RW Combo Drive 105 hard drive 104 I/O addresses 110 interrupts 109 memory map 108 optical drive 105, 106, 107 system DMA 108 startup check 97 static-shielding materials 41 stringent security 97 switch cover removal 67 spare part number 19, 34, 67

system backup 134, 140 system board removal 87 spare part numberS 87 spare part numbers 22, 34, 36 System Configuration menu 98 system DMA 108 system fan 98 system information 96 system memory map 108 system recovery points 135, 141

#### **T**

thermal material, replacement 71, 73, 75 tools required 37 top components 8 top cover removal 83 spare part numbers 21, 35, 36, 83 **TouchPad** removal 64 spare part numbers 21, 35, 64 TouchPad buttons 12 TouchPad cable, illustrated 27 TouchPad scroll zone 12 transporting guidelines 40

### **U**

Universal Serial Bus (USB) legacy support 94, 98 Universal Serial Bus (USB) port location 14 pin assignments 149 unknown password 42 USB/audio board removal 91 spare part number 22, 34, 91 USB/audio board cable, illustrated 27

#### **V**

vents 14, 15, 16 volume down light 11 volume mute button 8 volume mute light 11 volume scroll zone 9

volume up light 11 **W** Windows applications key 9

Windows logo key 9 Wireless Antenna Kit, spare part number 19, 34 wireless antennae disconnecting 56 locations 7 wireless button 8 wireless light 10, 13 wireless, product description 4 WLAN antenna, spare part number 19, 34 WLAN module removal 54 spare part numbers 22, 31, 32, 54 workstation guidelines 40